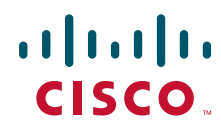

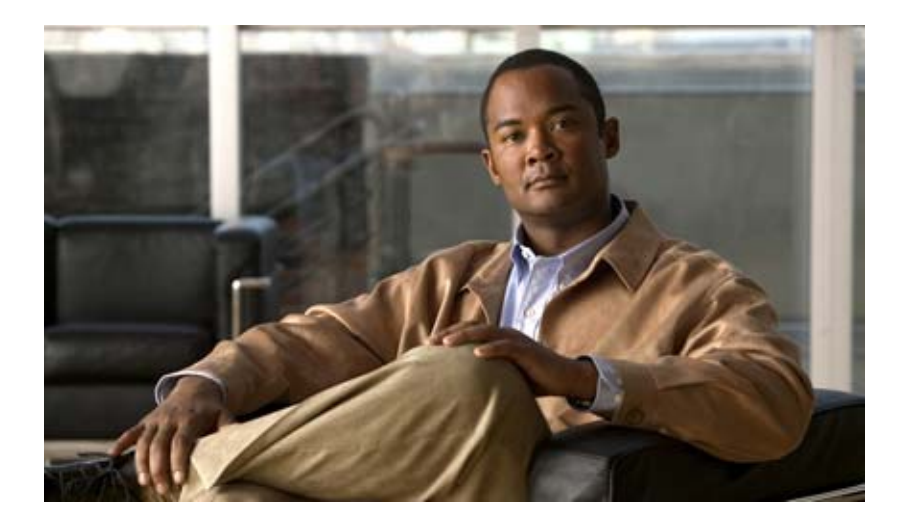

### **Cisco Unified IP Phone 6921, 6941, and 6961 Administration Guide for Cisco Unified Communications Manager 7.1 (SCCP)**

#### **Americas Headquarters**

Cisco Systems, Inc. 170 West Tasman Drive San Jose, CA 95134-1706 USA <http://www.cisco.com> Tel: 408 526-4000 800 553-NETS (6387) Fax: 408 527-0883

Text Part Number: OL-19025-01

THE SPECIFICATIONS AND INFORMATION REGARDING THE PRODUCTS IN THIS MANUAL ARE SUBJECT TO CHANGE WITHOUT NOTICE. ALL STATEMENTS, INFORMATION, AND RECOMMENDATIONS IN THIS MANUAL ARE BELIEVED TO BE ACCURATE BUT ARE PRESENTED WITHOUT WARRANTY OF ANY KIND, EXPRESS OR IMPLIED. USERS MUST TAKE FULL RESPONSIBILITY FOR THEIR APPLICATION OF ANY PRODUCTS.

THE SOFTWARE LICENSE AND LIMITED WARRANTY FOR THE ACCOMPANYING PRODUCT ARE SET FORTH IN THE INFORMATION PACKET THAT SHIPPED WITH THE PRODUCT AND ARE INCORPORATED HEREIN BY THIS REFERENCE. IF YOU ARE UNABLE TO LOCATE THE SOFTWARE LICENSE OR LIMITED WARRANTY, CONTACT YOUR CISCO REPRESENTATIVE FOR A COPY.

The following information is for FCC compliance of Class A devices: This equipment has been tested and found to comply with the limits for a Class A digital device, pursuant to part 15 of the FCC rules. These limits are designed to provide reasonable protection against harmful interference when the equipment is operated in a commercial environment. This equipment generates, uses, and can radiate radio-frequency energy and, if not installed and used in accordance with the instruction manual, may cause harmful interference to radio communications. Operation of this equipment in a residential area is likely to cause harmful interference, in which case users will be required to correct the interference at their own expense.

The following information is for FCC compliance of Class B devices: The equipment described in this manual generates and may radiate radio-frequency energy. If it is not installed in accordance with Cisco's installation instructions, it may cause interference with radio and television reception. This equipment has been tested and found to comply with the limits for a Class B digital device in accordance with the specifications in part 15 of the FCC rules. These specifications are designed to provide reasonable protection against such interference in a residential installation. However, there is no guarantee that interference will not occur in a particular installation.

Modifying the equipment without Cisco's written authorization may result in the equipment no longer complying with FCC requirements for Class A or Class B digital devices. In that event, your right to use the equipment may be limited by FCC regulations, and you may be required to correct any interference to radio or television communications at your own expense.

You can determine whether your equipment is causing interference by turning it off. If the interference stops, it was probably caused by the Cisco equipment or one of its peripheral devices. If the equipment causes interference to radio or television reception, try to correct the interference by using one or more of the following measures:

- Turn the television or radio antenna until the interference stops.
- Move the equipment to one side or the other of the television or radio.
- Move the equipment farther away from the television or radio.

• Plug the equipment into an outlet that is on a different circuit from the television or radio. (That is, make certain the equipment and the television or radio are on circuits controlled by different circuit breakers or fuses.)

Modifications to this product not authorized by Cisco Systems, Inc. could void the FCC approval and negate your authority to operate the product.

The Cisco implementation of TCP header compression is an adaptation of a program developed by the University of California, Berkeley (UCB) as part of UCB's public domain version of the UNIX operating system. All rights reserved. Copyright © 1981, Regents of the University of California.

NOTWITHSTANDING ANY OTHER WARRANTY HEREIN, ALL DOCUMENT FILES AND SOFTWARE OF THESE SUPPLIERS ARE PROVIDED "AS IS" WITH ALL FAULTS. CISCO AND THE ABOVE-NAMED SUPPLIERS DISCLAIM ALL WARRANTIES, EXPRESSED OR IMPLIED, INCLUDING, WITHOUT LIMITATION, THOSE OF MERCHANTABILITY, FITNESS FOR A PARTICULAR PURPOSE AND NONINFRINGEMENT OR ARISING FROM A COURSE OF DEALING, USAGE, OR TRADE PRACTICE.

IN NO EVENT SHALL CISCO OR ITS SUPPLIERS BE LIABLE FOR ANY INDIRECT, SPECIAL, CONSEQUENTIAL, OR INCIDENTAL DAMAGES, INCLUDING, WITHOUT LIMITATION, LOST PROFITS OR LOSS OR DAMAGE TO DATA ARISING OUT OF THE USE OR INABILITY TO USE THIS MANUAL, EVEN IF CISCO OR ITS SUPPLIERS HAVE BEEN ADVISED OF THE POSSIBILITY OF SUCH DAMAGES.

CCDE, CCENT, Cisco Eos, Cisco Lumin, Cisco Nexus, Cisco StadiumVision, the Cisco logo, DCE, and Welcome to the Human Network are trademarks; Changing the Way We Work, Live, Play, and Learn is a service mark; and Access Registrar, Aironet, AsyncOS, Bringing the Meeting To You, Catalyst, CCDA, CCDP, CCIE, CCIP, CCNA, CCNP, CCSP, CCVP, Ci sco, th e Ci sco Certified In ternetwork Ex pert lo go, Cisco IOS, Cisco Press, Ci sco Systems, Cisco Systems C apital, th e C isco Systems l ogo, Cisco Unity, Collaboration Without Limitation, EtherFast, EtherSwitch, Event Center, Fast Step, Follow Me Browsing, FormShare, GigaDrive, HomeLink, Internet Quotient, IOS, iPhone, iQ Expertise, the iQ logo, iQ Net Readiness Scorecard, iQuick Study, IronPort, the IronPort logo, LightStream, Linksys, Me diaTone, MeetingPlace, MGX, Networkers, Networking Academy, Network Registrar, PCNow, PIX, PowerPanels, ProConnect, ScriptShare, SenderBase, SMARTnet, Spectrum Expert, StackWise, The Fastest Way to Increase Your Internet Quotient, TransPath, WebEx, and the WebEx logo are registered trademarks of Cisco Systems, Inc. and/or its affiliates in the United States and certain other countries.

All other trademarks mentioned in this document or Website are the property of their respective owners. The use of the word partner does not imply a partnership relationship between Cisco and any other company. (0805R)

The Java logo is a trademark or registered trademark of Sun Microsystems, Inc. in the U.S. or other countries. Java

*Cisco Unified IP Phone 6921, 6941, and 6961 Administration Guide for Cisco Unified Communications Manager 7.1 (SCCP)* © 2013 Cisco Systems, Inc. All rights reserved.

Download from Www.Somanuals.com. All Manuals Search And Download.

Download from Www.Somanuals.com. All Manuals Search And Download.

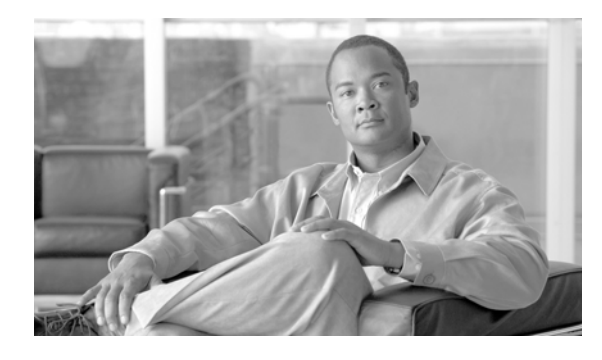

### **CONTENTS**

#### **[Preface](#page-10-0) xi**

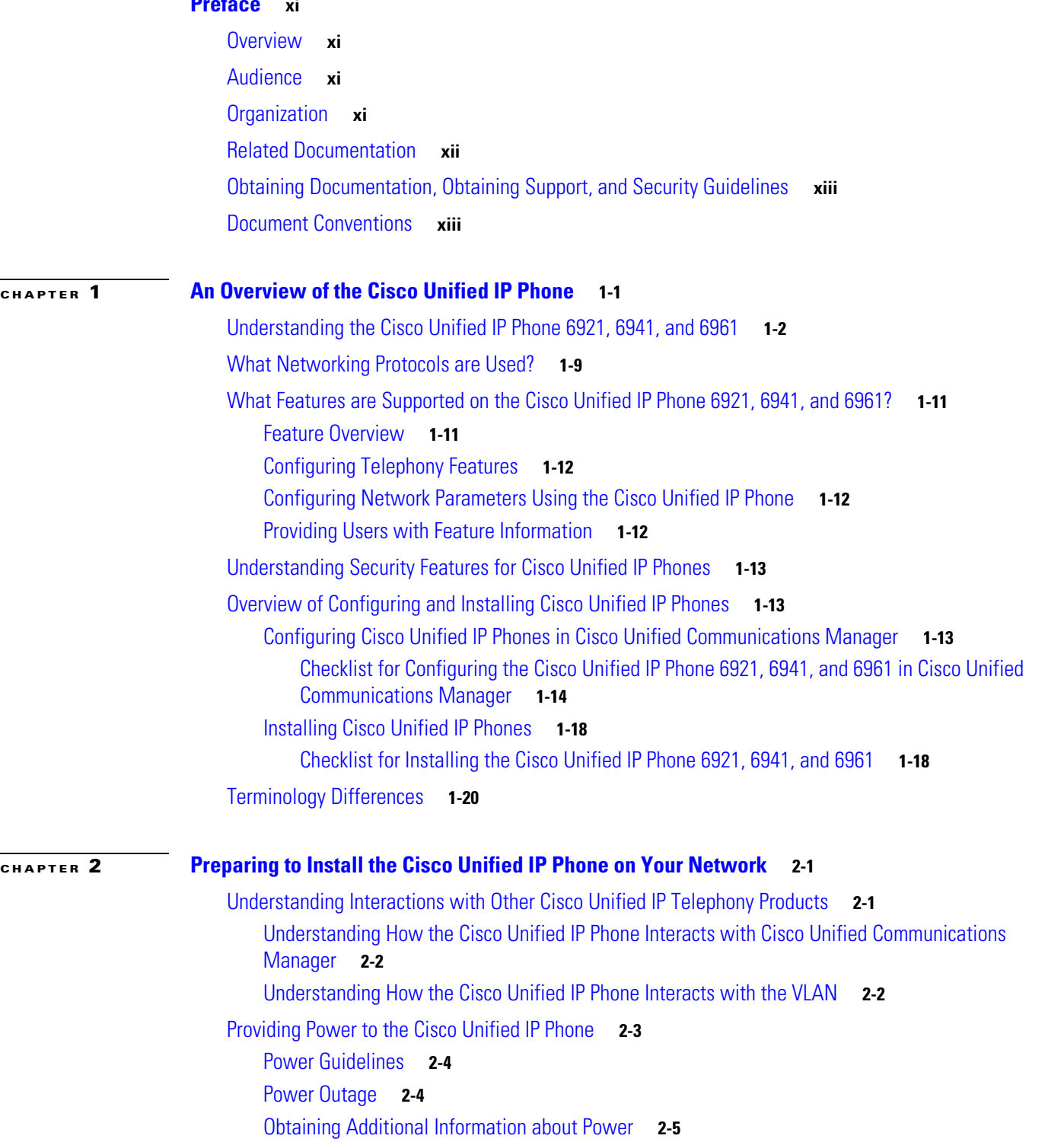

**Cisco Unified IP Phone 6921, 6941, and 6961 Administration Guide for Cisco Unified Communications Manager 7.1 (SCCP)**

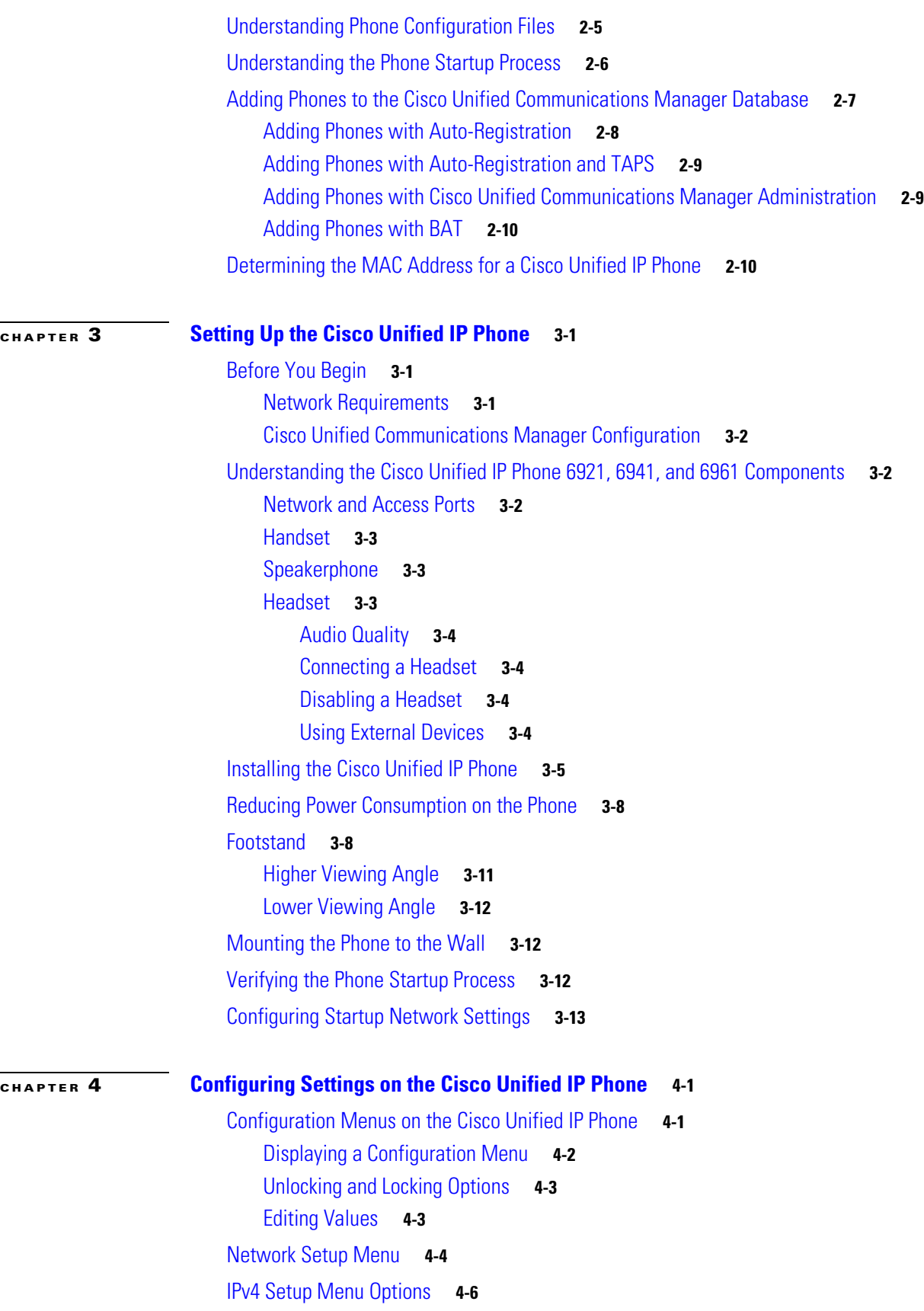

**Cisco Unified IP Phone 6921, 6941, and 6961 Administration Guide for Cisco Unified Communications Manager 7.1 (SCCP)**

П

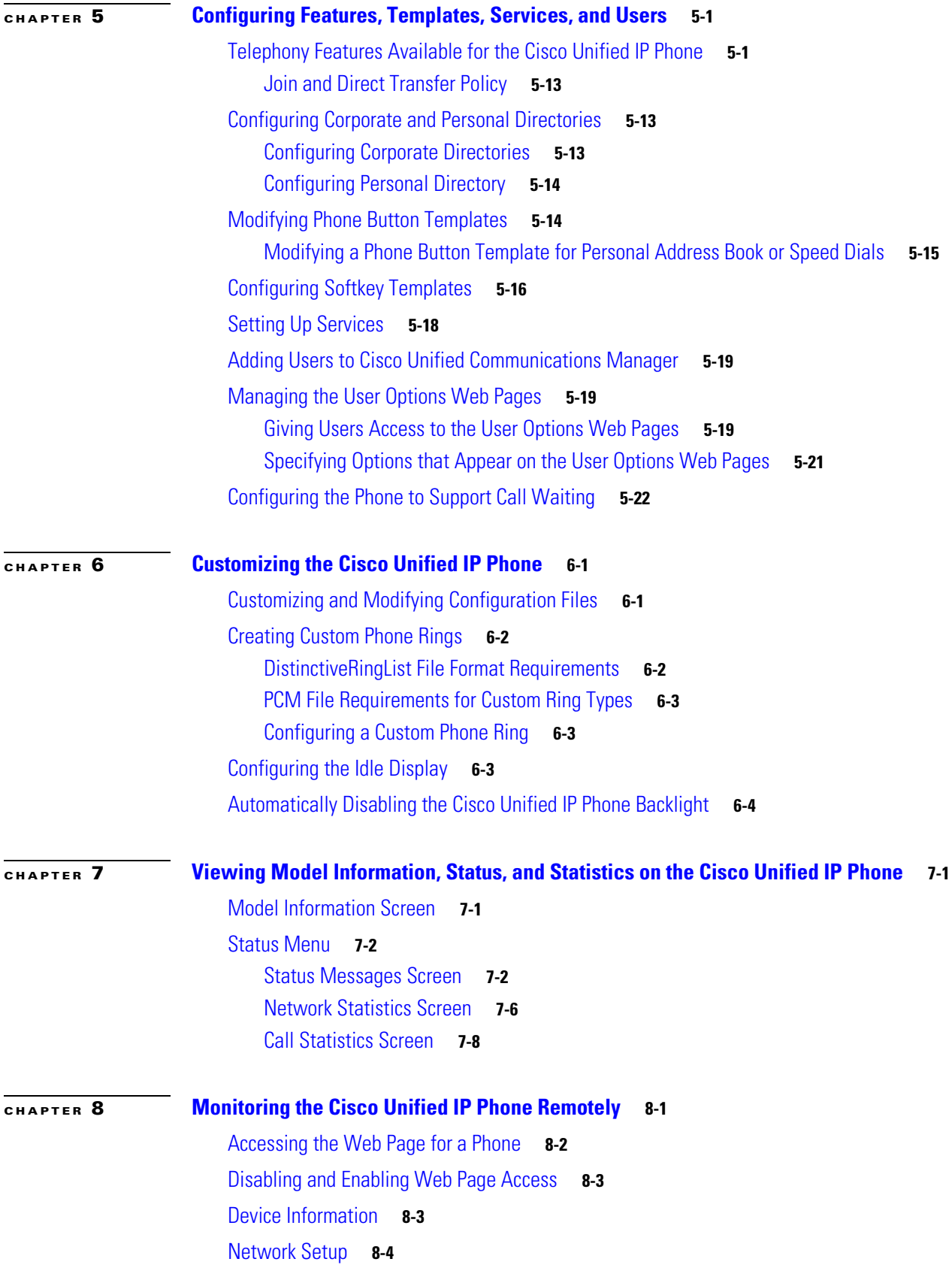

 $\overline{\phantom{a}}$ 

[Network Statistics](#page-110-0) **8-7** [Device Logs](#page-111-0) **8-8** [Streaming Statistics](#page-112-0) **8-9**

#### **[CHAPTER](#page-114-0) 9 [Troubleshooting and Maintenance](#page-114-1) 9-1**

[Resolving Startup Problems](#page-114-2) **9-1** [Symptom: The Cisco Unified IP Phone Does Not Go Through its Normal Startup Process](#page-115-0) **9-2** [Symptom: The Cisco Unified IP Phone Does Not Register with Cisco Unified Communications](#page-115-1)  [Manager](#page-115-1) **9-2** [Identifying Error Messages](#page-116-0) **9-3** [Checking Network Connectivity](#page-116-1) **9-3** [Verifying TFTP Server Settings](#page-116-2) **9-3** [Verifying IP Addressing and Routing](#page-116-3) **9-3** [Verifying DNS Settings](#page-117-0) **9-4** [Cisco CallManager and TFTP Services Are Not Running](#page-117-1) **9-4** [Creating a New Configuration File](#page-117-2) **9-4** [Registering the Phone with Cisco Unified Communications Manager](#page-118-0) **9-5** [Symptom: Cisco Unified IP Phone Unable to Obtain IP Address](#page-118-1) **9-5** [Cisco Unified IP Phone Resets Unexpectedly](#page-119-0) **9-6** [Verifying the Physical Connection](#page-119-1) **9-6** [Identifying Intermittent Network Outages](#page-119-2) **9-6** [Verifying DHCP Settings](#page-119-3) **9-6** [Checking Static IP Address Settings](#page-120-0) **9-7** [Verifying the Voice VLAN Configuration](#page-120-1) **9-7** [Verifying that the Phones Have Not Been Intentionally Reset](#page-120-2) **9-7** [Eliminating DNS or Other Connectivity Errors](#page-120-3) **9-7** [Checking Power Connection](#page-121-0) **9-8** [General Troubleshooting Tips](#page-121-1) **9-8** [Resetting or Restoring the Cisco Unified](#page-123-0) IP Phone **9-10** [Performing a Basic Reset](#page-123-1) **9-10** [Performing a Factory Reset](#page-124-0) **9-11** [Monitoring the Voice Quality of Calls](#page-124-1) **9-11** [Troubleshooting Tips](#page-125-0) **9-12** [Where to Go for More Troubleshooting Information](#page-125-1) **9-12** [Cleaning the Cisco Unified](#page-126-0) IP Phone **9-13**

#### **[APPENDIX](#page-128-0) A [Providing Information to Users Via a Website](#page-128-1) A-1**

[How Users Obtain Support for the Cisco Unified IP Phone](#page-128-2) **A-1**

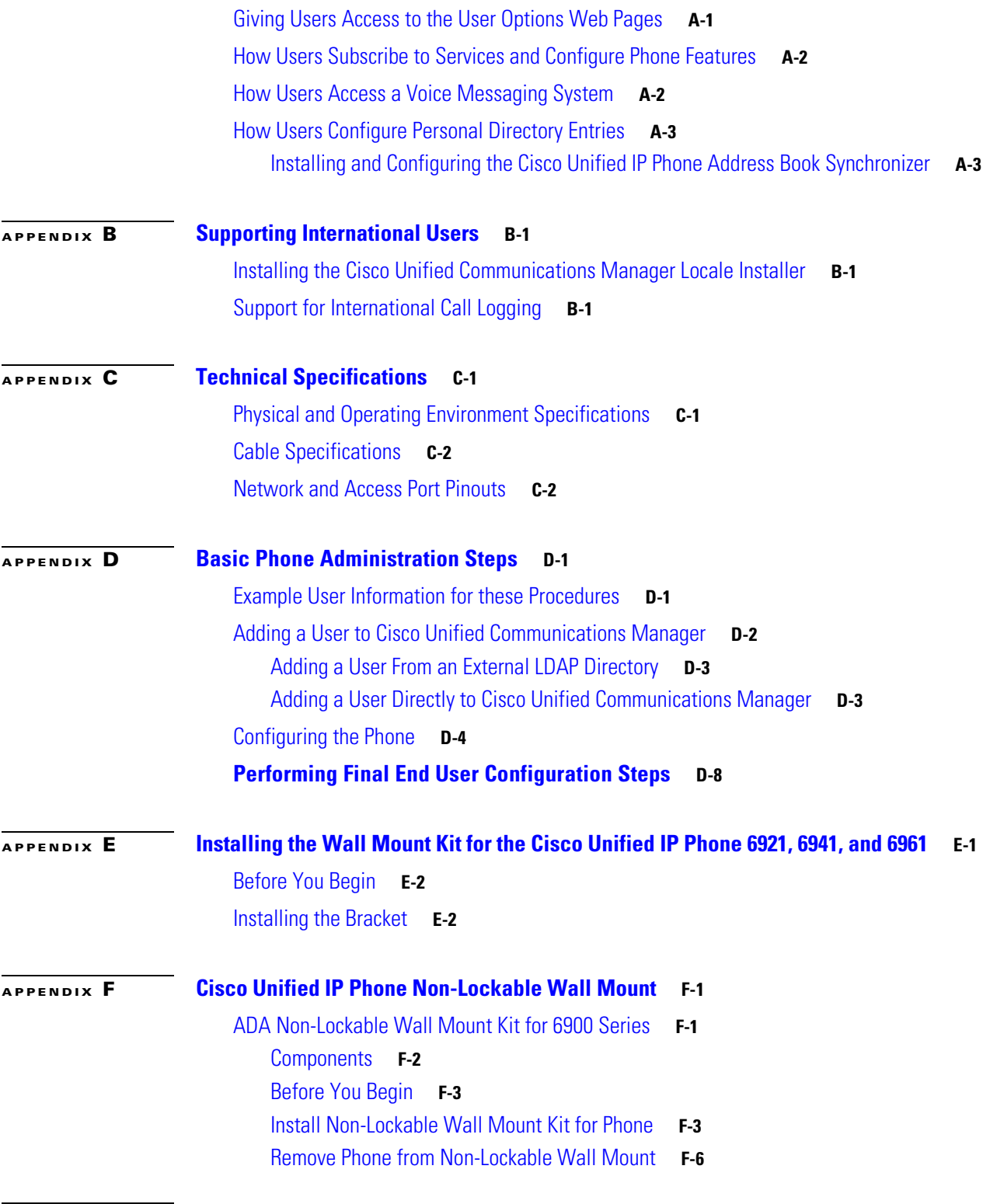

**I [NDEX](#page-162-0)**

**Contents**

 $\blacksquare$ 

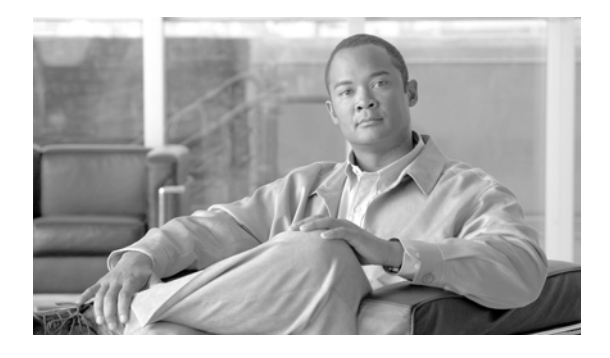

## <span id="page-10-0"></span>**Preface**

### <span id="page-10-1"></span>**Overview**

*Cisco Unified IP Phone 6921, 6941, and 6961 Administration Guide for Cisco Unified Communications Manager 7.1 (SCCP)* provides the information you need to understand, install, configure, manage, and troubleshoot the phones on a Voice-over-IP (VoIP) network.

Because of the complexity of an IP telephony network, this guide does not provide complete and detailed information for procedures that you need to perform in Cisco Unified Communications Manager or other network devices. See the ["Obtaining Documentation, Obtaining Support, and Security Guidelines"](#page-12-0)  [section on page](#page-12-0) xiii.

## <span id="page-10-2"></span>**Audience**

Network engineers, system administrators, or telecom engineers should review this guide to learn the steps required to properly set up the Cisco Unified IP Phone on the network.

The tasks described are administration-level tasks and are not intended for end-users of the phones. Many of the tasks involve configuring network settings and affect the phone's ability to function in the network.

Because of the close interaction between the Cisco Unified IP Phone and Cisco Unified Communications Manager, many of the tasks in this manual require familiarity with Cisco Unified Communications Manager.

## <span id="page-10-3"></span>**Organization**

This manual is organized as follows:

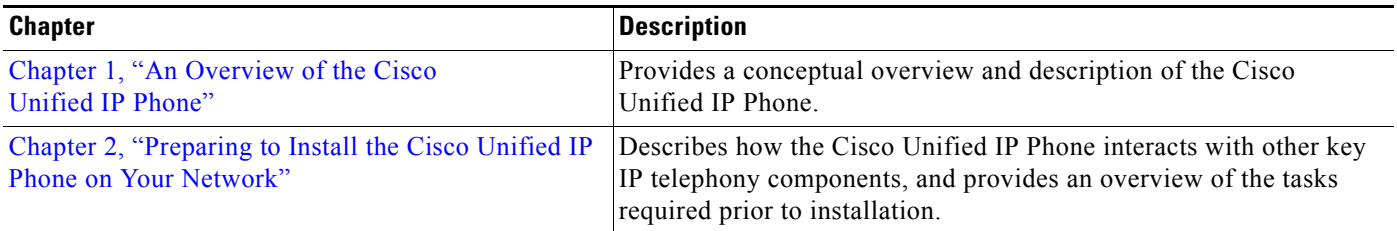

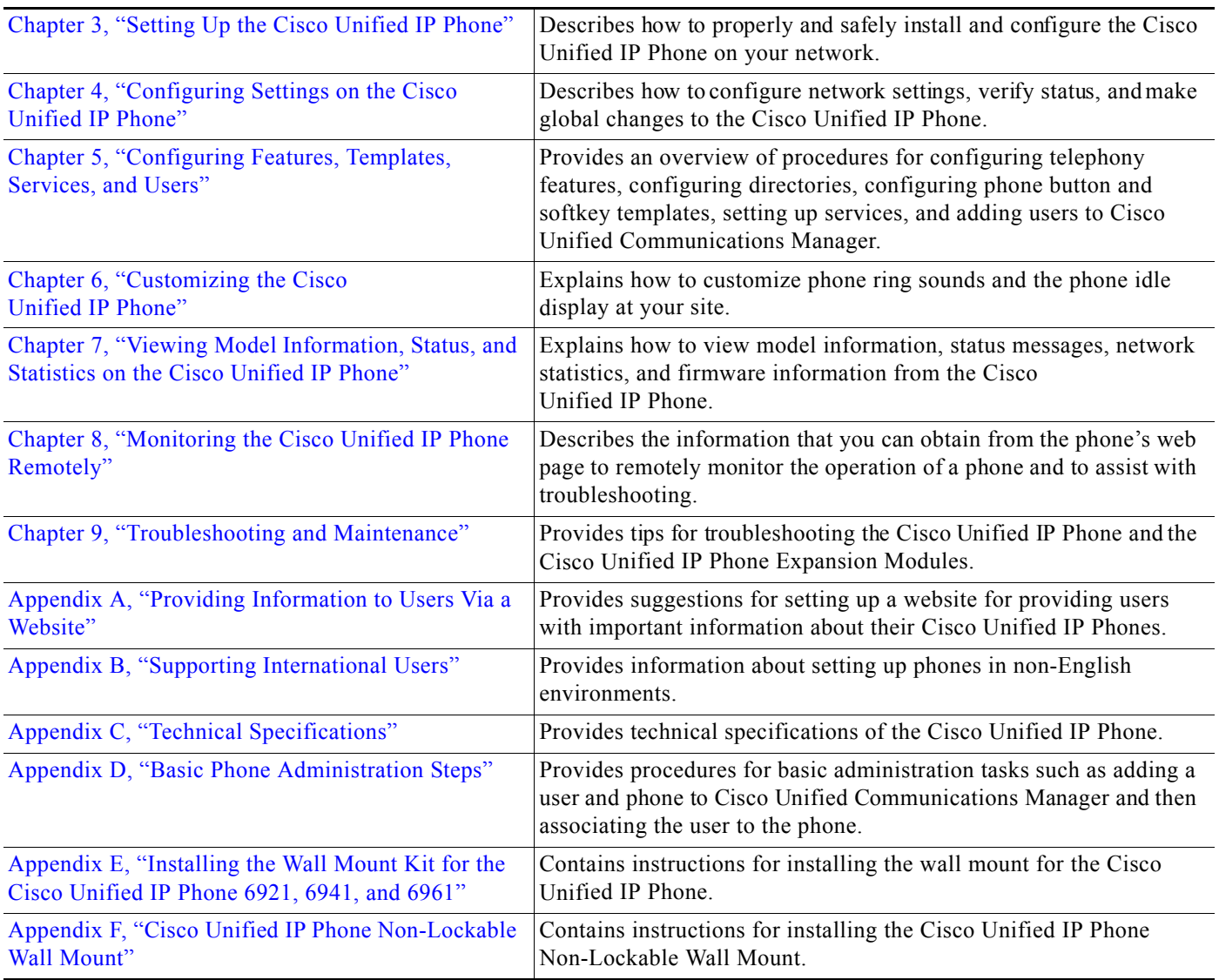

## <span id="page-11-0"></span>**Related Documentation**

For more information about Cisco Unified IP Phones or Cisco Unified Communications Manager, refer to the following publications:

#### **Cisco Unified IP Phone 6900 Series**

These publications are available at the following URL:

[http://www.cisco.com/en/US/products/ps10326/tsd\\_products\\_support\\_series\\_home.html](http://www.cisco.com/en/US/products/ps10326/tsd_products_support_series_home.html)

- **•** *Cisco Unified IP Phone 6921, 6941, and 6961 User Guide for Cisco Unified Communications Manager 7.1 (SCCP)*
- **•** *Quick Start Guide for the Cisco Unified IP Phone 6921*
- **•** *Quick Start Guide for the Cisco Unified IP Phone 6941 for Administrative Assistants*
- **•** *Regulatory Compliance and Safety Information for Cisco Unified IP Phones*

#### **Cisco Unified Communications Manager Administration**

Related publications are available at the following URL:

[http://www.cisco.com/en/US/products/sw/voicesw/ps556/tsd\\_products\\_support\\_series\\_home.html](http://www.cisco.com/en/US/products/sw/voicesw/ps556/tsd_products_support_series_home.html)

#### **Cisco Unified Communications Manager Business Edition**

Related publications are available at the following URL: [http://www.cisco.com/en/US/products/ps7273/tsd\\_products\\_support\\_series\\_home.html](http://www.cisco.com/en/US/products/ps7273/tsd_products_support_series_home.html) 

### <span id="page-12-0"></span>**Obtaining Documentation, Obtaining Support, and Security Guidelines**

For information on obtaining documentation, obtaining support, providing documentation feedback, security guidelines, and also recommended aliases and general Cisco documents, see the monthly What's New in Cisco Product Documentation, which also lists all new and revised Cisco technical documentation, at:

<http://www.cisco.com/en/US/docs/general/whatsnew/whatsnew.html>

### **Cisco Product Security Overview**

This product contains cryptographic features and is subject to United States and local country laws governing import, export, transfer and use. Delivery of Cisco cryptographic products does not imply third-party authority to import, export, distribute or use encryption. Importers, exporters, distributors and users are responsible for compliance with U.S. and local country laws. By using this product you agree to comply with applicable laws and regulations. If you are unable to comply with U.S. and local laws, return this product immediately.

Further information regarding U.S. export regulations may be found at [http://www.access.gpo.gov/bis/ear/ear\\_data.html](http://www.access.gpo.gov/bis/ear/ear_data.html).

### <span id="page-12-1"></span>**Document Conventions**

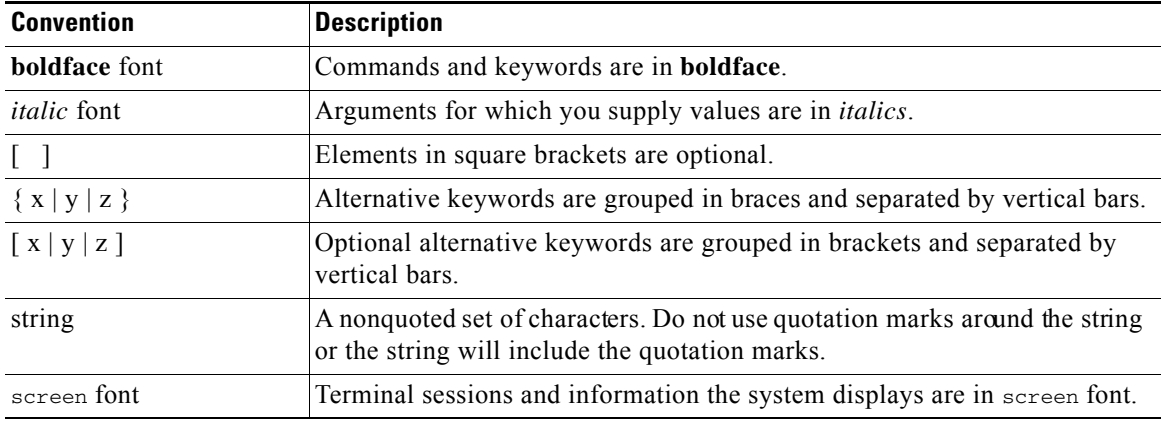

This document uses the following conventions:

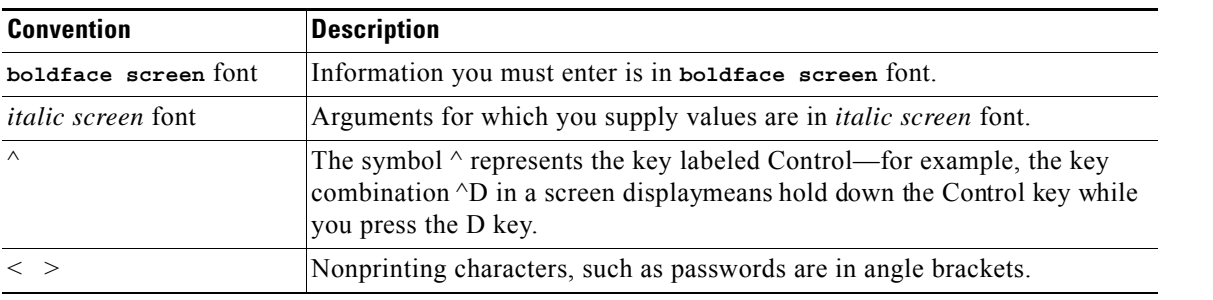

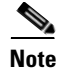

**Note** Means *reader take note*. Notes contain helpful suggestions or references to material not covered in the publication.

### ΛN

**Caution** Means *reader be careful*. In this situation, you might do something that could result in equipment damage or loss of data.

Warnings use the following convention:

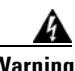

#### **Warning IMPORTANT SAFETY INSTRUCTIONS**

**This warning symbol means danger. You are in a situation that could cause bodily injury. Before you work on any equipment, be aware of the hazards involved with electrical circuitry and be familiar with standard practices for preventing accidents. Use the statement number provided at the end of each warning to locate its translation in the translated safety warnings that accompanied this device.** Statement 1071

**SAVE THESE INSTRUCTIONS**

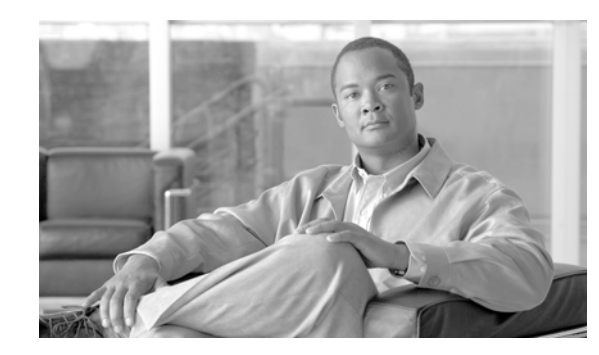

## <span id="page-14-0"></span>**CHAPTER 1**

## <span id="page-14-2"></span><span id="page-14-1"></span>**An Overview of the Cisco Unified IP Phone**

The Cisco Unified IP Phone 6921, 6941, and 6961 provide voice communication over an Internet Protocol (IP) network. The Cisco Unified IP Phone functions much like a digital business phone, allowing you to place and receive phone calls and to access features such as mute, hold, transfer, speed dial, call forward, and more. In addition, because the phone is connected to your data network, it offers enhanced IP telephony features, including access to network information and services, and customizeable features and services.

A Cisco Unified IP Phone, like other network devices, must be configured and managed. These phones encode G.711a, G.711µ, G.729, G.729a, G.729ab, and decode G.711a, G.711µ, G.729, G.729a, and G.729ab.

This chapter includes the following topics:

- Understanding the Cisco Unified IP Phone [6921, 6941, and 6961, page](#page-15-0) 1-2
- **•** [What Networking Protocols are Used?, page](#page-22-0) 1-9
- [What Features are Supported on the Cisco](#page-24-0) Unified IP Phone 6921, 6941, and 6961?, page 1-11
- **•** [Overview of Configuring and Installing Cisco Unified IP Phones, page](#page-26-1) 1-13
- **•** [Terminology Differences, page](#page-33-0) 1-20

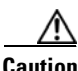

**Caution** Using a cell, mobile, or GSM phone, or two-way radio in close proximity to a Cisco Unified IP Phone might cause interference. For more information, refer to the manufacturer's documentation of the interfering device.

Г

## <span id="page-15-0"></span>**Understanding the Cisco Unified IP Phone 6921, 6941, and 6961**

[Figure](#page-15-1) 1-1 shows the main components of the Cisco Unified IP Phone 6921.

<span id="page-15-1"></span>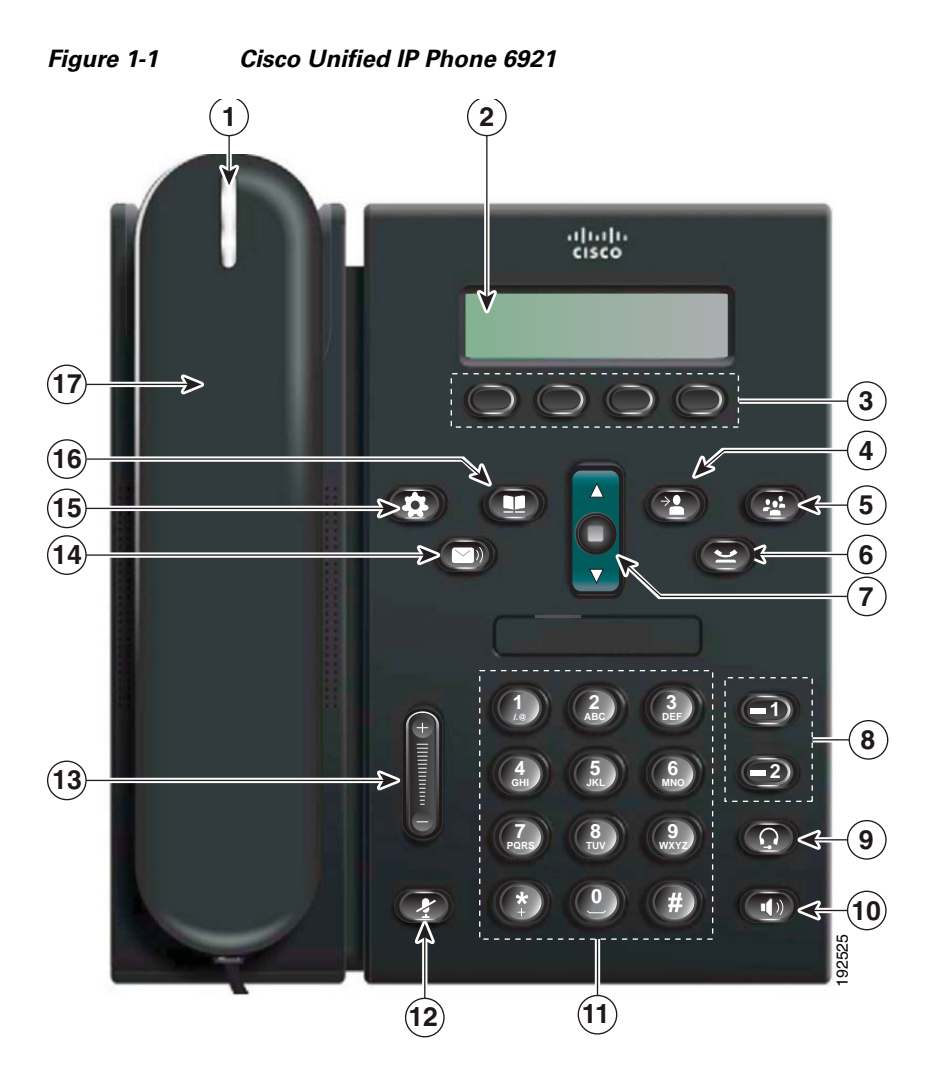

[Table](#page-15-2) 1-1 describes the buttons on the Cisco Unified IP Phone 6921.

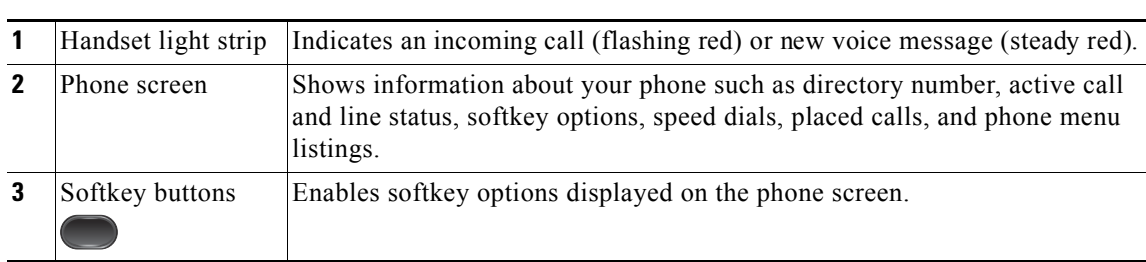

#### <span id="page-15-2"></span>*Table 1-1 Features on the Cisco Unified IP Phone 6921*

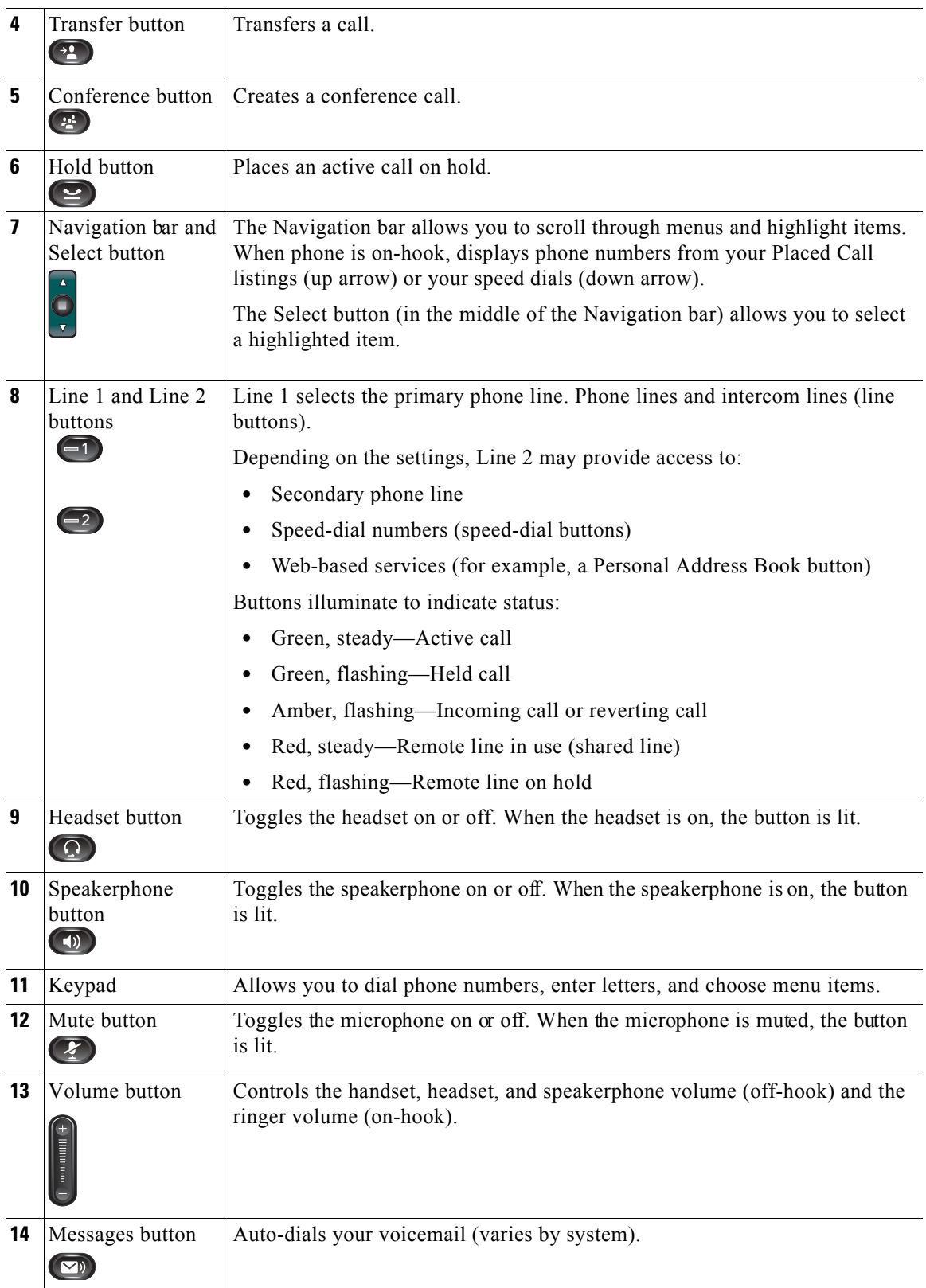

П

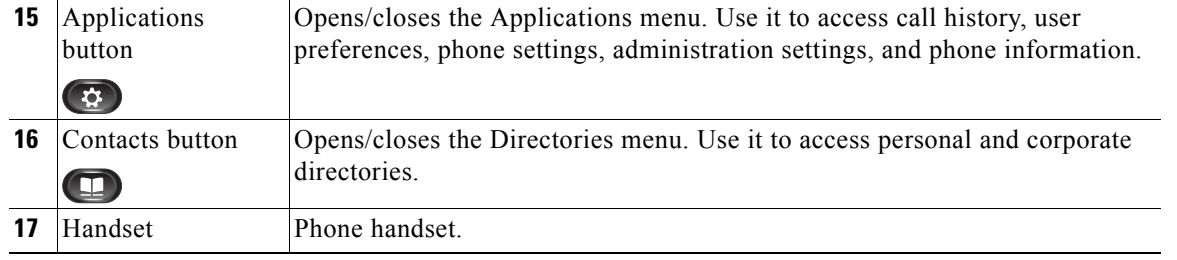

[Figure](#page-17-0) 1-2 shows the main components of the Cisco Unified IP Phone 6941.

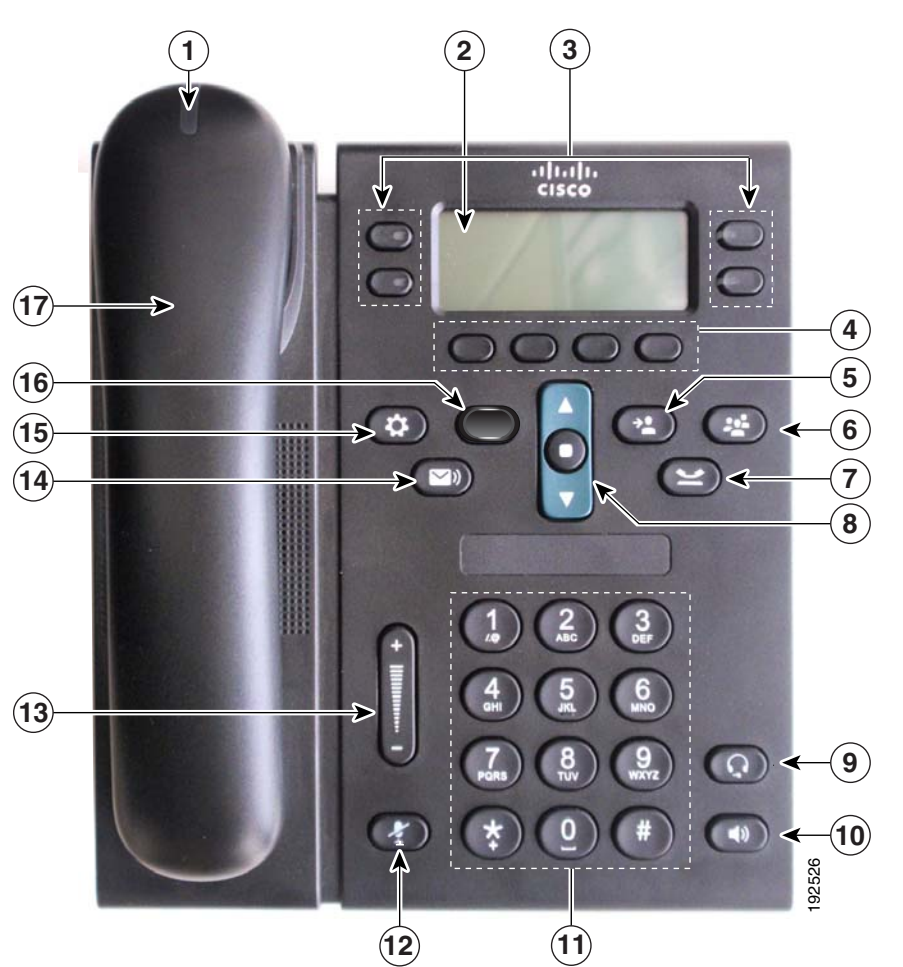

<span id="page-17-0"></span>*Figure 1-2 Cisco Unified IP Phone 6941* 

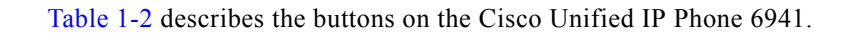

<span id="page-17-1"></span>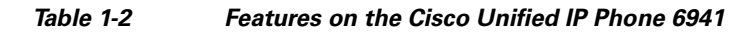

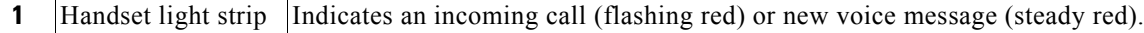

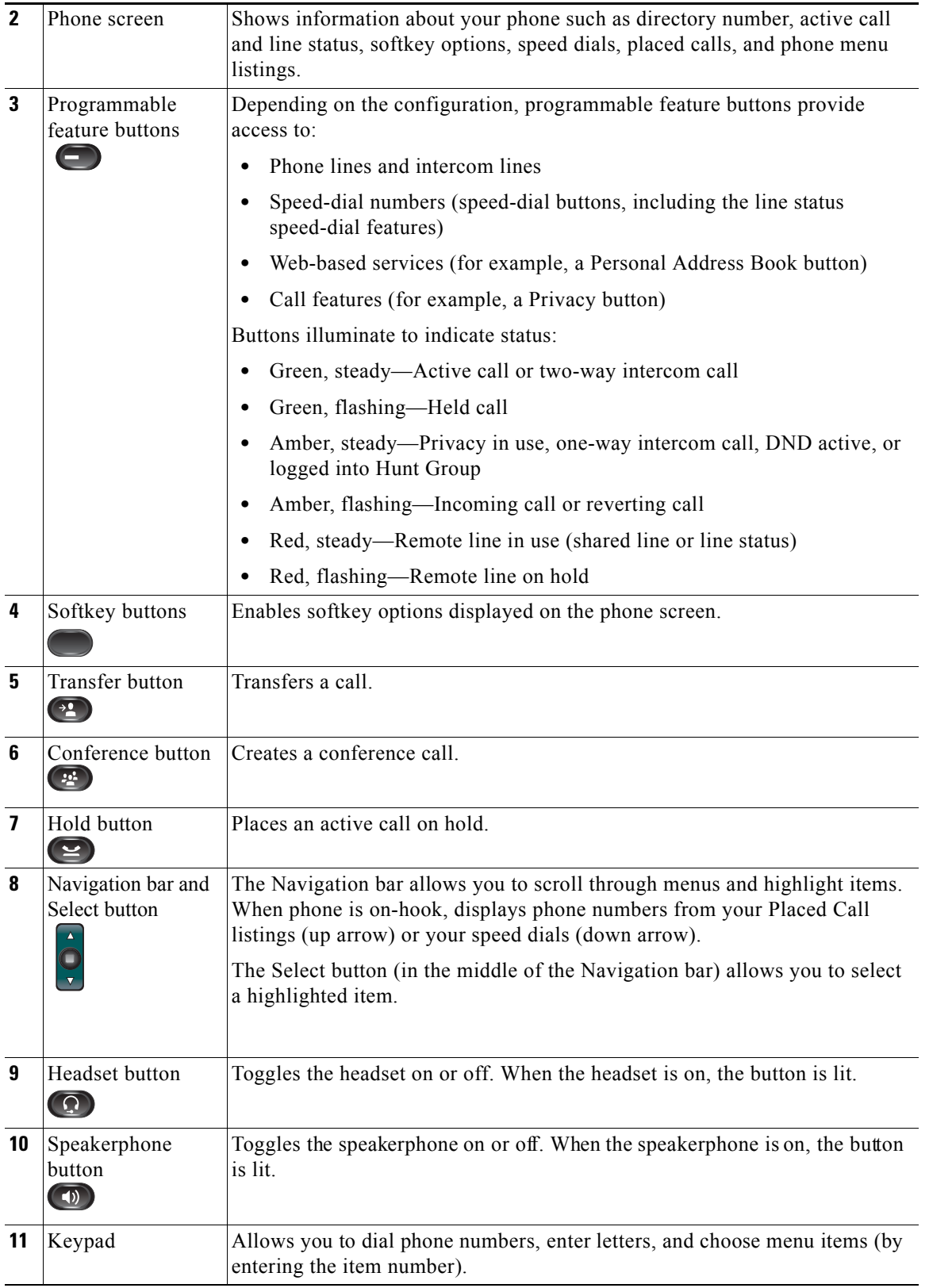

П

**The Second Service** 

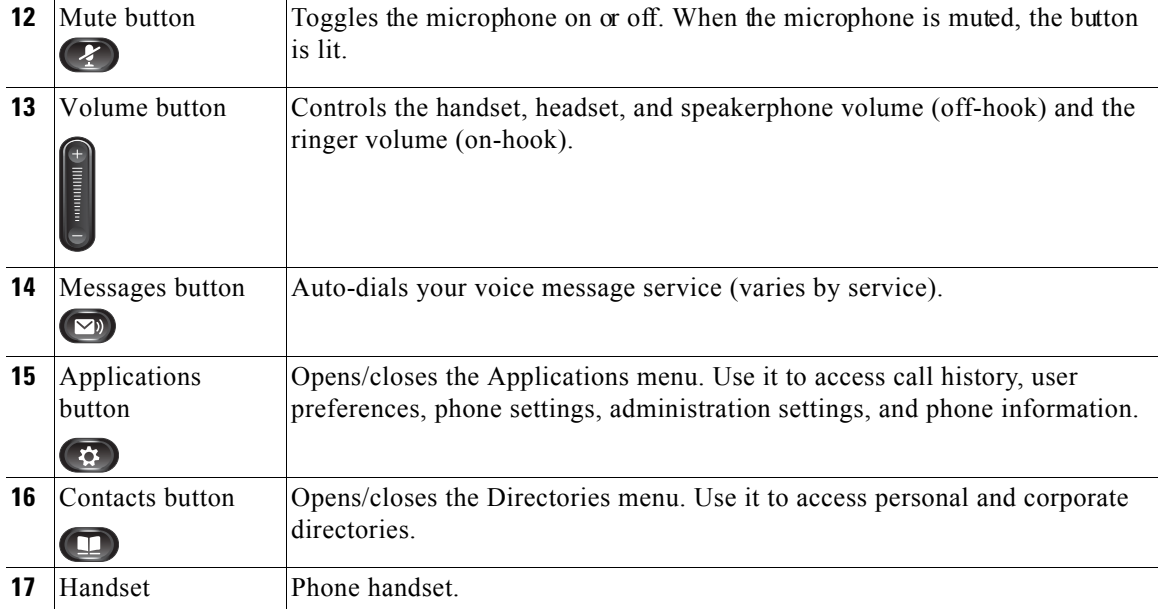

[Figure](#page-20-0) 1-3 shows the main components of the Cisco Unified IP Phone 6961.

<span id="page-20-0"></span>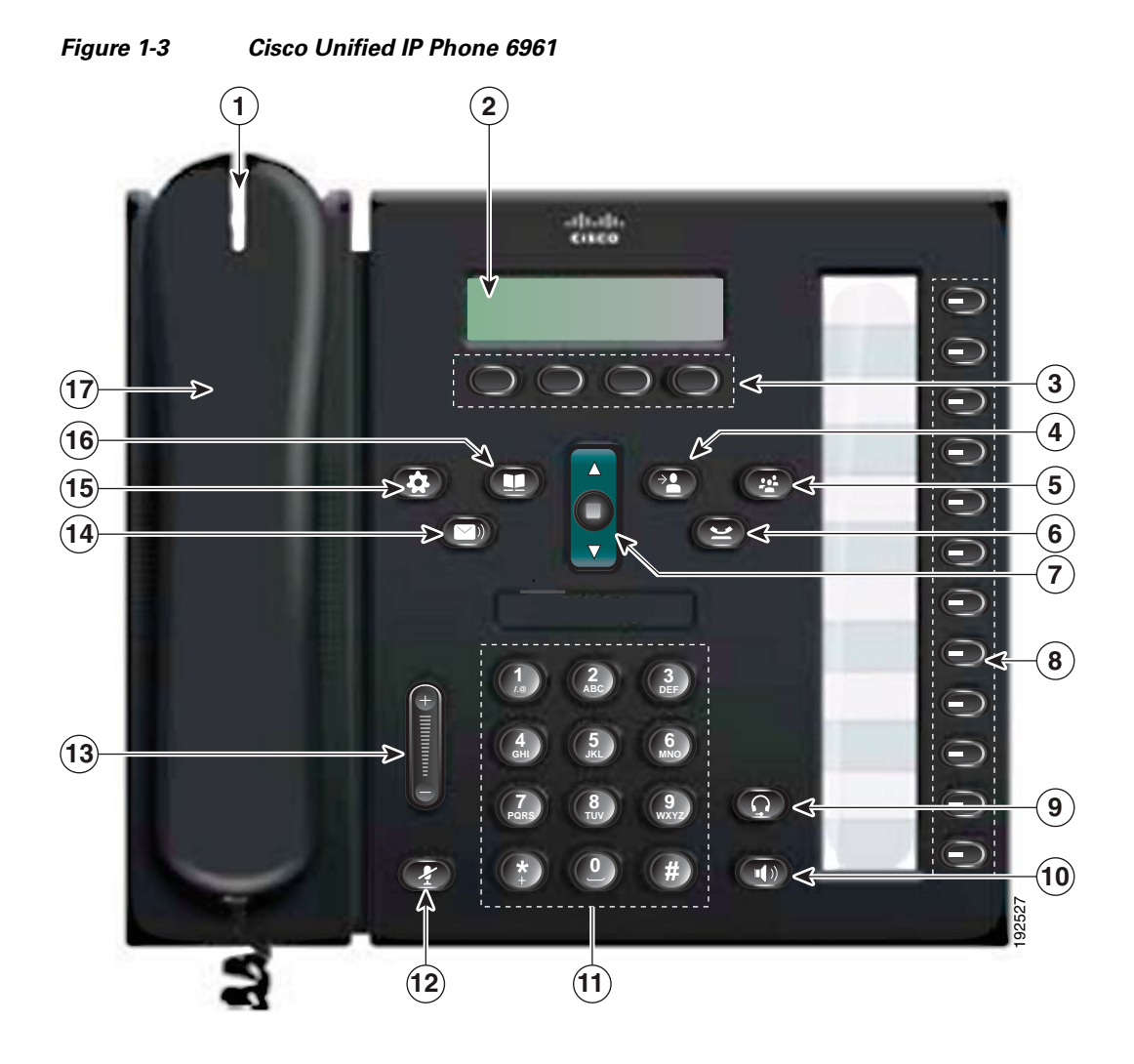

[Table](#page-20-1) 1-3 describes the buttons on the Cisco Unified IP Phone 6961.

<span id="page-20-1"></span>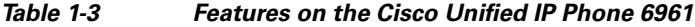

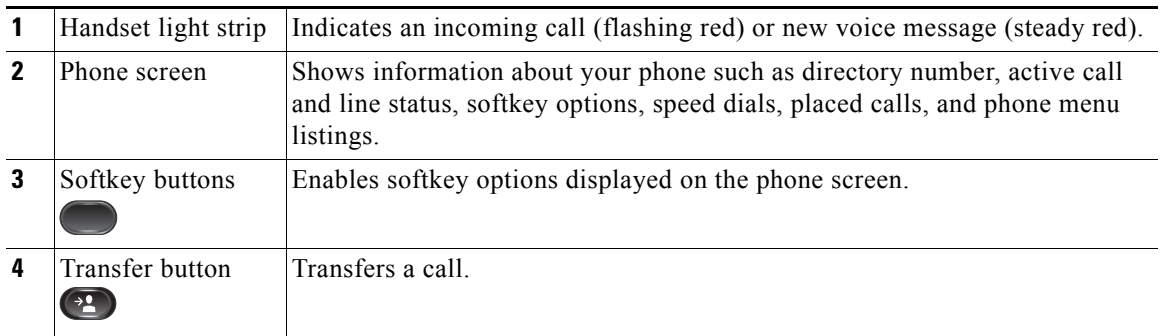

**Cisco Unified IP Phone 6921, 6941, and 6961 Administration Guide for Cisco Unified Communications Manager 7.1 (SCCP)**

**OL-19025-01**

**College** 

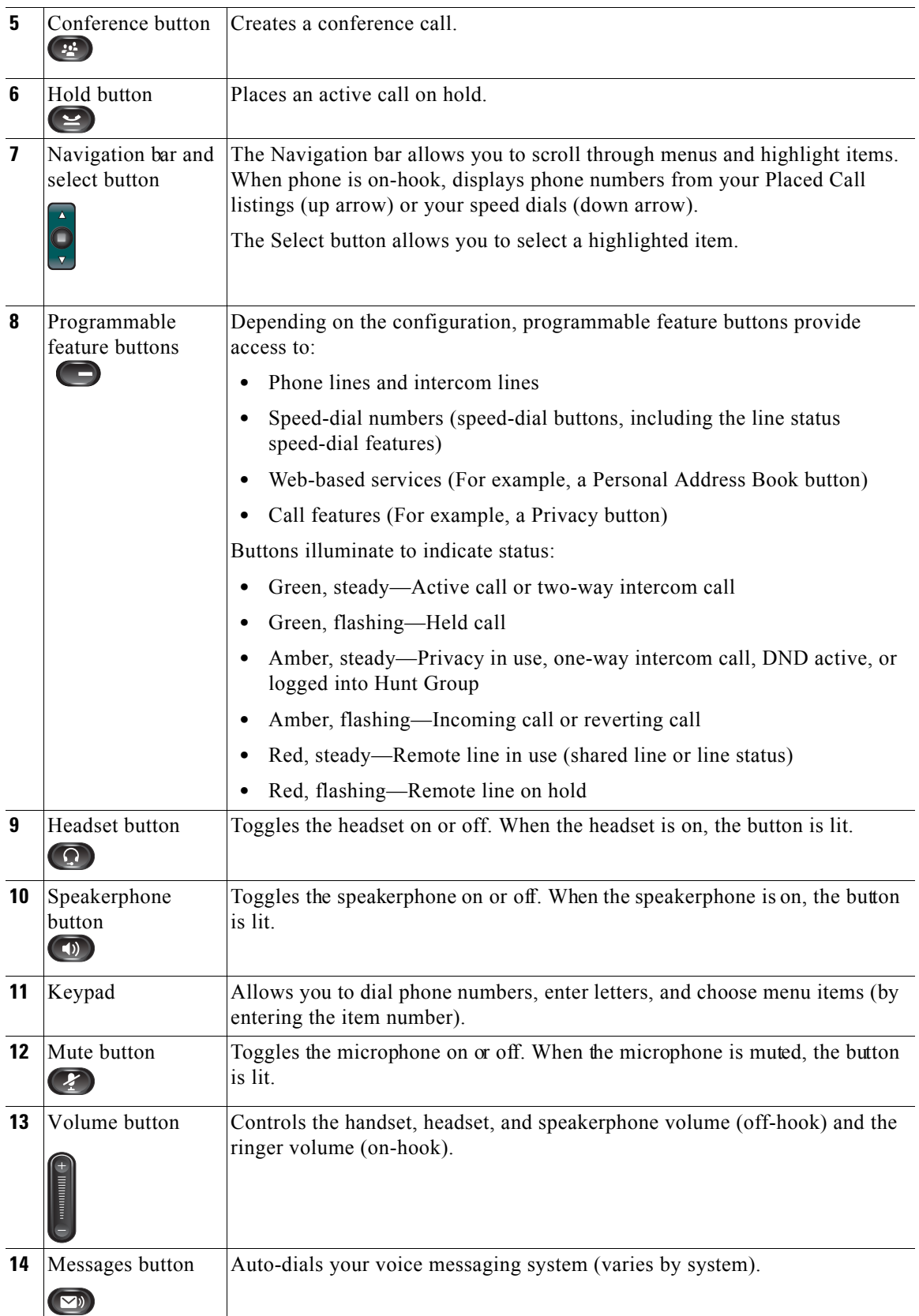

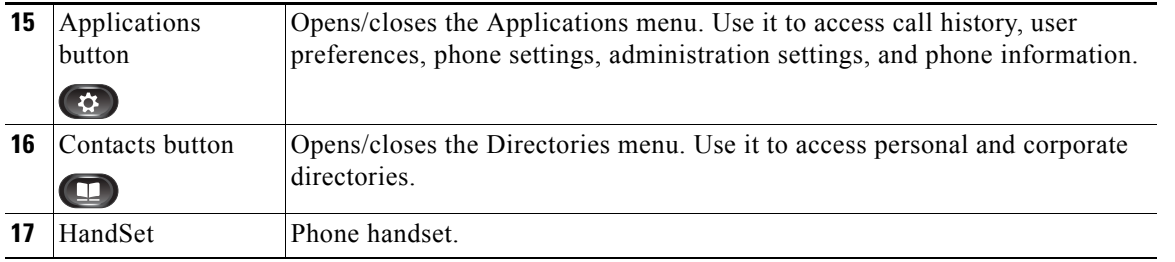

## <span id="page-22-0"></span>**What Networking Protocols are Used?**

Cisco Unified IP Phones support several industry-standard and Cisco networking protocols required for voice communication. [Table](#page-22-1) 1-4 provides an overview of the networking protocols that the Cisco Unified IP Phone 6921, 6941, and 6961 support.

<span id="page-22-1"></span>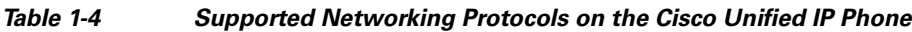

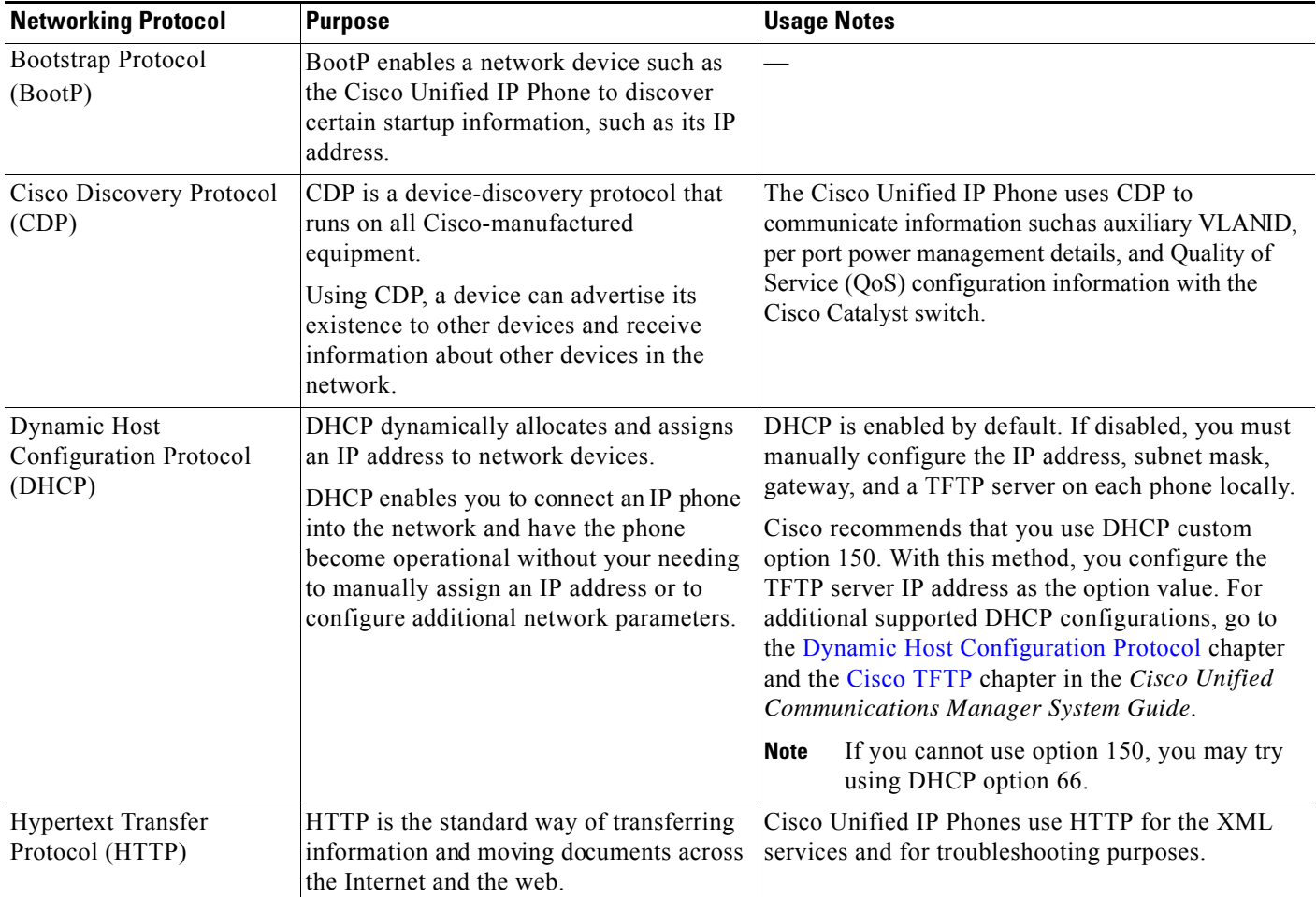

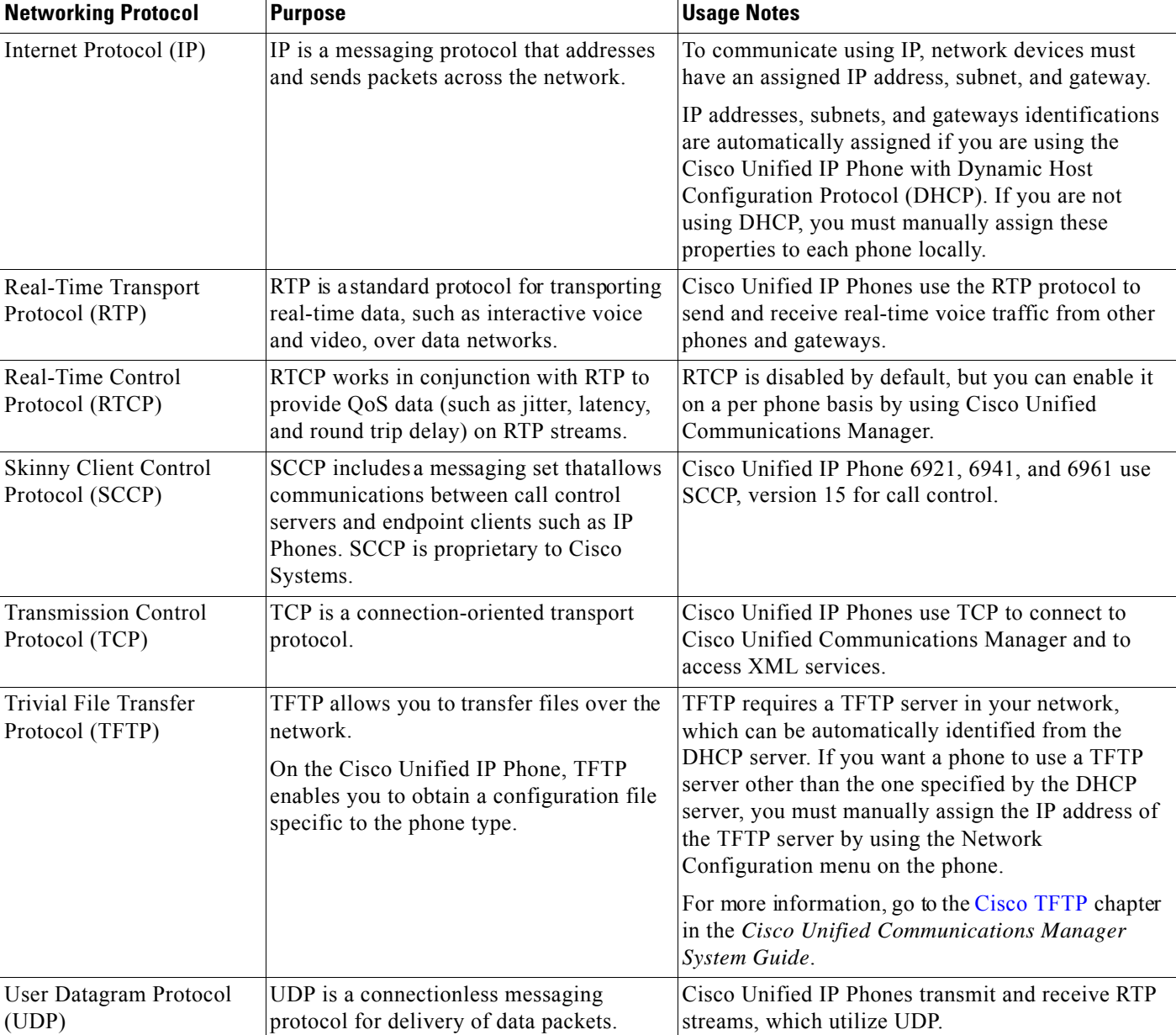

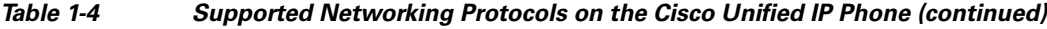

#### **Related Topics**

- **•** [Understanding Interactions with Other Cisco Unified IP Telephony Products, page](#page-34-4) 2-1
- **•** [Understanding the Phone Startup Process, page](#page-39-1) 2-6
- **•** [Network Setup Menu, page](#page-61-1) 4-4

## <span id="page-24-0"></span>**What Features are Supported on the Cisco Unified IP Phone 6921, 6941, and 6961?**

Cisco Unified IP Phones function much like a digital business phone, allowing you to place and receive phone calls. In addition to traditional telephony features, the Cisco Unified IP Phone includes features that enable you to administer and monitor the phone as a network device.

This section includes the following topics:

- **•** [Feature Overview, page](#page-24-1) 1-11
- **•** [Configuring Telephony Features, page](#page-25-0) 1-12
- **•** [Configuring Network Parameters Using the Cisco Unified IP Phone, page](#page-25-1) 1-12
- **•** [Providing Users with Feature Information, page](#page-25-2) 1-12

### <span id="page-24-1"></span>**Feature Overview**

Cisco Unified IP Phones provide traditional telephony functionality, such as call forwarding and transferring, redialing, speed dialing, conference calling, and voice messaging system access. Cisco Unified IP phones also provide a variety of other features. For an overview of the telephony features that the Cisco Unified IP Phone supports and for tips on configuring them, see the ["Telephony](#page-66-4)  [Features Available for the Cisco Unified](#page-66-4) IP Phone" section on page 5-1.

As with other network devices, you must configure Cisco Unified IP Phones to prepare them to access Cisco Unified Communications Manager and the rest of the IP network. By using DHCP, you have fewer settings to configure on a phone, but if your network requires it, you can manually configure an IP address, TFTP server, subnet information, and so on. For instructions on configuring the network settings on the Cisco Unified IP Phones, see Chapter [4, "Configuring Settings on the Cisco Unified IP](#page-58-3)  [Phone."](#page-58-3)

Cisco Unified IP Phones can interact with other services and devices on your IP network to provide enhanced functionality. For example, you can integrate Cisco Unified Communications Manager with the corporate Lightweight Directory Access Protocol 3 (LDAP3) standard directory to enable users to search for co-worker contact information directly from their IP phones. You can also use XML to enable users to access information such as weather, stocks, quote of the day, and other web-based information. For information about configuring such services, see the ["Join and Direct Transfer Policy" section on](#page-78-3)  [page](#page-78-3) 5-13 and the ["Setting Up Services" section on page](#page-83-1) 5-18.

Finally, because the Cisco Unified IP Phone is a network device, you can obtain detailed status information from it directly. This information can assist you with troubleshooting any problems users might encounter when using their IP phones. See Chapter [7, "Viewing Model Information, Status, and](#page-94-3)  [Statistics on the Cisco Unified](#page-94-3) IP Phone," for more information.

### **Related Topics**

- **•** [Configuring Settings on the Cisco Unified IP Phone, page](#page-58-3) 4-1
- **•** [Configuring Features, Templates, Services, and Users, page](#page-66-3) 5-1
- **•** [Troubleshooting and Maintenance, page](#page-114-3) 9-1

 $\mathbf I$ 

### <span id="page-25-0"></span>**Configuring Telephony Features**

You can modify additional settings for the Cisco Unified IP Phone from Cisco Unified Communications Manager Administration. Use Cisco Unified Communications Manager Administration to set up phone registration criteria and calling search spaces, to configure corporate directories and services, and to modify phone button templates, among other tasks. See the ["Telephony Features Available for the Cisco](#page-66-4)  Unified IP [Phone" section on page](#page-66-4) 5-1 and the Cisco Unified Communications Manager documentation for additional information.

For more information about Cisco Unified Communications Manager Administration, refer to Cisco Unified Communications Manager documentation, including *Cisco Unified Communications Manager Administration Guide*. You can also use the context-sensitive help available within the application for guidance.

You can access Cisco Unified Communications Manager documentation at this location:

[http://www.cisco.com/en/US/products/sw/voicesw/ps556/tsd\\_products\\_support\\_series\\_home.html](http://www.cisco.com/en/US/products/sw/voicesw/ps556/tsd_products_support_series_home.html)

You can access Cisco Unified Communications Manager Business Edition documentation at this location:

[http://www.cisco.com/en/US/products/ps7273/tsd\\_products\\_support\\_series\\_home.html](http://www.cisco.com/en/US/products/ps7273/tsd_products_support_series_home.html)

#### **Related Topic**

**•** [Telephony Features Available for the Cisco Unified](#page-66-4) IP Phone, page 5-1

### <span id="page-25-1"></span>**Configuring Network Parameters Using the Cisco Unified IP Phone**

You can configure parameters such as DHCP, TFTP, and IP settings on the phone itself. You can also obtain statistics about a current call or firmware versions on the phone.

For more information about configuring features and viewing statistics from the phone, see [Chapter](#page-58-3) 4, ["Configuring Settings on the Cisco Unified IP Phone"](#page-58-3) and see Chapter [7, "Viewing Model Information,](#page-94-3)  [Status, and Statistics on the Cisco Unified](#page-94-3) IP Phone."

### <span id="page-25-2"></span>**Providing Users with Feature Information**

If you are a system administrator, you are likely the primary source of information for Cisco Unified IP Phone users in your network or company. To ensure that you distribute the most current feature and procedural information, familiarize yourself with Cisco Unified IP Phone documentation on the Cisco Unified IP Phone web site:

[http://www.cisco.com/en/US/products/ps10326/tsd\\_products\\_support\\_series\\_home.html](
http://www.cisco.com/en/US/products/ps10326/tsd_products_support_series_home.html)

From this site, you can view various user documentation.

In addition to providing documentation, it is important to inform users of available Cisco Unified IP Phone features—including those specific to your company or network—and of how to access and customize those features, if appropriate.

For a summary of some of the key information that phone users need their system administrators to provide, see Appendix [A, "Providing Information to Users Via a Website."](#page-128-4)

## <span id="page-26-4"></span><span id="page-26-0"></span>**Understanding Security Features for Cisco Unified IP Phones**

Cisco Unified IP Phone 6921, 6941, and 6961 support basic security features. [Table](#page-26-3) 1-5 provides an overview of the security features that the Cisco Unified IP Phone 6921, 6941, and 6961 support.

<span id="page-26-3"></span>*Table 1-5 Overview of Security Features*

| <b>Feature</b>                                                    | <b>Description</b>                                                                                                    |
|-------------------------------------------------------------------|----------------------------------------------------------------------------------------------------|
| Optional disabling of the web server<br>functionality for a phone | You can prevent access to a phone's web page, which displays a variety of<br>operational statistics for the phone. See the "Disabling and Enabling Web Page<br>Access" section on page 8-3. |
| Phone hardening                                                   | Additional security options, which you control from Cisco Unified<br>Communications Manager Administration:                                                                                 |
|                                                                   | Disabling PC port<br>$\bullet$                                                                                                    |
|                                                                   | Disabling PC Voice VLAN access<br>$\bullet$                                                                                                    |
|                                                                   | Disabling access to web pages for a phone<br>$\bullet$                                                                                                    |

All Cisco Unified IP Phones that support Cisco Unified Communications Manager use a security profile, which defines whether the phone is nonsecure, authenticated, or encrypted. Cisco Unified IP Phone 6921, 6941, and 6961 only supports a nonsecure profile.

For information about configuring the security profile and applying the profile to the phone, refer to *Cisco Unified Communications Manager Security Guide*.

## <span id="page-26-1"></span>**Overview of Configuring and Installing Cisco Unified IP Phones**

[When deploying a new IP telephony system, system administrators and network administrators must](http://www.cisco.com/en/US/docs/voice_ip_comm/cucm/admin/7_1_2/ccmsys/a02cfgov.html)  complete several initial configuration tasks to prepare the network for IP telephony service. For information and a checklist for setting up and configuring a Cisco IP telephony network, go to the System Configuration Overview chapter in *Cisco Unified Communications Manager System Guide*.

After you have set up the IP telephony system and configured system-wide features in Cisco Unified Communications Manager, you can add IP phones to the system.

The following topics provide an overview of procedures for adding Cisco Unified IP Phones to your network:

- [Configuring Cisco Unified IP Phones in Cisco Unified Communications Manager, page](#page-26-2) 1-13
- [Installing Cisco Unified IP Phones, page](#page-31-0) 1-18

### <span id="page-26-2"></span>**Configuring Cisco Unified IP Phones in Cisco Unified Communications Manager**

To add phones to the Cisco Unified Communications Manager database, you can use:

- **•** Auto-registration
- **•** Cisco Unified Communications Manager Administration
- **•** Bulk Administration Tool (BAT)

 $\mathbf{I}$ 

**•** BAT and the Tool for Auto-Registered Phones Support (TAPS)

For more information about these choices, see the ["Adding Phones to the Cisco Unified](#page-40-1)  [Communications Manager Database" section on page](#page-40-1) 2-7.

For general information about configuring phones in Cisco Unified Communications Manager, refer to the following documentation:

- **•** Cisco [Unified IP Phones,](http://www.cisco.com/en/US/docs/voice_ip_comm/cucm/admin/7_1_2/ccmsys/a08ipph.html) *Cisco Unified Communications Manager System Guide*
- **•** Cisco Unified IP Phone Configuration, *Cisco Unified Communications Manager Administration Guide*
- **•** Autoregistration Configuration, *Cisco Unified Communications Manager Administration Guide*

### <span id="page-27-0"></span>**Checklist for Configuring the Cisco Unified IP Phone 6921, 6941, and 6961 in Cisco Unified Communications Manager**

[Table](#page-28-0) 1-6 provides an overview and checklist of configuration tasks for the Cisco Unified IP Phone 6921, 6941, and 6961 in Cisco Unified Communications Manager Administration. The list presents a suggested order to guide you through the phone configuration process. Some tasks are optional, depending on your system and user needs. For detailed procedures and information, refer to the sources in the list.

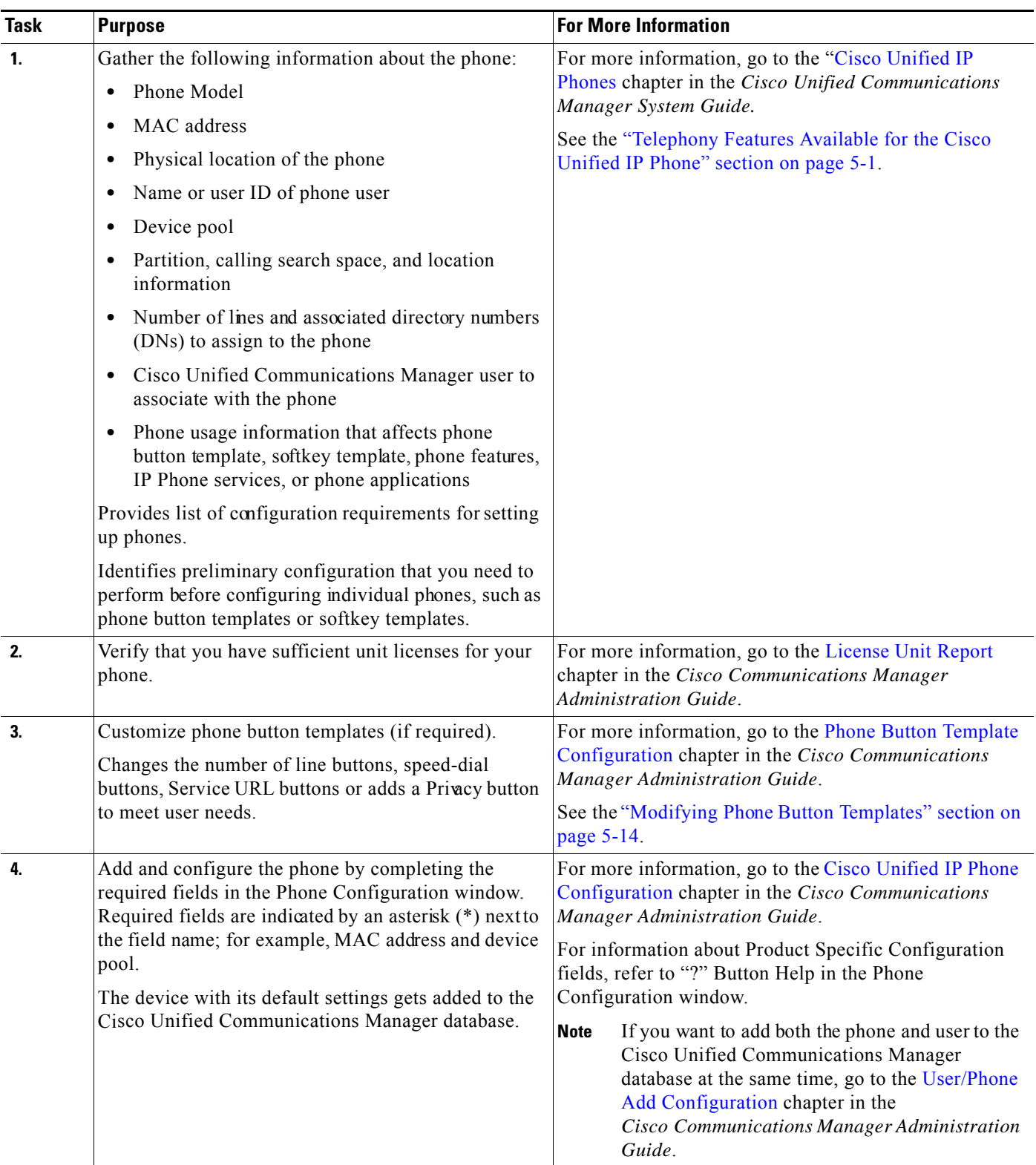

#### <span id="page-28-0"></span>*Table 1-6 Checklist for Configuring the Cisco Unified IP Phone 6921, 6941, and 6961 in Cisco Unified Communications Manager*

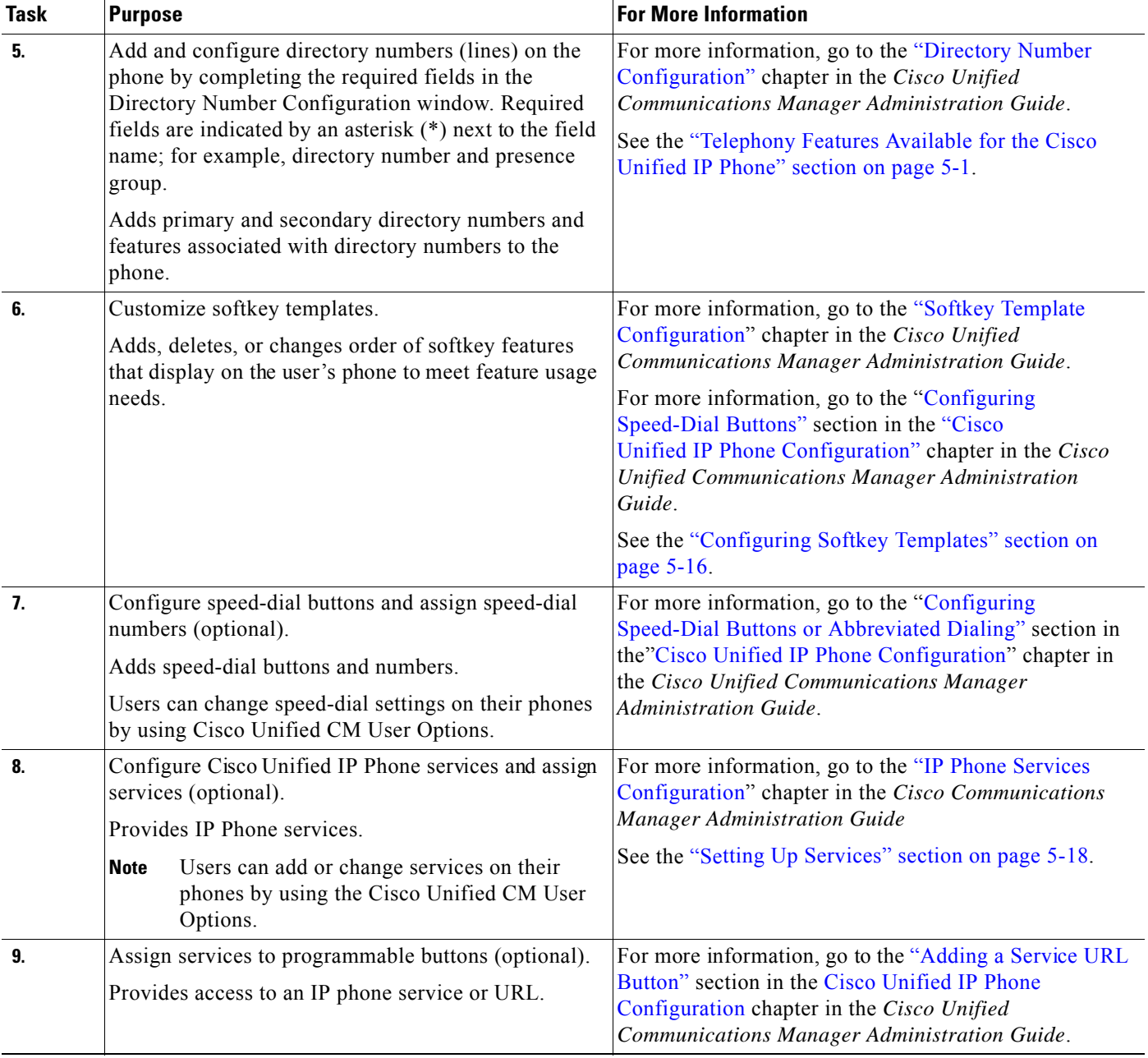

#### *Table 1-6 Checklist for Configuring the Cisco Unified IP Phone 6921, 6941, and 6961 in Cisco Unified Communications Manager (continued)*

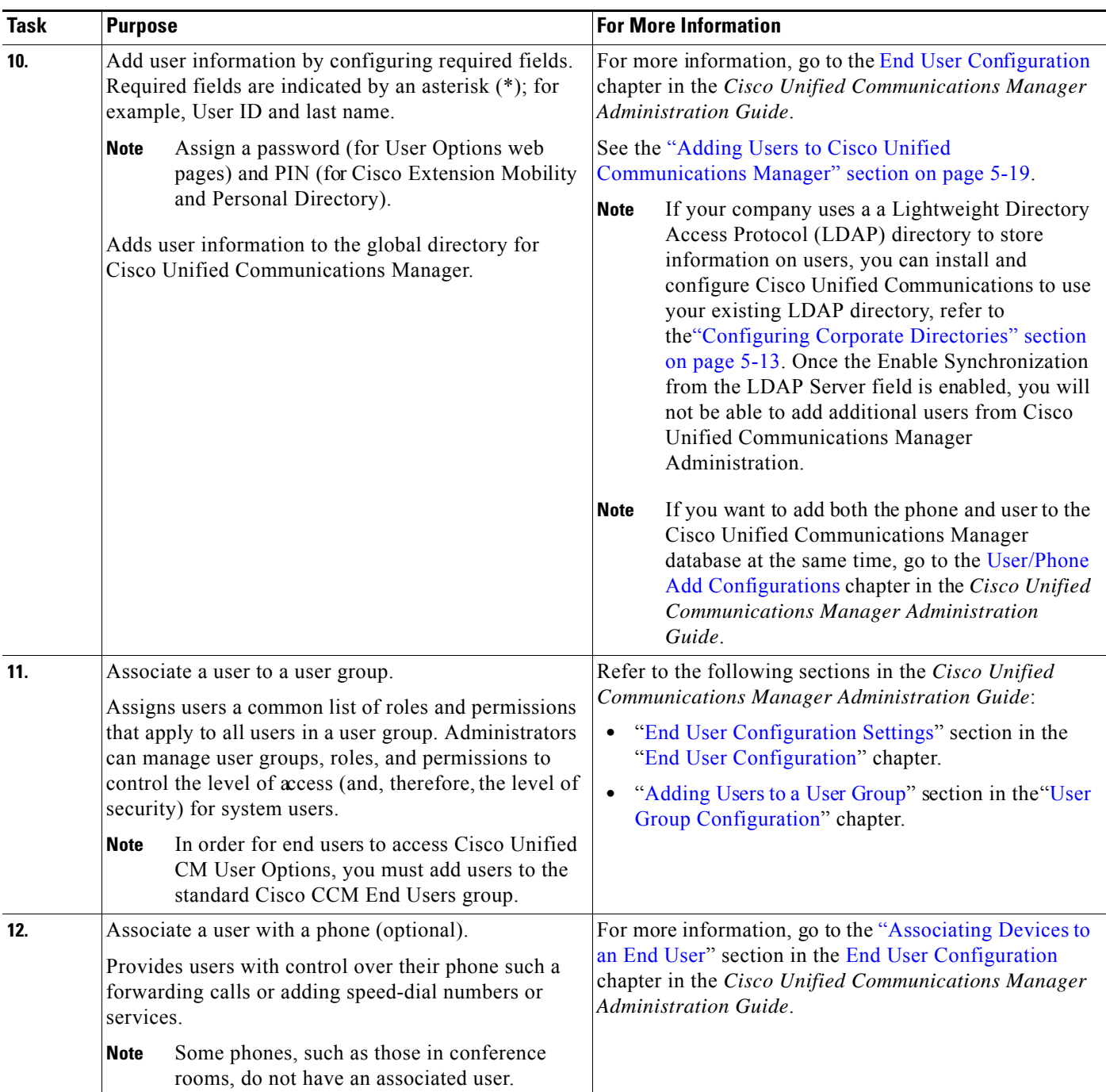

#### *Table 1-6 Checklist for Configuring the Cisco Unified IP Phone 6921, 6941, and 6961 in Cisco Unified Communications Manager (continued)*

### <span id="page-31-0"></span>**Installing Cisco Unified IP Phones**

After you have added the phones to the Cisco Unified Communications Manager database, you can complete the phone installation. You (or the phone users) can install the phone at the users's location. The Cisco Unified IP Phone Installation Guide, which is provided on the cisco.com web site, provides directions for connecting the phone handset, cables, and other accessories.

**Note** Before you install a phone, even if it is new, upgrade the phone to the current firmware image. For information about upgrading, refer to the Readme file for your phone, which is located at:

[http://www.cisco.com/kobayashi/sw-center/index.shtml](
http://www.cisco.com/kobayashi/sw-center/index.shtml)

After the phone is connected to the network, the phone startup process begins, and the phone registers with Cisco Unified Communications Manager. To finish installing the phone, configure the network settings on the phone depending on whether you enable or disable DHCP service.

If you used auto-registration, you need to update the specific configuration information for the phone such as associating the phone with a user, changing the button table, or directory number.

### <span id="page-31-1"></span>**Checklist for Installing the Cisco Unified IP Phone 6921, 6941, and 6961**

[Table](#page-31-2) 1-7 provides an overview and checklist of installation tasks for the Cisco Unified IP Phone 6921, 6941, and 6961. The list presents a suggested order to guide you through the phone installation. Some tasks are optional, depending on your system and user needs. For detailed procedures and information, refer to the sources in the list.

#### <span id="page-31-2"></span>*Table 1-7 Installation Checklist for the Cisco Unified IP Phone 6921, 6941, and 6961*

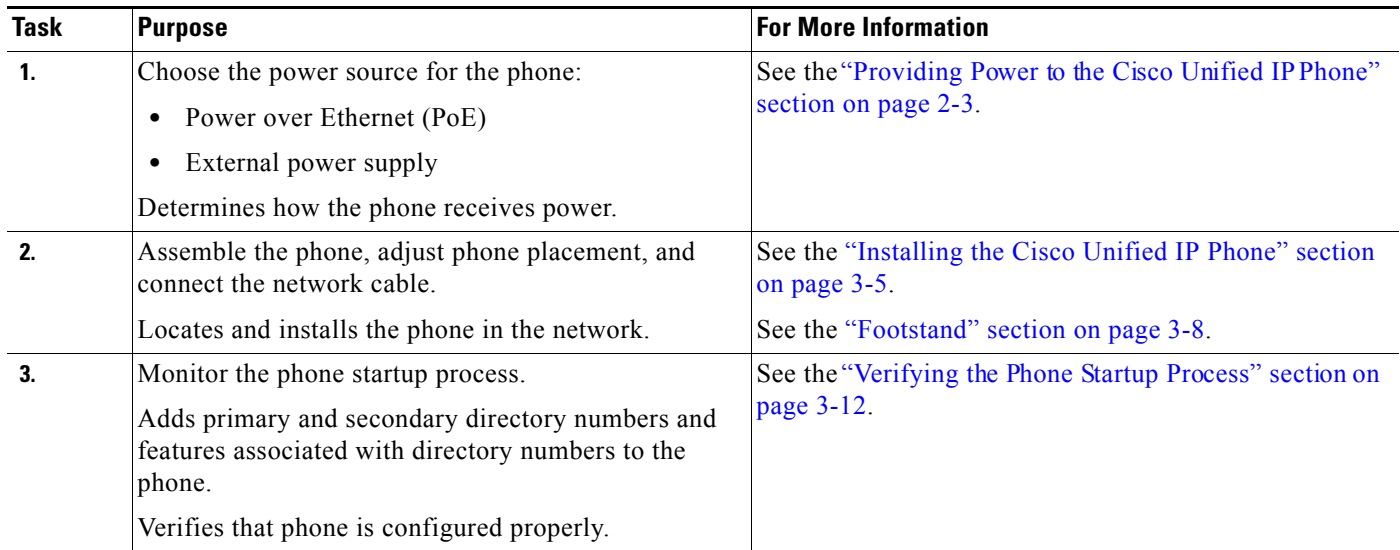

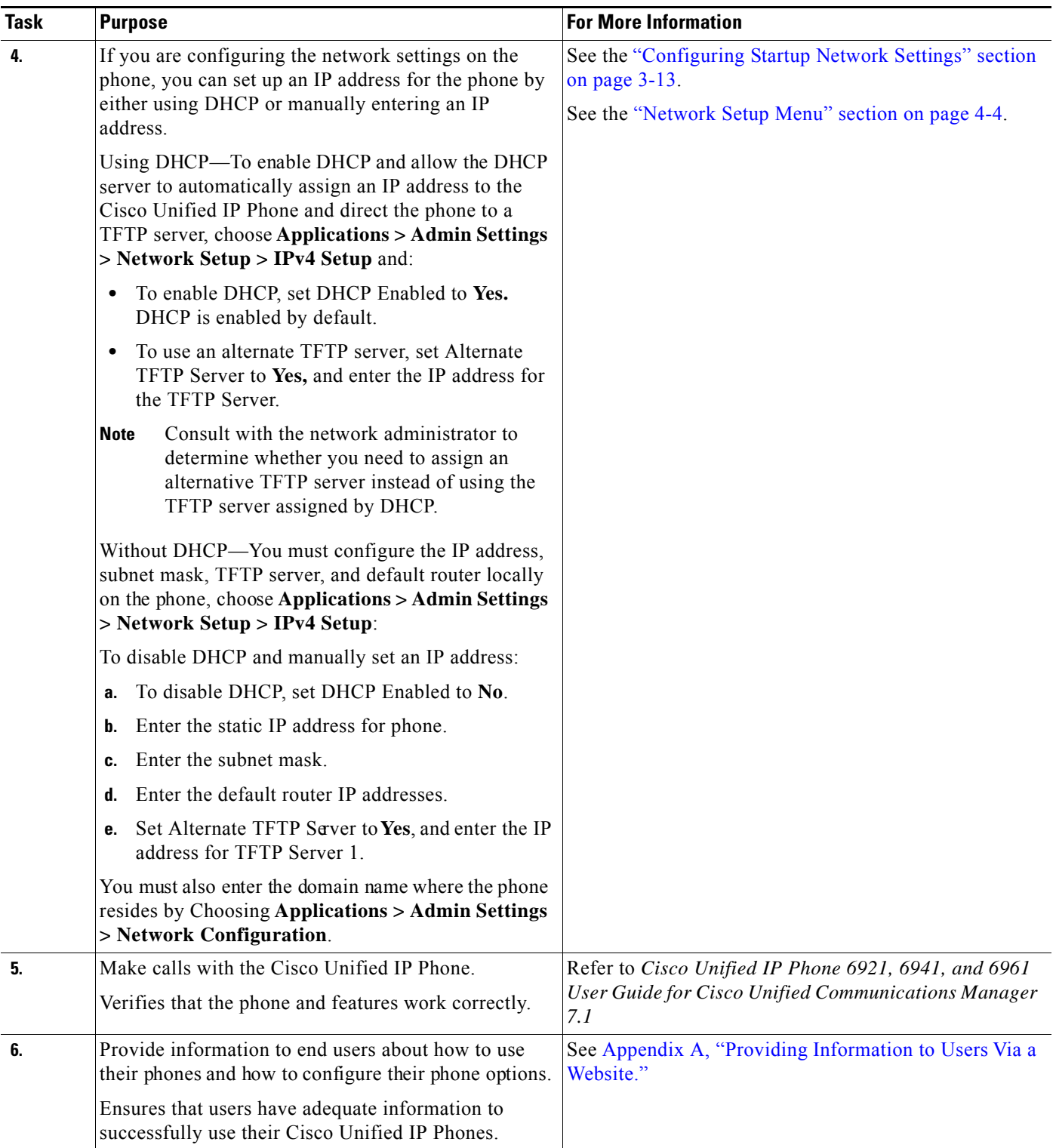

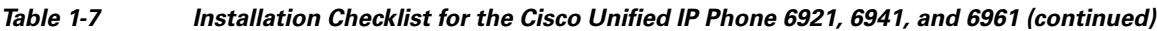

# <span id="page-33-0"></span>**Terminology Differences**

[Table](#page-33-1) 1-8 highlights some of the important differences in terminology that is used in these documents:

- **•** *Cisco Unified IP Phone 6921, 6941, and 6961 User Guide for Cisco Unified Communications Manager 7.1 (SCCP)*
- **•** *Cisco Unified IP Phone 6921, 6941, and 6961 Administration Guide for Cisco Unified Communications Manager 7.1 (SCCP)*
- **•** *Cisco Unified Communications Manager Administration Guide.*
- **•** *Cisco Unified Communications Manager System Guide.*

<span id="page-33-1"></span>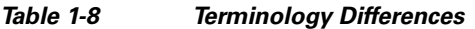

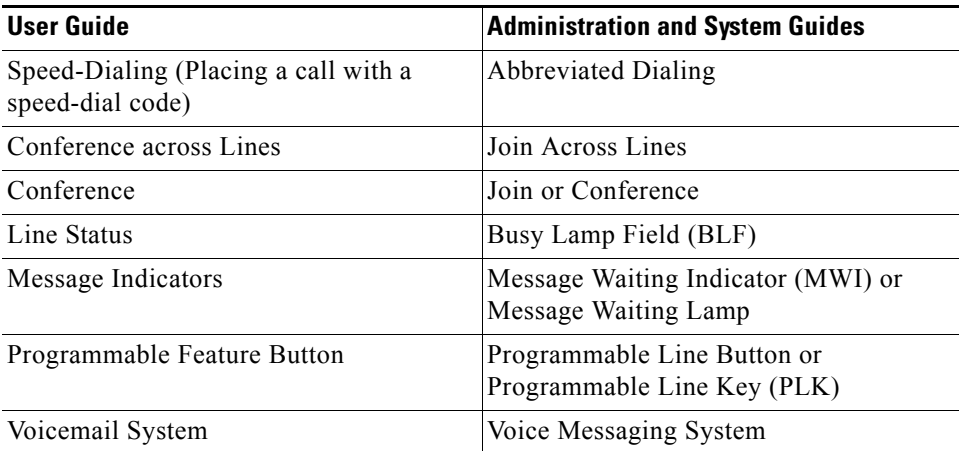

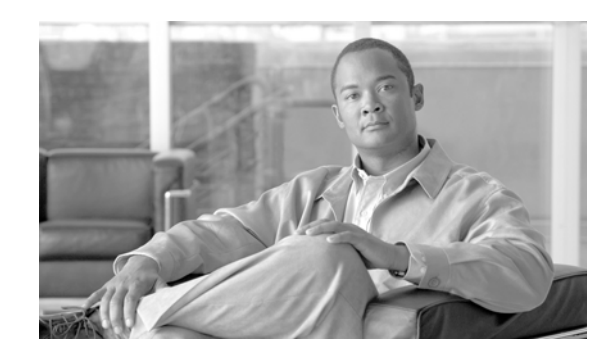

<span id="page-34-0"></span>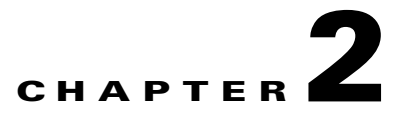

## <span id="page-34-3"></span><span id="page-34-1"></span>**Preparing to Install the Cisco Unified IP Phone on Your Network**

Cisco Unified IP Phones enable you to communicate by using voice over a data network. To provide this capability, the IP Phones depend upon and interact with several other key Cisco Unified IP Telephony components, including Cisco Unified Communications Manager.

This chapter focuses on the interactions between the Cisco Unified IP Phone 6921, 6941, and 6961 and Cisco Unified Communications Manager, DNS and DHCP servers, TFTP servers, and switches. It also describes options for powering phones.

For related information about voice and IP communications, refer to this URL:

<http://www.cisco.com/en/US/products/sw/voicesw/index.html>

This chapter provides an overview of the interaction between the Cisco Unified IP Phone and other key components of the Voice over IP (VoIP) network. It includes the following topics:

- [Understanding Interactions with Other Cisco Unified IP Telephony Products, page](#page-34-2) 2-1
- [Providing Power to the Cisco Unified IP Phone, page](#page-36-0) 2-3
- **•** [Understanding Phone Configuration Files, page](#page-38-1) 2-5
- **•** [Understanding the Phone Startup Process, page](#page-39-0) 2-6
- **•** [Adding Phones to the Cisco Unified Communications Manager Database, page](#page-40-0) 2-7
- **•** [Determining the MAC Address for a Cisco Unified IP Phone, page](#page-43-1) 2-10

### <span id="page-34-4"></span><span id="page-34-2"></span>**Understanding Interactions with Other Cisco Unified IP Telephony Products**

To function in the IP telephony network, the Cisco Unified IP Phone must be connected to a networking device, such as a Cisco Catalyst switch. You must also register the Cisco Unified IP Phone with a Cisco Unified Communications Manager system before sending and receiving calls.

This section includes the following topics:

- Understanding How the Cisco Unified IP Phone Interacts with Cisco Unified Communications [Manager, page](#page-35-0) 2-2
- **•** [Understanding How the Cisco Unified IP Phone Interacts with the VLAN, page](#page-35-1) 2-2

Г

### <span id="page-35-0"></span>**Understanding How the Cisco Unified IP Phone Interacts with Cisco Unified Communications Manager**

Cisco Unified Communications Manager is an open and industry-standard call processing system. Cisco Unified Communications Manager software sets up and tears down calls between phones, integrating traditional PBX functionality with the corporate IP network. Cisco Unified Communications Manager manages the components of the IP telephony system—the phones, the access gateways, and the resources necessary for features such as call conferencing and route planning. Cisco Unified Communications Manager also provides:

- **•** Firmware for phones
- **•** Configuration file via TFTP service
- **•** Phone registration
- **•** Call preservation, so that a media session continues if signaling is lost between the primary Communications Manager and a phone

For information about configuring Cisco Unified [Communications Manager to work with the IP](http://www.cisco.com/en/US/docs/voice_ip_comm/cucm/admin/7_1_2/ccmcfg/b06phone.html) devices [described in this chapter, go to the](http://www.cisco.com/en/US/docs/voice_ip_comm/cucm/admin/7_1_2/ccmcfg/b06phone.html) Cisco Unified IP Phone Configuration chapter in the *Cisco Unified Communications Manager Administration Guide*.

For an overview of security functionality for the Cisco Unified IP Phone, see the ["Understanding](#page-26-4)  [Security Features for Cisco Unified IP Phones" section on page](#page-26-4) 1-13.

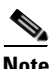

**Note** If the Cisco Unified IP Phone model that you want to configure does not appear in the Phone Type drop-down list in Cisco Unified Communications Manager Administration, go to the following URL and install the latest support patch for your version of Cisco Unified Communications Manager: [http://www.cisco.com/cisco/software/navigator.html?mdfid=268439621&catid=2788752](http://www.cisco.com/cisco/software/navigator.html?mdfid=268439621&catid=278875240 
) [40](http://www.cisco.com/cisco/software/navigator.html?mdfid=268439621&catid=278875240 
)

For more information, refer to "Software Upgrades" chapter in the *Cisco Unified Communications Operating System Administration Guide*.

#### **Related Topic**

**•** [Telephony Features Available for the Cisco Unified](#page-66-4) IP Phone, page 5-1

### <span id="page-35-1"></span>**Understanding How the Cisco Unified IP Phone Interacts with the VLAN**

The Cisco Unified IP Phone 6921, 6941, and 6961 have an internal Ethernet switch, enabling forwarding of packets to the phone, and to the access port and the network port on the back of the phone.

If a computer is connected to the access port, the computer and the phone share the same physical link to the switch and share the same port on the switch. This shared physical link has the following implications for the VLAN configuration on the network:

- The current VLANs might be configured on an IP subnet basis. However, additional IP addresses might not be available to assign the phone to the same subnet as other devices connected to the same port.
- **•** Data traffic present on the VLAN supporting phones might reduce the quality of Voice-over-IP traffic.
- **•** Network security may indicate a need to isolate the VLAN voice traffic from the VLAN data traffic.
You can resolve these issues by isolating the voice traffic onto a separate VLAN. The switch port that the phone is connected to would be configured to have separate VLANs for carrying:

- **•** Voice traffic to and from the IP phone (auxiliary VLAN on the Cisco Catalyst 6000 series, for example)
- Data traffic to and from the PC connected to the switch through the access port of the IP phone (native VLAN)

Isolating the phones on a separate, auxiliary VLAN increases the quality of the voice traffic and allows a large number of phones to be added to an existing network where there are not enough IP addresses for each phone.

For more information, refer to the documentation included with a Cisco switch. You can also access switch information at this URL:

<http://cisco.com/en/US/products/hw/switches/index.html>

#### **Related Topics**

- **•** [Understanding the Phone Startup Process, page](#page-39-0) 2-6
- **•** [Network Setup Menu, page](#page-61-0) 4-4

## **Providing Power to the Cisco Unified IP Phone**

The Cisco Unified IP Phone 6921, 6941, and 6961 can be powered with external power or with Power over Ethernet (PoE). External power is provided through a separate power supply. PoE is provided by a switch through the Ethernet cable attached to a phone.

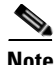

**Note** When you install a phone that is powered with external power, connect the power supply to the phone and to a power outlet before you connect the Ethernet cable to the phone. When you remove a phone that is powered with external power, disconnect the Ethernet cable from the phone before you disconnect the power supply.

The following sections provide more information about powering a phone:

- [Power Guidelines, page](#page-37-0) 2-4
- **•** [Power Outage, page](#page-37-1) 2-4
- **•** [Obtaining Additional Information about Power, page](#page-38-0) 2-5

 $\mathbf I$ 

### <span id="page-37-0"></span>**Power Guidelines**

[Table](#page-37-2) 2-1 provides guidelines for powering the Cisco Unified IP Phone 6921, 6941, and 6961.

<span id="page-37-2"></span>*Table 2-1 Guidelines for Powering the Cisco Unified IP Phone 6921, 6941, and 6961*

| <b>Power Type</b>                                                                      | <b>Guidelines</b>                                                                                                    |  |  |
|----------------------------------------------------------------------------------------|----------------------------------------------------------------------------------------------------|--|--|
| External power-Provided<br>through the CP-PWR-CUBE-3<br>external power supply.         | The Cisco Unified IP Phone 6921, 6941, and 6961 use the CP-PWR-CUBE-3 power<br>supply.                                                                                                    |  |  |
| External power-Provided<br>through the Cisco Unified IP<br>Phone Power Injector.       | The Cisco Unified IP Phone Power Injector may be used with any Cisco Unified IP Phone.<br>Functioning as a midspan device, the injector delivers in the power to the attached phone.<br>The Cisco Unified IP Phone Power Injector is connected between a switch port and the IP<br>Phone, and supports a maximum cable length of 100m between the unpowered switch and<br>the IP Phone.                                                                                                    |  |  |
| PoE power—Provided by a<br>switch through the Ethernet<br>cable attached to the phone. | The Cisco Unified IP Phone 6921, 6941, and 6961 support Cisco inline PoE.<br>٠<br>The Cisco Unified IP Phone 6921, 6941, and 6961 support IEEE 802.3af Class 2<br>$\bullet$<br>power on signal pairs and spare pairs.<br>To ensure uninterruptible operation of the phone, make sure that the switch has a<br>backup power supply.<br>Make sure that the CatOS or IOS version running on your switch supports your<br>$\bullet$<br>intended phone deployment. Refer to the documentation for your switch for operating<br>system version information. |  |  |
| External power-Provided<br>through inline power patch<br>panel WS-PWR-PANEL            | The inline power patch panel WS-PWR-PANEL is compatible with the Cisco Unified<br>IP Phone 6921, 6941, and 6961.                                                                                                    |  |  |

## <span id="page-37-1"></span>**Power Outage**

Your accessibility to emergency service through the phone is dependent on the phone being powered. If there is an interruption in the power supply, Service and Emergency Calling Service dialing will not function until power is restored. In the case of a power failure or disruption, you may need to reset or reconfigure equipment before using the Service or Emergency Calling Service dialing.

## <span id="page-38-0"></span>**Obtaining Additional Information about Power**

For related information about power, refer to the documents shown in [Table](#page-38-1) 2-2. These documents provide information about the following topics:

- **•** Cisco switches that work with the Cisco Unified IP Phone 6921, 6941, and 6961
- **•** The Cisco IOS releases that support bidirectional power negotiation
- **•** Other requirements and restrictions regarding power

<span id="page-38-1"></span>

| <b>Document Topics</b>                   | <b>URL</b>                                                                                            |
|------------------------------------------|----------------------------------------------------------------------------------------------------|
| Cisco Unified IP Phone Power<br>Injector | http://www.cisco.com/en/US/products/ps6951/index.html                                                 |
| PoE Solutions                            | http://www.cisco.com/en/US/netsol/ns340/ns394/ns147/ns412/net<br>working solutions package.html       |
| Cisco Catalyst Switches                  | http://cisco.com/en/US/products/hw/switches/index.html                                                |
| <b>Integrated Service Routers</b>        | http://www.cisco.com/en/US/products/hw/routers/index.html                                             |
| Cisco IOS Software                       | http://www.cisco.com/en/US/products/sw/iosswrel/products ios<br>cisco ios software category home.html |

*Table 2-2 Related Documentation for Power*

# **Understanding Phone Configuration Files**

Configuration files for a phone are stored on the TFTP server and define parameters for connecting to Cisco Unified Communications Manager. In general, any time you make a change in Cisco Unified Communications Manager that requires the phone to be reset, a change is automatically made to the phone's configuration file.

Configuration files also contain information about which image load the phone should be running. If this image load differs from the one currently loaded on a phone, the phone contacts the TFTP server to request the required load files.

A phone accesses a default configuration file named XmlDefault.cnf.xml from the TFTP server when the following conditions exist:

- **•** You have enabled auto-registration in Cisco Unified Communications Manager
- **•** The phone has not been added to the Cisco Unified Communications Manager database
- **•** The phone is registering for the first time

If auto registration is not enabled and the phone has not been added to the Cisco Unified Communications Manager database, the phone registration request will be rejected and display a blank screen.

If the phone has registered before, the phone will access the configuration file named SEPmac\_address.cnf.xml, where mac\_address is the MAC address of the phone.

The filenames are derived from the MAC address and description fields in the Phone Configuration window of Cisco Unified Communications Manager Administration. The MAC address uniquely identifies the phone.

[For more information on phone configuration settings, go to the](http://www.cisco.com/en/US/docs/voice_ip_comm/cucm/admin/7_1_2/ccmcfg/b06phone.html) Cisco Unified IP Phone Configuration chapter in the *Cisco Unified Communications Manager Administration Guide*.

 $\mathbf I$ 

# <span id="page-39-0"></span>**Understanding the Phone Startup Process**

When connecting to the VoIP network, the Cisco Unified IP Phone 6921, 6941, and 6961 go through a standard startup process that is described in [Table](#page-39-1) 2-3. Depending on your specific network configuration, not all of these steps may occur on your Cisco Unified IP Phone.

<span id="page-39-1"></span>*Table 2-3 Cisco Unified IP Phone Startup Process*

| <b>Task</b>  | <b>Purpose</b>                                                                                                    | <b>Related Topics</b>                                                                                                    |
|--------------|----------------------------------------------------------------------------------------------------|----------------------------------------------------------------------------------------------------|
| $\mathbf{1}$ | Obtaining Power from the Switch<br>If a phone is not using external power, the switch<br>provides in-line power through the Ethernet cable<br>attached to the phone.                                                                                                    | Adding Phones to the Cisco Unified<br>$\bullet$<br>Communications Manager Database, page 2-7.<br>Resolving Startup Problems, page 9-1.<br>$\bullet$ |
| 2.           | Loading the Stored Phone Image                                                                                                    | Resolving Startup Problems, page 9-1.                                                                                                    |
|              | The Cisco Unified IP Phone has non-volatile Flash<br>memory in which it stores firmware images and<br>user-defined preferences. At startup, the phone runs a<br>bootstrap loader that loads a phone image stored in<br>Flash memory. Using this image, the phone initializes<br>its software and hardware.        |                                                                                                    |
| 3.           | Configuring VLAN                                                                                                    | Network Setup Menu, page 4-4.<br>$\bullet$                                                                                                    |
|              | If the Cisco Unified IP Phone is connected to a<br>Cisco Catalyst switch, the switch next informs the<br>phone of the voice VLAN defined on the switch. The<br>phone needs to know its VLAN membership before it<br>can proceed with the Dynamic Host Configuration<br>Protocol (DHCP) request for an IP address. | Resolving Startup Problems, page 9-1.<br>$\bullet$                                                                                                  |
| 4.           | Obtaining an IP Address                                                                                                    | Network Setup Menu, page 4-4.<br>$\bullet$                                                                                                    |
|              | If the Cisco Unified IP Phone is using DHCP to obtain<br>an IP address, the phone queries the DHCP server to<br>obtain one. If you are not using DHCP in your<br>network, you must assign static IP addresses to each<br>phone locally.                                                                           | Resolving Startup Problems, page 9-1.<br>$\bullet$                                                                                                  |
| 5.           | Accessing a TFTP Server                                                                                                    | Network Setup Menu, page 4-4.<br>$\bullet$                                                                                                    |
|              | In addition to assigning an IP address, the DHCP<br>server directs the Cisco Unified IP Phone to a TFTP<br>Server. If the phone has a staically defined IP address,<br>you must configure the TFTP server locally on the<br>phone; the phone then contacts the TFTP server<br>directly.                           | Resolving Startup Problems, page 9-1.<br>$\bullet$                                                                                                  |
|              | You can also assign an alternative TFTP server<br><b>Note</b><br>to use instead of the one assigned by DHCP.                                                                                                    |                                                                                                    |

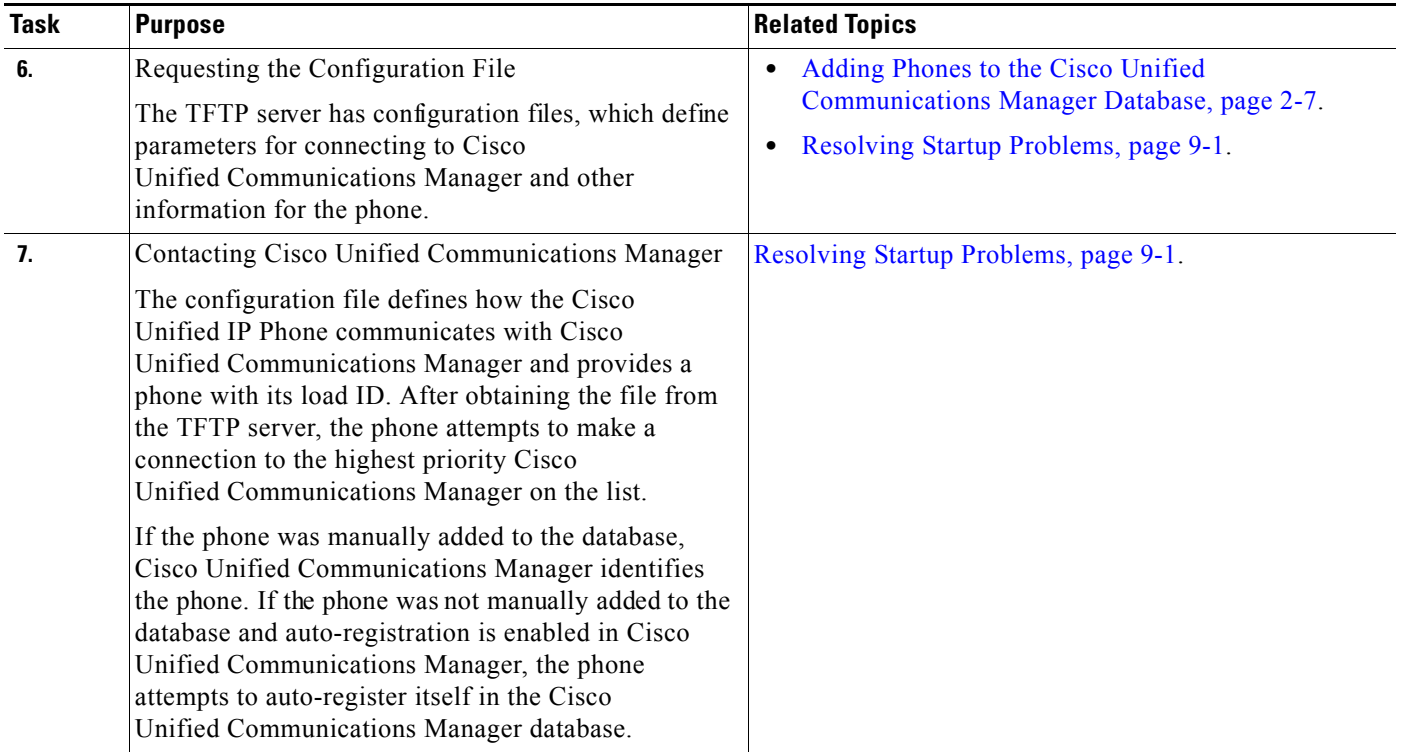

#### *Table 2-3 Cisco Unified IP Phone Startup Process (continued)*

# <span id="page-40-1"></span><span id="page-40-0"></span>**Adding Phones to the Cisco Unified Communications Manager Database**

Before installing the Cisco Unified IP phone, you must choose a method for adding phones to the Cisco Unified Communications Manager database. Be aware that each phone type requires a fixed [number of device license units and the number of unit licenses that are available on the server may](http://www.cisco.com/en/US/docs/voice_ip_comm/cucm/admin/7_1_2/ccmsys/a02licen.html#wp1111505)  [impact phone registration. For more information on licensing go to the](http://www.cisco.com/en/US/docs/voice_ip_comm/cucm/admin/7_1_2/ccmsys/a02licen.html#wp1111505) Licenses for Phones section in the *Cisco Unified Communications Manager System Guide*

These sections describe the methods:

- **•** [Adding Phones with Auto-Registration, page](#page-41-0) 2-8
- **•** [Adding Phones with Auto-Registration and TAPS, page](#page-42-0) 2-9
- **•** [Adding Phones with Cisco Unified Communications Manager Administration, page](#page-42-1) 2-9
- **•** [Adding Phones with BAT, page](#page-43-0) 2-10

Г

[Table](#page-41-1) 2-4 provides an overview of these methods for adding phones to the Cisco Unified Communications Manager database.

**Method Requires MAC Address? Notes** Auto-registration No Results in automatic assignment of directory numbers Auto-registration with TAPS No Requires auto-registration and the Bulk Administration Tool (BAT); updates information in the Cisco Unified IP Phone and in Cisco Unified Communications Manager Administration Using the Cisco Unified Communications Manager Administration Yes Requires phones to be added individually Using BAT Yes Allows for simultaneous registration of multiple phones

<span id="page-41-1"></span>*Table 2-4 Methods for Adding Phones to the Cisco Unified Communications Manager Database*

### <span id="page-41-0"></span>**Adding Phones with Auto-Registration**

By enabling auto-registration before you begin installing phones, you can:

- **•** Add phones without first gathering MAC addresses from the phones.
- **•** Automatically add a Cisco Unified IP Phone to the Cisco Unified Communications Manager database when you physically connect the phone to your IP telephony network. During auto-registration, Cisco Unified Communications Manager assigns the next available sequential directory number to the phone.
- **•** Quickly enter phones into the Cisco Unified Communications Manager database and modify any settings, such as the directory numbers, from Cisco Unified Communications Manager.
- Move auto-registered phones to new locations and assign them to different device pools without affecting their directory numbers.

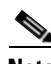

**Note** Cisco recommends you use auto-registration to add less than 100 phones to your network. To add more than 100 phones to your network, use the Bulk Administration Tool (BAT). See the ["Adding Phones with](#page-43-0)  [BAT" section on page](#page-43-0) 2-10.

Auto-registration is disabled by default. In some cases, you might not want to use auto-registration; for example, if you want to assign a specific directory number to the phone. For information about enabling auto-registration, go to the "[Enabling Auto-Registration](http://www.cisco.com/en/US/docs/voice_ip_comm/cucm/admin/7_1_2/ccmcfg/b02autor.html#wp1020937)" section in the *Cisco Unified Communications Manager Administration Guide.*

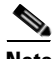

**Note** When you configure the cluster for mixed mode through the Cisco CTL client, auto-registration is automatically disabled. When you configure the cluster for non-secure mode through the Cisco CTL client, auto-registration is automatically enabled.

#### **Related Topics**

- **•** [Adding Phones with Auto-Registration and TAPS, page](#page-42-0) 2-9
- **•** [Adding Phones with Cisco Unified Communications Manager Administration, page](#page-42-1) 2-9
- [Adding Phones with BAT, page](#page-43-0) 2-10

### <span id="page-42-0"></span>**Adding Phones with Auto-Registration and TAPS**

You can add phones with auto-registration and TAPS, the Tool for Auto-Registered Phones Support, without first gathering MAC addresses from phones.

TAPS works with the Bulk Administration Tool (BAT) to update a batch of phones that were already added to the Cisco Unified Communications Manager database with dummy MAC addresses. Use TAPS to update MAC addresses and download pre-defined configurations for phones.

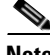

**Note** Cisco recommends you use auto-registration and TAPS to add less than 100 phones to your network. To add more than 100 phones to your network, use the Bulk Administration Tool (BAT). See the ["Adding](#page-43-0)  [Phones with BAT" section on page](#page-43-0) 2-10.

To implement TAPS, you or the end-user dial a TAPS directory number and follow voice prompts. When the process is complete, the phone will have downloaded its directory number and other settings, and the phone will be updated in Cisco Unified Communications Manager Administration with the correct MAC address.

Auto-registration must be enabled in Cisco Unified Communications Manager Administration (**System > Cisco Unified CM**) for TAPS to function.

**Note** When you configure the cluster for mixed mode through the Cisco CTL client, auto-registration is automatically disabled. When you configure the cluster for non-secure mode through the Cisco CTL client, auto-registration is automatically enabled.

For more information, go to the "[Bulk Administration" c](http://www.cisco.com/en/US/docs/voice_ip_comm/cucm/admin/7_1_2/ccmcfg/b10bat.html)hapter in *Cisco Unified Communications Manager Administration Guide.* 

#### **Related Topics**

- [Adding Phones with Auto-Registration, page](#page-41-0) 2-8
- [Adding Phones with Cisco Unified Communications Manager Administration, page](#page-42-1) 2-9
- **•** [Adding Phones with BAT, page](#page-43-0) 2-10

### <span id="page-42-1"></span>**Adding Phones with Cisco Unified Communications Manager Administration**

You can add phones individually to the Cisco Unified Communications Manager database by using Cisco Unified Communications Manager Administration. To do so, you first need to obtain the MAC address for each phone.

For information about determining a MAC address, see the ["Determining the MAC Address for a Cisco](#page-43-1)  [Unified IP Phone" section on page](#page-43-1) 2-10.

 $\mathbf I$ 

After you have collected MAC addresses, in Cisco Unified Communications Manager Administration, choose **Device > Phone** and click **Add New** to begin.

For complete instructions and conceptual information about Cisco Unified Communications Manager, go to the "[Cisco Unified Communications Manager Overview](http://www.cisco.com/en/US/docs/voice_ip_comm/cucm/admin/7_1_2/ccmsys/a01comp.html)" chapter in the *Cisco Unified Communications Manager System Guide*.

#### **Related Topics**

- **•** [Adding Phones with Auto-Registration, page](#page-41-0) 2-8
- **•** [Adding Phones with Auto-Registration and TAPS, page](#page-42-0) 2-9
- **•** [Adding Phones with BAT, page](#page-43-0) 2-10

### <span id="page-43-0"></span>**Adding Phones with BAT**

Cisco Unified Communications Manager Bulk Administration Tool (BAT) enables you to perform batch operations, including registration, on multiple phones. To access BAT, choose **Bulk Administration** drop-down menu in Cisco Unified Communications Manager Administration,

To add phones by using BAT only (not in conjunction with TAPS), you can use the MAC address for each phone or dummy MAC addresses if you have a large number of new phones.

For information about determining a MAC address, see the ["Determining the MAC Address for a Cisco](#page-43-1)  [Unified IP Phone" section on page](#page-43-1) 2-10.

For detailed instructions about using BAT, go to the ["Bulk Administration"](http://www.cisco.com/en/US/docs/voice_ip_comm/cucm/admin/7_1_2/ccmcfg/b10bat.html) chapter in the *Cisco Unified Communications Manager Administration Guide*.

#### **Related Topics**

- **•** [Adding Phones with Auto-Registration, page](#page-41-0) 2-8
- **•** [Adding Phones with Auto-Registration and TAPS, page](#page-42-0) 2-9
- **•** [Adding Phones with Cisco Unified Communications Manager Administration, page](#page-42-1) 2-9

## <span id="page-43-1"></span>**Determining the MAC Address for a Cisco Unified IP Phone**

Several procedures described in this manual require you to determine the MAC address of a Cisco Unified IP Phone. You can determine a phone's MAC address in these ways:

- **•** From the phone, press the **Applications** button and select **Phone Information** and look at the MAC Address field.
- **•** Look at the MAC label on the back of the phone.
- **•** Display the web page for the phone and click the **Device Information** hyperlink.

For information about accessing the web page, see the ["Accessing the Web Page for a Phone"](#page-105-0)  [section on page](#page-105-0) 8-2.

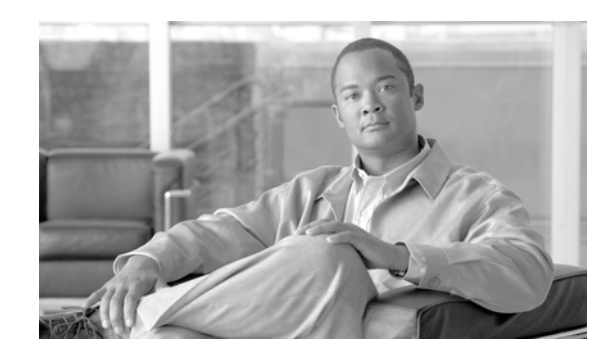

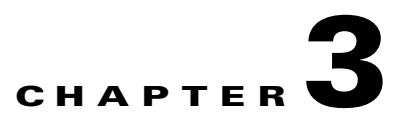

# **Setting Up the Cisco Unified IP Phone**

This chapter includes the following topics, which help you install the Cisco Unified IP Phone on an IP telephony network:

- **•** [Before You Begin, page](#page-44-0) 3-1
- Understanding the Cisco Unified IP Phone [6921, 6941, and 6961 Components, page](#page-45-1) 3-2
- [Installing the Cisco Unified IP Phone, page](#page-48-0) 3-5
- **•** [Footstand, page](#page-51-0) 3-8
- **•** [Reducing Power Consumption on the Phone, page](#page-51-1) 3-8
- **•** [Verifying the Phone Startup Process, page](#page-55-0) 3-12
- **•** [Configuring Startup Network Settings, page](#page-56-0) 3-13

**Note** Before you install a Cisco Unified IP phone, you must decide how to configure the phone in your network. Then you can install the phone and verify its functionality. For more information, see Chapter [2, "Preparing to Install the Cisco Unified IP Phone on Your Network."](#page-34-0)

## <span id="page-44-0"></span>**Before You Begin**

Before installing the Cisco Unified IP Phone, review the requirements in these sections:

- **•** [Network Requirements, page](#page-44-1) 3-1
- **•** [Cisco Unified Communications Manager Configuration, page](#page-45-0) 3-2

### <span id="page-44-1"></span>**Network Requirements**

For the Cisco Unified IP Phone to successfully operate as a Cisco Unified IP Phone endpoint in your network, your network must meet the following requirements:

- **•** Working Voice over IP (VoIP) Network:
	- **–** VoIP configured on your Cisco routers and gateways
	- **–** Cisco Unified Communications Manager installed in your network and configured to handle call processing
- **•** IP network that supports DHCP or manual assignment of IP address, gateway, and subnet mask

Г

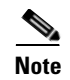

**Note** The Cisco Unified IP Phone displays the date and time from Cisco Unified Communications Manager. If the Cisco Unified Communications Manager server is located in a different time zone than the phones, the phones will not display the correct local time.

### <span id="page-45-0"></span>**Cisco Unified Communications Manager Configuration**

The Cisco Unified IP Phone requires Cisco Unified Communications Manager to handle call processing. Refer to *Cisco Unified Communications Manager Administration Guide* or to context-sensitive help in the Cisco Unified Communications Manager application to ensure that Cisco Unified Communications Manager is set up properly to manage the phone and to properly route and process calls.

If you plan to use auto-registration, verify that it is enabled and properly configured in Cisco Unified Communications Manager Administration before connecting any Cisco Unified IP Phone to the network. For information about enabling and configuring auto-registration, refer to *Cisco Unified Communications Manager Administration Guide*. Also, see the ["Adding Phones to the Cisco](#page-40-1)  [Unified Communications Manager Database" section on page](#page-40-1) 2-7.

You must use Cisco Unified Communications Manager Administration to configure and assign telephony features to the Cisco Unified IP Phones. See the ["Telephony Features Available for the Cisco](#page-66-0)  Unified IP [Phone" section on page](#page-66-0) 5-1 for details.

In Cisco Unified Communications Manager Administration, you can add users to the database, add users to user groups, and associate users to specific phones. In this way, users gain access their Cisco Unified CM User Option page to configure items such as call forwarding, speed dialing, and voice messaging system options. See the ["Adding Users to Cisco Unified Communications Manager" section on](#page-84-0)  [page](#page-84-0) 5-19 for details.

# <span id="page-45-1"></span>**Understanding the Cisco Unified IP Phone 6921, 6941, and 6961 Components**

The Cisco Unified IP Phone 6921, 6941, and 6961 include these components on the phone or as accessories for the phone:

- **•** [Network and Access Ports, page](#page-45-2) 3-2
- **•** [Handset, page](#page-46-0) 3-3
- **•** [Speakerphone, page](#page-46-1) 3-3
- **•** [Headset, page](#page-46-2) 3-3

### <span id="page-45-2"></span>**Network and Access Ports**

The back of the Cisco Unified IP Phone 6921, 6941, and 6961 includes these ports:

- **•** Network port
	- **–** labeled Network
- **•** Access port

**–** labeled Computer

Each port supports 10/100 Mbps half- or full-duplex connections to external devices. You can use either Category 3/5/5e cabling for 10-Mbps connections, but you must use Category 5/5e for 100 Mbps connections.

Use the SW network port to connect the phone to the network. You must use a straight-through cable on this port. The phone can also obtain inline power from a switch over this connection. See the ["Adding](#page-40-1)  [Phones to the Cisco Unified Communications Manager Database" section on page](#page-40-1) 2-7 for details.

Use the PC access port to connect a network device, such as a computer, to the phone. You must use a straight-through cable on this port.

### <span id="page-46-0"></span>**Handset**

The handset is designed especially for use with a Cisco Unified IP Phone. It includes a light strip that indicates incoming calls and voice messages waiting.

To connect a handset to the Cisco Unified IP Phone, plug the cable into the handset and the Handset port on the back of the phone.

### <span id="page-46-1"></span>**Speakerphone**

By default, the speakerphone is enabled on the Cisco Unified IP Phone.

You can disable the speakerphone by using Cisco Unified Communications Manager Administration. To do so, choose **Device > Phone** and locate the phone you want to modify. In the Phone Configuration window for the phone, check the **Disable Speakerphone** check box.

### <span id="page-46-2"></span>**Headset**

Although Cisco Systems performs internal testing of third-party headsets for use with the Cisco Unified IP Phones, Cisco Systems does not certify or support products from headset or handset vendors.

Cisco recommends the use of good quality external devices, for example, headsets that are screened against unwanted radio frequency (RF) and audio frequency (AF) signals. Depending on the quality of headsets and their proximity to other devices such as cell phones and two-way radios, some audio noise or echo may still occur. An audible hum or buzz may be heard by either the remote party or by both the remote party and the Cisco Unified IP Phone user. Humming or buzzing sounds can be caused by a range of outside sources; for example, electric lights, electric motors, or large PC monitors. See the ["Using](#page-47-0)  [External Devices" section on page](#page-47-0) 3-4 for more information.

**Note** In some cases, hum may be reduced or eliminated by using a local power cube or power injector.

These environmental and hardware inconsistencies in the locations where Cisco Unified IP Phones are deployed means that there is not a single headset solution that is optimal for all environments.

Cisco recommends that customers test headsets in their intended environment to determine performance before making a purchasing decision and deploying en masse.

 $\mathbf I$ 

#### **Audio Quality**

Beyond the physical, mechanical and technical performance, the audio portion of a headset must sound good to the user and to the party on the far end. Sound quality is subjective and Cisco cannot guarantee the performance of any headsets. However, a variety of headsets from leading headset manufacturers have been reported to perform well with Cisco Unified IP Phones.

For information about wireless headsets that work in conjunction with the wireless headset remote hookswitch control feature, go to the following URL: [http://www.cisco.com/en/US/partner/prod/voicesw/ucphone\\_headsets.html.](http://www.cisco.com/en/US/partner/prod/voicesw/ucphone_headsets.html)

#### **Connecting a Headset**

To connect a wired headset to the Cisco Unified IP Phone, plug it into the Headset port on the back of the phone. Press the **Headset** button on the phone to place and answer calls using the headset.

You can use the wired headset with all of the features on the Cisco Unified IP Phone, including the Volume and Mute buttons. Use these buttons to adjust the ear piece volume and to mute the speech path from the headset microphone.

#### **Disabling a Headset**

You can disable the headset by using Cisco Unified Communications Manager Administration. If you do so, you also will disable the speakerphone.

To disable the headset from Cisco Unified Communications Manager Administration, choose **Device > Phone** and locate the phone that you want to modify. In the Phone Configuration window for the phone, check the **Disable Speakerphone and Headset** check box.

#### <span id="page-47-0"></span>**Using External Devices**

The following information applies when you use external devices with the Cisco Unified IP Phone:

Cisco recommends the use of good quality external devices that are shielded (screened) against unwanted radio frequency (RF) and audio frequency (AF) signals.

Depending on the quality of these devices and their proximity to other devices such as mobile phones or two-way radios, some audio noise may still occur. In these cases, Cisco recommends that you take one or more of the following actions:

- **•** Move the external device away from the source of the RF or AF signals.
- **•** Route the external device cables away from the source of the RF or AF signals.
- Use shielded cables for the external device, or use cables with a better shield and connector.
- **•** Shorten the length of the external device cable.
- **•** Apply ferrites or other such devices on the cables for the external device.

Cisco cannot guarantee the performance of the system because Cisco has no control over the quality of external devices, cables, and connectors. The system will perform adequately when suitable devices are attached using good quality cables and connectors.

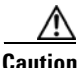

**Caution** In European Union countries, use only external headsets that are fully compliant with the EMC Directive [89/336/EC].

# <span id="page-48-0"></span>**Installing the Cisco Unified IP Phone**

You must connect the Cisco Unified IP Phone to the network and to a power source before using it. See [Figure](#page-49-0) 3-1 for a graphical representation of the connections for a Cisco Unified IP Phone 6921 and 6941 and [Figure](#page-50-0) 3-2 for a graphical representation of the connections for a Cisco Unified IP Phone 6961.

```
\mathscr{P}
```
**Note** Before you install a phone, even if it is new, upgrade the phone to the current firmware image. Before using external devices, read the ["Using External Devices" section on page](#page-47-0) 3-4 for safety and performance information.

To install a Cisco Unified IP Phone, perform the tasks described in Table 3-1.

*Table 3-1 Installing the Cisco Unified IP Phone 6921, 6941, and 6961*

| <b>Task</b>    | <b>Purpose</b>                                                                                                    | <b>Related Topics</b>                                                                                                  |
|----------------|----------------------------------------------------------------------------------------------------|----------------------------------------------------------------------------------------------------|
| 1.             | Connect the handset to the Handset port.                                                                                                    |                                                                                                    |
| 2.             | Connect a headset to the Headset port.<br>Optional. You can add a headset later if you do not<br>connect one now.                                                                                   | See the "Headset" section on page 3-3 for supported<br>headsets.                                                       |
| 3.             | Optional. Connect the power supply to the Cisco DC<br>Adapter port.                                                                                                    | See the "Adding Phones to the Cisco Unified<br>Communications Manager Database" section on<br>page 2-7 for guidelines. |
| $\overline{a}$ | Connect a straight-through Ethernet cable from the<br>switch to the network port labeled Network on the<br>Cisco Unified IP Phone 6921, 6941, and 6961.                                             | See the "Network and Access Ports" section on page 3-2<br>for guidelines.                                              |
|                | Each Cisco Unified IP Phone ships with one Ethernet<br>cable in the box.                                                                                                    |                                                                                                    |
|                | You can use either Category 3/5/5e cabling for<br>10-Mbps connections, but you must use Category 5/5e<br>for 100 Mbps connections.                                                                  |                                                                                                    |
| 5.             | Connect a straight-through Ethernet cable from<br>another network device, such as a desktop computer,<br>to the access port labeled Computer on the<br>Cisco Unified IP Phone 6921, 6941, and 6961. | See the "Network and Access Ports" section on page 3-2<br>for guidelines.                                              |
|                | Optional. You can connect another network device<br>later if you do not connect one now.                                                                                                    |                                                                                                    |
|                | You can use either Category 3/5/5e cabling for<br>10-Mbps connections, but you must use Category 5/5e<br>for 100 Mbps connections.                                                                  |                                                                                                    |

#### <span id="page-49-0"></span>*Figure 3-1 Cisco Unified IP Phone 6921 and 6941 Cable Connections*

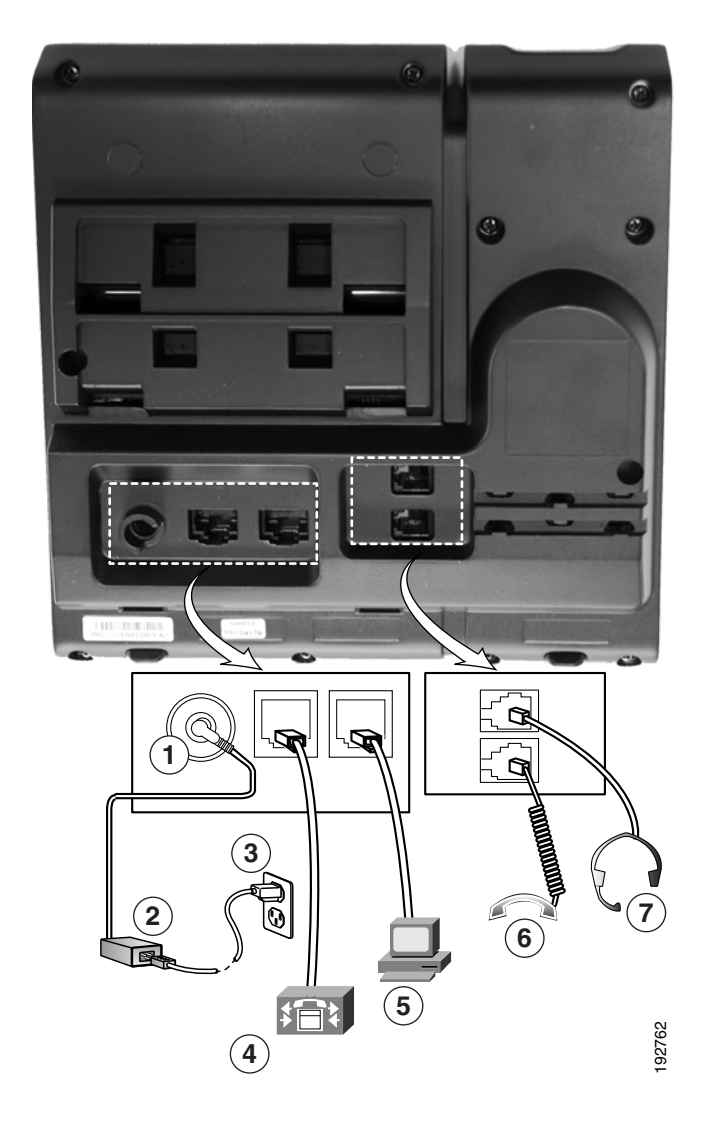

# $\overline{G}$  $\delta$  $\overline{C}$ a S. **1 3 7 2 6 5** 插 192617 **4**

#### <span id="page-50-0"></span>*Figure 3-2 Cisco Unified IP Phone 6961 Cable Connections*

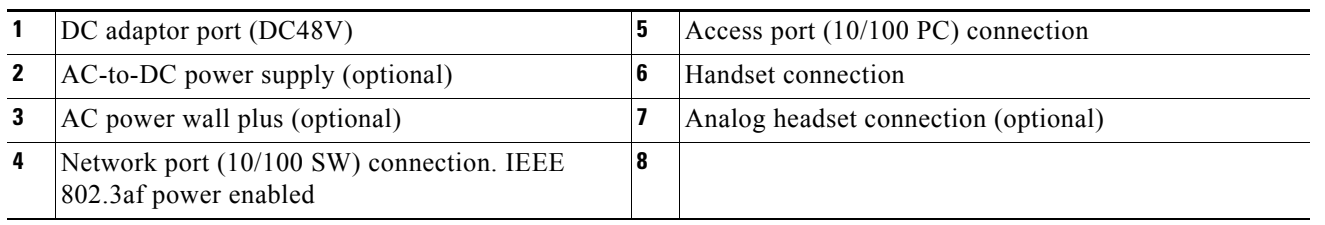

#### **Related Topics**

- **•** [Footstand, page](#page-51-0) 3-8
- **•** [Verifying the Phone Startup Process, page](#page-55-0) 3-12
- **•** [Configuring Startup Network Settings, page](#page-56-0) 3-13

## <span id="page-51-1"></span>**Reducing Power Consumption on the Phone**

You can reduce the amount of energy that the Cisco Unified IP Phone 6921, 6941, and 6961 consumes by scheduling when the phone goes into power save mode. In power save mode, the backlight on the screen is not lit when the phone is not in use. The phone remains in power save mode for the scheduled duration or until the user lifts the handset or presses any button. In the Phone Configuration page on Cisco Unified Communications Administration, configure the following parameters.

- **•** Days Backlight Not Active—Specify the days that the backlight remains inactive.
- **•** Backlight on Time—Schedule the time of day that the backlight automatically activates. on the days listed in the off schedule.
- Backlight on Duration—Indicates the length of time that the backlight is active once the backlight is enabled by the programmed schedule
- **•** Backlight Idle Timeout—Defines the period of user inactivity on the phone before the backlight is turned off.

## <span id="page-51-0"></span>**Footstand**

If your phone is placed on a table or desk, the footstand can be connected to the back of the phone for a higher or lower viewing angle, depending on your preference.

[Figure](#page-52-0) 3-3 illustrates the footstand and the alignment of the tabs on the footstand with the two different sets of holes on the Cisco Unified IP Phone 6921 and 6941. [Figure](#page-53-0) 3-4 illustrates the footstand and the alignment of the tabs on the footstand with the two different sets of holes on the Cisco Unified IP Phone 6961.

#### <span id="page-52-0"></span>*Figure 3-3 Cisco Unified IP Phone 6921 and 6941*

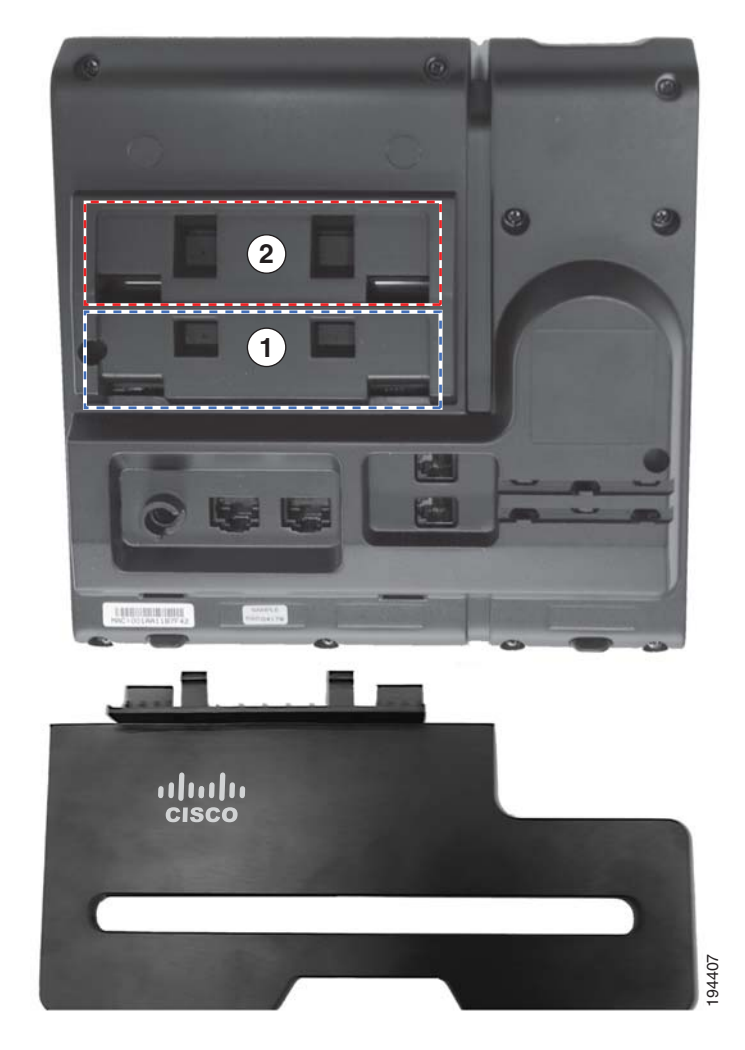

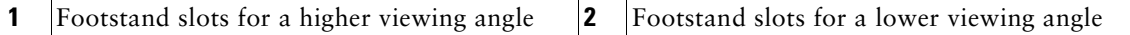

<span id="page-53-0"></span>*Figure 3-4 Cisco Unified IP Phone 6961* 

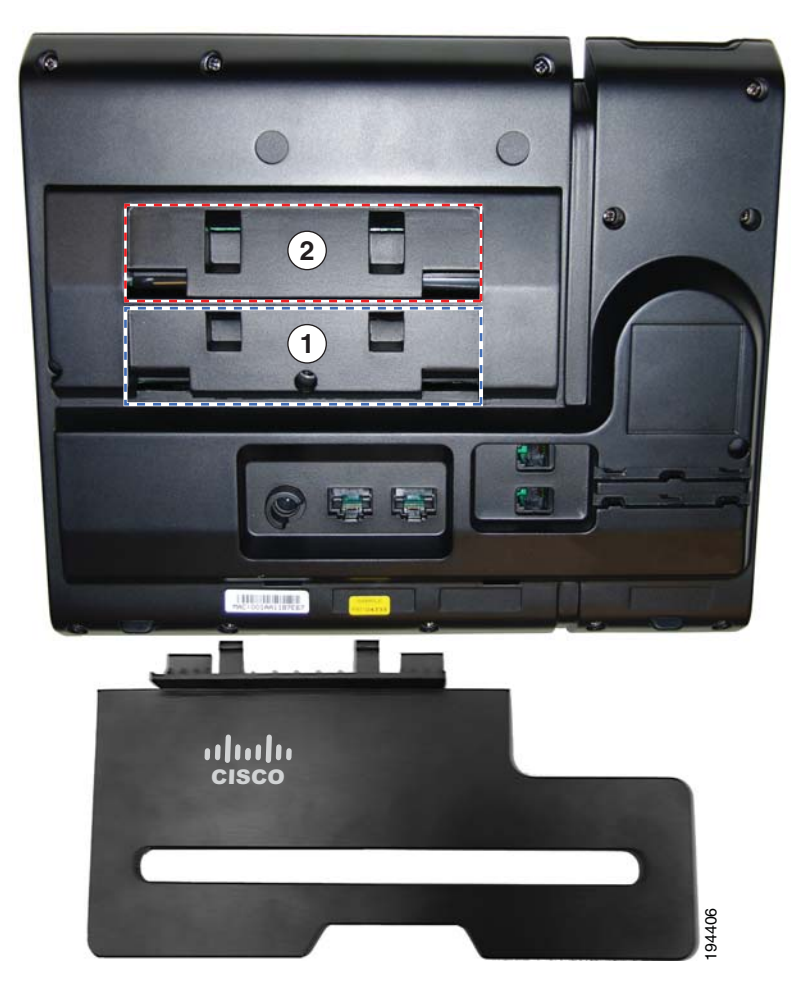

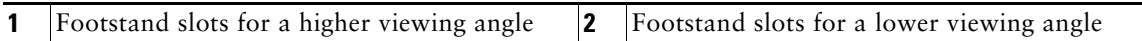

## **Higher Viewing Angle**

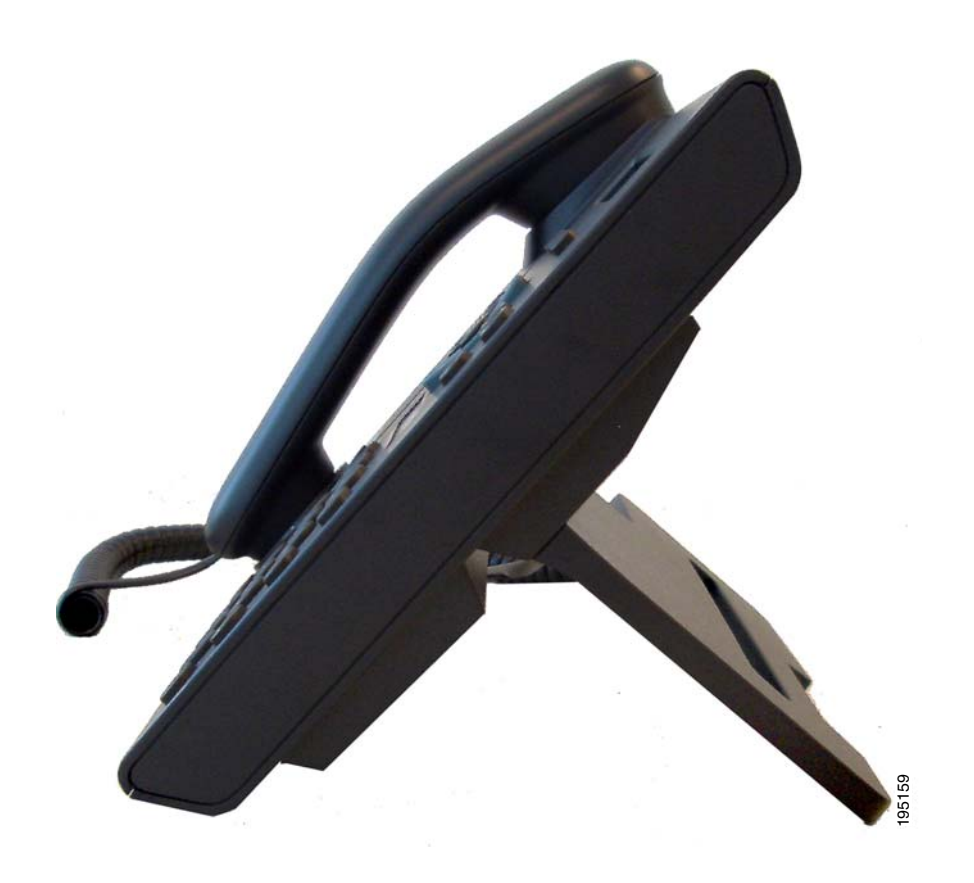

### **Lower Viewing Angle**

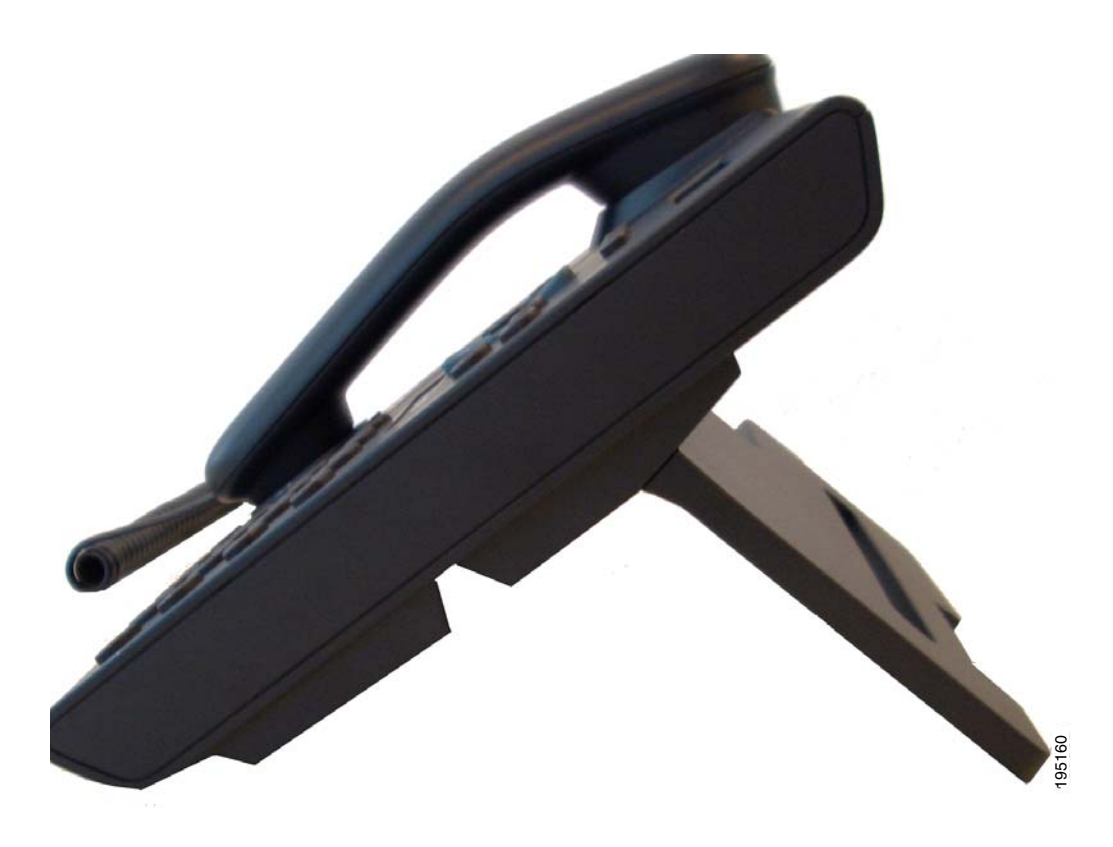

## **Mounting the Phone to the Wall**

You can mount the Cisco Unified IP Phone on the wall by using special brackets available in a Cisco Unified IP Phone wall mount kit. For information on installing the wall mount kit, see Appendix [E, "Installing the Wall Mount Kit for the Cisco](#page-146-0) Unified IP Phone 6921, 6941, and 6961" or Appendix [F, "Cisco Unified IP Phone Non-Lockable Wall Mount."](#page-154-0) **Phone to the Wall<br>
Constant Constant Constant Constant Constant Constant Constant Constant Constant Constant Constant Constant Constant Constant Constant Constant Constant Constant Constant Constant Constant Constant Cons** 

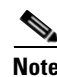

**Note** Wall mount kits are ordered separately from the phone.

# <span id="page-55-0"></span>**Verifying the Phone Startup Process**

After the Cisco Unified IP Phone has power connected to it, the phone begins its startup diagnostic process by cycling through the following steps.

**1.** The following LED buttons flash on and off during the various stages of bootup as the phone checks

a ka

<span id="page-56-1"></span>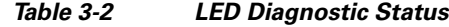

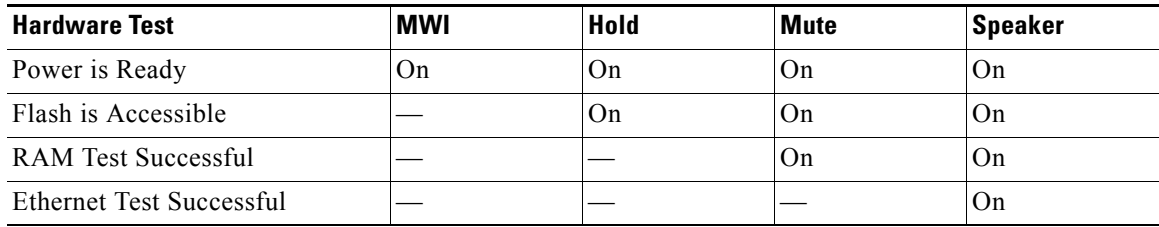

- **2.** The screen displays the Cisco Systems, Inc., logo screen.
- **3.** These messages appear as the phone starts up.
	- **–** Configuring IP message
	- **–** Registering
- **4.** The home screen displays:
	- **–** Current date and time
	- **–** Primary directory number
	- **–** Additional directory numbers and speed dial numbers, if configured (Only on Cisco Unified IP Phone 6961)
	- **–** Softkeys

If the phone successfully passes through these stages, it has started up properly. If the phone does not start up properly, see the ["Resolving Startup Problems" section on page](#page-114-0) 9-1.

## <span id="page-56-0"></span>**Configuring Startup Network Settings**

If you are not using DHCP in your network, you must configure these network settings on the Cisco Unified IP Phone after installing the phone on the network:

- **•** IP address
- **•** IP subnet information
- **•** TFTP server IP address
- **•** You also may configure the domain name and the DNS server settings, if necessary.

Collect this information and see the instructions in Chapter [4, "Configuring Settings on the Cisco](#page-58-0)  [Unified IP Phone."](#page-58-0)

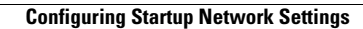

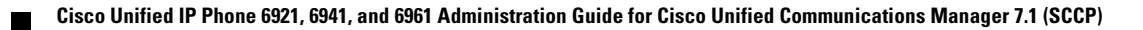

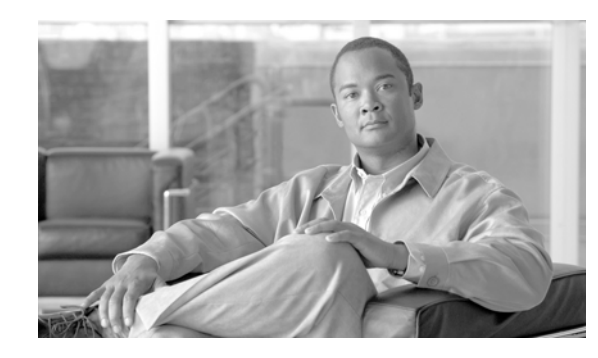

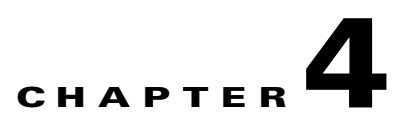

# <span id="page-58-0"></span>**Configuring Settings on the Cisco Unified IP Phone**

The Cisco Unified IP Phone includes many configurable network settings that you may need to modify before the phone is functional for your users. You can access these settings, and change some of them, through menus on the phone. Settings that are display-only on the phone are configured in Cisco Unified Communications Manager Administration.

This chapter includes the following topics:

- **•** [Configuration Menus on the Cisco Unified](#page-58-1) IP Phone, page 4-1
- **•** [Network Setup Menu, page](#page-61-1) 4-4
- **•** [IPv4 Setup Menu Options, page](#page-63-0) 4-6

## <span id="page-58-1"></span>**Configuration Menus on the Cisco Unified IP Phone**

The Cisco Unified IP Phone includes the following configuration menus:

- Network Configuration—Provides options for viewing and making a variety of network settings. For more information, see the ["Network Setup Menu" section on page](#page-61-1) 4-4.
- **•** IPv4 Configuration—A sub-menu of the Network Configuration menu, the IPv4 menu items provide additional network options for viewing and setting. For more information, see the ["IPv4 Setup Menu](#page-63-0)  [Options" section on page](#page-63-0) 4-6.

Before you can change option settings on the Network Configuration menu, you must unlock options for editing. See the ["Unlocking and Locking Options" section on page](#page-60-0) 4-3 for instructions.

For information about the keys you can use to edit or change option settings, see the ["Editing Values"](#page-60-1)  [section on page](#page-60-1) 4-3.

You can control whether a phone user has access to phone settings by using the Settings Access field in the Cisco Unified Communications Manager Administration Phone Configuration window.

#### **Related Topics**

- **•** [Displaying a Configuration Menu, page](#page-59-0) 4-2
- **•** [Unlocking and Locking Options, page](#page-60-0) 4-3
- **•** [Editing Values, page](#page-60-1) 4-3
- **•** [Network Setup Menu, page](#page-61-1) 4-4
- **•** [IPv4 Setup Menu Options, page](#page-63-0) 4-6

Г

### <span id="page-59-0"></span>**Displaying a Configuration Menu**

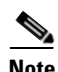

To display a configuration menu, perform the following steps.

**Note** You can control whether a phone has access to the Settings menu or to options on this menu by using the Settings Access field in the Cisco Unified Communications Manager Administration Phone Configuration window. The Settings Access field accepts these values:

- **• Enabled**—Allows access to the Settings menu.
- **• Disabled**—Prevents access to the Settings menu.
- **• Restricted**—Allows access to the User Preferences menu and allows volume changes to be saved. Prevents access to other options on the Settings menu.

If you cannot access an option on the Administrator Settings menu, check the Settings Access field.

#### **Procedure**

- **Step 1** Press the **Applications** button.
- **Step 2** Select **Admin Settings**.

**Note** For information about the Status menu, see Chapter [7, "Viewing Model Information, Status, and](#page-94-0)  [Statistics on the Cisco Unified](#page-94-0) IP Phone." For information about the Reset Settings menu, see Chapter [9, "Troubleshooting and Maintenance."](#page-114-1)

**Step 3** Enter the password and then press the **Select** button. The Admin Settings password is configured in the Local Phone Unlock Password parameter in the Common Phone Profile Configuration on Cisco Unified Communications Manager Administration.

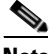

**Note** Users can access the Admin Settings without entering a password when the Local Phone Unlock Password parameter is not configured

- <span id="page-59-1"></span>**Step 4** Perform one of these actions to display the desired menu:
	- **•** Use the navigation bar to select the desired menu and then press the **Select** button.
	- **•** Use the keypad on the phone to enter the number that corresponds to the menu.
- **[Step](#page-59-1) 5** To display a submenu repeat Step 4.
- **Step 6** To exit a menu, press the **Exit** softkey.

#### **Related Topics**

- [Unlocking and Locking Options, page](#page-60-0) 4-3
- **•** [Editing Values, page](#page-60-1) 4-3
- **•** [Network Setup Menu, page](#page-61-1) 4-4
- **•** [IPv4 Setup Menu Options, page](#page-63-0) 4-6

 $\mathbf I$ 

#### **Chapter 4 Configuring Settings on the Cisco Unified IP Phone**

### <span id="page-60-0"></span>**Unlocking and Locking Options**

You can apply a password to the phone so that no changes can be made to the administrative options on the phone without the password being entered on the Admin Settings phone screen.

To apply a password to the phone, in Cisco Unified Communications Manager administration, navigate to the Common Phone Profile Configuration window (**Device > Device Settings > Common Phone Profile**). Enter a password in the Local Phone Unlock Password option. Apply the password to the common phone profile that the phone uses.

#### **Related Topics**

- **•** [Displaying a Configuration Menu, page](#page-59-0) 4-2
- **•** [Editing Values, page](#page-60-1) 4-3
- **•** [Network Setup Menu, page](#page-61-1) 4-4
- **•** [IPv4 Setup Menu Options, page](#page-63-0) 4-6

### <span id="page-60-1"></span>**Editing Values**

When you edit the value of an option setting, follow these guidelines:

- **•** Use the keys on the keypad to enter numbers and letters.
- To enter letters by using the keypad, use a corresponding number key. Press the key one or more times to display a particular letter. For example, press the **2** key once for "a," twice quickly for "b," and three times quickly for "c." After you pause, the cursor automatically advances to allow you to enter the next letter.
- **•** To enter a period (for example, in an IP address), press \* on the keypad.
- **•** Press the up arrow on the navigation bar to move the cursor to the left most character, and press the down arrow on the navigation bar to move the cursor to the right most character.
- **•** Press if you make a mistake. This softkey deletes the character to the left of the cursor.
- **•** Press the **Cancel** softkey before pressing the **Save** softkey to discard any changes that you have made.

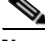

**Note** The Cisco Unified IP Phone provides several methods you can use to reset or restore option settings, if necessary. For more information, see the ["Resetting or Restoring the Cisco Unified](#page-123-0) IP Phone" section [on page](#page-123-0) 9-10.

#### **Related Topics**

- **•** [Displaying a Configuration Menu, page](#page-59-0) 4-2
- **•** [Unlocking and Locking Options, page](#page-60-0) 4-3
- **•** [Network Setup Menu, page](#page-61-1) 4-4
- **•** [Network Setup Menu, page](#page-61-1) 4-4

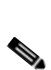

## <span id="page-61-1"></span><span id="page-61-0"></span>**Network Setup Menu**

The Network Setup menu provides options for viewing and making a variety of network settings. [Table](#page-61-2) 4-1 describes these options and, where applicable, explains how to change them.

For information about how to access the Network Setup menu, see the ["Displaying a Configuration](#page-59-0)  [Menu" section on page](#page-59-0) 4-2.

For information about the keys you can use to edit options, see the ["Editing Values" section on page](#page-60-1) 4-3.

<span id="page-61-2"></span>*Table 4-1 Network Setup Menu Options*

| <b>Option</b>       | <b>Description</b>                                                                                                    | <b>To Change</b>                                                                                                    |  |  |
|---------------------|----------------------------------------------------------------------------------------------------|----------------------------------------------------------------------------------------------------|--|--|
| IPv4 Setup          | In the IPv4 Setup submenu, you can do the following:                                                                       | Scroll to IPv4 Setup and press<br>Select.                                                                                           |  |  |
|                     | Enable or disable the phone to use the IP address that<br>$\bullet$<br>is assign by the DHCP server.                       |                                                                                                    |  |  |
|                     | Manually set the IP Address, Subnet Mask, Default<br>$\bullet$<br>Routers, DNS Server, and Alternate TFTP servers.         |                                                                                                    |  |  |
|                     | For more information on the IPv4 address fields, refer to<br>Table 4-2.                                                    |                                                                                                    |  |  |
| Host Name           | Unique host name that the DHCP server assigned to the<br>phone.                                                            | Display only-Cannot configure.                                                                                                    |  |  |
| Domain Name         | Name of the Domain Name System (DNS) domain in<br>which the phone resides.                                                 | 1. Set the DHCP Enabled option to<br>No.                                                                                            |  |  |
|                     |                                                                                                    | 2. Scroll to the Domain Name<br>option, press the Edit softkey,<br>and then enter a new domain<br>name.                             |  |  |
|                     |                                                                                                    | <b>3.</b> Press the <b>Apply</b> softkey, then<br>press Save.                                                                       |  |  |
| Operational VLAN ID | Auxiliary Virtual Local Area Network (VLAN)<br>configured on a Cisco Catalyst switch in which the phone                    | Display only-Cannot configure.                                                                                                    |  |  |
|                     | is a member.                                                                                                    | The phone obtains its Operational<br><b>VLAN ID via Cisco Discovery</b>                                                             |  |  |
|                     | If the phone has not received an auxiliary VLAN, this<br>option indicates the Administrative VLAN.                         | Protocol (CDP) from the switch to<br>which the phone is attached. To<br>assign a VLAN ID manually, use the<br>Admin VLAN ID option. |  |  |
|                     | If neither the auxiliary VLAN nor the Administrative<br>VLAN are configured, this option defaults to a VLAN ID<br>of 4095. |                                                                                                    |  |  |
| Admin. VLAN ID      | Auxiliary VLAN in which the phone is a member.                                                                             | Scroll to the Admin. VLAN ID<br>1.                                                                                                  |  |  |
|                     | Used only if the phone does not receive an auxiliary<br>VLAN from the switch; otherwise it is ignored.                     | option, press the Edit softkey,<br>and then enter a new Admin<br>VLAN setting.                                                      |  |  |
|                     |                                                                                                    | Press the Apply softkey, then<br>2.<br>press Save.                                                                                  |  |  |

| <b>Option</b>         | <b>Description</b>                                                                                                    |    | <b>To Change</b>                                                                                                    |
|-----------------------|----------------------------------------------------------------------------------------------------|----|----------------------------------------------------------------------------------------------------|
| PC VLAN               | Allows the phone to interoperate with 3rd party switches<br>that do not support a voice VLAN. The Admin VLAN ID<br>option must be set before you can change this option. | 1. | Make sure the Admin VLAN ID<br>option is set.                                                                                    |
|                       |                                                                                                    | 2. | Scroll to the PC VLAN option,<br>press the Edit softkey, and then<br>enter a new PC VLAN setting.                                |
|                       |                                                                                                    |    | 3. Press the Apply softkey, then<br>press Save.                                                                                  |
| SW Port Configuration | Speed and duplex of the network port. Valid values:                                                                                                    |    | 1. Unlock network configuration<br>options.<br>Scroll to the SW Port<br>Configuration option and then<br>press the Edit softkey. |
|                       | Auto Negotiate<br>$\bullet$                                                                                                    |    |                                                                                                    |
|                       | 100 Half-100-BaseT/half duplex<br>$\bullet$                                                                                                    | 2. |                                                                                                    |
|                       | 100 Full-100-BaseT/full duplex<br>$\bullet$                                                                                                    |    |                                                                                                    |
|                       | 10 Half-10-BaseT/half duplex<br>$\bullet$                                                                                                    |    | 3. Scroll to the setting that you                                                                                                |
|                       | 10 Full-10-BaseT/full duplex<br>$\bullet$                                                                                                    |    | want and then press the Select<br>button.                                                                                        |
|                       | If the phone is connected to a switch, configure the port<br>on the switch to the same speed/duplex as the phone, or<br>configure both to auto-negotiate.                |    |                                                                                                    |
|                       | If you change the setting of this option, you must change<br>the PC Port Configuration option to the same setting.                                                       |    |                                                                                                    |
| PC Port Configuration | Speed and duplex of the access port. Valid values:                                                                                                    | 1. | Unlock network configuration<br>options.                                                                                         |
|                       | Auto Negotiate<br>$\bullet$                                                                                                    |    |                                                                                                    |
|                       | 100 Half-100-BaseT/half duplex<br>$\bullet$                                                                                                    | 2. | Scroll to the PC Port<br>Configuration option and then<br>press the Edit softkey.                                                |
|                       | 100 Full-100-BaseT/full duplex<br>$\bullet$                                                                                                    |    |                                                                                                    |
|                       | 10 Half-10-BaseT/half duplex<br>$\bullet$                                                                                                    |    | 3. Scroll to the setting that you<br>want and then press the Select                                                              |
|                       | 10 Full-10-BaseT/full duplex<br>$\bullet$                                                                                                    |    |                                                                                                    |
|                       | If the phone is connected to a switch, configure the port<br>on the switch to the same speed/duplex as the phone, or<br>configure both to auto-negotiate.                |    | button.                                                                                                    |
|                       | If you change the setting of this option, you must change<br>the SW Port Configuration option to the same setting.                                                       |    |                                                                                                    |

*Table 4-1 Network Setup Menu Options (continued)*

## <span id="page-63-0"></span>**IPv4 Setup Menu Options**

The IPv4 Setup menu is a submenu of the Network Setup menu. To reach the IPv4 Setup menu, select the IPv4 option on the Network Setup menu.

[Table](#page-63-1) 4-2 describes the IPv4 Setup menu options.

For information about the keys you can use to edit options, see the ["Editing Values" section on page](#page-60-1) 4-3.

**Option Description To Change** DHCP Indicates whether the phone has DHCP enabled or disabled. When DHCP is enabled, the DHCP server assigns the phone an IPaddress. When DHCP is disabled, the administrator must manually assign an IP address to the phone. Scroll to the DHCP option, press the **Edit** softkey, then press either the **No** softkey to disable DHCP, or press the **Yes** softkey to enable DHCP. IP Address Internet Protocol (IP) address of the phone. If you assign an IP address with this option, you must also assign a subnet mask and default router. See the Subnet Mask and Default Router options in this table. **1.** Set the DHCP option to **No**. **2.** Scroll to the IP Address option, press the **Edit** softkey, and then enter a new IP Address. **3.** Press the **Apply** softkey, then press **Save**. Subnet Mask Subnet mask used by the phone. **1.** Set the DHCP Enabled option to No. **2.** Scroll to the Subnet Mask option, press the **Edit** softkey, and then enter a new subnet mask. **3.** Press the **Apply** softkey, then press **Save**. Default Router 1 Default router used by the phone (Default Router 1). **1.** Set the DHCP Enabled option to No. **2.** Scroll to the appropriate Default Router option, press the **Edit** softkey, and then enter a new router IP address. **3.** Press the **Apply** softkey, then press **Save**. DNS Server 1 Primary Domain Name System (DNS) server (DNS Server 1) and optional backup DNS servers (DNS Server 2–5) used by the phone. **1.** Set the DHCP Enabled option to No. **2.** Scroll to the appropriate DNS Server option, press the **Edit** softkey, and then enter a new DNS server IP address. **3.** Press the **Apply** softkey, then press **Save**.

<span id="page-63-1"></span>*Table 4-2 IPv4 Setup Menu Options*

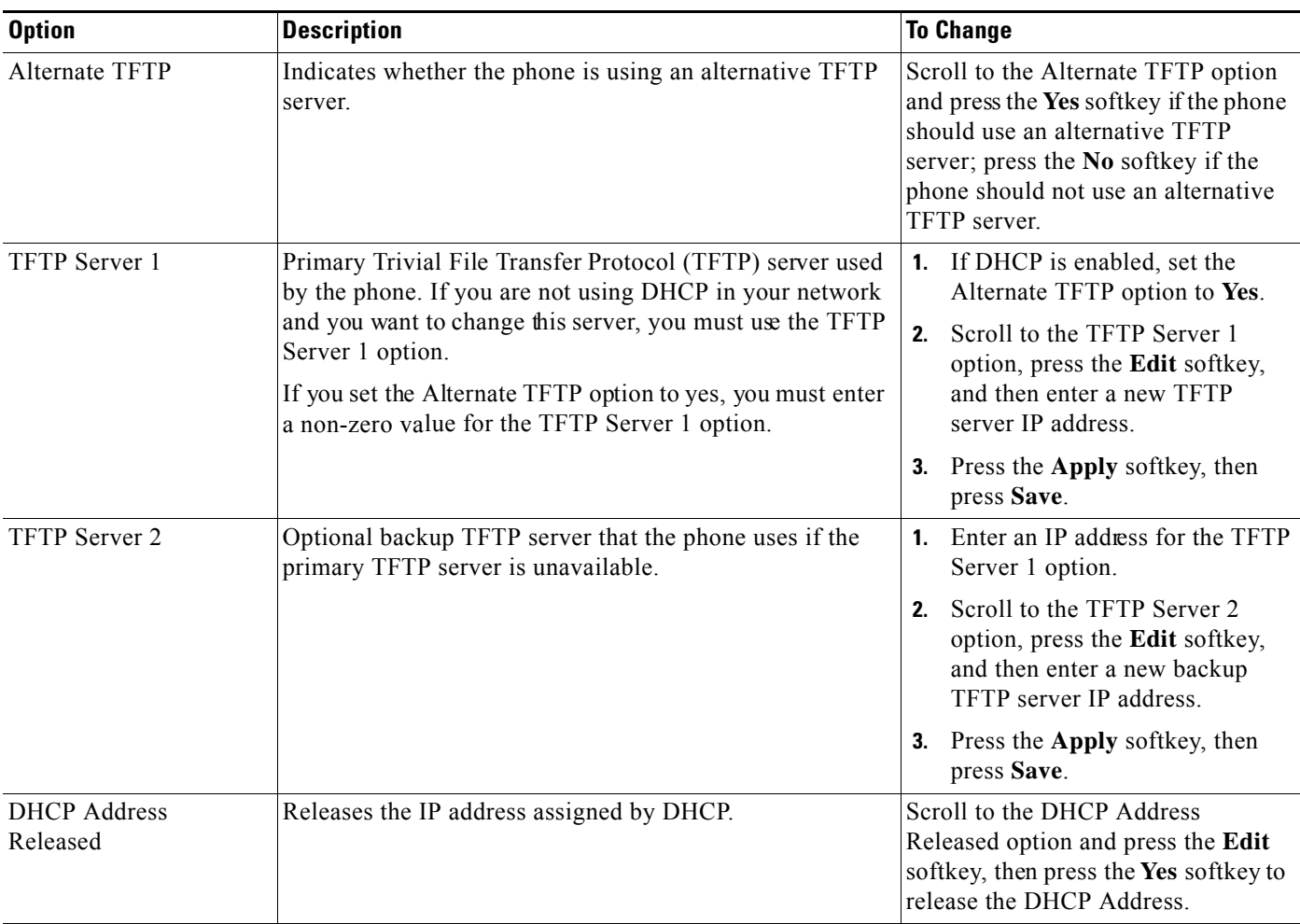

#### *Table 4-2 IPv4 Setup Menu Options (continued)*

#### **Related Topics**

- **•** [Displaying a Configuration Menu, page](#page-59-0) 4-2
- **•** [Unlocking and Locking Options, page](#page-60-0) 4-3
- **•** [Editing Values, page](#page-60-1) 4-3

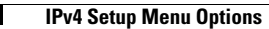

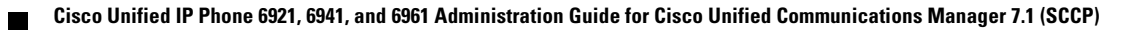

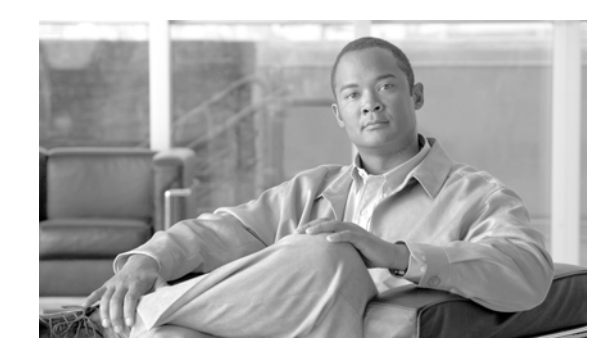

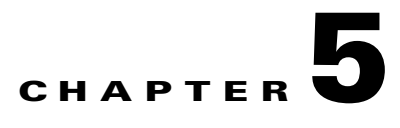

# **Configuring Features, Templates, Services, and Users**

After you install Cisco Unified IP Phones in your network, configure their network settings, and add them to Cisco Unified Communications Manager, you must use the Cisco Unified Communications Manager Administration application to configure telephony features, optionally modify phone templates, set up services, and assign users.

This chapter provides an overview of these configuration and setup procedures. Cisco Unified Communications Manager documentation provides detailed instructions for these procedures.

To list supported features for all phones or for a particular phone model on your Cisco Unified Communications Manager, you can generate a Unified CM Phone Feature List report on Cisco Unified Reporting.

For suggestions about how to provide users with information about features, and what information to provide, see Appendix [A, "Providing Information to Users Via a Website."](#page-128-0)

For information about setting up phones in non-English environments, see Appendix [B, "Supporting](#page-132-0)  [International Users."](#page-132-0)

This chapter includes following topics:

- **•** [Telephony Features Available for the Cisco Unified](#page-66-1) IP Phone, page 5-1
- **•** [Join and Direct Transfer Policy, page](#page-78-0) 5-13
- **•** [Modifying Phone Button Templates, page](#page-79-0) 5-14
- **•** [Configuring Softkey Templates, page](#page-81-0) 5-16
- [Setting Up Services, page](#page-83-0) 5-18
- **•** [Adding Users to Cisco Unified Communications Manager, page](#page-84-1) 5-19
- [Managing the User Options Web Pages, page](#page-84-2) 5-19

## <span id="page-66-1"></span><span id="page-66-0"></span>**Telephony Features Available for the Cisco Unified IP Phone**

After you add Cisco Unified IP Phones to Cisco Unified Communications Manager, you can add functionality to the phones. [Table](#page-67-0) 5-1 includes a list of supported telephony features, many of which you can configure using Cisco Unified Communications Manager Administration. The Reference column lists Cisco Unified Communications Manager and other documentation that contains configuration procedures and related information.

For information about using most of these features on the phone, refer to *Cisco Unified IP Phone 6921, 6941, and 6961 User Guide for Cisco Unified Communications Manager 7.1*.

**Note** Cisco Unified Communications Manager Administration also provides several service parameters that you can use to configure various telephony functions. For more information on accessing and configuring service parameters, refer to *Cisco Unified Communications Manager Administration Guide*.

For more information on the functions of a service, select the name of the parameter or the question mark help button in the Service Parameter Configuration window.

<span id="page-67-0"></span>*Table 5-1 Telephony Features for the Cisco Unified IP Phone*

| <b>Feature</b>                                 | <b>Description</b>                                                                                                    | <b>Configuration Reference</b>                                                                                                    |
|------------------------------------------------|----------------------------------------------------------------------------------------------------|----------------------------------------------------------------------------------------------------|
| Abbreviated dialing                            | Allows users to speed dial a phone number by<br>entering an assigned index code $(1-99)$ on the<br>phone keypad.<br>You can use Abbreviated Dialing while<br><b>Note</b><br>on-hook or off-hook.<br>Users assign index codes from the User Options<br>web pages. | For more information, refer to the following:<br><b>Cisco Unified Communications Manager</b><br>Administration Guide, "Cisco Unified IP<br>Phone Configuration" chapter.<br>Cisco Unified Communications Manager<br>$\bullet$<br>System Guide, "Cisco Unified IP Phone"<br>chapter. |
| Audible Message<br>Waiting Indicator<br>(AMWI) | A stutter tone from the handset, headset, or<br>speakerphone indicates that a user has one or more<br>new voice messages on a line.<br>The stutter tone is line-specific. You hear it<br><b>Note</b><br>only when using the line with the waiting<br>messages.   | For more information, go to the "Cisco"<br>Unified IP Phone" chapter in the Cisco Unified<br>Communications Manager System Guide.                                                                                                    |
| Auto Answer                                    | Connects incoming calls automatically after a ring<br>or two.<br>Auto Answer works with either the speakerphone<br>or the headset.                                                                                                    | For more information, go to the "Directory<br>Number Configuration" chapter in the Cisco<br><b>Unified Communications Manager</b><br>Administration Guide.                                                                                                    |
| Auto-pickup                                    | Allows a user to use one-touch pickup<br>functionality for call pickup features.                                                                                                    | For more information, go to the "Call Pickup"<br>chapter in the Cisco Unified Communications<br>Manager Features and Services Guide.                                                                                                    |
| Block external to<br>external transfer         | Prevents users from transferring an external call to<br>another external number.                                                                                                    | For more information, go to the "External Call<br>Transfer Restrictions" chapter in the Cisco<br><b>Unified Communications Manager Features</b><br>and Services Guide.                                                                                                    |
| Busy Lamp Field<br>(BLF)                       | Allows a user to monitor the call state of a<br>directory number associated with a speed-dial<br>button on the phone.                                                                                                    | For more information, go to the "Presence"<br>chapter in the Cisco Unified Communications<br>Manager Features and Services Guide.                                                                                                    |
| Busy Lamp Field<br>(BLF) Pickup                | Provides enhancements to BLF speeddial. Allows<br>you to configure a Directory Number (DN) that a<br>user can monitor for incoming calls. When the DN<br>receives an incoming call, the system alerts the<br>monitoring user, who can then pick up the call.     | For more information, go to the "Call Pickup"<br>chapter in the Cisco Unified Communications<br>Manager Features and Services Guide.                                                                                                    |

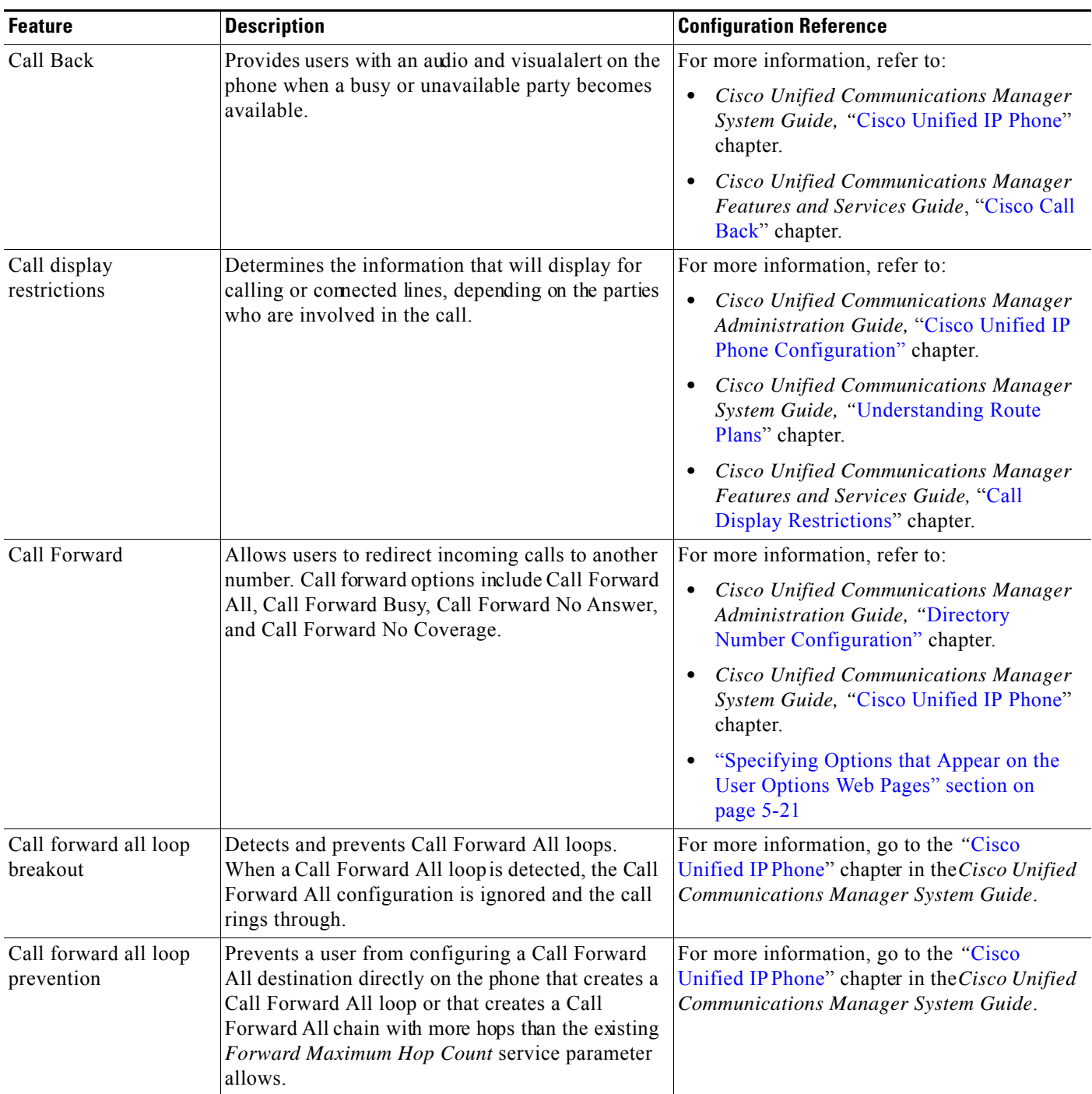

#### *Table 5-1 Telephony Features for the Cisco Unified IP Phone (continued)*

H.

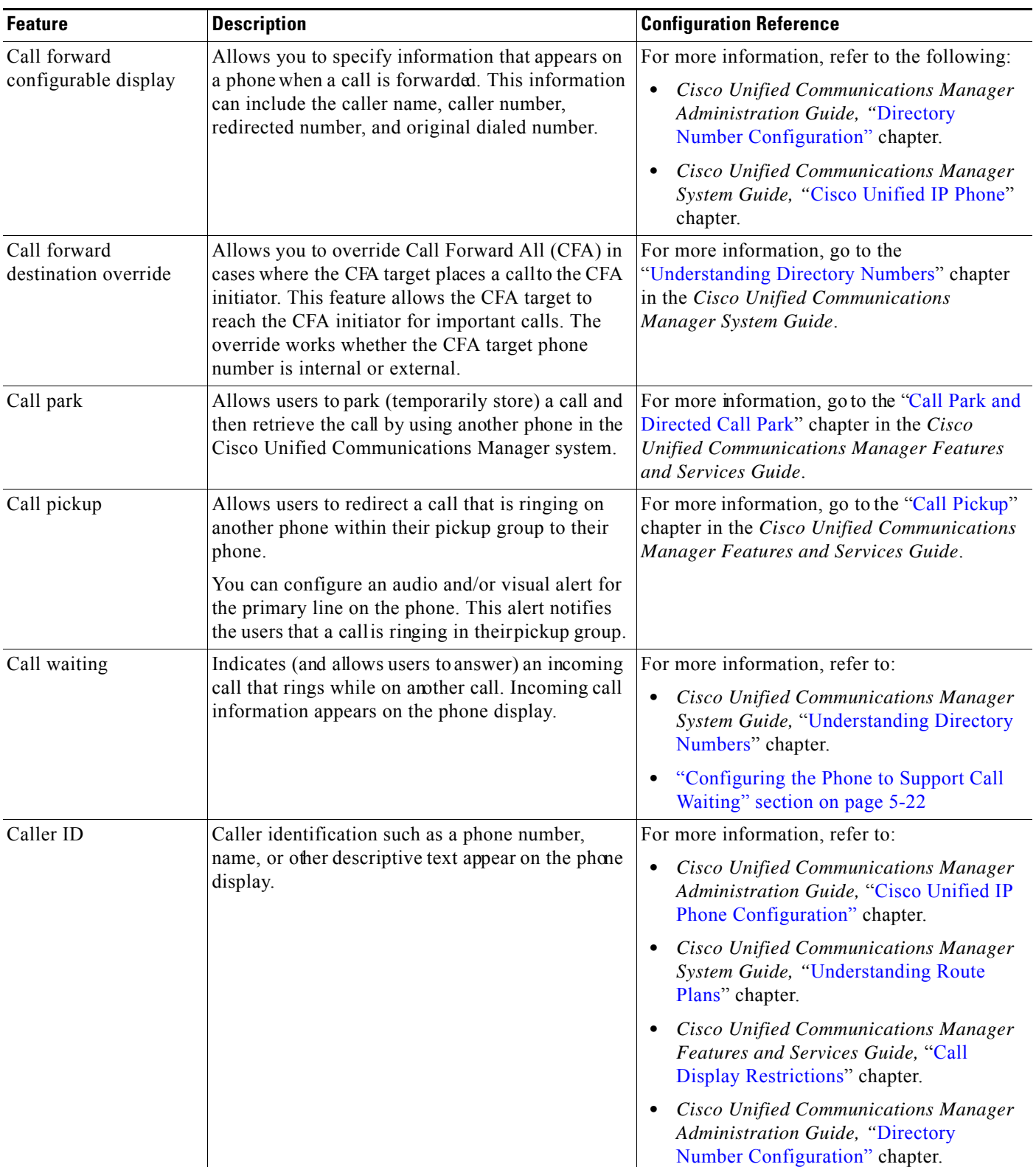

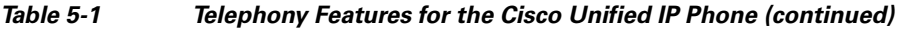

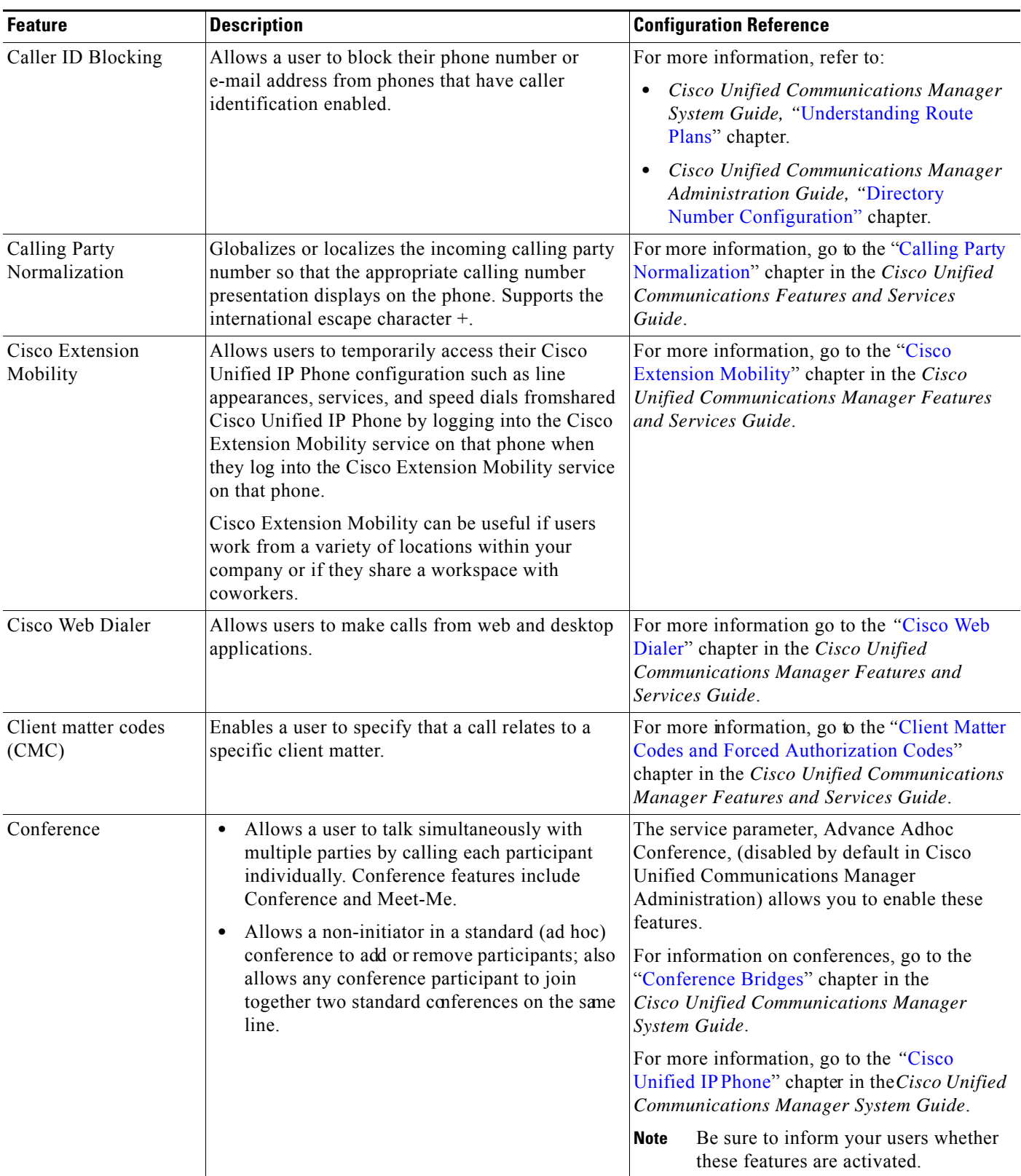

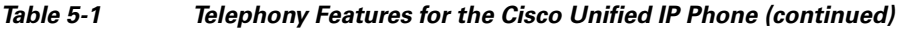

| <b>Feature</b>          | <b>Description</b>                                                                                                    | <b>Configuration Reference</b>                                                                                                    |  |
|-------------------------|----------------------------------------------------------------------------------------------------|----------------------------------------------------------------------------------------------------|--|
| <b>CTI</b> Applications | A computer telephony integration (CTI) route<br>point can designate a virtual device to receive<br>multiple, simultaneous calls for<br>application-controlled redirection.                    | For more information, go to the "CTI Route<br>Point Configuration" chapter in the Cisco<br><b>Unified Communications Manager</b><br>Administration Guide.           |  |
| Direct transfer         | Allows users to connect two calls to each other<br>(without remaining on the line).                                                                                                    | For more information, go to the "Cisco<br>Unified IP Phone" chapter in the Cisco Unified<br>Communications Manager System Guide.                                    |  |
| Directed Call Park      | Allows a user to transfer an active call to an<br>available directed call park number that the user<br>dials or speed dials.                                                                  | For more information, go to the "Call Park and<br>Directed Call Park" chapter in the Cisco<br><b>Unified Communications Manager Features</b><br>and Services Guide. |  |
|                         | A Call Park BLF button indicates whether a<br>directed call park numberis occupied and provides<br>speed-dial access to the directed call park number.                                        |                                                                                                    |  |
|                         | If you implement Directd Call Park, avoid<br><b>Note</b><br>configuring the Park softkey. This prevents<br>users from confusing the two Call Park<br>features.                                |                                                                                                    |  |
| Directed Call Pickup    | Allows a user to answer a call that is ringing on a<br>particular directory number.                                                                                                    | For more information, go to the "Call Pickup"<br>chapter in the Cisco Unified Communications<br>Manager Features and Services Guide.                                |  |
| Distinctive ring        | Users can customize how their phone indicates an<br>incoming call and a new voice mail message.                                                                                               | For more information, go to the "Custom<br>Phone Rings" chapter in the Cisco Unified<br>Communications Manager Features and<br>Services Guide.                      |  |
| Divert                  | Allows a user to transfer a ringing, connected, or<br>held call directly to a voice-messaging system.<br>When a call is diverted, the line becomes available<br>to make or receive new calls. | For more information, go to the "Immediate"<br>Divert" chapter in the Cisco<br><b>Unified Communications Manager Features</b><br>and Services Guide.                |  |

*Table 5-1 Telephony Features for the Cisco Unified IP Phone (continued)*
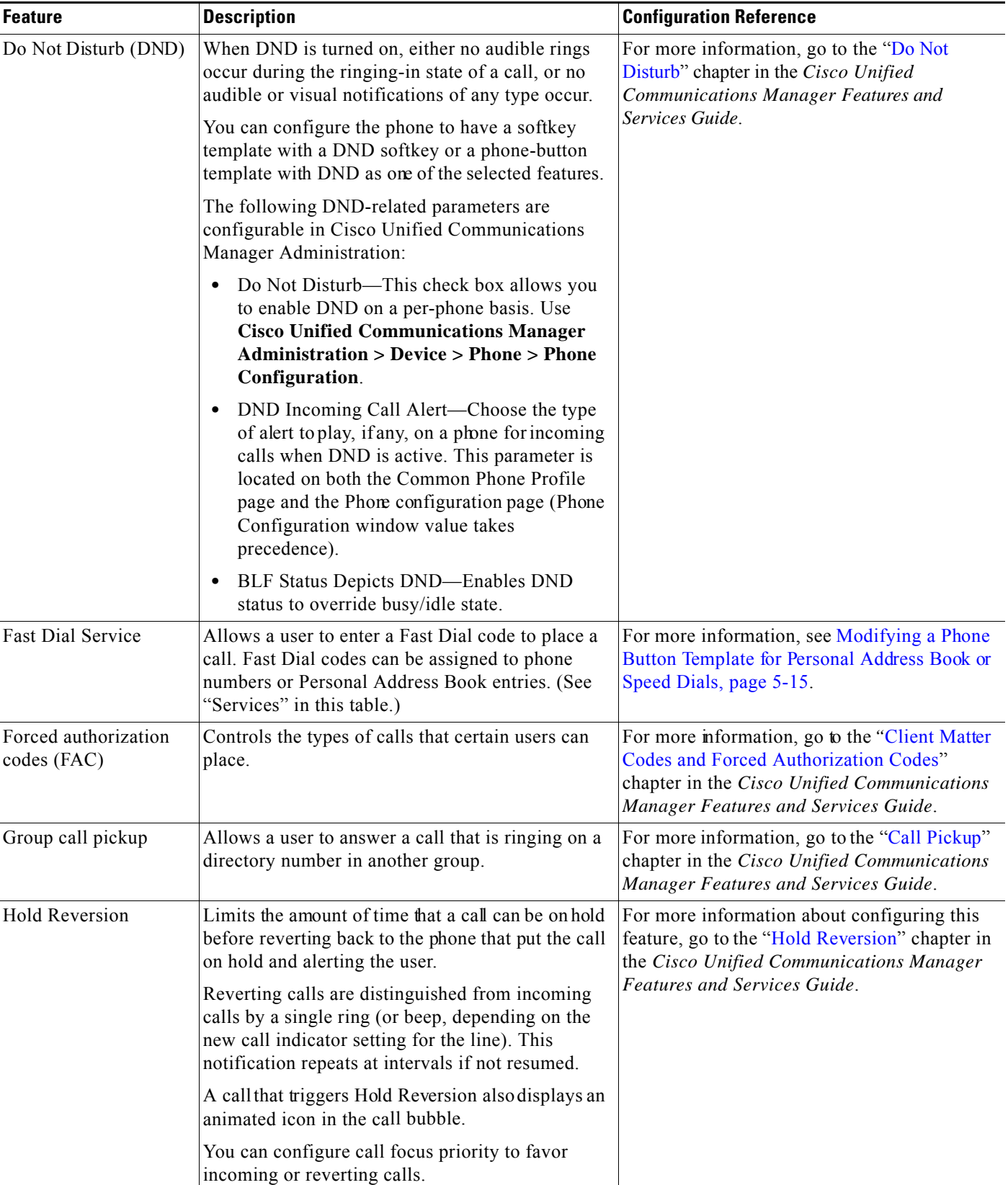

### *Table 5-1 Telephony Features for the Cisco Unified IP Phone (continued)*

| <b>Feature</b>    | <b>Description</b>                                                                                                    | <b>Configuration Reference</b>                                                                                                    |
|-------------------|----------------------------------------------------------------------------------------------------|----------------------------------------------------------------------------------------------------|
| Hold Status       | Enables phones with a shared line to distinguish<br>between the local and remote lines that placed a<br>call on hold.                                                                                                    | No configuration is required.                                                                                                    |
| Hold/Resume       | Allows the user to move a connected call from an<br>active state to a held state.                                                                                                    | Requires no configuration, unless you<br>$\bullet$<br>want to use music on hold. See<br>"Music-on-Hold" in this table for<br>information.                                                                                                    |
|                   |                                                                                                    | See "Hold Reversion" in this table.                                                                                                    |
| Hunt Group        | Provides load sharing for calls to a main directory<br>number. A hunt group contains a series of directory<br>numbers that can answer the incoming calls. When<br>the first directory number in the hunt group is busy,<br>the system hunts in a predetermined sequence for<br>the next available directory number in the group<br>and directs the call to that phone. | For more information, refer to:<br><b>Cisco Communications Manager</b><br>Administration Guide, "Hunt Group<br>Configuration" chapter.                                                                                                    |
|                   |                                                                                                    | Cisco Unified Communications Manager<br>٠<br>System Guide, "Understanding Route<br>Plans" chapter.                                                                                                    |
| Intercom          | Allows users to place and receive intercom calls<br>using programmable phone buttons. You can<br>configure intercom line buttons to:                                                                                                    | For more information, go to the "Intercom"<br>chapter in the Cisco Unified Communications<br>Manager Feature and Services Guide.                                                                                                    |
|                   | Directly dial a specific intercom extension.<br>$\bullet$                                                                                                    |                                                                                                    |
|                   | Initiate an intercom call and then prompt the<br>٠<br>user to enter a valid intercom number.                                                                                                    |                                                                                                    |
|                   | If your user logs into the same phone on a<br><b>Note</b><br>daily basis using their Cisco Extension<br>Mobility profile, assign the phone button<br>template that contains intercom<br>information to their profile, and assign the<br>phone as the default intercom device for<br>the intercom line.                                                                 |                                                                                                    |
| Join Across Lines | Allows users to combine calls that are on multiple<br>phone lines to create a conference call.                                                                                                    | Some JTAPI/TAPI applications are not<br>compatible with the Join and Direct Transfer<br>feature implementation on the Cisco Unified<br>IP Phone 6921, 6941, and 6961 and you may<br>need to configure the Join and Direct Transfer<br>Policy to disablejoin and direct transfer on the<br>same line or possibly across lines. For more<br>information, see the "Join and Direct Transfer<br>Policy" section on page 5-13.<br>For more information, go to the "Cisco<br>Unified IP Phone" chapter in the Cisco Unified<br>Communications Manager System Guide. |

*Table 5-1 Telephony Features for the Cisco Unified IP Phone (continued)*

**Cisco Unified IP Phone 6921, 6941, and 6961 Administration Guide for Cisco Unified Communications Manager 7.1 (SCCP)**

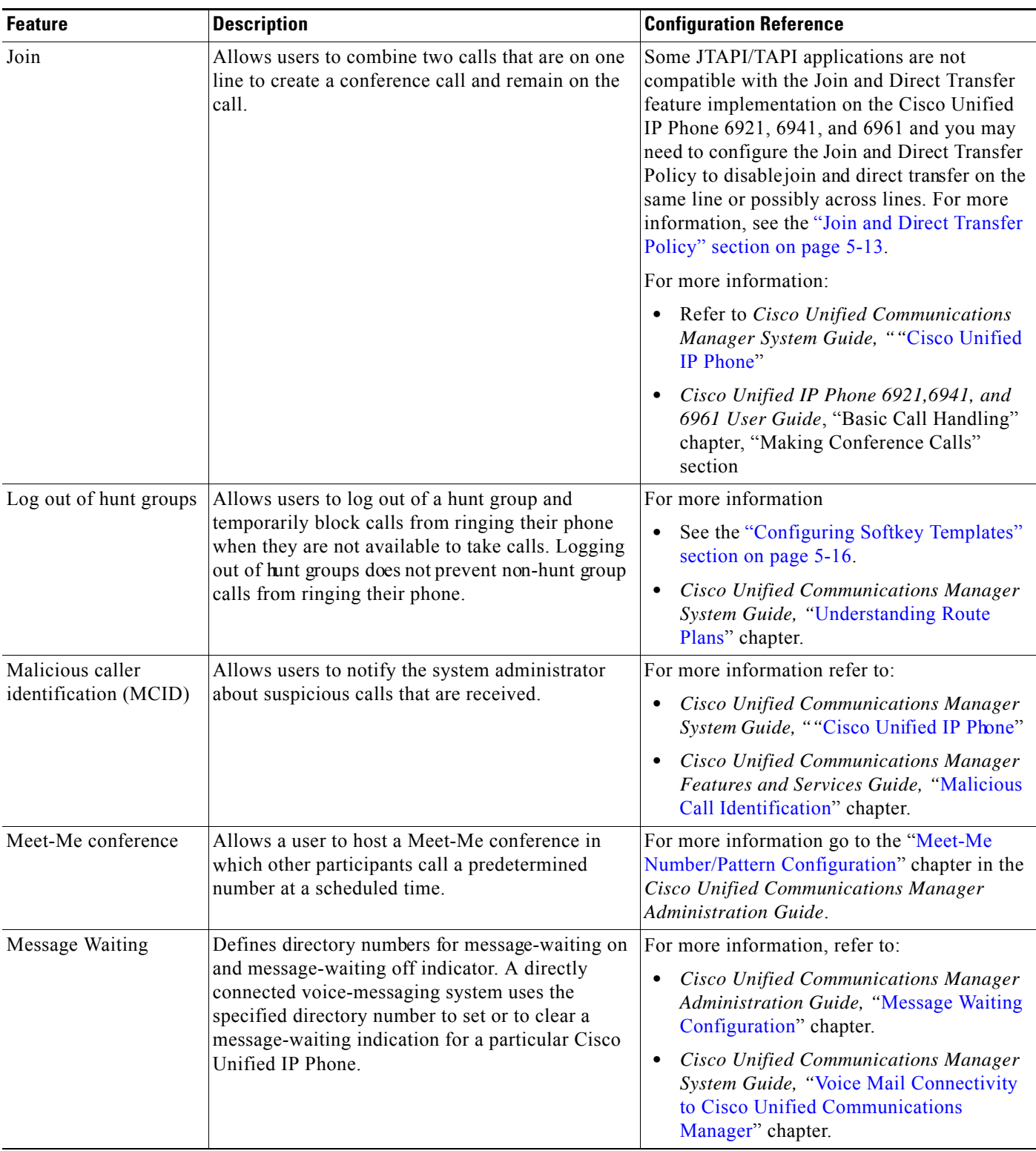

### *Table 5-1 Telephony Features for the Cisco Unified IP Phone (continued)*

| <b>Feature</b>                                      | <b>Description</b>                                                                                                    | <b>Configuration Reference</b>                                                                                                    |
|-----------------------------------------------------|----------------------------------------------------------------------------------------------------|----------------------------------------------------------------------------------------------------|
| Message waiting<br>Indicator                        | A light on the handset that indicates that a user has<br>one or more new voice messages.                                                                                                    | For more information refer to:                                                                                                    |
|                                                     |                                                                                                    | <b>Cisco Unified Communications Manager</b><br>$\bullet$<br>Administration Guide, "Message Waiting<br>Configuration" chapter.                                     |
|                                                     |                                                                                                    | <b>Cisco Unified Communications Manager</b><br>System Guide, "Voice Mail Connectivity<br>to Cisco Unified Communications<br>Manager" chapter.                     |
| Mobile Connect                                      | Enables users to manage business calls using a<br>single phone number and pick up in-progress calls<br>on the desk phone and a remote device such as a<br>mobile phone. Users can restrict the group of<br>callers according to phone number and time of day.                | For more information, go to the "Cisco Unified<br>Mobility" chapter in the Cisco Unified<br>Communications Manager Features and<br>Services Guide.                |
| Mobile Voice Access                                 | Extends Mobile Connect capabilities by allowing<br>users to access an interactive voice response (IVR)<br>system to originate a call from a remote device<br>such as a cellular phone.                                                                                       | For more information, go to the "Cisco Unified<br>Mobility" chapter in the Cisco Unified<br>Communications Manager Features and<br>Services Guide.                |
| Music on hold                                       | Plays music while callers are on hold.                                                                                                    | For more information go to the "Music On<br>Hold" chapter in the Cisco Unified<br><b>Communications Manager Features and</b><br>Services Guide.                   |
| Mute                                                | Mutes the microphone from the handset or headset.                                                                                                    | Requires no configuration.                                                                                                    |
| <b>Onhook Dialing</b>                               | Allows a user to dial a number without going off<br>hook. The user can then either pick up the handset<br>or press the Dial softkey.                                                                                                    | For more information, refer to the Cisco<br>Unified IP Phone 6921, 6941, and 6961 User<br>Guide, "Basic Call Handling" chapter.                                   |
| Other group pickup                                  | Allows a user to answer a call ringing on a phone<br>in another group that is associated with the user's<br>group.                                                                                                    | For more information, go to the "Call Pickup"<br>chapter in the Cisco Unified Communications<br>Manager Features and Services Guide.                              |
| Privacy                                             | Prevents users who share a line from adding<br>themselves to a call and from viewing information<br>on their phone display about the call of the other<br>user.                                                                                                    | For more information refer to:                                                                                                    |
|                                                     |                                                                                                    | Cisco Unified Communications Manager<br>$\bullet$<br>Administration Guide, "Cisco Unified IP<br>Phone Configuration" chapter.                                     |
|                                                     |                                                                                                    | Cisco Unified Communications Manager<br>٠<br>System Guide, "Cisco Unified IP Phone"<br>chapter.                                                                   |
|                                                     |                                                                                                    | <b>Cisco Unified Communications Manager</b><br>$\bullet$<br>Features and Services Guide "Barge and<br>Privacy" chapter.                                           |
| Private Line<br><b>Automated Ringdown</b><br>(PLAN) | The Cisco Unified Communications Manager<br>administrator can configure a phone number that<br>the Cisco Unified IP Phone dials as soon as the<br>handset goes off hook. This can be useful for<br>phones that are designated for calling emergency<br>or "hotline" numbers. | For more information, go to the "Directory<br>Number Configuration" chapter in the Cisco<br><b>Unified Communications Manager</b><br><b>Administration Guide.</b> |

*Table 5-1 Telephony Features for the Cisco Unified IP Phone (continued)*

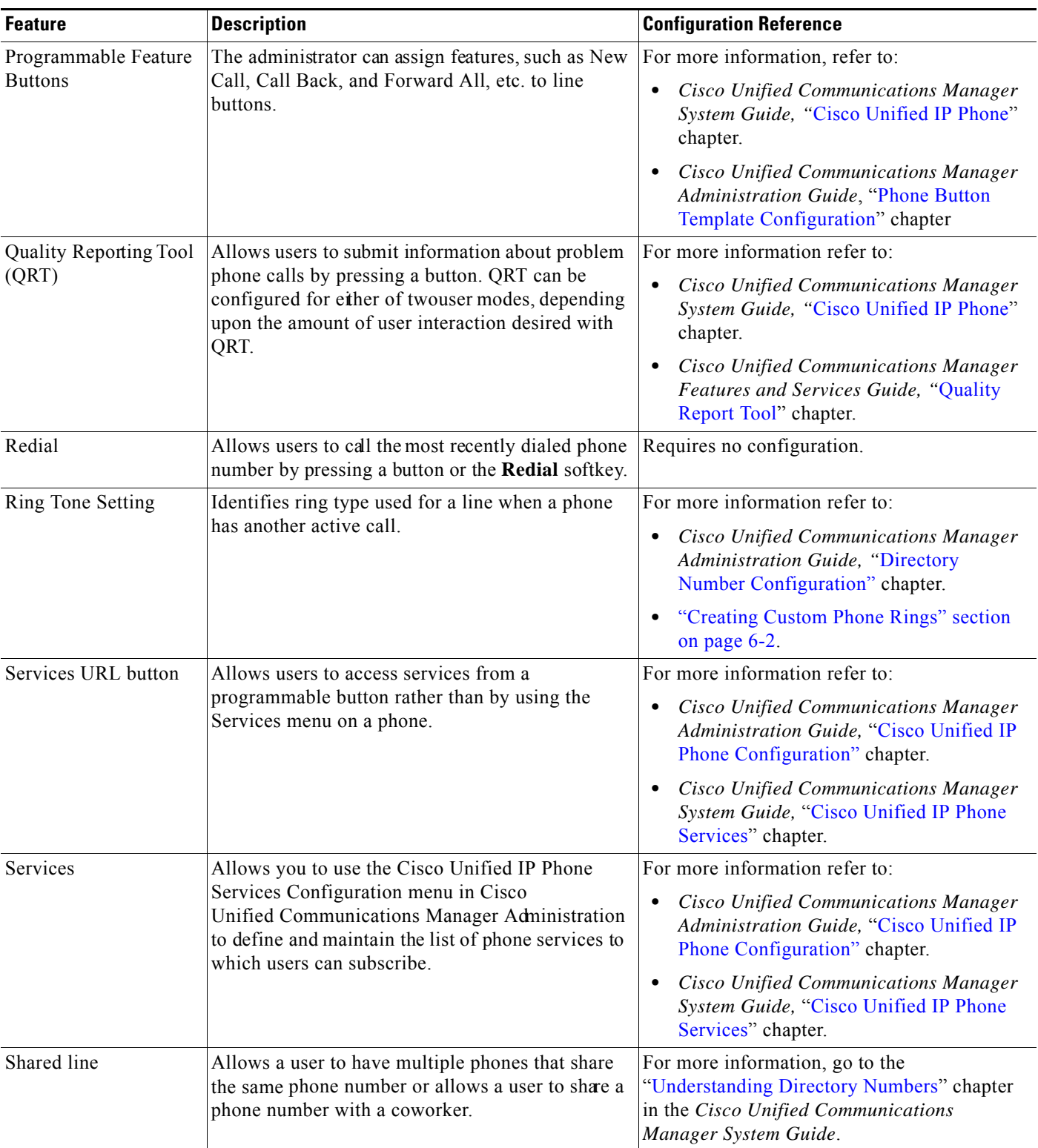

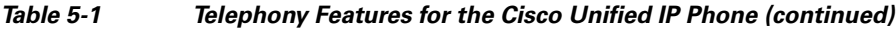

П

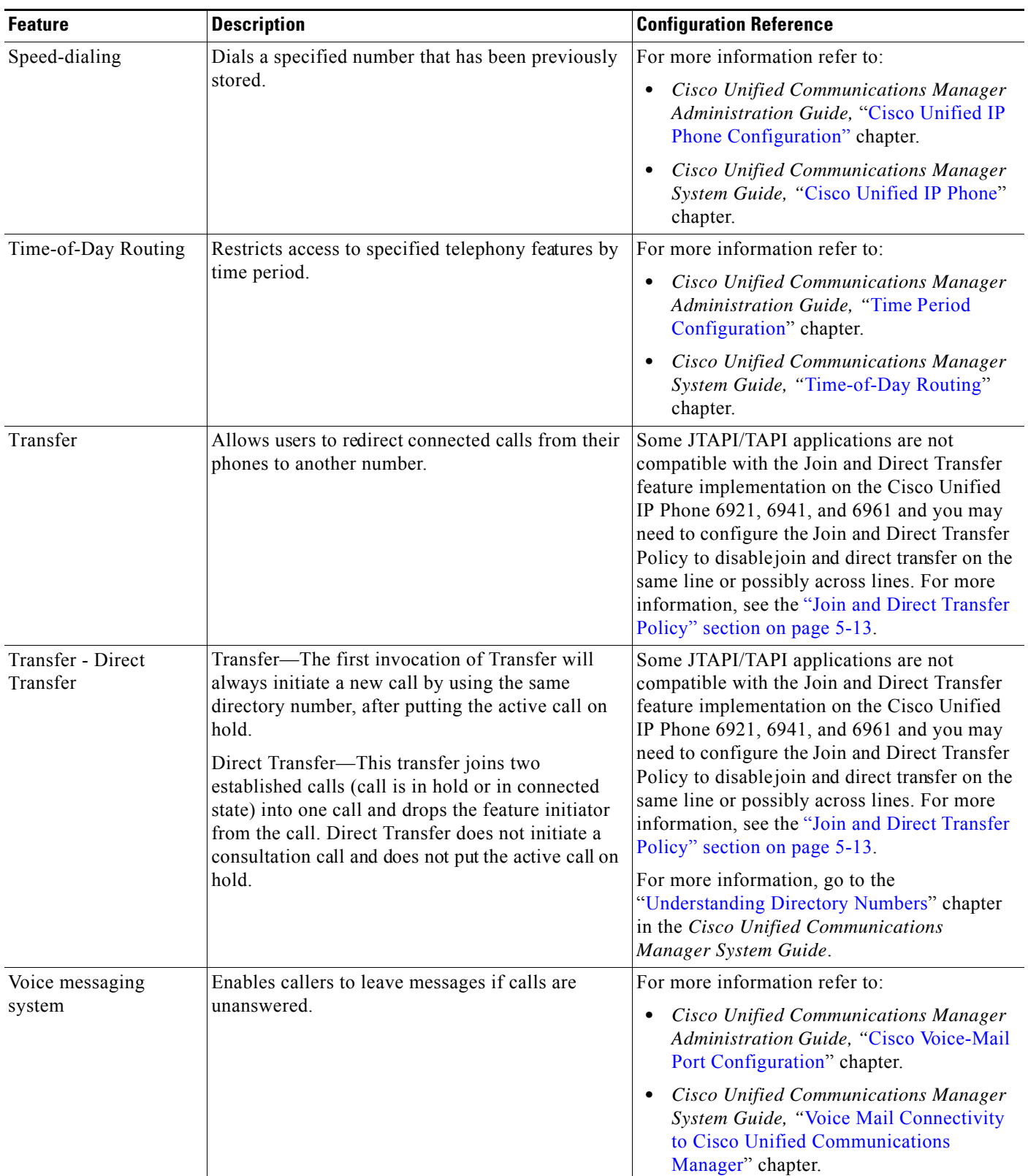

### *Table 5-1 Telephony Features for the Cisco Unified IP Phone (continued)*

**Cisco Unified IP Phone 6921, 6941, and 6961 Administration Guide for Cisco Unified Communications Manager 7.1 (SCCP)**

<span id="page-78-0"></span>Some JTAPI/TAPI applications are not compatible with the Join and Direct Transfer feature implementation on the Cisco Unified IP Phone 6921, 6941, and 6961. In order for these applications to control and monitor these phones, you must configure the Join and Direct Transfer Policy to disable join and direct transfer on the same line or possibly across lines. You can configure the Join and Direct Transfer Policy for the following:

- **•** To configure the policy for all phones on the system, choose **System > Enterprise Phone Configurations** from Cisco Unified Communications Manager Administration.
- **•** To configure the policy to a group of phones, choose **Device > Device Settings > Common Phone Profile** from Cisco Unified Communications Manager Administration.
- **•** To configure the policy on an individual phone, configure the Join and Direct Transfer Policy in the Phone Configuration for the specific phone.

Because this parameter can be configured in three different windows, the setting that takes precedence is determined in the following order:

- **1.** Device Configuration window settings
- **2.** Common Phone Profile window settings
- **3.** Enterprise Phone Configuration window settings.

When you change the setting of the Join and Direct Transfer Policy Parameter, you must check the "Override Common Settings" box for the setting to take effect. The default policy is to have Same line, across line enabled for join and direct transfer.

To determine the proper setting for this parameter, refer to the documentation of the JTAPI/TAPI application.

## **Configuring Corporate and Personal Directories**

The Contact button on the Cisco Unified IP Phone 6921, 6941, and 6961 gives users access to several directories. These directories can include:

**•** Corporate Directory—Allows a user to look up phone numbers for co-workers.

To support this feature, you must configure corporate directories. See the ["Configuring Corporate](#page-78-1)  [Directories" section on page](#page-78-1) 5-13 for more information.

**•** Personal Directory—Allows a user to store a set of personal numbers.

To support this feature, you must provide the user with software to configure the personal directory. See the ["Configuring Personal Directory" section on page](#page-79-0) 5-14 for more information.

### <span id="page-78-1"></span>**Configuring Corporate Directories**

Cisco Unified Communications Manager uses a Lightweight Directory Access Protocol (LDAP) directory to store authentication and authorization information about users of Cisco Unified Communications Manager applications that interface with Cisco Unified Communications Manager. Authentication establishes the users' rights to access the system. Authorization identifies the telephony resources that a user is permitted to use, such as a specific phone extension.

For more information, go to "[Understanding Directory Numbers"](http://www.cisco.com/en/US/docs/voice_ip_comm/cucm/admin/7_1_2/ccmsys/a03dn.html) in the *Cisco Unified Communications Manager System Guide*.

**OL-19025-01**

 $\mathbf I$ 

After completing the LDAP directory configuration, users can use the Corporate Directory service on their Cisco Unified IP Phone 6921, 6941, and 6961 to look up users in the corporate directory.

### <span id="page-79-0"></span>**Configuring Personal Directory**

Personal Directory consists of the following features:

- **•** Personal Address Book (PAB)
- **•** Speed Dials
- **•** Address Book Synchronization Tool (TABSynch)

Users can access Personal Directory features by these methods:

- From a web browser—Users can access the PAB and Speed Dials features from the Cisco Unified Communications Manager User Options web pages
- **•** From the Cisco Unified IP Phone—Choose **Contacts** to search the corporate directory or the user's personal directory.
- From a Microsoft Windows application—Users can use the TABSynch tool to synchronize their PABs with Microsoft Windows Address Book (WAB). Customers who want to use the Microsoft Outlook Address Book (OAB) should begin by importing the data from the OAB into the Windows Address Book (WAB). TabSync can then be used to synchronize the WAB with Personal Directory.

To ensure that Cisco IP Phone Address Book Synchronizer users have access only to end-user data that pertains to them, activate the Cisco UXL Web Service in Cisco Unified Serviceability.

To configure Personal Directory from a web browsers, users must access their User Options web pages. You must provide users with a URL and login information.

To synchronize with Microsoft Outlook, users must install the TABSynch utility, provided by you. To obtain the TABSynch software to distribute to users, choose **Application > Plugins** from Cisco Unified Communications Manager Administration, then locate and click **Cisco IP Phone Address Book Synchronizer**.

## **Modifying Phone Button Templates**

Phone button templates let you assign speed dials and call-handling features to programmable line buttons. Call-handling features that can be assigned to buttons include call forward, hold, and conference.

Ideally, you modify templates before registering phones on the network. In this way, you can access customized phone button template options from Cisco Unified Communications Manager during registration.

To modify a phone button template, choose **Device > Device Settings > Phone Button Template** in Cisco Unified Communications Manager Administration. To assign a phone button template to a phone, use the Phone Button Template field in the Cisco Unified Communications Manager Administration Phone Configuration page. Refer to *Cisco Unified Communications Manager Administration Guide* and *Cisco Unified Communications Manager System Guide* for more information.

- **•** The default Cisco Unified IP Phone 6921 template that ships with the phone uses buttons 1 and 2 for lines.
- The default Cisco Unified IP Phone 6941 template that ships with the phone uses buttons 1 through 4 for lines.

**•** The default Cisco Unified IP Phone 6961 template that ships with the phone uses buttons 1 through 12 for lines.

To avoid confusion for users, do not assign a feature to a button and a softkey at the same time. For more information about softkey templates, see [Configuring Softkey Templates, page](#page-81-0) 5-16.

### <span id="page-80-0"></span>**Modifying a Phone Button Template for Personal Address Book or Speed Dials**

You can modify a phone button template to associate a service URL with a line button. Doing so enables users to have single-button access to the PAB and Speed Dials. Before you modify the phone button template, you must configure PAB or Speed Dials as an IP phone service.

To configure PAB or Speed Dial as an IP phone service (if it is not already a service), follow these steps:

### **Procedure**

**Step 1** From Cisco Unified Communications Manager Administration, choose **Device >Device Settings > Phone Services**.

The Find and List IP Phone Services window displays.

**Step 2** Click **Add New**.

The IP Phone Services Configuration window displays.

- **Step 3** Enter the following settings:
	- **•** Service Name and ASCII Service Name—Enter **Personal Address Book**.
	- **•** Service Description—Enter an optional description of the service.
	- **•** Service URL

For PAB, enter the following URL:

**http://**<*Unified CM-server-name>***:8080/ccmpd/login.do?name=#DEVICENAME#&service=pab** For Fast Dial, enter the following URL:

**http://***<Unified-CM-server-name>***:8080/ccmpd/login.do?name=#DEVICENAME#&service=fd**

- **•** Service Category—Select **XML Service**.
- **•** Service Type—Select **Directories**.
- Enable—Select the check box.

#### **Step 4** Click **Save**.

You can add, update, or delete service parameters as needed as described in the ["Cisco Unified IP Phone](http://www.cisco.com/en/US/docs/voice_ip_comm/cucm/admin/7_1_2/ccmcfg/b06phsrv.html)  [Services Configuration"](http://www.cisco.com/en/US/docs/voice_ip_comm/cucm/admin/7_1_2/ccmcfg/b06phsrv.html) chapter in the *Cisco Unified Communications Manager Administration Guide*.

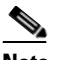

**Note** If you change the service URL, remove an IP phone service parameter, or change the name of a phone service parameter for a phone service to which users are subscribed, you must click **Update Subscriptions** to update all currently subscribed users with the changes, or users must resubscribe to the service to rebuild the correct URL.

To modify a phone button template for PAB or Fast Dial, follow these steps:

 $\mathbf I$ 

#### **Procedure**

- **Step 1** From Cisco Unified Communications Manager Administration, choose **Device > Device Settings > Phone Button Template**.
- **Step 2** Click **Find**.
- **Step 3** Select the phone model.
- **Step 4** Click **Copy**, enter a name for the new template, and then click **Save**.

The Phone Button Template Configuration window opens.

- **Step 5** Identify the button you would like to assign, and select **Service URL** from the Features drop-down list box associated with the line.
- **Step 6** Click **Save** to create a new phone button template using the service URL.
- **Step 7** Choose **Device > Phone** and open the Phone Configuration window for the phone.
- **Step 8** Select the new phone button template from the Phone Button Template drop-down list box.
- **Step 9** Click **Save** to store the change and then click **Reset** to implement the change.

The phone user can now access the User Options pages and associate the service with a button on the phone.

For additional information on IP phone services, go to the *"*"[Cisco Unified IP Phone Services](http://www.cisco.com/en/US/docs/voice_ip_comm/cucm/admin/7_1_2/ccmcfg/b06phsrv.html)  [Configuration](http://www.cisco.com/en/US/docs/voice_ip_comm/cucm/admin/7_1_2/ccmcfg/b06phsrv.html)" chapter in the *Cisco Unified Communications Manager Administration Guide,* For additional information on configuring line buttons, go to the "[Cisco Unified IP Phone Configuration"](http://www.cisco.com/en/US/docs/voice_ip_comm/cucm/admin/7_1_2/ccmcfg/b06phone.html)  chapter and ["Configuring Speed-Dial Buttons](http://www.cisco.com/en/US/docs/voice_ip_comm/cucm/admin/7_1_2/ccmcfg/b06phone.html#wp1303736)" section in the *Cisco Unified Communications Manager Administration Guide*.

## <span id="page-81-0"></span>**Configuring Softkey Templates**

Using Cisco Unified Communications Manager Administration, you can associate up to 18 softkeys with applications that are supported by the Cisco Unified IP Phone 6921, 6941, and 6961. Cisco Unified Communications Manager support the Standard User and Standard Feature softkey template.

An application that supports softkeys can have one or more standard softkey templates associated with it. You can modify a standard softkey template by making a copy of it, giving it a new name, and making updates to that copied softkey template. You can also modify a nonstandard softkey template.

To configure softkey templates, select **Device > Device Settings > Softkey Template** from Cisco Unified Communications Manager Administration. To assign a softkey template to a phone, use the Softkey Template field in the Cisco Unified Communications Manager Administration Phone Configuration page. Refer to the "[Softkey Template Configuration](http://www.cisco.com/en/US/docs/voice_ip_comm/cucm/admin/7_1_2/ccmcfg/b06skey.html)" chapter in the *Cisco Unified Communications Manager Administration Guide* and the "[Softkey Template](http://www.cisco.com/en/US/docs/voice_ip_comm/cucm/admin/7_1_2/ccmsys/a08ipph.html#wpxref98054)" section in the *Cisco Unified Communications Manager System Guide* for more information.

The Cisco Unified IP Phone 6921, 6941, and 6961 do not support all the softkeys that are configurable in Softkey Template Configuration on Cisco Unified Communications Manager Administration. [Table](#page-82-0) 5-2 lists the features, softkeys that can be configured on a softkey template, and note whether it is supported on the Cisco Unified IP Phone 6921, 6941, and 6961.

# 

**Note** Cisco Unified Communications Manager allows you to configure any softkey in a softkey template, but unsupported softkeys do not display on the phone.

### <span id="page-82-0"></span>*Table 5-2 Configurable Softkeys*

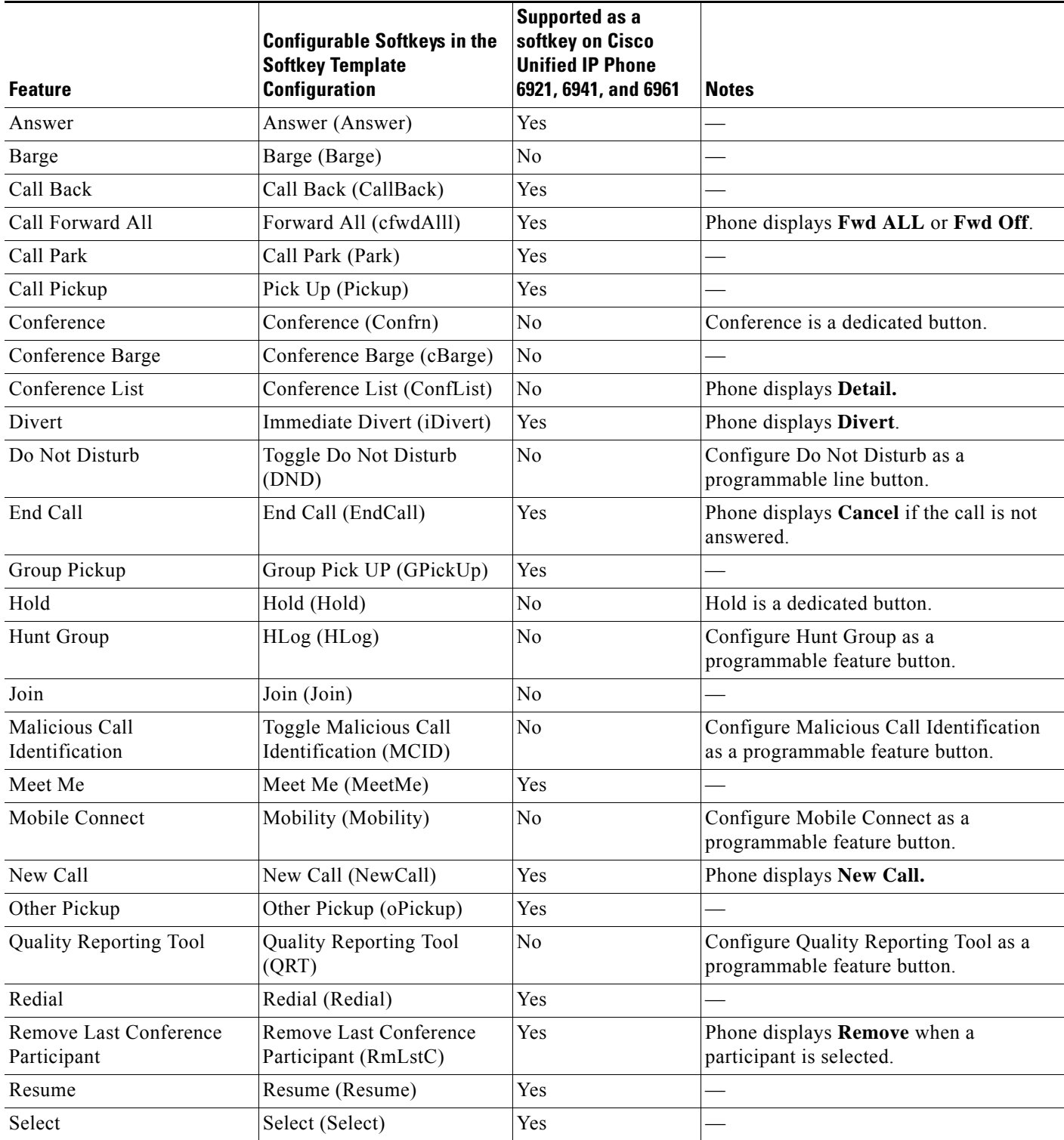

**Cisco Unified IP Phone 6921, 6941, and 6961 Administration Guide for Cisco Unified Communications Manager 7.1 (SCCP)**

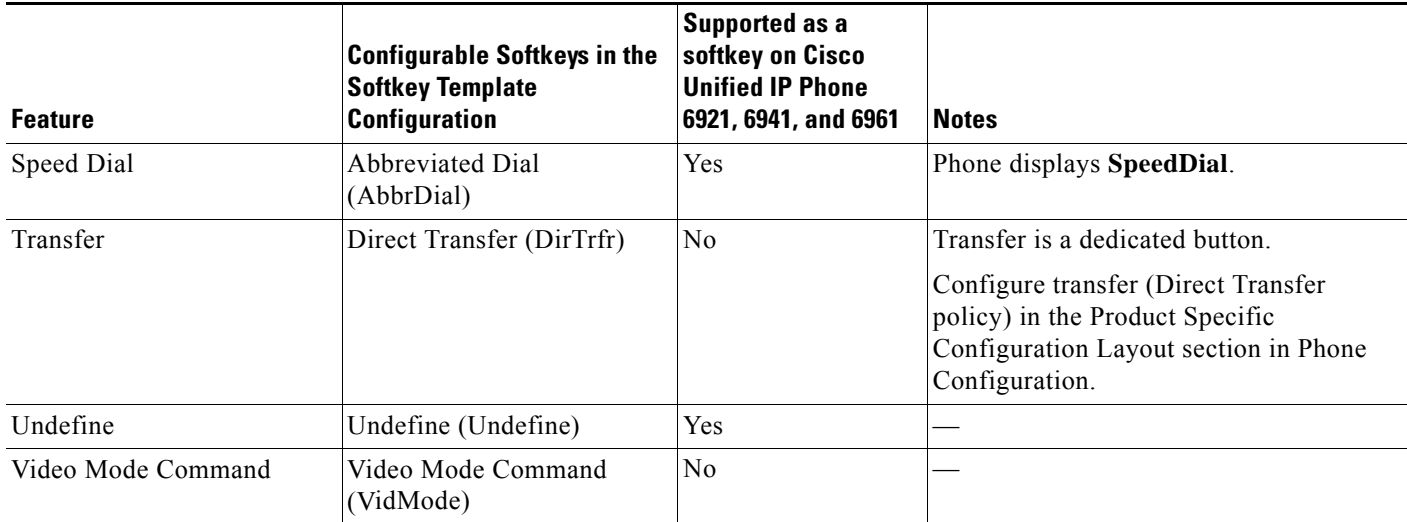

### *Table 5-2 Configurable Softkeys (continued)*

## **Setting Up Services**

You can give users access to Cisco Unified IP Phone Services on the Cisco Unified IP Phone 6921, 6941, and 6961. You can also assign a button or a softkey to different phone services. These services comprise XML applications that enable the display of interactive content with text and graphics on the phone. Examples of services include local movie times, stock quotes, and weather reports.

Before a user can access any service,

- **•** You must use Cisco Unified Communications Manager Administration to configure available services.
- **•** The user must subscribe to services using the Cisco Unified CM User Options application. This web-based application provides a graphical user interface (GUI) for limited, end-user configuration of IP Phone applications.

Before you set up services, gather the URLs for the sites you want to set up and verify that users can access those sites from your corporate IP telephony network.

To set up these services, choose **Device > Device Settings > Phone Services** from Cisco Unified Communications Manager Administration. Refer to "[Cisco Unified IP Phone Services Configuration"](http://www.cisco.com/en/US/docs/voice_ip_comm/cucm/admin/7_1_2/ccmcfg/b06phsrv.html) chapter in the *Cisco Unified Communications Manager Administration Guide* and to the ["Cisco Unified](http://www.cisco.com/en/US/docs/voice_ip_comm/cucm/admin/7_1_2/ccmsys/a07phsvc.html)  [IP Phone Services"](http://www.cisco.com/en/US/docs/voice_ip_comm/cucm/admin/7_1_2/ccmsys/a07phsvc.html) chapter in the *Cisco Unified Communications Manager System Guide* for more information.

After you configure these services, verify that your users have access to the Cisco Unified Communications Manager User Options web-based application, from which they can select and subscribe to configured services. See the ["How Users Subscribe to Services and Configure Phone](#page-129-0)  [Features" section on page](#page-129-0) A-2 for a summary of the information that you must provide to end users.

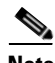

**Note** To configure Cisco Extension Mobility services for users, goto the "Cisco Unified Mobility" chapter in the *Cisco Unified Communications Manager Features and Services Guide*.

## <span id="page-84-0"></span>**Adding Users to Cisco Unified Communications Manager**

Adding users to Cisco Unified Communications Manager allows you to display and maintain information about users and allows each user to perform these tasks:

- **•** Access the corporate directory and other customized directories from a Cisco Unified IP Phone.
- **•** Create a personal directory.
- **•** Set up speed dial and call forwarding numbers.
- **•** Subscribe to services that are accessible from a Cisco Unified IP Phone.

You can add users to Cisco Unified Communications Manager using one of these following methods:

**•** To add users individually, choose **User Management > End User** from Cisco Unified Communications Manager Administration.

For more information, go to the [End User Configuration c](http://www.cisco.com/en/US/docs/voice_ip_comm/cucm/admin/7_1_2/ccmcfg/b08user.html)hapter in the *Cisco Unified Communications Manager Administration Guide*.

**•** To add users in batches, use the Bulk Administration Tool. This method also enables you to set an identical default password for all users.

For more information, go to the "[Bulk Administration" c](http://www.cisco.com/en/US/docs/voice_ip_comm/cucm/admin/7_1_2/ccmcfg/b10bat.html)hapter in *Cisco Unified Communications Manager Administration Guide.* 

**•** To add users from your corporate LDAP directory, choose **System > LDAP > LDAP System** from Cisco Unified Communications Manager Administration.

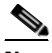

**Note** Once the Enable Synchronization from the LDAP Server is enabled, you will not be able to add additional users from Cisco Unified Communications Manager Administration

For more information on LDAP, go to the "[Understanding the Directory](http://www.cisco.com/en/US/docs/voice_ip_comm/cucm/admin/7_1_2/ccmsys/a04direc.html)" chapter in the *Cisco Unified Communications Manager System Guide.*

**•** To add a user and phone at the same time choose **User Management > User/Phone Add** from Cisco Unified Communications Manager.

## **Managing the User Options Web Pages**

From the User Options web page, users can customize and control several phone features and settings. For detailed information about the User Options web pages, refer to *Cisco Unified IP Phone* 6921, 6941, *and 6961 Phone Guide*.

### **Giving Users Access to the User Options Web Pages**

Before a user can access the User Options web pages, you must add the user to the standard Cisco Unified Communications Manager end user group and associate the appropriate phone with the user.

To add the userto the standard Cisco Unified Communications Manager end user group, you must follow these steps:

 $\mathbf I$ 

#### **Procedure**

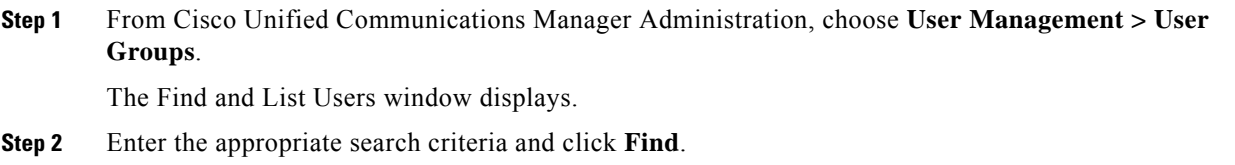

- **Step 3** Click the **Standard CCM End Users** link. The User Group Configuration page for the Standard CCM End Users displays.
- **Step 4** Click **Add End Users to Group**. The Find and List Users window displays.
- **Step 5** Use the Find User drop-down list boxes to find the end users that you want to add and click **Find**.
- **Step 6** A list of end users that matches your search criteria displays.
- **Step 7** In the list of records that display, click the check box next to the users that you want to add to this user group. If the list comprises multiple pages, use the links at the bottom to see more results.

 $\begin{picture}(20,5) \put(0,0) {\line(1,0){15}} \put(0,0) {\line(1,0){15}} \put(0,0) {\line(1,0){15}} \put(0,0) {\line(1,0){15}} \put(0,0) {\line(1,0){15}} \put(0,0) {\line(1,0){15}} \put(0,0) {\line(1,0){15}} \put(0,0) {\line(1,0){15}} \put(0,0) {\line(1,0){15}} \put(0,0) {\line(1,0){15}} \put(0,0) {\line(1,0){15}} \put(0,0) {\line(1,0){15}} \put(0,0$ 

**Note** The list of search results does not display end users that already belong to the user group.

**Step 8** Click **Add Selected**.

To associate phones with the user, you must follow these steps:

### **Procedure**

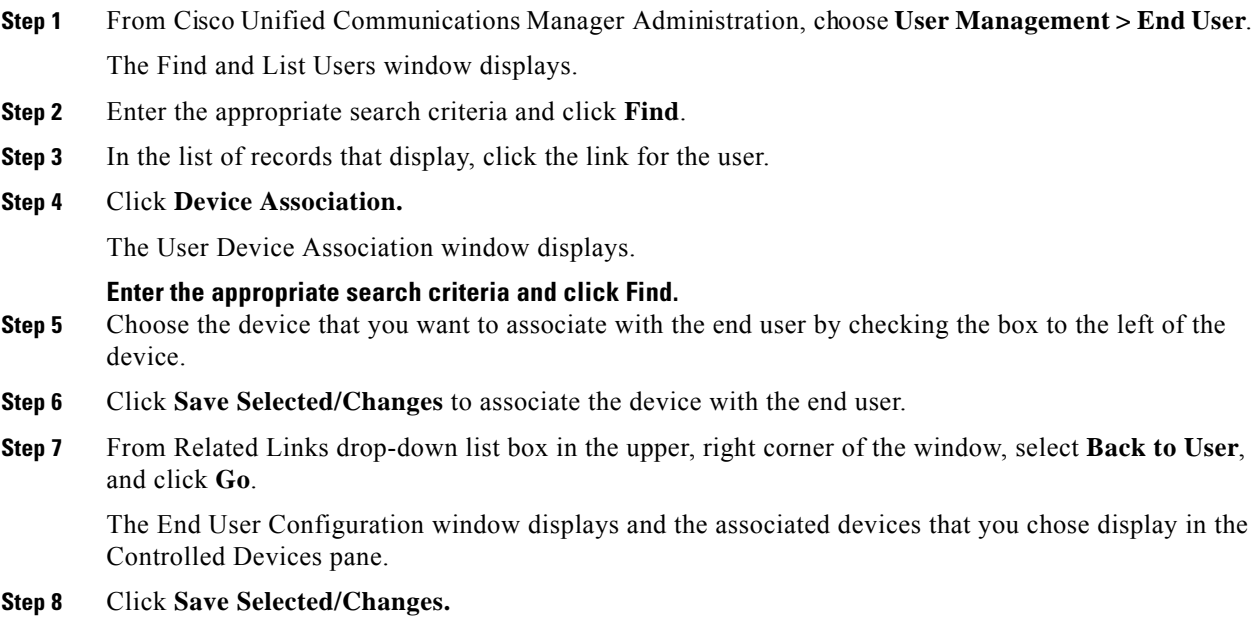

Make sure to provide end users with the following information about the User Options web pages:

**•** The URL required to access the application. This URL is:

**http://<***server\_name:portnumber>***/ccmuser/**, where *server\_name* is the host name of the Cisco Unified Communications Manager.

**•** A user ID and default password are needed to access the application.

These settings correspond to the values you entered when you added the user to Cisco Unified Communications Manager (see the ["Adding Users to Cisco Unified Communications Manager"](#page-84-0)  [section on page](#page-84-0) 5-19).

For additional information, refer to:

- **•** *Cisco Unified Communications Manager Administration Guide*[, "](http://www.cisco.com/en/US/docs/voice_ip_comm/cucm/admin/7_1_2/ccmcfg/b08usgrp.html)User Group Configuration" chapter.
- **•** *Cisco Unified Communications Manager Administration Guide*, "[End User Configuration"](http://www.cisco.com/en/US/docs/voice_ip_comm/cucm/admin/7_1_2/ccmcfg/b08user.html) chapter.

### **Specifying Options that Appear on the User Options Web Pages**

Most options that are on the User Options web pages appear by default. However, the following options must be set by the system administrator by using Enterprise Parameters Configuration settings in Cisco Unified Communications Manager Administration:

- **•** Show Ring Settings
- **•** Show Line Text Label Settings
- **•** Show Call Forwarding

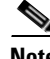

**Note** The settings apply to all User Options web pages at your site.

To specify the options that appear on the User Options web pages, follow these steps:

#### **Procedure**

**Step 1** From Cisco Unified Communications Manager Administration, choose **System > Enterprise Parameters**.

The Enterprise Parameters Configuration window appears.

- **Step 2** In the CCMUser Parameters area, specify whether a parameter appears on the User Options web pages by choosing one of these values from the Parameter Value drop-down list box for the parameter:
	- **True**—Option displays on the User Options web pages (default except for Show Ring Settings, Show Line Text Label, and Show Call Forwarding).
	- **False**—Option does not display on the User Options web pages.
	- **• Show All Settings**—All call forward settings display on the User Options web pages (default).
	- **• Hide All Settings**—No call forward settings display on the User Options web pages.
	- **Show Only Call Forward All—Only call forward all calls displays on the User Options web pages.**

 $\mathbf I$ 

## **Configuring the Phone to Support Call Waiting**

The Cisco Unified IP Phone 6921, 6941, and 6961 support one call per line. Cisco Unified Communications Manager sets the Maximum Number of Calls (MNC) per line, and Busy Trigger (BT) per line attributes to 2 and 1 respectively and these fields can not be changed, As a result, the line appears to be busy to a second incoming call when there is an active call present on the line. Cisco Unified Communications Manager forwards the second incoming call based on the Call Forward Busy settings for the line. The user, who is on a call will not be notified of an incoming call. Without further configurations, the phone does not support call waiting. However, you can configure the phone to support call waiting and receive the call by configuring an additional line on an unassigned programmable button. When the user receives an incoming call while connected on a call, the phone plays the call waiting tone (single beep), displays a caller ID notification and rolls the incoming call over to the other line.

To configure call waiting on the Cisco Unified IP Phone 6921, 6941, and 6961:

- **1.** On an unassigned programmable button on the phone, configure an additional line by either assigning the same directory number on a different partition or by assigned a different directory number.
	- **a.** When you configure the second line by assigning the same directory number on more than one line, the DN on the second line must be on a different partition. Each time that you assign the same DN to another line, you must create a unique partition and assign the directory to that partition.
	- **b.** When you configure the second line by assigning a different directory number, you must use a previously unassigned and unlisted number.

The second line is an intermediarybetween the original line (your listed directory number) and your call busy destination, such as your voice messaging system.

- **2.** On the original line, configure the destination for the Call Forward Busy Internal and Call Forward Busy External settings to your second line and the No Answer Ring Duration to a minimum of 10 seconds.
- **3.** On the second line, configure the standard Call Forward All settings that you would normally use for the original line and set the No Answer Ring Duration to a minimum of 10 seconds.

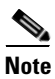

**Note** You will need to assign a programmable button for each listed directory number.

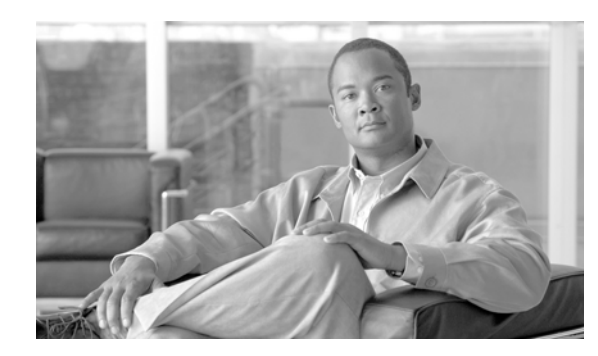

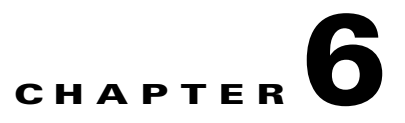

# **Customizing the Cisco Unified IP Phone**

This chapter explains how you customize configuration files and phone ring sounds, and how to disable the phone screen to conserve power. Ring sounds play when the phone receives a call.

This chapter includes these topics:

- **•** [Customizing and Modifying Configuration Files, page](#page-88-0) 6-1
- **•** [Creating Custom Phone Rings, page](#page-89-1) 6-2
- **•** [Configuring the Idle Display, page](#page-90-0) 6-3
- [Automatically Disabling the Cisco Unified IP Phone Backlight, page](#page-91-0) 6-4

## <span id="page-88-0"></span>**Customizing and Modifying Configuration Files**

You can modify configuration files (for example, edit the xml files) and add customized files (for example, custom ring tones, call back tones) to the TFTP directory. You can modify files and add customized files to the TFTP directory in Cisco Unified Communications Operating System Administration, from the TFTP Server File Upload window. Refer to *Cisco Unified Communications Operating System Administration Guide* for information about how to upload files to the TFTP folder on a Cisco Unified Communications Manager server.

You can obtain a copy of the DistinctiveRinglist.xml and List.xml files from the system using the following admin command-line interface (CLI) "file" commands (for exact syntax, refer to the *Command Line Interface Reference Guide for Cisco Unified Communications Solutions*):

- **•** admin:file
	- **–** file list
	- **–** file view
	- **–** file search
	- **–** file get
	- **–** file dump
	- **–** file tail
	- **–** file delete

Г

## <span id="page-89-1"></span><span id="page-89-0"></span>**Creating Custom Phone Rings**

The Cisco Unified IP Phone ships with two default ring types that are implemented in hardware: Chirp1 and Chirp2. Cisco Unified Communications Manager also provides a default set of additional phone ring sounds that are implemented in software as pulse code modulation (PCM) files. The PCM files, along with an XML file (named DistinctiveRinglist.xml) that describes the ring list options that are available at your site, exist in the TFTP directory on each Cisco Unified Communications Manager server.

For more information, see the "Cisco TFTP" chapter in the *Cisco Unified Communications Manager System Guide* and the "Software Upgrades" chapter in the *Cisco Unified Communications Operating System Administration Guide.*

The following sections describe how you can customize the phone rings that are available at your site by creating PCM files and editing the DistinctiveRinglist.xml file:

- **•** [DistinctiveRingList File Format Requirements, page](#page-89-2) 6-2
- [PCM File Requirements for Custom Ring Types, page](#page-90-1) 6-3
- **•** [Configuring a Custom Phone Ring, page](#page-90-2) 6-3

### <span id="page-89-2"></span>**DistinctiveRingList File Format Requirements**

The DistinctiveRingList.xml file defines an XML object that contains a list of phone ring types. This file can include up to 50 ring types. Each ring type contains a pointer to the PCM file that is used for that ring type and the text that will appear on the Ring Type menu on a Cisco Unified IP Phone for that ring. The Cisco TFTP server for each Cisco Unified Communications Manager contains this file.

The CiscoIPPhoneRinglist XML object uses the following simple tag set to describe the information:

```
<CiscoIPPhoneRingList>
   \langleRing\rangle <DisplayName/>
        <FileName/>
    </Ring>
</CiscoIPPhoneRingList>
```
The following characteristics apply to the definition names. You must include the required DisplayName and FileName for each phone ring type.

- **•** DisplayName defines the name of the custom ring for the associated PCM file that will display on the Ring Type menu of the Cisco Unified IP Phone.
- FileName specifies the name of the PCM file for the custom ring to associate with DisplayName.

**Note** The DisplayName and FileName fields must not exceed 25 characters.

This example shows a DistinctiveRinglist.xml file that defines two phone ring types:

```
<CiscoIPPhoneRingList>
    <Ring>
       <DisplayName>Analog Synth 1</DisplayName>
       <FileName>Analog1.raw</FileName>
   \langle Ring> <Ring>
       <DisplayName>Analog Synth 2</DisplayName>
       <FileName>Analog2.raw</FileName>
    </Ring>
</CiscoIPPhoneRingList>
```
**Cisco Unified IP Phone 6921, 6941, and 6961 Administration Guide for Cisco Unified Communications Manager 7.1 (SCCP)**

### <span id="page-90-1"></span>**PCM File Requirements for Custom Ring Types**

The PCM files for the rings must meet the following requirements for proper playback on Cisco Unified IP Phones:

- **•** Raw PCM (no header)
- **•** 8000 samples per second
- **•** 8 bits per sample
- **•** uLaw compression
- **•** Maximum ring size—16080 samples
- **•** Minimum ring size—240 samples
- **•** Number of samples in the ring is evenly divisible by 240.
- **•** Ring starts and ends at the zero crossing.
- **•** To create PCM files for custom phone rings, you can use any standard audio editing packages that support these file format requirements.

### <span id="page-90-2"></span>**Configuring a Custom Phone Ring**

To create custom phone rings for the Cisco Unified IP Phone, follow these steps:

#### **Procedure**

**Step 1** Create a PCM file for each custom ring (one ring per file). Ensure the PCM files comply with the format guidelines that are listed in the ["PCM File Requirements for Custom Ring Types" section on page](#page-90-1) 6-3.

Upload the new PCM files that you created to the Cisco TFTP server for each Cisco Unified Communications Manager in your cluster. For more information, see the "Software Upgrades" chapter in the *Cisco Unified Communications Operating System Administration Guide.*

- **Step 2** Use an text editor to edit the DistinctiveRinglist.xml file. See the "DistinctiveRingList File Format [Requirements" section on page](#page-89-2) 6-2 for information about how to format this file and for a sample DistinctiveRinglist.xml file.
- **Step 3** Save your modifications and close the DistinctiveRinglist.xml file.
- **Step 4** To cache the new DistinctiveRinglist.xml file, stop and start the TFTP service by using Cisco Unified Serviceability or disable and re-enable the "Enable Caching of Constant and Bin Files at Startup" TFTP service parameter (located in the Advanced Service Parameters).

## <span id="page-90-0"></span>**Configuring the Idle Display**

You can specify an idle display (text only; text-file size should not exceed 1M bytes) that appears on the phone LCD screen. The idle display is an XML service that the phone invokes when the phone has been idle (not in use) for a designated period and no feature menu is open.

For detailed instructions about creating and displaying the idle display, refer to *Creating Idle URL Graphics on Cisco Unified IP Phone* at this URL:

 $\mathbf I$ 

#### http://www.cisco.com/en/US/products/sw/voicesw/ps556/products\_tech\_note09186a00801c0764.shtml

In addition, you can refer to *Cisco Unified Communications Manager Administration Guide* or to *Cisco Unified Communications Manager Bulk Administration Guide* for the following information:

- **•** Specifying the URL of the idle display XML service:
	- **–** For a single phone—Idle field on the Cisco Unified Communications Manager Phone configuration window
	- **–** For multiple phones simultaneously—URL Idle field on the Cisco Unified Communications Manager Enterprise Parameters configuration window, or the Idle field in the Bulk Administration Tool (BAT)
- Specifying the length of time that the phone is not used before the idle display XML service is invoked:
	- **–** For a single phone—Idle Timer field on the Cisco Unified Communications Manager Phone configuration window
	- **–** For multiple phones simultaneously—URL Idle Time field on the Cisco Unified Communications Manager Enterprise Parameters configuration window, or the Idle Timer field in the Bulk Administration Tool (BAT)

From a phone, you can see settings for the idle display XML service URL and the length of time that the phone is not used before this service is invoked. To see these settings, choose **Settings > Device Configuration** and scroll to the Idle URL and the Idle URL Time parameters.

## <span id="page-91-0"></span>**Automatically Disabling the Cisco Unified IP Phone Backlight**

To conserve power and ensure the longevity of the phone screen backlight, you can set the backlight to turn off when it is not needed.

You can configure settings in Cisco Unified Communications Manager Administration to turn off the backlight at a designated time on some days and all day on other days. For example, you may choose to turn off the backlight after business hours on weekdays and all day on Saturdays and Sundays.

You can take any of these actions to turn on the backlight any time it is off:

• Press any button on the phone.

The phone takes the action designated by that button in addition to turning on the backlight.

**•** Lift the handset.

When you turn the backlight on, it remains on until the phone has remained idle for a designated length of time, then it turns off automatically.

[Table](#page-92-0) 6-1 explains the Cisco Unified Communications Manager Administration fields that control when the backlight turns on and off. You configure these fields in Cisco Unified Communications Manager Administration in the Product Specific configuration window. (You access this window by choosing **Device > Phone** from Cisco Unified Communications Manager Administration.)

<span id="page-92-0"></span>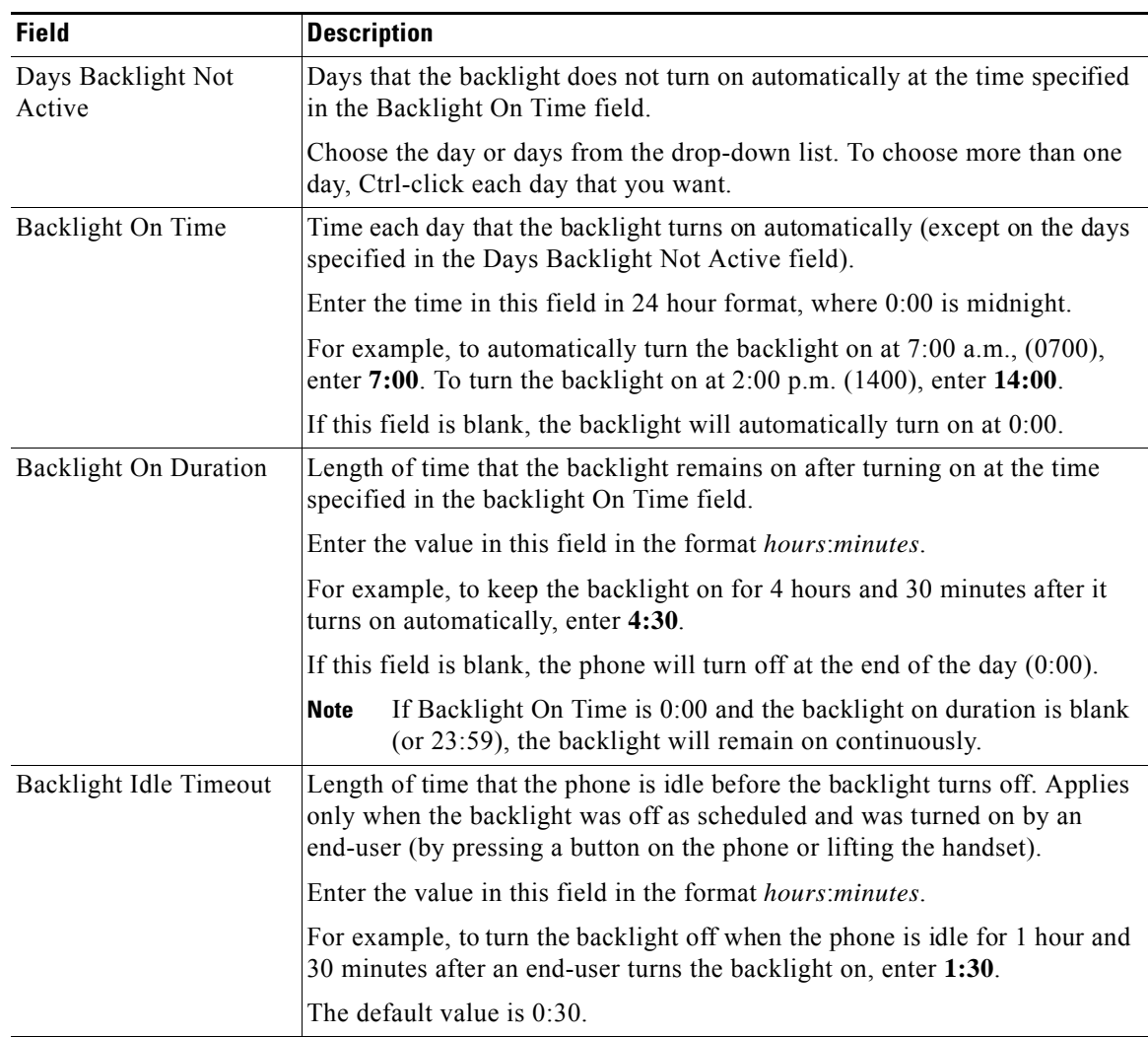

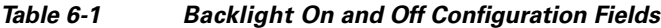

**Cisco Unified IP Phone 6921, 6941, and 6961 Administration Guide for Cisco Unified Communications Manager 7.1 (SCCP)**

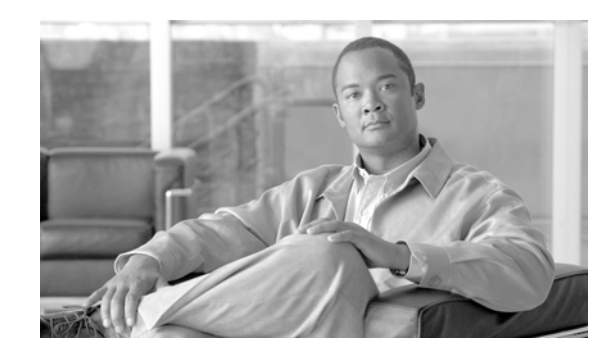

**CHAPTER 7**

# <span id="page-94-2"></span>**Viewing Model Information, Status, and Statistics on the Cisco Unified IP Phone**

This chapter describes how to use the following menus on the Cisco Unified IP Phone 6900 Series to view model information, status messages, and network statistics for the phone:

- Model Information screen—Displays hardware and software information about the phone. For more information, see the ["Model Information Screen" section on page](#page-94-1) 7-1.
- Status menu—Provides access to screens that display the status messages, network statistics, and statistics for the current call. For more information, see the ["Status Menu" section on page](#page-95-0) 7-2.

You can use the information on these screens to monitor the operation of a phone and to assist with troubleshooting.

You can also obtain much of this information, and obtain other related information, remotely through the phone's web page. For more information, see Chapter [8, "Monitoring the Cisco Unified](#page-104-0) IP Phone [Remotely."](#page-104-0)

For more information about troubleshooting the Cisco Unified IP Phone 6900 Series, see [Chapter](#page-114-0) 9, ["Troubleshooting and Maintenance."](#page-114-0)

This chapter includes these topics:

- [Model Information Screen, page](#page-94-1) 7-1
- **•** [Status Menu, page](#page-95-0) 7-2

## <span id="page-94-1"></span>**Model Information Screen**

The Model Information screen includes the options described in [Table](#page-94-0) 7-1.

To display the Model Information screen, press the **Applications** button and then select **Phone Information**.

To exit the Model Information screen, press the **Exit** softkey.

<span id="page-94-0"></span>*Table 7-1 Model Information Settings for the Cisco Unified IP Phone 6900 Series*

| <b>Option</b>      | Description                | <b>To Change</b>               |
|--------------------|----------------------------|--------------------------------|
| Model Number       | Model number of the phone. | Display only—cannot configure. |
| IP Address         | IP address of the phone.   | Display only—cannot configure. |
| <b>MAC Address</b> | MAC address of the phone.  | Display only—cannot configure. |

| <b>Option</b>   | <b>Description</b>                                                                                                    | <b>To Change</b>               |
|-----------------|----------------------------------------------------------------------------------------------------|--------------------------------|
| Active Load     | Version of firmware currently installed on the<br>phone.                                                                                                    | Display only—cannot configure. |
| Inactive Load   | Version of firmware installed on the phone,<br>but not currently running. The "Inactive"<br>Load" label also displays the status of the<br>load, such as "Upgrade in Progress" or<br>"Upgrade Failed." | Display only—cannot configure. |
| Last Upgrade    | Date of the most recent firmware upgrade.                                                                                                    | Display only—cannot configure. |
| Active Server   | IP address or name of the server to which the<br>phone is registered.                                                                                                    | Display only—cannot configure. |
| Stand-by Server | IP address or name of the standby server.                                                                                                    | Display only—cannot configure. |

*Table 7-1 Model Information Settings for the Cisco Unified IP Phone 6900 Series (continued)*

## <span id="page-95-0"></span>**Status Menu**

To display the Status menu, press the **Applications** button and then select **Admin Settings > Status**. To exit the Status menu, press the **Back**  $\sum$  softkey.

The Status menu includes theses options, which provide information about the phone and its operation:

- Status Messages—Displays the Status Messages screen, which shows a log of important system messages. For more information, see the ["Status Messages Screen" section on page](#page-95-1) 7-2.
- Network Statistics—Displays the Network Statistics screen, which shows Ethernet traffic statistics. For more information, see the ["Network Statistics Screen" section on page](#page-99-0) 7-6.
- Call Statistics—Displays counters and statistics for the current call. For more information, see the ["Call Statistics Screen" section on page](#page-101-0) 7-8.

### <span id="page-95-1"></span>**Status Messages Screen**

The Status Messages screen displays the 10 most recent status messages that the phone has generated. You can access this screen at any time, even if the phone has not finished starting up. [Table](#page-96-0) 7-2 describes the status messages that might appear. This table also includes actions you can take to address errors.

To display the Status Messages screen, follow these steps:

### **Procedure**

- **Step 1** Press the **Applications** button.
- **Step 2** Select **Admin Settings**.
- **Step 3** Select **Status.**
- **Step 4** Select **Status Messages.**

To remove current status messages, press the **Clear** softkey.

**The Contract of the Contract of the Contract of the Contract of the Contract of the Contract of the Contract of the Contract of the Contract of the Contract of the Contract of the Contract of the Contract of the Contract** 

To exit the Status Messages screen, press the **Back** Softkey.

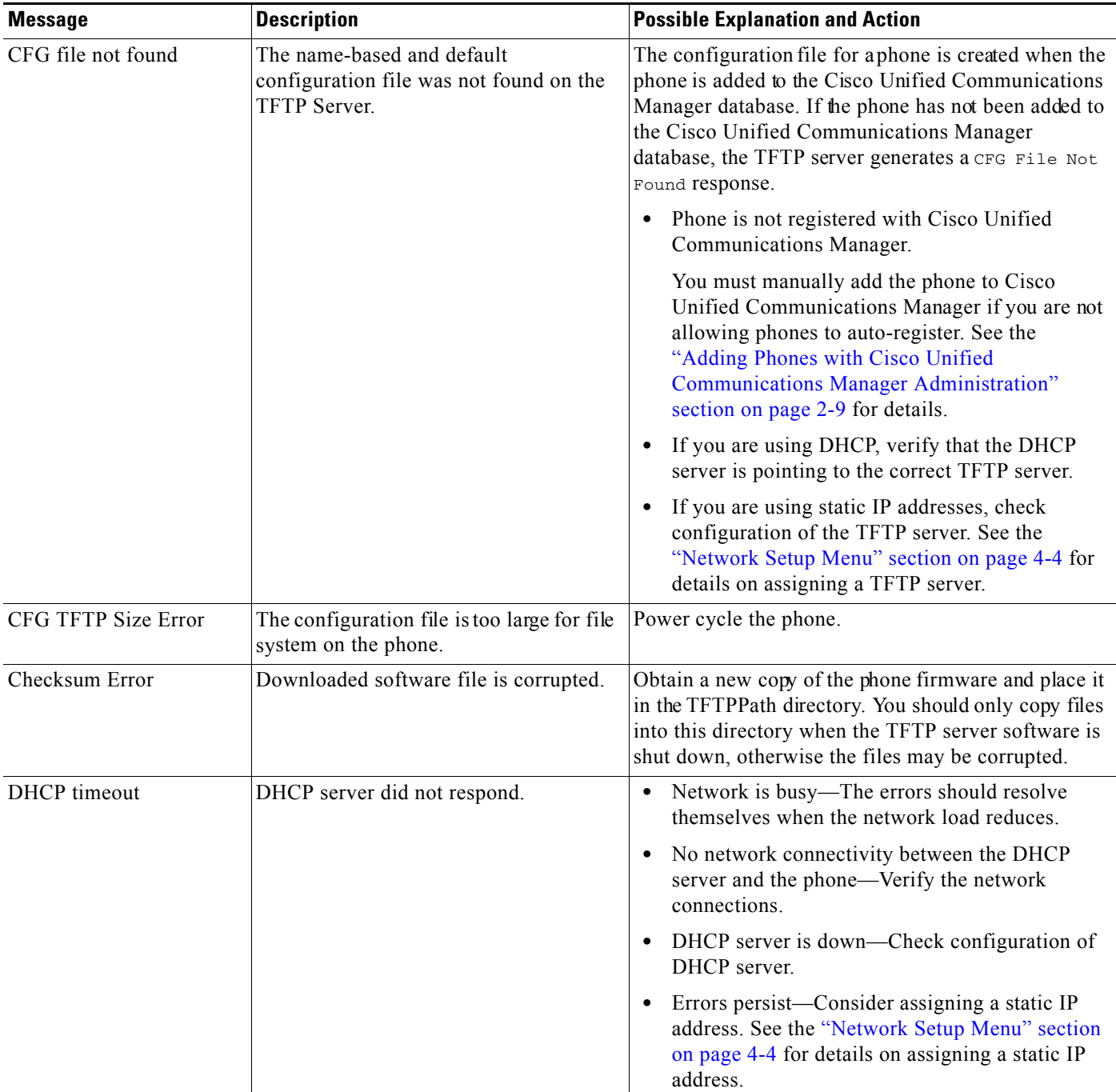

### <span id="page-96-0"></span>*Table 7-2 Status Messages on the Cisco Unified IP Phone 6900 Series*

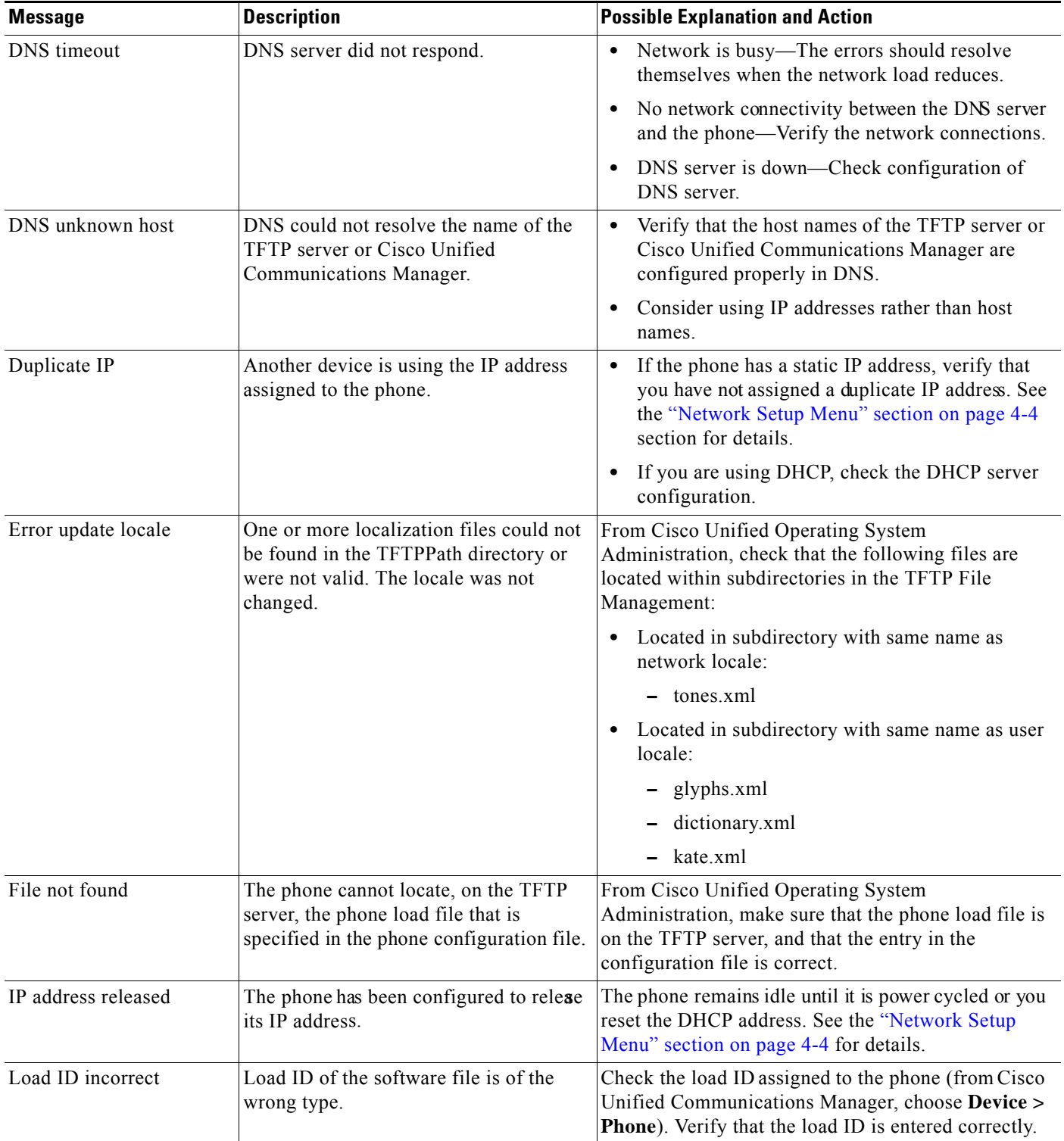

### *Table 7-2 Status Messages on the Cisco Unified IP Phone 6900 Series (continued)*

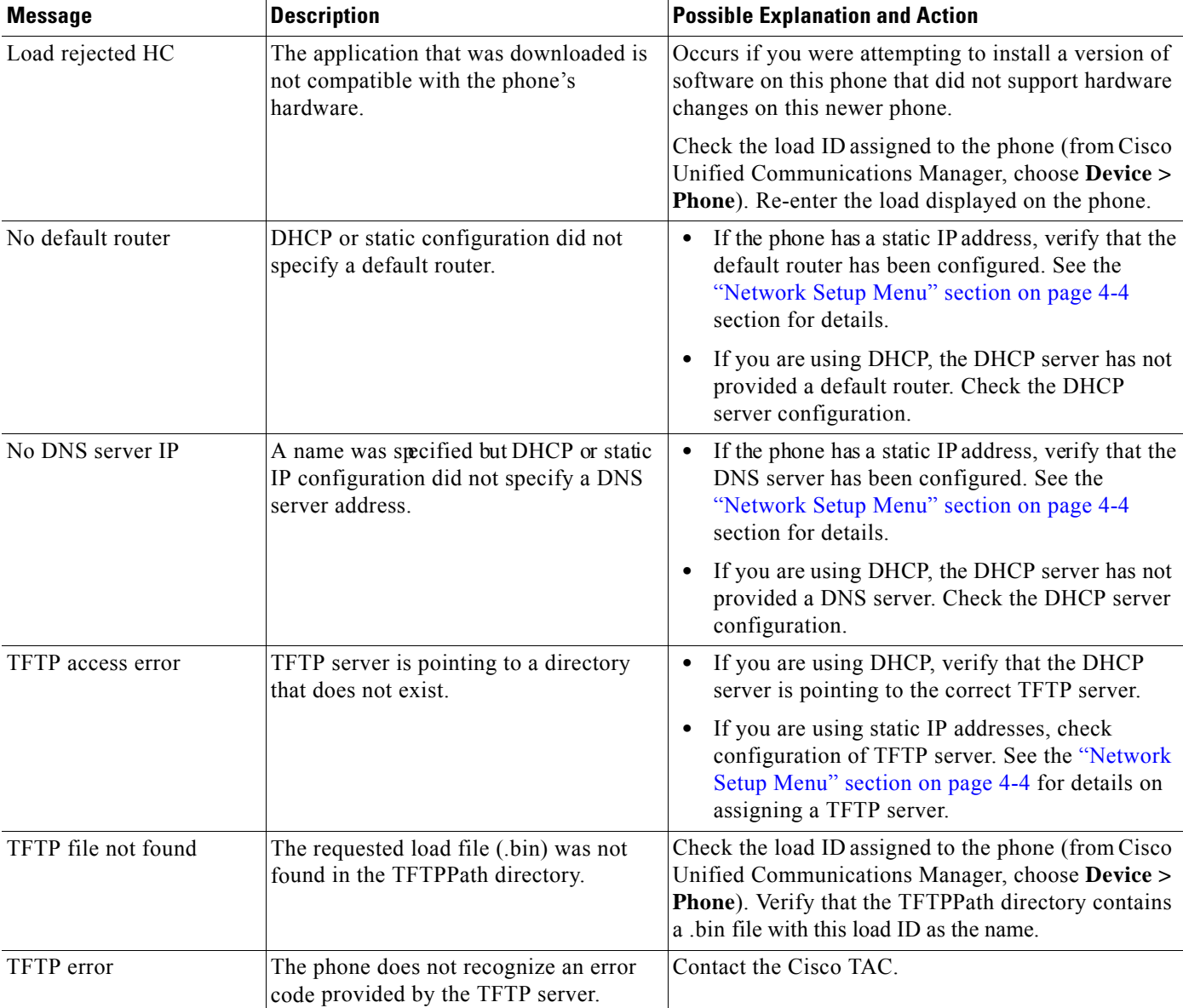

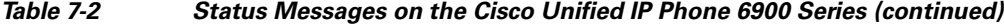

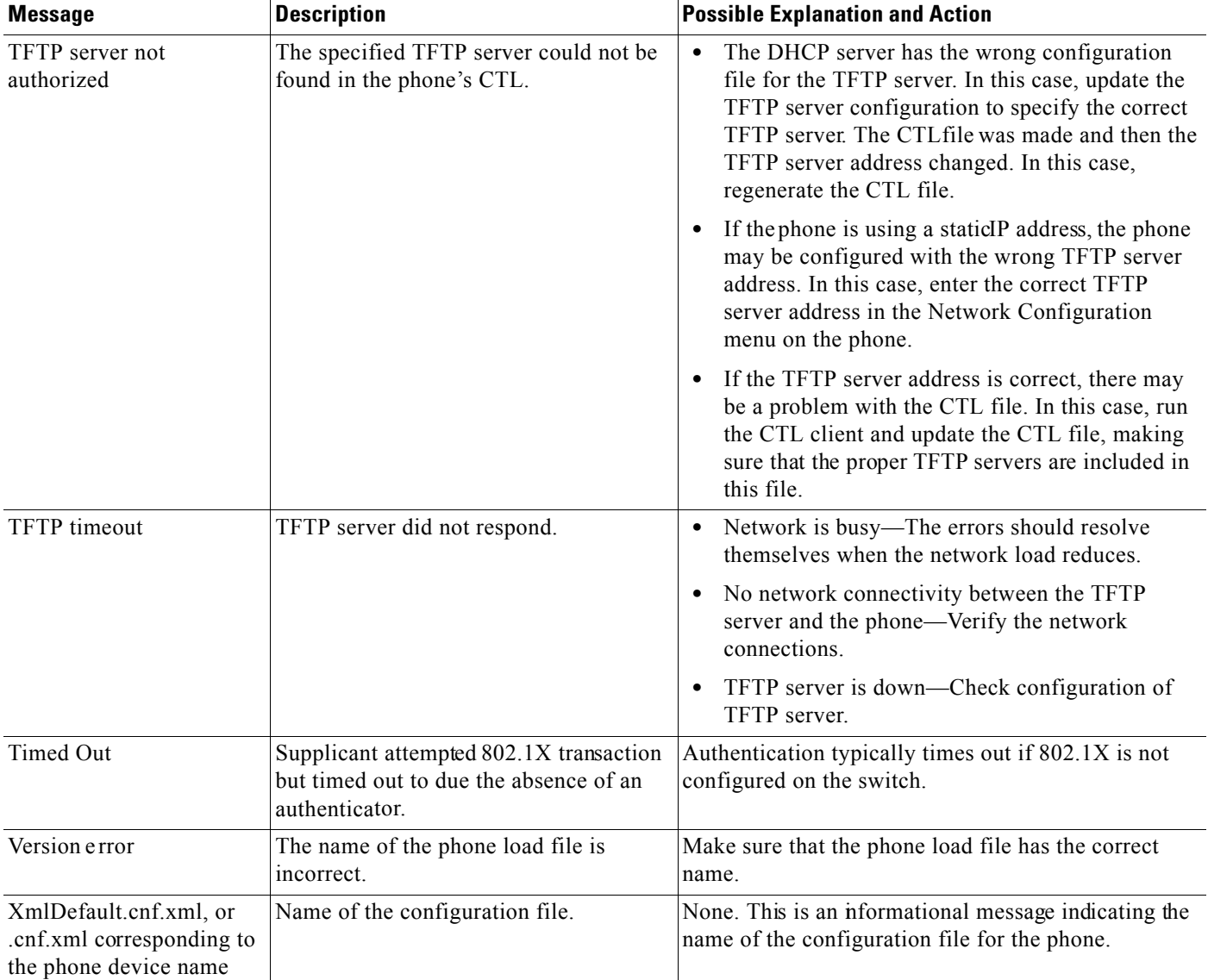

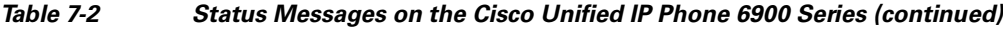

### <span id="page-99-0"></span>**Network Statistics Screen**

The Network Statistics screen displays information about the phone and network performance. [Table](#page-100-0) 7-3 describes the information that appears in this screen.

To display the Network Statistics screen, follow these steps:

### **Procedure**

- **Step 1** Press the **Applications** button.
- **Step 2** Select **Admin Settings.**
- **Step 3** Select **Status.**

### **Step 4** Select **Status > Network Statistics.**

To reset the Rx Frames, Tx Frames, and Rx Broadcasts statistics to 0, press the **Clear** softkey. To exit the Network Statistics screen, press the **Back**  $\bullet$  softkey.

<span id="page-100-0"></span>*Table 7-3 Network Statistics Message Information for the Cisco Unified IP Phone 6900 Series*

| Item                                                                                                    | <b>Description</b>                                                                                                    |
|----------------------------------------------------------------------------------------------------|----------------------------------------------------------------------------------------------------|
| Tx Frames                                                                                                    | Number of packets sent by the phone                                                                                                    |
| <b>Tx Broadcasts</b>                                                                                                    | Number of broadcast packets sent by the phone                                                                                                    |
| Tx Unicast                                                                                                    | Total number of unicast packets transmitted by the phone                                                                                                    |
| R <sub>x</sub> Frames                                                                                                    | Number of packets received by the phone                                                                                                    |
| Rx Broadcasts                                                                                                    | Number of broadcast packets received by the phone                                                                                                    |
| Rx Unicast                                                                                                    | Total number of unicast packets received by the phone                                                                                                    |
| Neighbor Device ID                                                                                                    | Identifier of a device connected to this port discovered by CDP<br>protocol.                                                                                                    |
| Restart Cause—One of the<br>following values:                                                                            | Cause of the last reset of the phone                                                                                                    |
| Hardware Reset (Power-on reset)<br>Software Reset (memory controller<br>also reset)<br>Software Reset (memory controller |                                                                                                    |
| not reset)<br>Watchdog Reset<br>Unknown                                                                                  |                                                                                                    |
| Port 1                                                                                                    | Link state and connection of the PC port (for example, Auto<br>100 Mb Full-Duplex means that the PC port is in a link-up<br>state and has auto-negotiated a full-duplex, 100-Mbps<br>connection) |

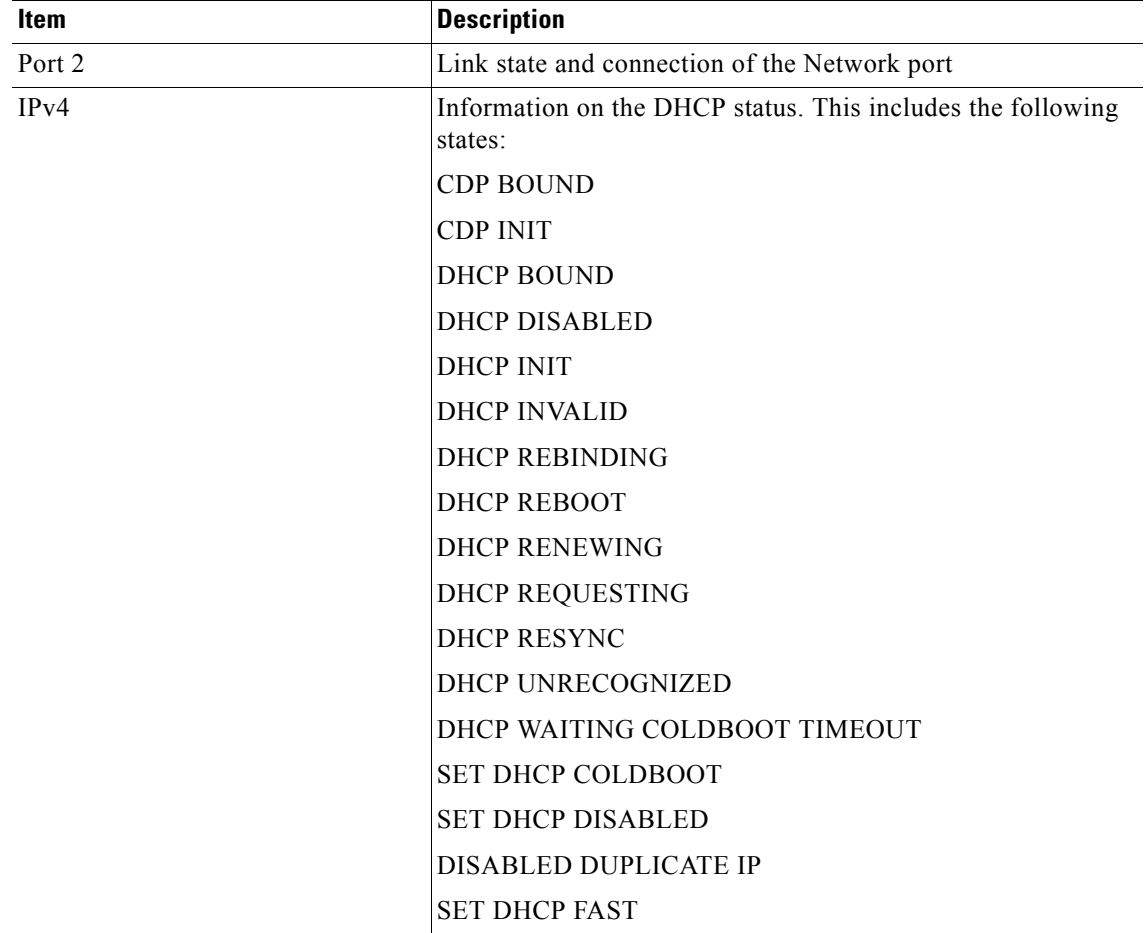

### *Table 7-3 Network Statistics Message Information for the Cisco Unified IP Phone 6900 Series*

### <span id="page-101-0"></span>**Call Statistics Screen**

You can access the Call Statistics screen on the phone to display counters, statistics, and voice-quality metrics of the most recent call.

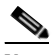

**Note** You can also remotely view the call statistics information by using a web browser to access the Streaming Statistics web page. This web page contains additional RTCP statistics not available on the phone. For more information about remote monitoring, see Chapter [8, "Monitoring the](#page-104-0)  Cisco Unified IP [Phone Remotely."](#page-104-0)

A single call can have multiple voice streams, but data is captured for only the last voice stream. A voice stream is a packet stream between two endpoints. If one endpoint is put on hold, the voice stream stops even though the call is still connected. When the call resumes, a new voice packet stream begins, and the new call data overwrites the former call data.

**The Contract of the Contract of the Contract of the Contract of the Contract of the Contract of the Contract of the Contract of the Contract of the Contract of the Contract of the Contract of the Contract of the Contract** 

To display the Call Statistics screen for information about the latest voice stream, follow these steps:

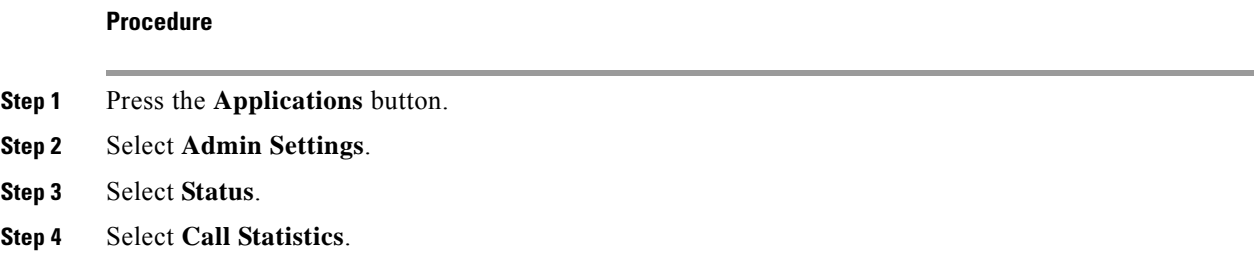

The Call Statistics screen displays these items:

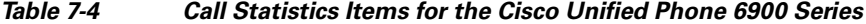

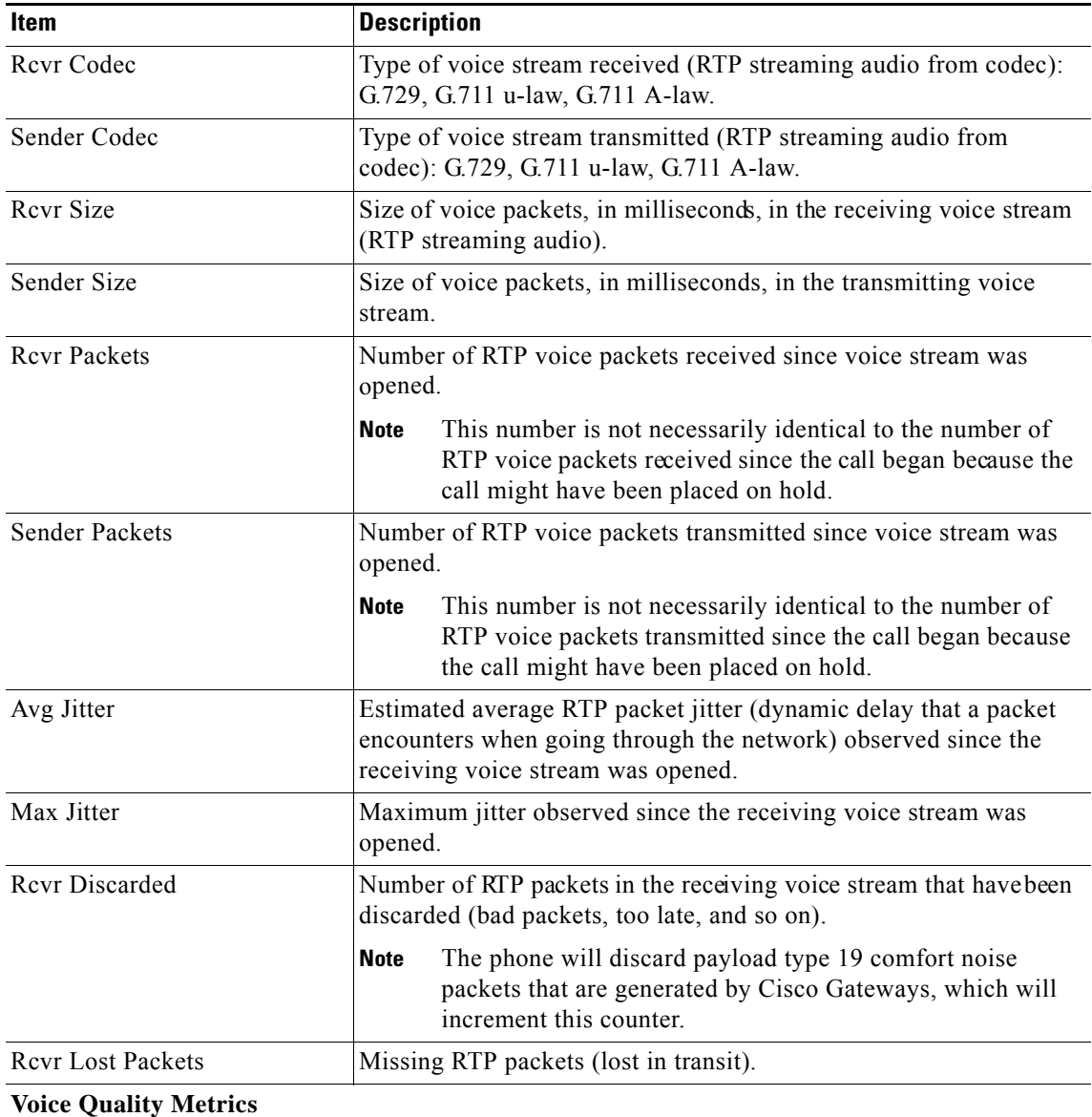

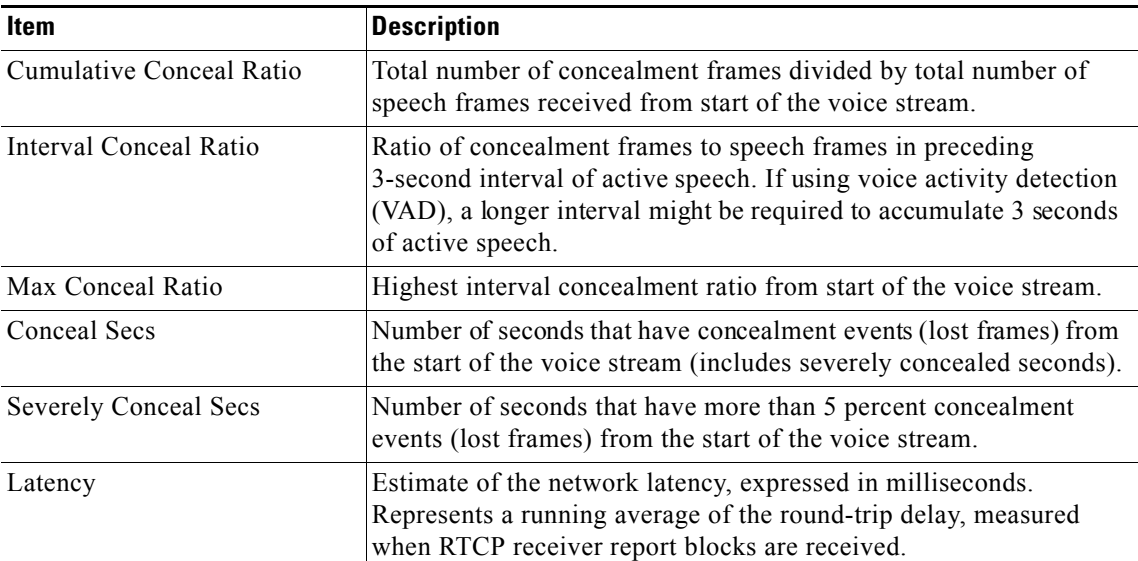

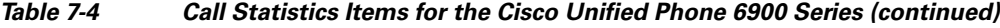

×

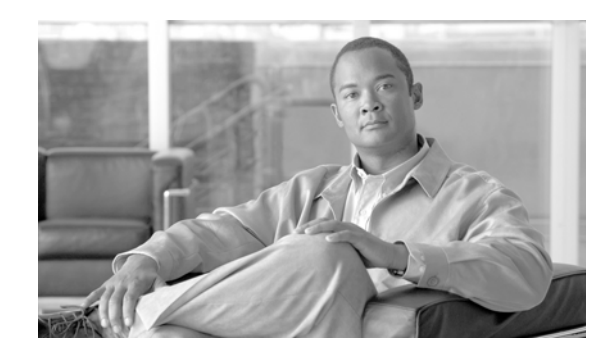

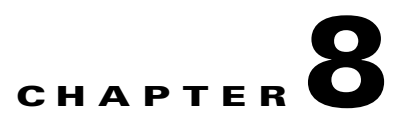

# <span id="page-104-0"></span>**Monitoring the Cisco Unified IP Phone Remotely**

Each Cisco Unified IP Phone has a web page from which you can view a variety of information about the phone, including:

- **•** Device information
- **•** Network configuration information
- **•** Network statistics
- **•** Device logs
- **•** Streaming statistics

This chapter describes the information that you can obtain from the phone's web page. You can use this information to remotely monitor the operation of a phone and to assist with troubleshooting.

You can also obtain much of this information directly from a phone. For more information, see Chapter [7, "Viewing Model Information, Status, and Statistics on the Cisco Unified](#page-94-2) IP Phone."

For more information about troubleshooting the Cisco Unified IP Phone, Chapter [9, "Troubleshooting](#page-114-0)  [and Maintenance."](#page-114-0)

This chapter includes these topics:

- **•** [Accessing the Web Page for a Phone, page](#page-105-0) 8-2
- **•** [Disabling and Enabling Web Page Access, page](#page-106-0) 8-3
- **•** [Device Information, page](#page-106-1) 8-3
- **•** [Network Setup, page](#page-107-0) 8-4
- [Network Statistics, page](#page-110-0) 8-7
- **•** [Device Logs, page](#page-111-0) 8-8
- [Streaming Statistics, page](#page-112-0) 8-9

Г

## <span id="page-105-0"></span>**Accessing the Web Page for a Phone**

To access the web page for a Cisco Unified IP Phone, perform these steps.

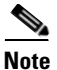

**Note** If you cannot access the web page, it may be disabled. See the ["Disabling and Enabling Web Page](#page-106-0)  [Access" section on page](#page-106-0) 8-3 for more information.

#### **Procedure**

**Step 1** Obtain the IP address of the Cisco Unified IP Phone using one of these methods:

- Search for the phone in Cisco Unified Communications Manager by choosing **Device > Phone**. Phones registered with Cisco Unified Communications Manager display the IP address on the Find and List Phones window and at the top of the Phone Configuration window.
- **•** On the Cisco Unified IP Phone, press the **Applications** button, choose **Admin Settings > Network Configuration**, and then scroll to the IP Address option.
- **Step 2** Open a web browser and enter the following URL, where *IP\_address* is the IP address of the Cisco Unified IP Phone:

http://*IP\_address*

The web page for a Cisco Unified IP Phone includes these topics:

- **• Device Information**—Displays device settings and related information for the phone. For more information, see the ["Device Information" section on page](#page-106-1) 8-3.
- **• Network Configuration**—Displays network configuration information and information about other phone settings. For more information, see the ["Network Setup" section on page](#page-107-0) 8-4.
- **• Network Statistics**—Includes the following hyperlinks, which provide information about network traffic:
	- **– Ethernet Information**—Displays information about Ethernet traffic. For more information, see the ["Network Statistics" section on page](#page-110-0) 8-7.
	- **– Network (Port)**—Displays information about network traffic to and from the network port on the phone. For more information, see the ["Network Statistics" section on page](#page-110-0) 8-7.
- **• Device Logs**—Includes the following hyperlinks, which provide information that you can use for troubleshooting:
	- **– Console Logs**—Includes hyperlinks to individual log files. For more information, see the ["Device Logs" section on page](#page-111-0) 8-8.
	- **– Core Dumps**—Includes hyperlinks to individual dump files. For more information, see the ["Device Logs" section on page](#page-111-0) 8-8.
	- **– Status Messages**—Displays up to the 10 most recent status messages that the phone has generated since it was last powered up. For more information, see the ["Device Logs" section on](#page-111-0)  [page](#page-111-0) 8-8.
	- **– Debug Display**—Displays debug messages that might be useful to Cisco TAC if you require assistance with troubleshooting. For more information, see the ["Device Logs" section on](#page-111-0)  [page](#page-111-0) 8-8.
- **• Streaming Statistics**—Includes the following hyperlink:

**– Stream 1**—Displays a variety of streaming statistics. For more information, see th[e "Streaming](#page-112-0)  [Statistics" section on page](#page-112-0) 8-9.

## <span id="page-106-0"></span>**Disabling and Enabling Web Page Access**

on web access, such as CiscoWorks.

For security purposes, you may choose to prevent access to the web pages for a phone. If you do so, you will prevent access to the web pages that are described in this chapter and to the Cisco Unified CM User Options web pages.

To disable access to the web pages for a phone, follow these steps from Cisco Unified Communications Manager Administration.

#### **Procedure**

<span id="page-106-3"></span>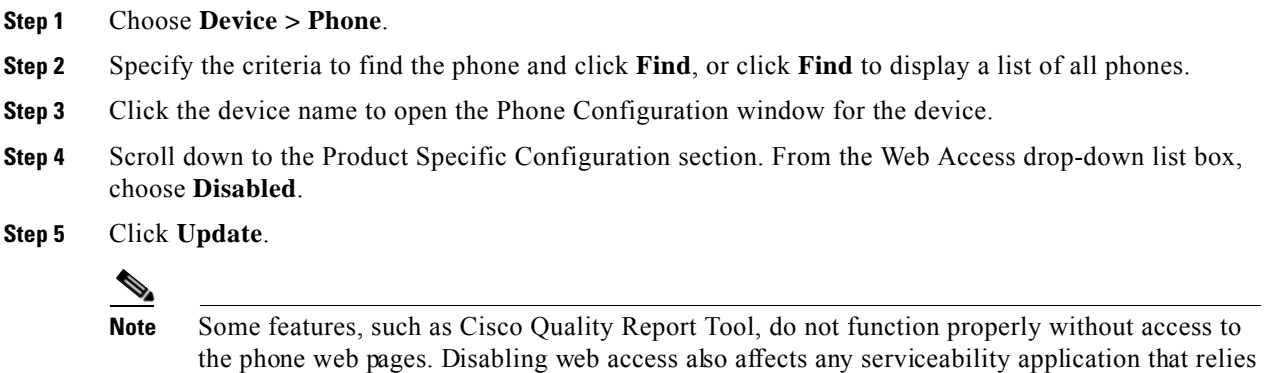

To enable web page access when it is disabled, see the preceding steps about disabling access. Follow the same steps, but choose **Enabled** in [Step](#page-106-3) 4 to enable the web page.

## <span id="page-106-1"></span>**Device Information**

The Device Information area on a phone's web page displays device settings and related information for the phone. [Table](#page-106-2) 8-1 describes these items.

To display the Device Information area, access the web page for the phone as described in the ["Accessing the Web Page for a Phone" section on page](#page-105-0) 8-2, and then click the **Device Information** hyperlink.

| <b>Item</b> | <b>Description</b>                                                                      |
|-------------|-----------------------------------------------------------------------------------------|
| MAC Address | Media Access Control (MAC) address of the phone                                         |
| Host Name   | Unique, fixed name that is automatically assigned to the phone based on its MAC address |
| Phone DN    | Directory number assigned to the phone                                                  |
| App Load ID | Identifier of the firmware running on the phone                                         |

<span id="page-106-2"></span>*Table 8-1 Device Information Area Items*

**Cisco Unified IP Phone 6921, 6941, and 6961 Administration Guide for Cisco Unified Communications Manager 7.1 (SCCP)**

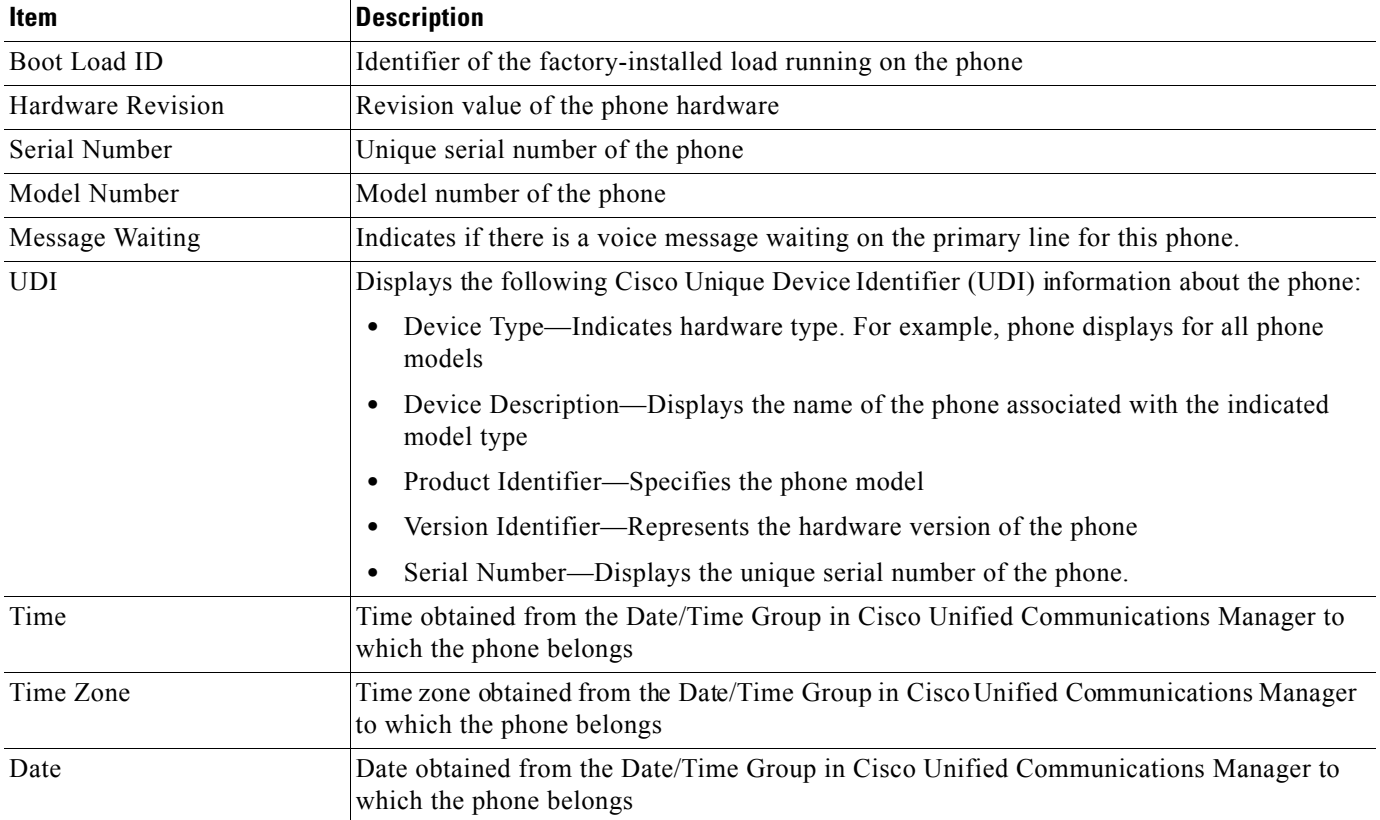

### *Table 8-1 Device Information Area Items (continued)*

## <span id="page-107-0"></span>**Network Setup**

The Network Setup on a phone's web page displays network setup information and information about other phone settings. [Table](#page-107-1) 8-2 describes these items.

You can view and set many of these items from the Network Setup Menu and the Phone Information Menu on the Cisco Unified IP Phone. For more information, see Chapter [4, "Configuring Settings on the](#page-58-0)  [Cisco Unified IP Phone."](#page-58-0)

To display the Network Setup area, access the web page for the phone as described in the ["Accessing](#page-105-0)  [the Web Page for a Phone" section on page](#page-105-0) 8-2, and then click the **Network Configuration** hyperlink.

| <b>Item</b>        | <b>Description</b>                                                                                                  |
|--------------------|----------------------------------------------------------------------------------------------------|
| <b>DHCP</b> Server | IP address of the Dynamic Host Configuration Protocol (DHCP) server from which the<br>phone obtains its IP address. |
| <b>MAC</b> Address | Media Access Control (MAC) address of the phone.                                                                    |
| Host Name          | Host name that the DHCP server assigned to the phone.                                                               |
| Domain Name        | Name of the Domain Name System (DNS) domain in which the phone resides.                                             |
| IP Address         | Internet Protocol (IP) address of the phone.                                                                        |
| <b>Subnet Mask</b> | Subnet mask used by the phone.                                                                                      |

<span id="page-107-1"></span>*Table 8-2 Network Configuration Area Items*
| <b>Item</b>                  | <b>Description</b>                                                                                                    |  |  |
|------------------------------|----------------------------------------------------------------------------------------------------|--|--|
| TFTP Server 1                | Primary Trivial File Transfer Protocol (TFTP) server used by the phone.                                                                                                    |  |  |
| TFTP Server 2                | Backup Trivial File Transfer Protocol (TFTP) server used by the phone.                                                                                                    |  |  |
| Default Router 1-5           | Default router used by the phone (Default Router 1) and optional backup routers (Default<br>Router $2-5$ ).                                                                                                    |  |  |
| DNS Server 1-5               | Primary Domain Name System (DNS) server (DNS Server 1) and optional backup DNS<br>servers (DNS Server 2–5) used by the phone.                                                                                                    |  |  |
| Operational VLAN ID          | Auxiliary Virtual Local Area Network (VLAN) configured on a Cisco Catalyst switch in<br>which the phone is a member.                                                                                                    |  |  |
| Admin. VLAN ID               | Auxiliary VLAN in which the phone is a member.                                                                                                    |  |  |
| Unified CM 1-5 -             | Host names or IP addresses, in prioritized order, of the Cisco Unified Communications<br>Manager servers with which the phone can register. An item can also show the IP address<br>of an SRST router that is capable of providing limited Cisco Unified Communications<br>Manager functionality, if such a router is available.                                                                                                    |  |  |
|                              | For an available server, an item will show the Cisco Unified Communications Manager<br>server IP address and one of the following states:                                                                                                    |  |  |
|                              | Active—Cisco Unified Communications Manager server from which the phone is<br>currently receiving call-processing services.                                                                                                    |  |  |
|                              | Standby—Cisco Unified Communications Manager server to which the phone<br>switches if the current server becomes unavailable.                                                                                                    |  |  |
|                              | Blank—No current connection to this Cisco Unified Communications Manager server.<br>$\bullet$                                                                                                    |  |  |
|                              | An item may also include the Survivable Remote Site Telephony (SRST) designation,<br>which identifies an SRST router capable of providing Cisco Unified Communications<br>Manager functionality with a limited feature set. This router assumes control of call<br>processing if all other Cisco Unified Communications Manager servers become<br>unreachable. The SRST Cisco Unified Communications Manager always appears last in<br>the list of servers, even if it is active. You configure the SRST router address in the Device<br>Pool section in Cisco Unified Communications Manager Configuration window. |  |  |
| Information URL              | URL of the help text that appears on the phone.                                                                                                    |  |  |
| Directories URL              | URL of the server from which the phone obtains directory information.                                                                                                    |  |  |
| Messages URL                 | URL of the server from which the phone obtains message services.                                                                                                    |  |  |
| Services URL                 | URL of the server from which the phone obtains Cisco Unified IP Phone services.                                                                                                    |  |  |
| <b>DHCP</b> Enabled          | Indicates whether DHCP is being used by the phone.                                                                                                    |  |  |
| <b>DHCP Address Released</b> | Indicates the setting of the DHCP Address Released option on the phone's Network<br>Configuration menu.                                                                                                    |  |  |
| Alternate TFTP               | Indicates whether the phone is using an alternative TFTP server.                                                                                                    |  |  |
| Forwarding Delay             | Indicates whether the internal switch begins forwarding packets between the PC port and<br>switched port on your phone when your phone becomes active. When forwarding delay is<br>set to disabled, the internal switch begins forwarding packets immediately. When<br>forwarding delay is set to enabled, the internal switch waits eight seconds before<br>forwarding packets between the PC port and the SW port You should set forwarding delay<br>to enabled when you connect both ports to switches for redundant uplinks or when you<br>daisy-chain phones together.                                         |  |  |

*Table 8-2 Network Configuration Area Items (continued)*

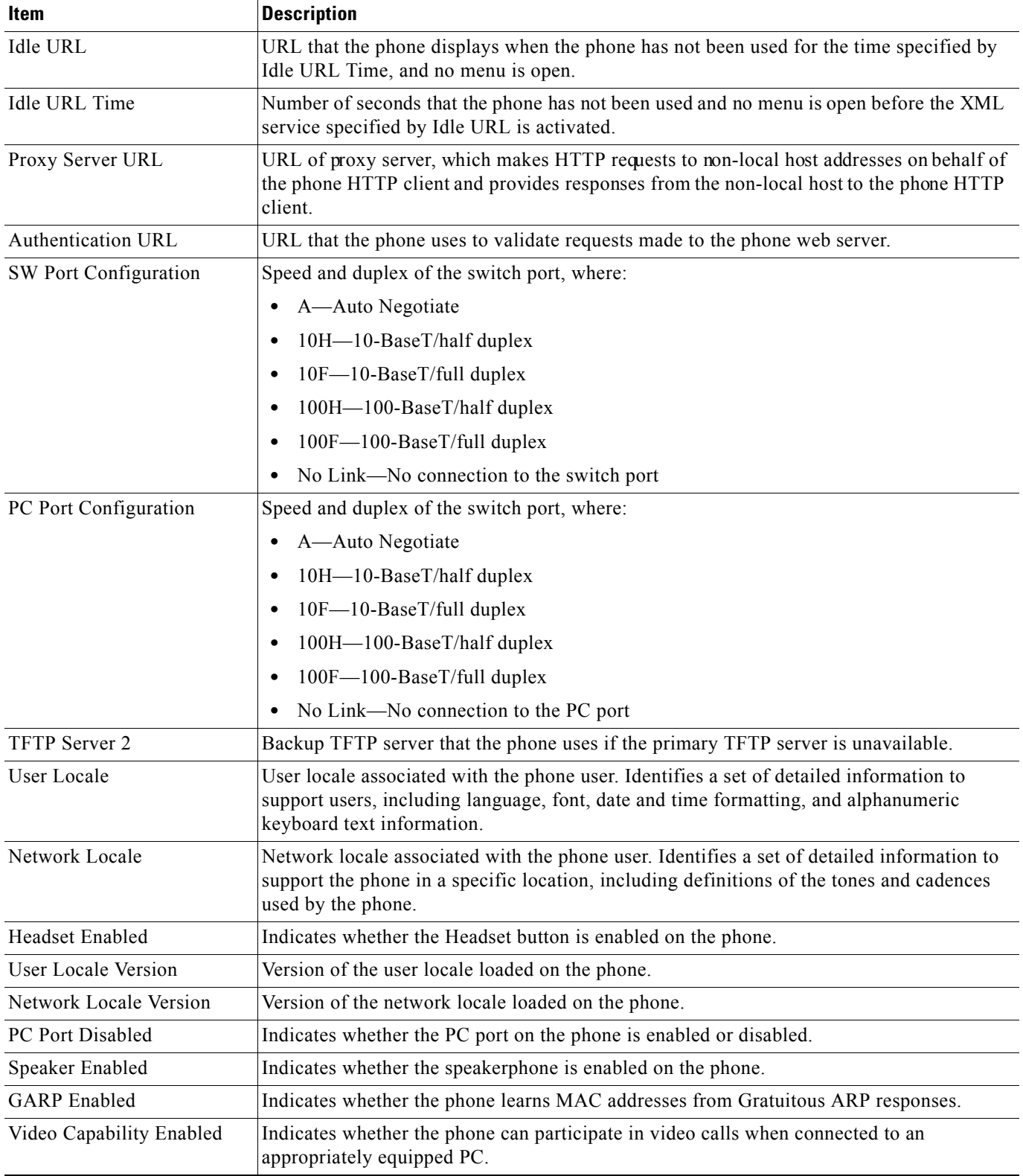

#### *Table 8-2 Network Configuration Area Items (continued)*

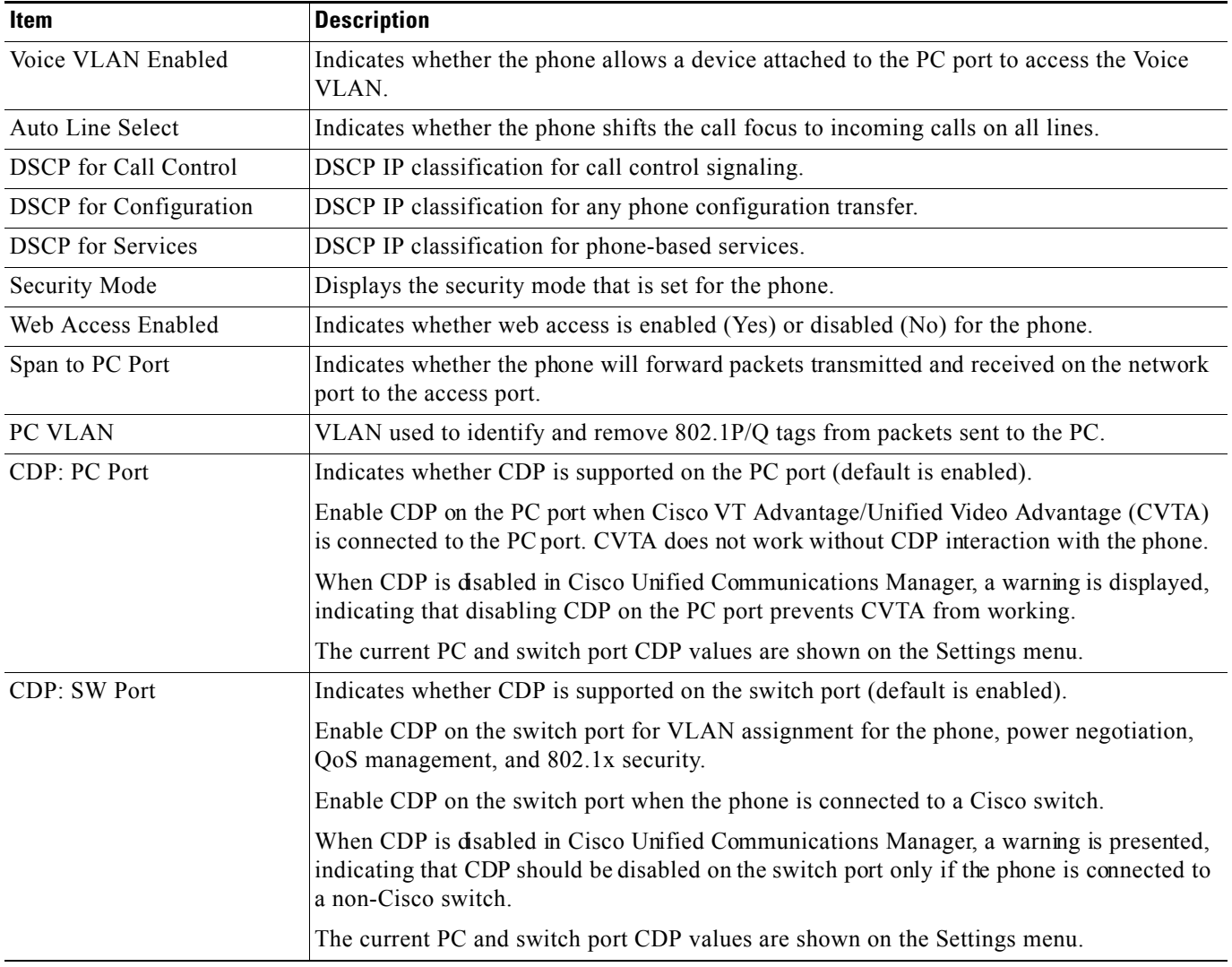

#### *Table 8-2 Network Configuration Area Items (continued)*

# **Network Statistics**

The following network statistics hyperlinks on a phone's web page provide information about network traffic on the phone. To display a network statistics area, access the web page for the phone as described in the ["Accessing the Web Page for a Phone" section on page](#page-105-0) 8-2.

- **•** Ethernet Information—Displays information about Ethernet traffic. [Table](#page-111-0) 8-3 describes the items in this area.
- Network—Displays information about network traffic to and from the network port (10/100 SW) on the phone. [Table](#page-111-1) 8-4 describes the items in this area.

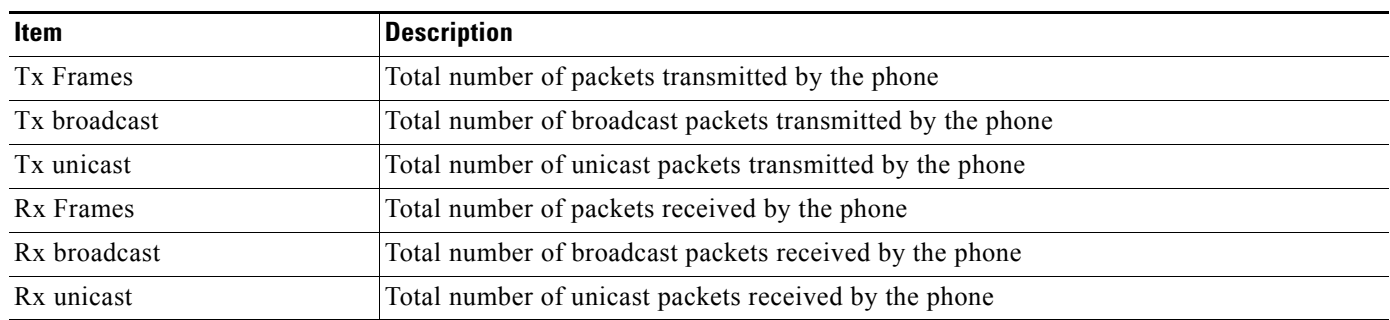

#### <span id="page-111-0"></span>*Table 8-3 Ethernet Information Items*

#### <span id="page-111-1"></span>*Table 8-4 Access Area and Network Items*

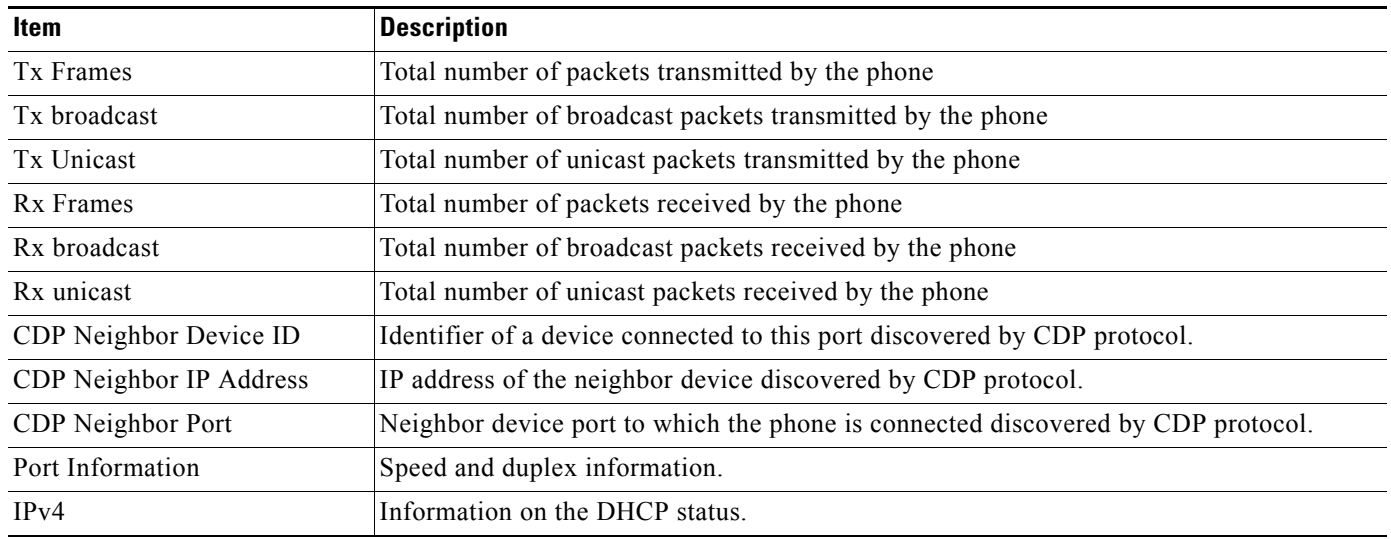

# **Device Logs**

The following device logs hyperlinks on a phone's web page provide information you can use to help monitor and troubleshoot the phone. To access a device log area, access the web page for the phone as described in the ["Accessing the Web Page for a Phone" section on page](#page-105-0) 8-2.

- **•** Console Logs—Includes hyperlinks to individual log files. The console log files include debug and error messages received on the phone.
- **•** Core Dumps—Includes hyperlinks to individual dump files. The core dump files include data from a phone crash.
- Status Messages—Displays up to the 10 most recent status messages that the phone has generated since it was last powered up. You can also see this information from the Status Messages screen on the phone. [Table](#page-96-0) 7-2 describes the status messages that can appear.
- Debug Display—Displays debug messages that might be useful to Cisco TAC if you require assistance with troubleshooting.

# **Streaming Statistics**

 $\mathbf I$ 

A Cisco Unified IP Phone can stream information to and from up to three devices simultaneously. A phone streams information when it is on a a call or running a service that sends or receives audio or data.

The streaming statistics areas on a phone's web page provide information about the streams. Cisco Unified IP Phones 6900 Series use only Stream 1.

To display a Streaming Statistics area, access the web page for the phone as described in the ["Accessing](#page-105-0)  [the Web Page for a Phone" section on page](#page-105-0) 8-2, and then click the **Stream 1** hyperlink.

[Table](#page-112-0) 8-5 describes the items in the Streaming Statistics areas.

| Item                                 | <b>Description</b>                                                                                                    |  |
|--------------------------------------|----------------------------------------------------------------------------------------------------|--|
| Remote Address                       | IP address and UDP port of the destination of the stream.                                                                                                    |  |
| <b>Local Address</b>                 | IP address and UPD port of the phone.                                                                                                    |  |
| <b>Start Time</b>                    | Internal time stamp indicating when Cisco Unified Communications Manager requested<br>that the phone start transmitting packets.                                                                                                    |  |
| <b>Stream Status</b>                 | Indication of whether streaming is active or not.                                                                                                    |  |
| <b>Host Name</b>                     | Unique, fixed name that is automatically assigned to the phone based on its MAC address.                                                                                                    |  |
| <b>Sender Packets</b>                | Total number of RTP data packets transmitted by the phone since starting this connection.<br>The value is 0 if the connection is set to receive only mode.                                                                                                    |  |
| Sender Octets                        | Total number of payload octets transmitted in RTP data packets by the phone since starting<br>this connection. The value is 0 if the connection is set to receive only mode.                                                                                                    |  |
| Sender Codec                         | Type of audio encoding used for the transmitted stream.                                                                                                    |  |
| Sender Reports Sent1                 | Number of times the RTCP Sender Report have been sent.                                                                                                    |  |
| Sender Report Time Sent <sup>1</sup> | Internal time stamp indication when the last RTCP Sender Report was sent.                                                                                                    |  |
| <b>Revr Lost Packets</b>             | Total number of RTP data packets that have been lost since starting receiving data on this<br>connection. Defined as thenumber of expected packets less the number of packets actually<br>received, where the number of received packets includes any that are late or duplicate. The<br>value displays as 0 if the connection was set to send-only mode. |  |
| Avg Jitter                           | Estimate of mean deviation of the RTP data packet inter-arrival time, measured in<br>milliseconds. The value displays as 0 if the connection was set to send-only mode.                                                                                                    |  |
| <b>Revr Codec</b>                    | Type of audio encoding used for the received stream.                                                                                                    |  |
| Revr Reports Sent <sup>1</sup>       | Number of times the RTCP Receiver Reports have been sent.                                                                                                    |  |
| Revr Report Time Sent <sup>1</sup>   | Internal time stamp indication when a RTCP Receiver Report was sent.                                                                                                    |  |
| <b>Revr Packets</b>                  | Total number of RTP data packets received by the phone since starting receiving data on<br>this connection. Includes packets received from different sources if this is a multicast call.<br>The value displays as 0 if the connection was set to send-only mode.                                                                                         |  |
| <b>Revr Octets</b>                   | Total number of payload octets received in RTP data packets by the device since starting<br>reception on the connection. Includes packets received from different sources if this is a<br>multicast call. The value displays as 0 if the connection was set to send-only mode.                                                                            |  |
| <b>Cumulative Conceal Ratio</b>      | Total number of concealment frames divided by total number of speech frames received<br>from start of the voice stream.                                                                                                    |  |

<span id="page-112-0"></span>*Table 8-5 Streaming Statistics Area Items*

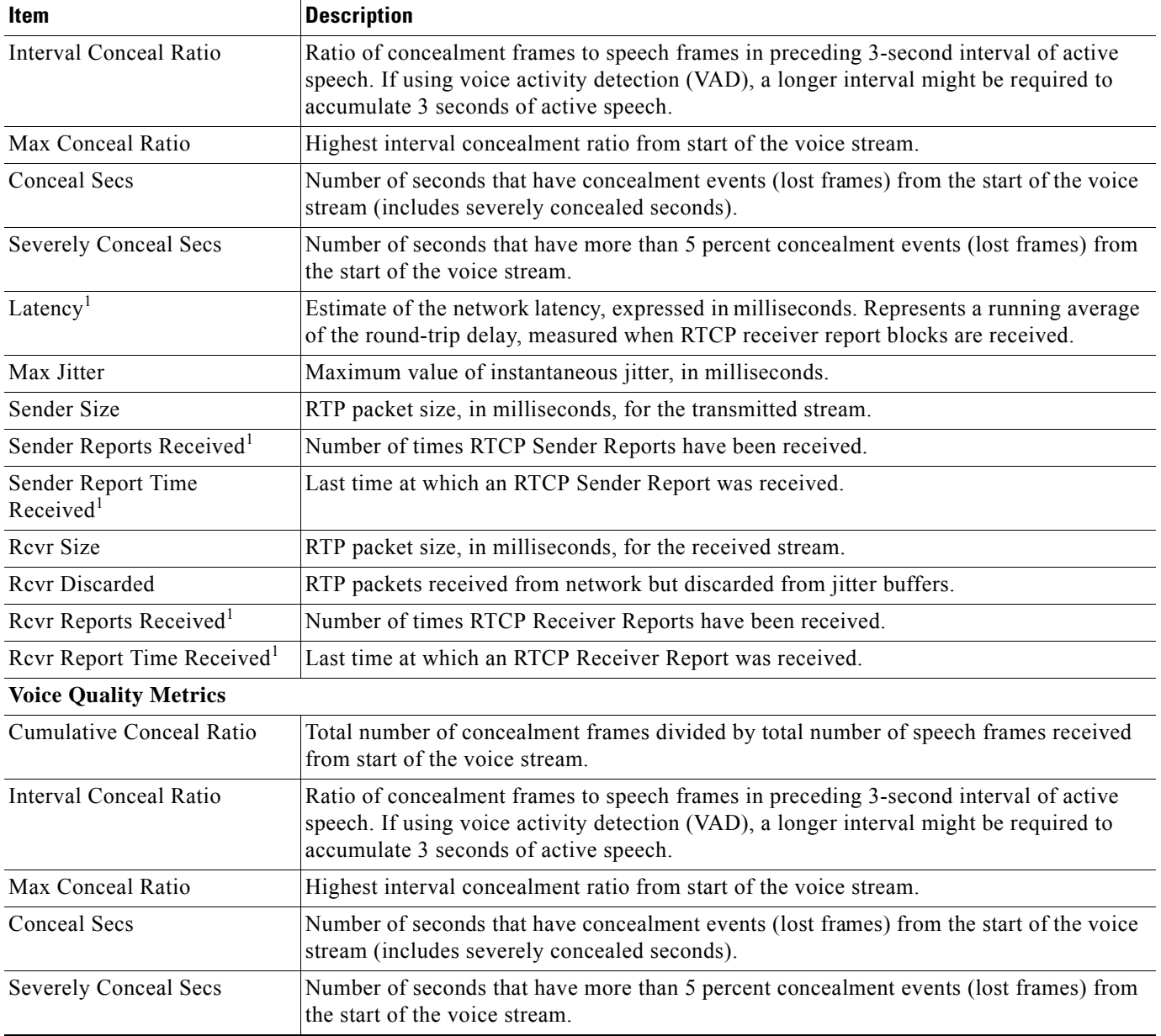

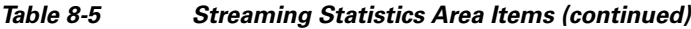

<span id="page-113-0"></span>1. When the RTP Control Protocol is disabled, no data generates for this field and thus displays as 0.

### **Related Topics**

**•** ["Configuring Settings on the Cisco Unified IP Phone"](#page-58-0) chapter

**Cisco Unified IP Phone 6921, 6941, and 6961 Administration Guide for Cisco Unified Communications Manager 7.1 (SCCP)**

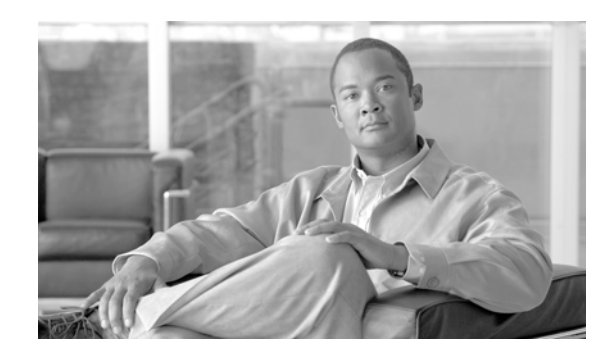

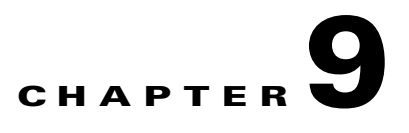

# **Troubleshooting and Maintenance**

This chapter provides information that can assist you in troubleshooting problems with your Cisco Unified IP Phone or with your IP telephony network. It also explains how to clean and maintain your phone.

If you need additional assistance to resolve an issue, see the ["Obtaining Documentation, Obtaining](#page-12-0)  [Support, and Security Guidelines" section on page](#page-12-0) xiii.

This chapter includes these topics:

- **•** [Resolving Startup Problems, page](#page-114-0) 9-1
- **•** [Cisco Unified IP Phone Resets Unexpectedly, page](#page-119-0) 9-6
- **•** [General Troubleshooting Tips, page](#page-121-0) 9-8
- **•** [Resetting or Restoring the Cisco Unified](#page-123-0) IP Phone, page 9-10
- **•** [Monitoring the Voice Quality of Calls, page](#page-124-0) 9-11
- [Where to Go for More Troubleshooting Information, page](#page-125-0) 9-12
- [Cleaning the Cisco Unified](#page-126-0) IP Phone, page 9-13

### <span id="page-114-0"></span>**Resolving Startup Problems**

After installing a Cisco Unified IP Phone into your network and adding it to Cisco Unified Communications Manager, the phone should start up as described in the ["Verifying the Phone Startup](#page-55-0)  [Process" section on page](#page-55-0) 3-12. If the phone does not start up properly, see the following sections for troubleshooting information:

- **•** [Symptom: The Cisco Unified IP Phone Does Not Go Through its Normal Startup Process, page](#page-115-0) 9-2
- **•** [Symptom: The Cisco Unified IP Phone Does Not Register with Cisco Unified Communications](#page-115-1)  [Manager, page](#page-115-1) 9-2
- **•** [Symptom: Cisco Unified IP Phone Unable to Obtain IP Address, page](#page-118-0) 9-5

Г

### <span id="page-115-0"></span>**Symptom: The Cisco Unified IP Phone Does Not Go Through its Normal Startup Process**

When you connect a Cisco Unified IP Phone into the network port, the phone should go through its normal startup process as described in ["Verifying the Phone Startup Process" section on page](#page-55-0) 3-12 and the LCD screen should display information. If the phone does not go through the startup process, the cause may be faulty cables, bad connections, network outages, lack of power, and so on. Or, the phone may not be functional.

To determine whether the phone is functional, follow these suggestions to systematically eliminate these other potential problems:

- **1.** Verify that the network port is functional:
	- **–** Exchange the Ethernet cables with cables that you know are functional.
	- **–** Disconnect a functioning Cisco Unified IP Phone from another port and connect it to this network port to verify the port is active.
	- **–** Connect the Cisco Unified IP Phone that will not start up to a different network port that is known to be good.
	- **–** Connect the Cisco Unified IP Phone that will not start up directly to the port on the switch, eliminating the patch panel connection in the office.
- **2.** Verify that the phone is receiving power:
	- **–** If you are using external power, verify that the electrical outlet is functional.
	- **–** If you are using in-line power, use the external power supply instead.
	- **–** If you are using the external power supply, switch with a unit that you know to be functional.
- **3.** If the phone still does not start up properly, power up the phone with the handset off-hook. When the phone is powered up in this way, it attempts to launch a backup software image.
- **4.** If the phone still does not start up properly, perform a factory reset of the phone. For instructions, see the ["Performing a Factory Reset" section on page](#page-124-1) 9-11.

If after attempting these solutions, the LCD screen on the Cisco Unified IP Phone does not display any characters after at least five minutes, contact a Cisco technical support representative for additional assistance.

### <span id="page-115-1"></span>**Symptom: The Cisco Unified IP Phone Does Not Register with Cisco Unified Communications Manager**

If the phone proceeds past the first stage of the startup process (LED buttons flashing on and off) but continues to cycle through the messages displaying on the LCD screen, the phone is not starting up properly. The phone cannot successfully start up unless it is connected to the Ethernet network and it has registered with a Cisco Unified Communications Manager server.

These sections can assist you in determining the reason the phone is unable to start up properly:

- **•** [Identifying Error Messages, page](#page-116-0) 9-3
- **•** [Checking Network Connectivity, page](#page-116-1) 9-3
- **•** [Verifying TFTP Server Settings, page](#page-116-2) 9-3
- **•** [Verifying IP Addressing and Routing, page](#page-116-3) 9-3
- **•** [Verifying DNS Settings, page](#page-117-0) 9-4
- **•** [Cisco CallManager and TFTP Services Are Not Running, page](#page-117-1) 9-4
- **•** [Creating a New Configuration File, page](#page-117-2) 9-4
- [Checking Network Connectivity, page](#page-116-1) 9-3

In addition, problems with security may prevent the phone from starting up properly. See the ["General](#page-121-0)  [Troubleshooting Tips" section on page](#page-121-0) 9-8 for more information.

#### <span id="page-116-0"></span>**Identifying Error Messages**

As the phone cycles through the startup process, you can access status messages that might provide you with information about the cause of a problem. See the ["Status Messages Screen" section on page](#page-95-0) 7-2 for instructions about accessing status messages and for a list of potential errors, their explanations, and their solutions.

### <span id="page-116-1"></span>**Checking Network Connectivity**

If the network is down between the phone and the TFTP server or Cisco Unified Communications Manager, the phone cannot start up properly. Ensure that the network is currently running.

### <span id="page-116-2"></span>**Verifying TFTP Server Settings**

You can determine the IP address of the TFTP server used by the phone by pressing the **Applications** button, then selecting **Admin Settings > Network Configuration > IPv4 > TFTP Server 1**.

If you have assigned a static IP address to the phone, you must manually enter a setting for the TFTP Server 1 option. See the ["Network Setup Menu" section on page](#page-61-0) 4-4.

If you are using DHCP, the phone obtains the address for the TFTP server from the DHCP server. Check the IP address configured in Option 150.

You can also enable the phone to use an alternate TFTP server. Such a setting is particularly useful if the phone was recently moved from one location to another. See the ["Network Setup Menu" section on](#page-61-0)  [page](#page-61-0) 4-4 for instructions.

### <span id="page-116-3"></span>**Verifying IP Addressing and Routing**

You should verify the IP addressing and routing settings on the phone. If you are using DHCP, the DHCP server should provide these values. If you have assigned a static IP address to the phone, you must enter these values manually.

On the Cisco Unified IP Phone, press the **Applications** button, then select **Administrator Settings > Network Configuration > IPv4**, and look at the following options:

- **•** Boot/DHCP Server—If you have assigned a static IP address to the phone, you do not need to enter a value for the DHCP Server option. However, if you are using a DHCP server, this option must have a value. If it does not, check your IP routing and VLAN configuration. Refer to the *Troubleshooting Switch Port and Interface Problems* document, available at this URL: [http://www.cisco.com/en/US/customer/products/hw/switches/ps700/products\\_tech\\_note09186a00](http://www.cisco.com/en/US/customer/products/hw/switches/ps700/products_tech_note09186a008015bfd6.shtml) 8015bfd6.shtml
- **•** IP Address, Subnet Mask, Default Router—If you have assigned a static IP address to the phone, you must manually enter settings for these options. See the ["Network Setup Menu" section on](#page-61-0)  [page](#page-61-0) 4-4 for instructions.

If you are using DHCP, check the IP addresses distributed by your DHCP server. Refer to the *Understanding and Troubleshooting DHCP in Catalyst Switch or Enterprise Networks* document, available at this URL:

[http://www.cisco.com/en/US/tech/tk648/tk361/technologies\\_tech\\_note09186a00800f0804.shtml](http://www.cisco.com/en/US/tech/tk648/tk361/technologies_tech_note09186a00800f0804.shtml)

### <span id="page-117-0"></span>**Verifying DNS Settings**

If you are using DNS to refer to the TFTP server or to Cisco Unified Communications Manager, you must ensure that you have specified a DNS server. Verify this setting by pressing the **Applications** button, then selecting **Administrator Settings > Network Configuration > IPv4 > DNS Server 1**. You should also verify that there is a CNAME entry in the DNS server for the TFTP server and for the Cisco Unified Communications Manager system.

You must also ensure that DNS is configured to do reverse look-ups.

### <span id="page-117-1"></span>**Cisco CallManager and TFTP Services Are Not Running**

If the Cisco CallManager or TFTP services are not running, phones may not be able to start up properly. However, in such a situation, it is likely that you are experiencing a system-wide failure, and other phones and devices are unable to start up properly.

If the Cisco CallManager service is not running, all devices on the network that rely on it to make phone calls will be affected. If the TFTP service is not running, many devices will not be able to start up successfully.

To start a service, follow these steps:

#### **Procedure**

- **Step 1** From Cisco Unified Communications Manager Administration, choose **Cisco Unified Serviceability** from the Navigation drop-down list and click **Go**.
- **Step 2** Choose **Tools > Control Center Feature Services**.
- **Step 3** Choose the primary Cisco Unified Communications Manager server from the Server drop-down list.

The window displays the service names for the server that you chose, the status of the services, and a service control panel to start or stop a service.

#### **Step 4** If a service has stopped, click its radio button and then click the **Start** button.

The Service Status symbol changes from a square to an arrow.

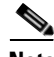

**Note** A service must be activated before it can be started or stopped. To activate a service, choose **Tools > Service Activation**.

### <span id="page-117-2"></span>**Creating a New Configuration File**

If you continue to have problems with a particular phone that other suggestions in this chapter do not resolve, the configuration file may be corrupted.

To create a new configuration file, follow these steps:

#### **Procedure**

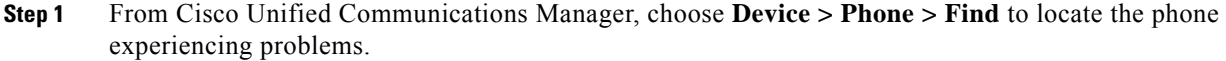

- **Step 2** Choose **Delete** to remove the phone from the Cisco Unified Communications Manager database.
- **Step 3** Add the phone back to the Cisco Unified Communications Manager database. See the "Adding Phones" [to the Cisco Unified Communications Manager Database" section on page](#page-40-0) 2-7 for details.
- **Step 4** Power cycle the phone.

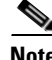

- **Note** When you remove a phone from the Cisco Unified Communications Manager database, its configuration file is deleted from the Cisco Unified Communications Manager TFTP server. The phone's directory number or numbers remain in the Cisco Unified Communications Manager database. They are called "unassigned DNs" and can be used for other devices. If unassigned DNs are not used by other devices, delete them from the Cisco Unified Communications Manager database. You can use the Route Plan Report to view and delete unassigned reference numbers. Refer to *Cisco Unified Communications Manager Administration Guide* for more information.
	- Changing the buttons on a phone button template, or assigning a different phone button template to a phone, may result in directory numbers that are no bnger accessible from the phone. The directory numbers are still assigned to the phone in the Cisco Unified Communications Manager database, but there is no button on the phone with which calls can be answered. These directory numbers should be removed from the phone and deleted if necessary.

#### **Registering the Phone with Cisco Unified Communications Manager**

A Cisco Unified IP Phone can register with a Cisco Unified Communications Manager server only if the phone has been added to the server or if auto-registration is enabled and if there are sufficient number of unit licenses. Review the information and procedures in the ["Adding Phones to the Cisco Unified](#page-40-0)  [Communications Manager Database" section on page](#page-40-0) 2-7 to ensure that the phone has been added to the Cisco Unified Communications Manager database.

To verify that the phone is in the Cisco Unified Communications Manager database, choose **Device > Phone > Find** from Cisco Unified Communications Manager Administration to search for the phone based on its MAC Address. For information about determining a MAC address, see the ["Determining](#page-43-0)  [the MAC Address for a Cisco Unified IP Phone" section on page](#page-43-0) 2-10.

If the phone is already in the Cisco Unified Communications Manager database, its configuration file may be damaged. See the ["Creating a New Configuration File" section on page](#page-117-2) 9-4 for assistance.

[For more information on licensing go to the](http://www.cisco.com/en/US/docs/voice_ip_comm/cucm/admin/7_1_2/ccmsys/a02licen.html#wp1111505) Licenses for Phones section in the *Cisco Unified Communications Manager System Guide*

### <span id="page-118-0"></span>**Symptom: Cisco Unified IP Phone Unable to Obtain IP Address**

If a phone is unable to obtain an IP address when it starts up, the phone may be not be on the same network or VLAN as the DHCP server, or the switch port to which the phone is connected may be disabled. Make sure that the network or VLAN to which the phone is connected has access to the DHCP server, and make sure that the switch port is enabled.

 $\mathbf I$ 

## <span id="page-119-0"></span>**Cisco Unified IP Phone Resets Unexpectedly**

If users report that their phones are resetting during calls or while idle on their desk, you should investigate the cause. If the network connection and Cisco Unified Communications Manager connection are stable, a Cisco Unified IP Phone should not reset on its own.

Typically, a phone resets if it has problems connecting to the Ethernet network or to Cisco Unified Communications Manager. These sections can help you identify the cause of a phone resetting in your network:

- **•** [Verifying the Physical Connection, page](#page-119-1) 9-6
- **•** [Identifying Intermittent Network Outages, page](#page-119-2) 9-6
- **•** [Verifying DHCP Settings, page](#page-119-3) 9-6
- [Checking Static IP Address Settings, page](#page-120-0) 9-7
- **•** [Verifying the Voice VLAN Configuration, page](#page-120-1) 9-7
- **•** [Verifying that the Phones Have Not Been Intentionally Reset, page](#page-120-2) 9-7
- **•** [Eliminating DNS or Other Connectivity Errors, page](#page-120-3) 9-7

### <span id="page-119-1"></span>**Verifying the Physical Connection**

Verify that the Ethernet connection to which the Cisco Unified IP Phone is connected is up. For example, check whether the particular port or switch to which the phone is connected is down and that the switch is not rebooting. Also make sure that there are no cable breaks.

### <span id="page-119-2"></span>**Identifying Intermittent Network Outages**

Intermittent network outages affect data and voice traffic differently. Your network might have been experiencing intermittent outages without detection. If so, data traffic can resend lost packets and verify that packets are received and transmitted. However, voice traffic cannot recapture lost packets. Rather than retransmitting a lost network connection, the phone resets and attempts to reconnect its network connection.

If you are experiencing problems with the voice network, you should investigate whether an existing problem is simply being exposed.

### <span id="page-119-3"></span>**Verifying DHCP Settings**

The following suggestions can help you determine if the phone has been properly configured to use DHCP:

- **1.** Verify that you have properly configured the phone to use DHCP. See the ["Network Setup Menu"](#page-61-0)  [section on page](#page-61-0) 4-4 for more information.
- **2.** Verify that the DHCP server has been set up properly.
- **3.** Verify the DHCP lease duration. Cisco recommends that you set it to 8 days.

### <span id="page-120-0"></span>**Checking Static IP Address Settings**

If the phone has been assigned a static IP address, verify that you have entered the correct settings. See the ["Network Setup Menu" section on page](#page-61-0) 4-4 for more information.

### <span id="page-120-1"></span>**Verifying the Voice VLAN Configuration**

If the Cisco Unified IP Phone appears to reset during heavy network usage (for example, following extensive web surfing on a computer connected to the same switch as the phone), it is likely that you do not have a voice VLAN configured.

Isolating the phones on a separate auxiliary VLAN increases the quality of the voice traffic. See the ["Understanding How the Cisco Unified IP Phone Interacts with the VLAN" section on page](#page-35-0) 2-2 for details.

### <span id="page-120-2"></span>**Verifying that the Phones Have Not Been Intentionally Reset**

If you are not the only administrator with access to Cisco Unified Communications Manager, you should verify that no one else has intentionally reset the phones.

You can check whether a Cisco Unified IP Phone received a command from Cisco Unified Communications Manager to reset by pressing the **Applications** button on the phone and choosing **Administrator Settings** > **Status > Network Statistics**. If the phone was recently reset, one of these messages appears:

- **•** Reset-Reset—Phone closed due to receiving a Reset/Reset from Cisco Unified Communications Manager Administration.
- **•** Reset-Restart—Phone closed due to receiving a Reset/Restart from Cisco Unified Communications Manager Administration.

### <span id="page-120-3"></span>**Eliminating DNS or Other Connectivity Errors**

If the phone continues to reset, follow these steps to eliminate DNS or other connectivity errors:

#### **Procedure**

- **Step 1** Use the Reset Settings menu to reset phone settings to their default values. See the "Resetting or [Restoring the Cisco Unified](#page-123-0) IP Phone" section on page 9-10 for details.
- **Step 2** Modify DHCP and IP settings:
	- **a.** Disable DHCP. See the ["Network Setup Menu" section on page](#page-61-0) 4-4 for instructions.
	- **b.** Assign static IP values to the phone. See the ["Network Setup Menu" section on page](#page-61-0) 4-4 for instructions. Use the same default router setting used for other functioning Cisco Unified IP Phones.
	- **c.** Assign a TFTP server. See the ["Network Setup Menu" section on page](#page-61-0) 4-4 for instructions. Use the same TFTP server used for other functioning Cisco Unified IP Phones.
- **Step 3** On the Cisco Unified Communications Manager server, verify that the local host files have the correct Cisco Unified Communications Manager server name mapped to the correct IP address.
- **Step 4** From Cisco Unified Communications Manager, choose **System > Server** and verify that the server is referred to by its IP address and not by its DNS name.
- **Step 5** From Cisco Unified Communications Manager, choose **Device > Phone > Find** and verify that you have assigned the correct MAC address to this Cisco Unified IP Phone. For information about determining a MAC address, see the ["Determining the MAC Address for a Cisco Unified IP Phone" section on](#page-43-0)  [page](#page-43-0) 2-10.

**Step 6** Power cycle the phone.

### **Checking Power Connection**

In most cases, a phone will restart if it powers up by using external power but loses that connection and switches to PoE. Similarly, a phone may restart if it powers up by using PoE and then gets connected to an external power supply.

# <span id="page-121-0"></span>**General Troubleshooting Tips**

[Table](#page-121-1) 9-1 provides general troubleshooting information for the Cisco Unified IP Phone.

| <b>Summary</b>                                                                                    | <b>Explanation</b>                                                                                                    |  |  |
|---------------------------------------------------------------------------------------------------|----------------------------------------------------------------------------------------------------|--|--|
| Connecting a Cisco Unified IP Phone to<br>another Cisco Unified IP Phone/                         | Cisco does not support connecting an IP phone to another IP phone through the<br>PC port. Each IP phone should directly connect to a switch port. If phones are<br>connected together in a line (by using the PC port), the phones will not work.                                                                                                    |  |  |
| Poor quality when calling digital cell<br>phones using the G.729 protocol.                        | In Cisco Unified Communications Manager, you can configure the network to<br>use the G.729 protocol (the default is G.711). When using G.729, calls between<br>an IP phone and a digital cellular phone will have poor voice quality. Use G729<br>only when absolutely necessary.                                                                                                    |  |  |
| Prolonged broadcast storms cause<br>IP phones to reset, or be unable to make or<br>answer a call. | A prolonged Layer 2 broadcast storm (lasting several minutes) on the voice<br>VLAN may cause IP phones to reset, lose an active call, or be unable to initiate<br>or answer a call. Phones may not come up until a broadcast storm ends.                                                                                                    |  |  |
| Moving a network connection from the<br>phone to a workstation.                                   | If you are powering your phone through the network connection, you must be<br>careful if you decide to unplug the phone's network connection and plug the<br>cable into a desktop computer.                                                                                                    |  |  |
|                                                                                                   | The computer's network card cannot receive power through the<br><b>Caution</b><br>network connection; if power comes through the connection, the<br>network card can be destroyed. To protect a network card, wait 10<br>seconds or longer after unplugging the cable from the phone before<br>plugging it into a computer. This delay gives the switch enough time<br>to recognize that there is no longer a phone on the line and to stop<br>providing power to the cable. |  |  |

<span id="page-121-1"></span>*Table 9-1 Cisco Unified IP Phone Troubleshooting*

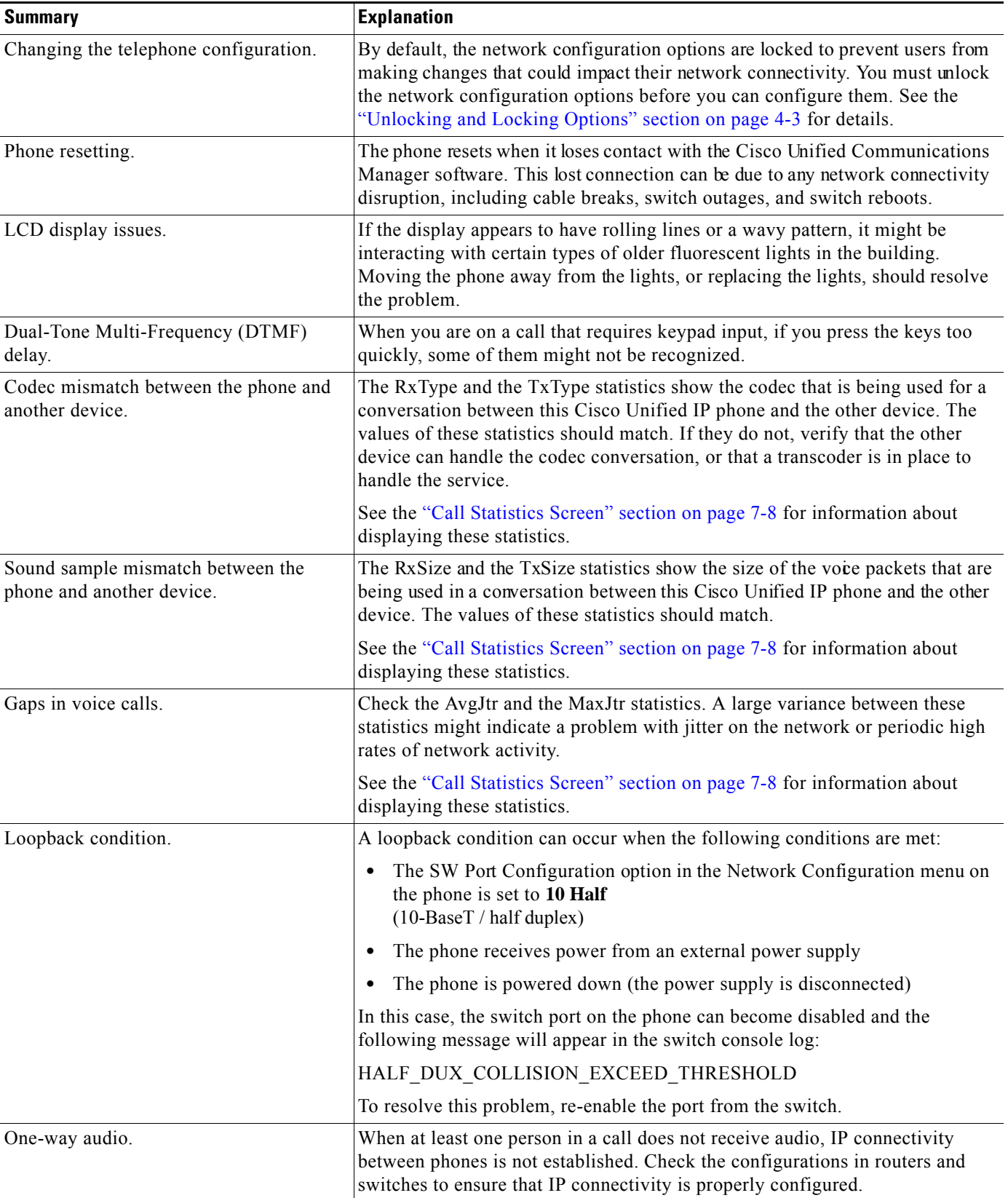

#### *Table 9-1 Cisco Unified IP Phone Troubleshooting (continued)*

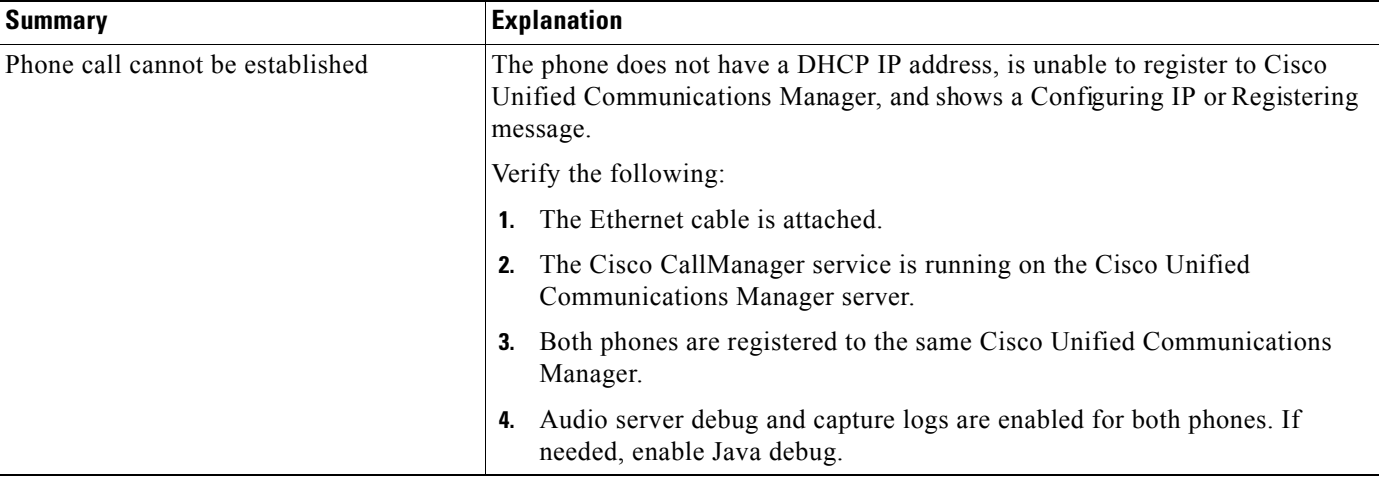

#### *Table 9-1 Cisco Unified IP Phone Troubleshooting (continued)*

# <span id="page-123-0"></span>**Resetting or Restoring the Cisco Unified IP Phone**

There are two general methods for resetting or restoring the Cisco Unified IP Phone:

- **•** [Performing a Basic Reset, page](#page-123-1) 9-10
- **•** [Performing a Factory Reset, page](#page-124-1) 9-11

### <span id="page-123-1"></span>**Performing a Basic Reset**

Performing a basic reset of a Cisco Unified IP Phone provides a way to recover if the phone experiences an error and provides a way to reset or restore various configuration and security settings.

[Table](#page-123-2) 9-2 describes the ways to perform a basic reset. You can reset a phone with any of these operations after the phone has started up. Choose the operation that is appropriate for your situation.

<span id="page-123-2"></span>*Table 9-2 Basic Reset Methods*

| <b>Operation</b>      | <b>Performing</b>                                                                                                    | <b>Explanation</b>                                                                                                    |
|-----------------------|----------------------------------------------------------------------------------------------------|----------------------------------------------------------------------------------------------------|
| Restart phone         | Press the Services, Settings, or Directories<br>button and then press **#**.                                                                                                    | Resets any user and network configuration changes<br>that you have made, but that the phone has not<br>written to its Flash memory, to previously saved<br>settings, then restarts the phone. |
| <b>Reset Settings</b> | From the Admin Settings menu, unlock phone<br>options (see the "Unlocking and Locking"<br>Options" section on page 4-3), then choose<br><b>Reset Settings &gt; All Settings.</b>     | Resets user and network configuration settings to<br>their default values, and restarts the phone.                                                                                            |
|                       | From the Admin Settings menu, unlock phone<br>options (see the "Unlocking and Locking"<br>Options" section on page 4-3), then choose<br><b>Reset Settings &gt; Network Settings.</b> | Resets network configuration settings to their<br>default values and resets the phone. (This method<br>causes DHCP to reconfigure the IP address of the<br>phone.)                            |

 $\mathbf I$ 

### <span id="page-124-1"></span>**Performing a Factory Reset**

When you perform a factory reset of the Cisco Unified IP Phone, the following information is erased or reset to its default value:

- **•** User configuration settings—Reset to default values
- **•** Network configuration settings—Reset to default values
- **•** Call histories—Erased
- **•** Locale information—Reset to default values
- Phone application—Erased (phone recovers by using the image in the inactive partition of flash to boot up).

Before you perform a factory reset, ensure that the following conditions are met:

- **•** The phone must be on a DHCP-enabled network.
- **•** A valid TFTP server must be set in DHCP option 150 or option 66 on the DHCP server.

To perform a factory reset of a phone, perform the following steps:

### **Procedure**

**Step 1** Unplug the power cable from the phone and then plug it back in.

The phone begins its power-up cycle.

**Step 2** While the phone is powering up, and before the Speaker button flashes on and off, press and hold **#**.

Continue to hold **#** until each line button flashes on and off in sequence in amber.

**Step 3** Release **#** and press **123456789\*0#**.

You can press a key twice in a row, but if you press the keys out of sequence, the factory reset will not take place.

After you press these keys, the line buttons on the phone flash red, and the phone goes through the factory reset process.

Do not power down the phone until it completes the factory reset process, and the main screen appears.

# <span id="page-124-0"></span>**Monitoring the Voice Quality of Calls**

To measure the voice quality of calls that are sent and received within the network, Cisco Unified IP Phones use these statistical metrics that are based on concealment events. The DSP plays concealment frames to mask frame loss in the voice packet stream.

- **•** Concealment Ratio metrics—Show the ratio of concealment frames over total speech frames. An interval conceal ratio is calculated every 3 seconds.
- **•** Concealed Second metrics—Show the number of seconds in which the DSP plays concealment frames due to lost frames. A severely "concealed second" is a second in which the DSP plays more than five percent concealment frames.

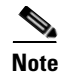

**Note** Concealment ratio and concealment seconds are primary measurements based on frame loss. A Conceal Ratio of zero indicates that the IP network is delivering frames and packets on time with no loss.

You can access voice quality metrics from the Cisco Unified IP Phone by using the Call Statistics screen (see the ["Call Statistics Screen" section on page](#page-101-0) 7-8) or remotely by using Streaming Statistics (see the [Monitoring the Cisco Unified](#page-104-0) IP Phone Remotely chapter).

### <span id="page-125-1"></span>**Troubleshooting Tips**

When you observe significant and persistent changes to metrics, use [Table](#page-125-1) 9-3 for general troubleshooting information.

*Table 9-3 Changes to Voice Quality Metrics*

| <b>Metric Change</b>                                               | <b>Condition</b>                                                                                                 |
|--------------------------------------------------------------------|----------------------------------------------------------------------------------------------------|
| Conceal Ratio and Conceal<br>Seconds increase significantly        | Network impairment from packet loss or high jitter.                                                              |
| Conceal Ratio is near orat zero.<br>but the voice quality is poor. | Noise or distortion in the audio channel such as echo or<br>audio levels.                                        |
|                                                                    | Tandem calls that undergo multiple encode/decode such as<br>calls to a cellular network or calling card network. |
|                                                                    | Acoustic problems coming from a speakerphone,<br>handsfree cellular phone or wireless headset.                   |
|                                                                    | Check packet transmit (TxCnt) and packet receive (RxCnt)<br>counters to verify that voice packets are flowing.   |

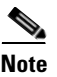

**Note** Voice quality metrics do not account for noise or distortion, only frame loss.

### <span id="page-125-0"></span>**Where to Go for More Troubleshooting Information**

If you have additional questions about troubleshooting the Cisco Unified IP Phones, several Cisco.com web sites can provide you with more tips. Choose from the sites available for your access level.

**•** Cisco Unified IP Phone Troubleshooting Resources:

http://www.cisco.com/en/US/products/hw/phones/ps379/tsd\_products\_support\_troubleshoot\_and alerts.html

**•** Cisco Products and Services (Technical Support and Documentation):

[http://www.cisco.com/en/US/products/ps10326/tsd\\_products\\_support\\_series\\_home.html](http://www.cisco.com/en/US/products/ps10326/tsd_products_support_series_home.html)

# <span id="page-126-0"></span>**Cleaning the Cisco Unified IP Phone**

To clean your Cisco Unified IP phone, use only a dry soft cloth to gently wipe the phone and the LCD screen. Do not apply liquids or powders directly on the phone. As with all non-weather-proof electronics, liquids and powders can damage the components and cause failures.

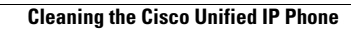

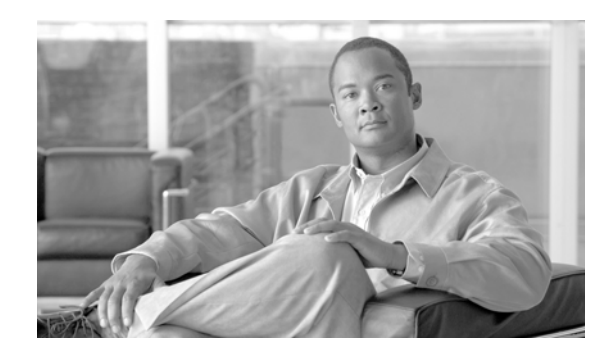

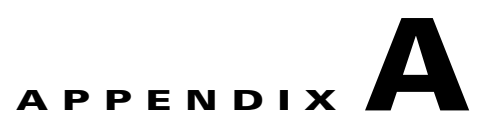

# **Providing Information to Users Via a Website**

If you are a system administrator, you are likely the primary source of information for Cisco Unified IP Phone users in your network or company. It is important to provide current and thorough information to end users.

Cisco recommends that you create a web page on your internal support site that provides end users with important information about their Cisco Unified IP Phones.

Consider including the following types of information on this site:

- **•** [How Users Obtain Support for the Cisco Unified IP Phone, page](#page-128-0) A-1
- [How Users Subscribe to Services and Configure Phone Features, page](#page-129-0) A-2
- [How Users Subscribe to Services and Configure Phone Features, page](#page-129-0) A-2
- **•** [How Users Access a Voice Messaging System, page](#page-129-1) A-2
- [How Users Configure Personal Directory Entries, page](#page-130-0) A-3

### <span id="page-128-0"></span>**How Users Obtain Support for the Cisco Unified IP Phone**

To successfully use some of the features on the Cisco Unified IP Phone (including speed dial, services, and voice messaging system options), users must receive information from you or from your network team or be able to contact you for assistance. Make sure to provide end users with the names of people to contact for assistance and with instructions for contacting those people.

# **Giving Users Access to the User Options Web Pages**

Before a user can access the User Options web pages, you must use Cisco Unified Communications Manager Administration to add the user to a standard Cisco Unified Communications Manager end user group: choose **User Management > User Groups**. For additional information, refer to:

- **•** *"*User Group Configuration" chapter in the *Cisco Unified Communications Manager Administration Guide*
- **•** *"*Role Configuration" chapter in the *Cisco Unified Communications Manager Administration Guide*

 $\mathbf I$ 

### <span id="page-129-0"></span>**How Users Subscribe to Services and Configure Phone Features**

End users can perform a variety of activities by using the Cisco Unified Communications Manager User Options web pages. These activities include subscribing to services, setting up speed dial and call forwarding numbers, configuring ring settings, and creating a personal address book. Keep in mind that configuring settings on a phone by using a website might be new for your end users. You need to provide as much information as possible to ensure that they can successfully access and use the User Options web pages.

Make sure to provide end users with the following information about the User Options web pages:

**•** The URL required to access the application. This URL is:

**http://<***server\_name:portnumber>***/ccmuser/**, where *server\_name* is the host on which the web server is installed.

**•** A user ID and default password are needed to access the application.

These settings correspond to the values you entered when you added the user to Cisco Unified Communications Manager (see the ["Adding Users to Cisco Unified Communications Manager"](#page-84-0)  [section on page](#page-84-0) 5-19).

- A brief description of what a web-based, graphical user interface application is, and how to access it with a web browser.
- **•** An overview of the tasks that users can accomplish by using the web page.

For information using the User Options web pages, refer to *Cisco Unified IP Phone 6921, 6941, and 6961 User Guide for Cisco Unified Communications Manager 7.1*.

### <span id="page-129-1"></span>**How Users Access a Voice Messaging System**

Cisco Unified Communications Manager lets you integrate with many different voice messaging systems, including the Cisco Unity voice messaging system. Because you can integrate with a variety of systems, you must provide users with information about how to use your specific system.

You should provide this information to each user:

**•** How to access the voice messaging system account.

Make sure that you have used Cisco Unified Communications Manager to configure the **Messages** button on the Cisco Unified IP Phone.

**•** Initial PIN for accessing the voice messaging system.

Make sure that you have configured a default voice messaging system PIN for all users.

**•** How the phone indicates that voice messages are waiting.

Make sure that you have used Cisco Unified Communications Manager to set up a message waiting indicator (MWI) method.

For information using a voice messaging system, refer to *Cisco Unified IP Phone 6921, 6941, and 6961 User Guide for Cisco Unified Communications Manager 7.1*.

**Cisco Unified IP Phone 6921, 6941, and 6961 Administration Guide for Cisco Unified Communications Manager 7.1 (SCCP)**

### <span id="page-130-0"></span>**How Users Configure Personal Directory Entries**

Users can configure personal directory entries on the Cisco Unified IP Phone. To configure a personal directory, users must have access to User Options web pages. Make sure that users know how to access their User Options web pages. See the ["How Users Subscribe to Services and Configure Phone Features"](#page-129-0)  [section on page](#page-129-0) A-2 for details.

Cisco Unified IP Phone Address Book Synchronizer—Make sure to provide users with the installer for this application. To obtain the installer, choose **Application > Plugins** from

Cisco Unified Communications Manager Administration and click **Download**, which is located next to the **Cisco Unified IP Phone Address Book Synchronizer** plugin name. When the file download dialog box displays, click **Save**. Send the TabSyncInstall.exe file to all users who require this application.

See the ["Installing and Configuring the Cisco Unified IP Phone Address Book Synchronizer" section on](#page-130-1)  [page](#page-130-1) A-3 for information about installing the Cisco Unified IP Phone Address Book Synchronizer.

### <span id="page-130-1"></span>**Installing and Configuring the Cisco Unified IP Phone Address Book Synchronizer**

Use this tool to synchronize data stored in your Microsoft Windows address book with the Cisco Unified Communications Manager directory and the User Options Personal Address Book.

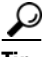

**Tip** To successfully synchronize the Windows address book with the Personal Address Book, all Windows address book users should be entered in the Windows address book before performing the following procedures.

#### **Installing the Synchronizer**

- **Step 1** Download the Cisco Unified IP Phone Address Book Synchronizer installer file.
- **Step 2** Double-click the TabSyncInstall.exe file provided by your system administrator.

The publisher dialog box displays.

**Step 3** Click **Run**.

The Welcome to the InstallShield Wizard for Cisco Unified CallManager Personal Address Book Synchronizer window displays.

**Step 4** Click **Next**.

The License Agreement window displays.

**Step 5** Read the license agreement information, and click the I Accept radio button. Click **Next**.

The Destination Location window displays.

**Step 6** Choose the directory in which you want to install the application and click **Next**.

The Ready to Install window displays.

#### **Step 7** Click **Install**.

The installation wizard installs the application to your computer. When the installation is complete, the InstallShield Wizard Complete window displays.

**Step 8** Click **Finish**.

**Step 9** To complete the process, follow the steps in the ["Configuring the Synchronizer" section on page](#page-131-0) A-4.

#### <span id="page-131-0"></span>**Configuring the Synchronizer**

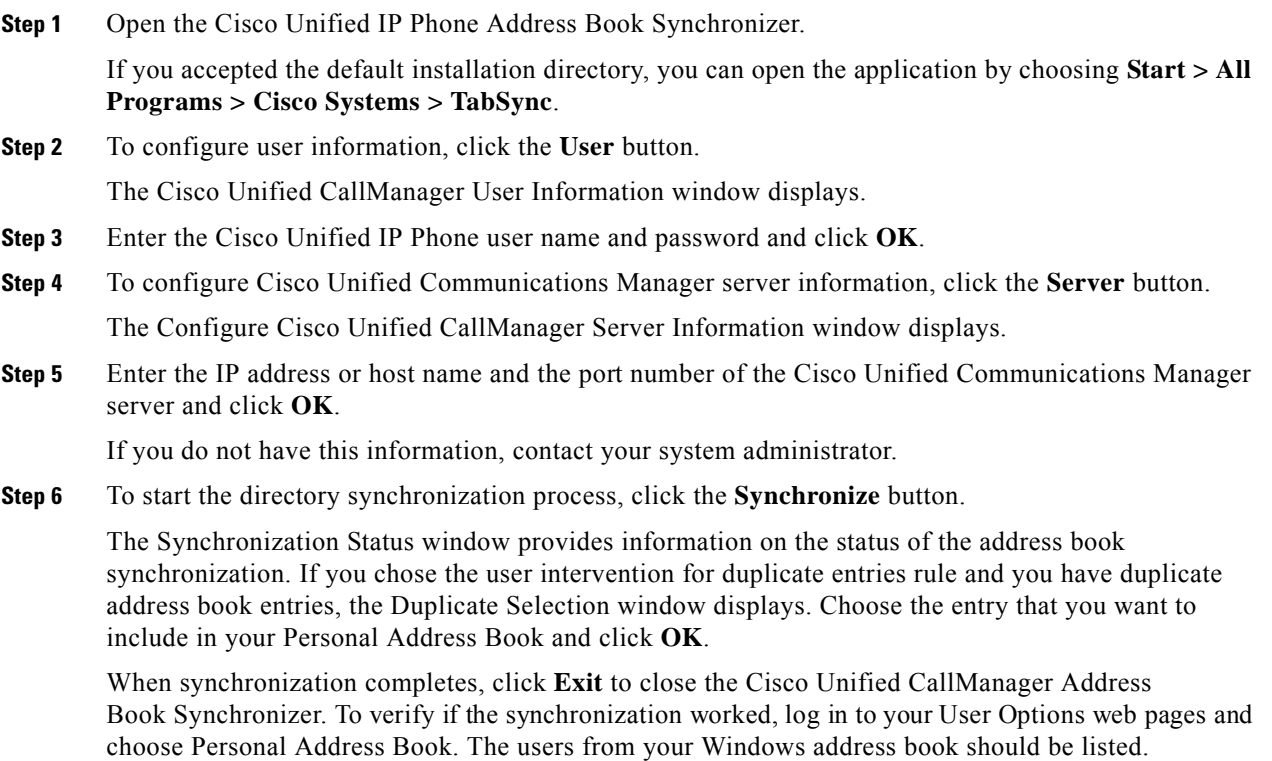

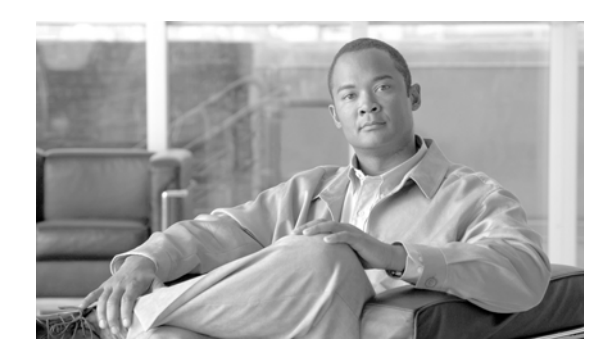

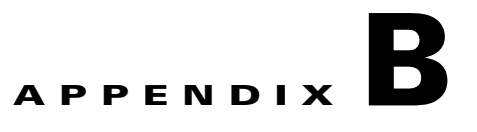

# **Supporting International Users**

Translated and localized versions of the Cisco Unified IP Phones are available in several languages. If you are supporting Cisco Unified IP Phones in a non-English environment, refer to the following sections to ensure that the phones are set up properly for your users:

- **•** [Installing the Cisco Unified Communications Manager Locale Installer, page](#page-132-1) B-1
- **•** [Support for International Call Logging, page](#page-132-0) B-1

For information on changing the language that is displayed on the User Options web page or the phone, refer to *Cisco Unified IP Phone 6921, 6941, and 6961 User Guide for Cisco Unified Communications Manager 7.1*.

# <span id="page-132-1"></span>**Installing the Cisco Unified Communications Manager Locale Installer**

If you are using Cisco Unified IP Phones in a locale other than English (United States), you must install the locale-specific version of the Cisco Unified Communications Manager Locale Installer on every Cisco Unified Communications Manager server in the cluster. Installing the locale installer ensures that you have the latest translated text, user and network locales, and country-specific phone tones available for the Cisco Unified IP Phones. You can find locale-specific versions of the Cisco Unified Communications Manager Locale Installer at

[http://www.cisco.com/kobayashi/sw-center/telephony/callmgr/locale-installer.shtml.](http://www.cisco.com/kobayashi/sw-center/telephony/callmgr/locale-installer.shtml)

For more information, refer to the *"*Locale Installation" section in the "Software Upgrades" chapter in the *Cisco Unified Communications Operating System Administration Guide.*

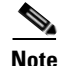

**Note** All languages may not be immediately available, so continue to check the website for updates.

# <span id="page-132-0"></span>**Support for International Call Logging**

If your phone system is configured for international call logging, the call logs, redial, or call directory entries may display a "+" symbol to represent the international escape code for your location. Depending on the configuration for your phone system, the "+" may be replaced with the correct international dialing code, or you may need to edit the number before dialing to manually replace the "+" with the

 $\mathbf{I}$ 

international escape code for your location. In addition, while the call log or directory entry may display the full international number for the received call, the phone display may show the shortened local version of the number, without international or country codes.

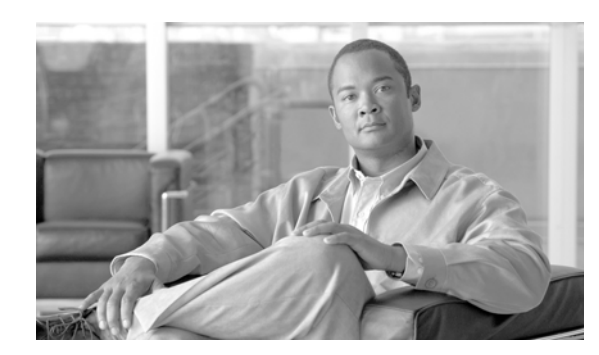

# **APPENDIX C**

# **Technical Specifications**

The following sections describe the technical specifications for the Cisco Unified IP Phone 6900 Series.

- **•** [Physical and Operating Environment Specifications, page](#page-134-0) C-1
- [Cable Specifications, page](#page-135-0) C-2
- **•** [Network and Access Port Pinouts, page](#page-135-1) C-2

# <span id="page-134-0"></span>**Physical and Operating Environment Specifications**

[Table](#page-134-1) C-1 shows the physical and operating environment specifications for the Cisco Unified IP Phone 6900 Series.

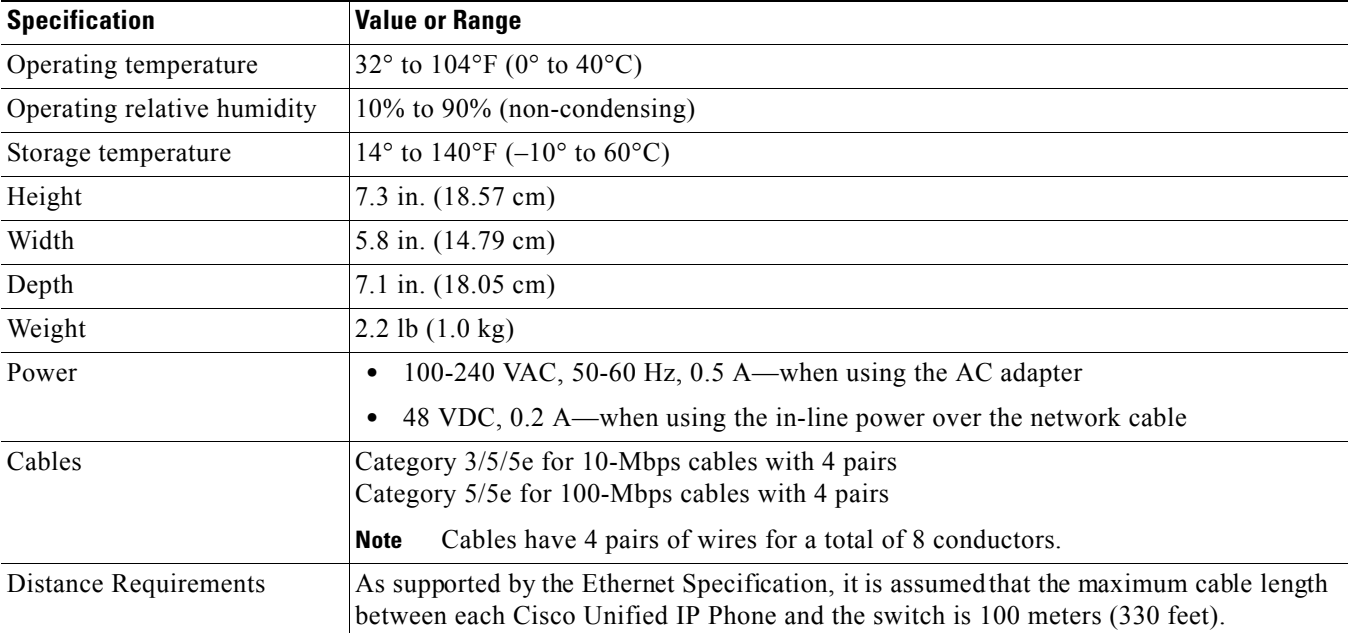

#### <span id="page-134-1"></span>*Table C-1 Physical and Operating Specifications*

# <span id="page-135-0"></span>**Cable Specifications**

- **•** RJ-9 jack (4-conductor) for handset and headset connection.
- **•** RJ-45 jack for the LAN 10/100BaseT connection (labeled 10/100 SW on the Cisco Unified IP Phone 6900 Series).
- **•** RJ-45 jack for a second 10/100BaseT compliant connection (labeled 10/100 PC on the Cisco Unified IP Phone 6900 Series).
- **•** 48-volt power connector.

## <span id="page-135-1"></span>**Network and Access Port Pinouts**

Although both the network and access ports are used for network connectivity, they serve different purposes and have different port pinouts.

- **•** The network port is labeled network on the Cisco Unified IP Phone.
- The access port is labeled computer on the Cisco Unified IP Phone.

#### **Network Port Connector**

[Table](#page-135-2) C-2 describes the network port connector pinouts.

<span id="page-135-2"></span>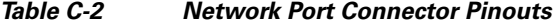

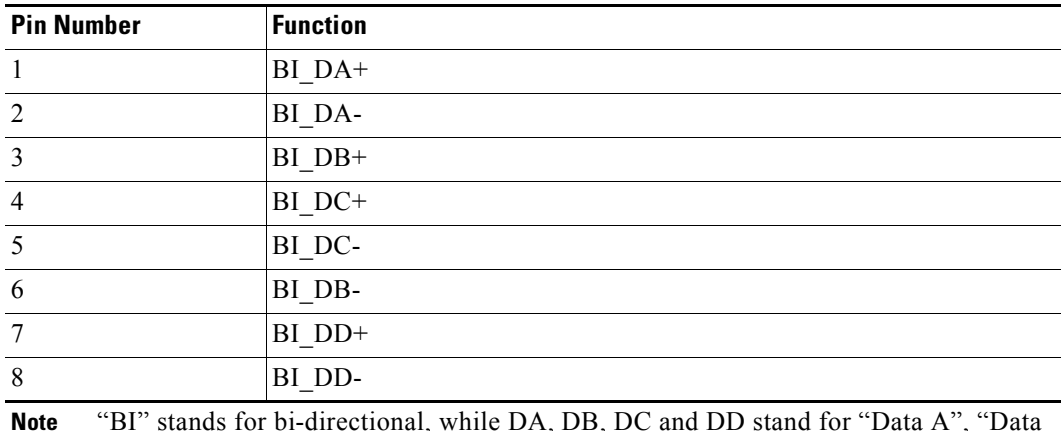

**Note** "BI" stands for bi-directional, while DA, DB, DC and DD stand for "Data A", "Data B", "Data C" and "Data D", respectively.

#### **Access Port Connector**

[Table](#page-135-3) C-3 describes the access port connector pinouts.

#### *Table C-3 Access Port Connector Pinouts*

<span id="page-135-3"></span>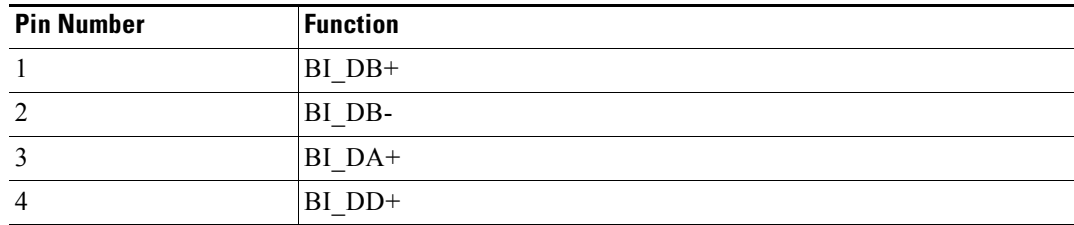

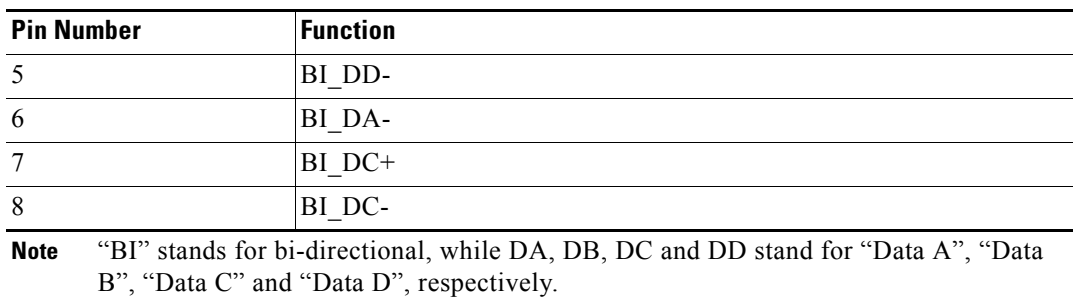

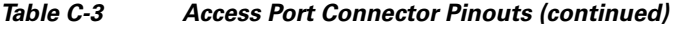

×

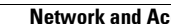

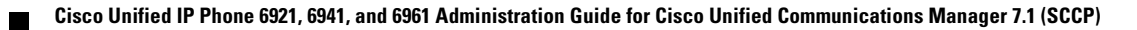

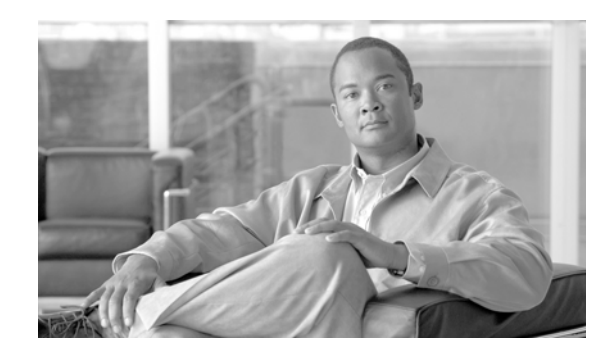

# **APPENDIX D**

# **Basic Phone Administration Steps**

This appendix provides minimum, basic configuration steps for you to do the following:

- **•** Add a new user to Cisco Unified Communications Manager Administration
- **•** Configure a new phone for that user
- **•** Associate that user to that phone
- **•** Complete other basic end-user configuration tasks

The procedures provide one method for performing these tasks and are not the only way to perform these tasks. They are a streamlined approach to get a new user and corresponding phone running on the system.

These procedures are designed to be used on a mature Cisco Unified Communications Manager system where calling search spaces, partitions, and other complicated configuration have already been done and are in place for existing users.

This section contains these topics:

- **•** [Example User Information for these Procedures, page](#page-138-0) D-1
- **•** [Adding a User to Cisco Unified Communications Manager, page](#page-139-0) D-2
- **•** [Configuring the Phone, page](#page-141-0) D-4
- **•** [Performing Final End User Configuration Steps, page](#page-145-0) D-8

## <span id="page-138-0"></span>**Example User Information for these Procedures**

In the procedures that follow, example are given when possible to illustrate some of the steps. Sample user and phone information used throughout these procedures includes:

- **•** User's Name: John Doe
- **•** User ID: johndoe
- **•** Phone model: 6921
- **•** Protocol: SCCP
- **•** MAC address listed on phone: 00127F576611
- **•** Five-digit internal telephone number: 26640

Г

# <span id="page-139-0"></span>**Adding a User to Cisco Unified Communications Manager**

This section describes steps for adding a user to Cisco Unified Communications Manager. Follow one of the procedures in this section, depending on your operating system and the manner in which you are adding the user:

- **•** [Adding a User From an External LDAP Directory, page](#page-140-0) D-3
- **•** [Adding a User Directly to Cisco Unified Communications Manager, page](#page-140-1) D-3

**Cisco Unified IP Phone 6921, 6941, and 6961 Administration Guide for Cisco Unified Communications Manager 7.1 (SCCP)**

**Cisco Unified IP Phone 6921, 6941, and 6961 Administration Guide for Cisco Unified Communications Manager 7.1 (SCCP)**

### <span id="page-140-0"></span>**Adding a User From an External LDAP Directory**

If you added a user to an LDAP Directory (a non-Cisco Unified Communications Server directory), you can immediately synchronize that directory to the Cisco Unified Communications Manager on which you are adding this same user and the user's phone by following these steps:

#### **Procedure**

- **Step 1** Log onto Cisco Unified Communications Manager Administration.
- **Step 2** Choose **System > LDAP > LDAP Directory**.
- **Step 3** Use the **Find** button to locate your LDAP directory.
- **Step 4** Click on the LDAP directory name.
- **Step 5** Click **Perform Full Sync Now**.
	-

**Note** If you do not need to immediately synchronize the LDAP Directory to the Cisco Unified Communications Manager, the LDAP Directory Synchronization Schedule on the LDAP Directory window determines when the next auto-synchronization is scheduled. However, the synchronization must occur before you can associate a new user to a device.

**Step 6** Proceed to ["Configuring the Phone" section on page](#page-141-0) D-4.

### <span id="page-140-1"></span>**Adding a User Directly to Cisco Unified Communications Manager**

If you are not using an LDAP directory, you can add a user directly to Cisco Unified Communications Manager Administration by following these steps:

#### **Procedure**

- **Step 1** Choose **User Management > End User**, then click **Add New.** The End User Configuration window appears.
- **Step 2** In the User Information pane of this window, enter the following:
	- **–** User ID—Enter the end user identification name. Cisco Unified Communications Manager does not permit modifying the user ID after it is created. You may use the following special characters:  $=, +, <, >, #, ;, \backslash,$  "", and blank spaces.

#### **Example:** *johndoe*

- **–** Password and Confirm Password—Enter five or more alphanumeric or special characters for the end user password. You may use the following special characters:  $=$ ,  $+$ ,  $\lt$ ,  $>$ ,  $\#$ ,  $\ldots$ ,  $\ldots$ , and blank spaces.
- **–** Last Name—Enter the end user last name. You may use the following special characters: =, +,  $\langle \rangle$ ,  $\rangle$ ,  $\langle \rangle$ ,  $\langle \rangle$ ,  $\langle \rangle$ ,  $\langle \rangle$ , and blank spaces.

**Example:** *doe*

**–** Telephone Number—Enter the primary directory number for the end user. End users can have multiple lines on their phones.

**Example**: 26640 (John Doe's internal company telephone number)

- **Step 3** Click **Save**.
- **Step 4** Proceed to the section [Configuring the Phone, page](#page-141-0) D-4.

## <span id="page-141-0"></span>**Configuring the Phone**

To identify the user's phone model and protocol, follow these steps:

#### **Procedure**

- **Step 1** From Cisco Unified Communications Manager administration, choose **Device > Phone >.**
- **Step 2** Click **Add New**.
- **Step 3** Select the user's phone model from the Phone Type drop-down list, then click **Next**. The Phone Configuration window appears.

On the Phone Configuration window, you can use the default values for most of the fields. To configure the required fields and some key additional fields, follow these steps:

#### **Procedure**

- **Step 1** For the required fields, possible values, some of which are based on the example of user *johndoe*, can be configured as follows:
	- **a.** In the Device Information pane of this window:
		- **–** MAC Address—Enter the MAC address of the phone, which is listed on a sticker on the phone.

Make sure that the value comprises 12 hexadecimal characters.

**Example:** 00127F576611 (MAC address on john doe's phone)

- **–** Description—This is an optional field in which you can enter a useful description, such as *john doe's phone*. This will help you if you need to search on information about this user.
- **–** Device Pool—Choose the device pool to which you want this phone assigned. The device pool defines sets of common characteristics for devices, such as region, date/time group, softkey template, and MLPP information.

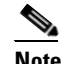

**Note** Device Pools are defined on the Device Pool Configuration window of Cisco Unified Communications Server Administration (**System > Device Pool)**.

**–** Phone Button Template—Choose the appropriate phone button template from the drop-down list. The phone button template determines the configuration of buttons on a phone and identifies which feature (line, speed dial, and so on) is used for each button.

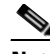

**Note** Phone button templates are defined on the Phone Button Template Configuration window of Cisco Unified Communications Manager Administration (**Device > Device Settings > Phone Button Template**). You can use the search field(s) in conjunction with the **Find** button to find all configured phone button templates and their current settings.

**–** Softkey Template—Choose the appropriate softkey template. The softkey template determines the configuration of the softkeys on Cisco Unified IP Phones. Leave this field blank if the common device configuration contains the assigned softkey template.

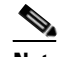

**Note** Softkey templates are defined on the Softkey Template Configuration window of Cisco Unified Communications Manager Administration (**Device > Device Settings > Softkey Template**). You can use the search field(s) in conjunction with the **Find** button to find all configured softkey templates and their current settings.

**–** Common Phone Profile—From the drop-down list box, choose a common phone profile from the list of available common phone profiles.

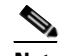

- **Note** Common Phone Profiles are defined on the Common Phone Profile Configuration window of Cisco Unified Communications Manager Administration (**Device > Device Settings > Common Phone Profile**). You can use the search field(s) in conjunction with the **Find** button to find all configured common phone profiles and their current settings.
- **–** Calling Search Space—From the drop-down list box, choose the appropriate calling search space (CSS). A calling search space comprises a collection of partitions (analogous to a collection of available phone books) that are searched to determine how a dialed number should be routed. The calling search space for the device and the calling search space for the directory number get used together. The directory number CSS takes precedence over the device CSS.

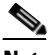

**Note** Calling Search Spaces are defined on the Calling Search Space Configuration window of Cisco Unified Communications Manager Administration (**Calling routing > Class of Control> Calling Search Space**). You can use the search field(s) in conjunction with the **Find** button to find all configured Calling Search Spaces and their current settings.

- **–** Location—Choose the appropriate location for this Cisco Unified IP Phone.
- **–** Owner User ID—From the drop-down menu, choose the user ID of the assigned phone user.
- **b.** In the Protocol Specific Information pane of this window, choose a Device Security Profile from the drop-down list. To enable security features for a phone, you must configure a new security profile for the device type and protocol and apply it to the phone. If the phone does not support security, choose a non-secure profile.

To identify the settings that are contained in the profile, choose **System > Security Profile > Phone Security Profile**.

**Note** The security profile chosen should be based on the overall security strategy of the company.

- **c.** In the Extension Information pane of this window, check the Enable Extension Mobility box if this phone supports Cisco Extension Mobility.
- **d.** Click **Save**.
- **Step 2** Configure line settings:
	- **a.** On the Phone Configuration window, click Line 1 on the left pane of the window. The Directory Number Configuration window appears.
	- **b.** In the Directory Number field, enter a valid number that can be dialed.

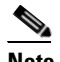

**Note** This field should contain the same number that appears in the Telephone Number field on the User Configuration window.

**Example:** 26640 is the directory number of user John Doe in the example above.

- **c.** From the Route Partition drop-down list, choose the partition to which the directory number belongs. If you do not want to restrict access to the directory number, choose <None> for the partition.
- **d.** From the Calling Search Space drop-down list (Directory Number Settings pane of the Directory Number Configuration window), choose the appropriate calling search space. A calling search space comprises a collection of partitions that are searched for numbers that are called from this directory number. The value that you choose applies to all devices that are using this directory number.
- **e.** In the Call Pickup and Call Forward Settings pane of the Directory Number Configuration window, choose the items (i.e. Forward All, Forward Busy Internal) and corresponding destinations to which calls should be sent.

**Example:** If you want incoming internal and external calls that receive a busy signal to be forwarded to the voice mail for this line, check the Voice Mail box next to the "Forward Busy Internal" and "Forward Busy External" items in the left column of the Call Pickup and Call Forward Settings pane.

- **f.** In the "Line 1 on Device..." pane of the Directory Number Configuration window, configure the following:
	- **–** Display (Internal Caller ID field)—You can enter the first name and last name of the user of this device so that this name will be displayed for all internal calls. You can also leave this field blank to have the system display the phone extension.
	- **–** External Phone Number Mask—Indicate phone number (or mask) that is used to send Caller ID information when a call is placed from this line.

You can enter a maximum of 24 number and "X" characters. The Xs represent the directory number and must appear at the end of the pattern.

**Example:** Using the john doe extension in the example above, if you specify a mask of 408902XXXX, an external call from extension 6640 displays a caller ID number of 4089026640.
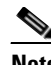

**Note** This setting applies only to the current device unless you check the check box at right (Update Shared Device Settings) and click the **Propagate Selected** button. (The check box at right displays only if other devices share this directory number.)

- **g.** Click **Save**.
- **h.** Click **Associate End Users** at the bottom of the window to associate a user to the line being configured. Use the Find button in conjunction with the Search fields to locate the user, then check the box next to the user's name, then click **Add Selected**. The user's name and user ID should now appear in the "Users Associated With Line" pane of the Directory Number Configuration window.
- **i.** Click **Save**. The user is now associated with Line 1 on the phone.
- **j.** If your phone has a second line, configure Line 2.
- **k.** Associate the user with the device:
	- **–** Choose **User Management > End User**.
	- **–** Use the search boxes and the Find button to locate the user you have added (i.e. *doe* for the last name).
	- **–** Click on the user ID (i.e. *johndoe*). The End User Configuration window appears.
	- **–** Click **Device Associations**.
	- **–** Use the Search fields and the Find button to locate the device with which you want to associate to the user. Select the device, then click **Save Selected/Changes**. The user is now associated with the device.
	- **–** Click the **Go** button next to the "Back to User" Related link in the upper-right corner of the screen.
- **l.** Proceed to [Performing Final End User Configuration Steps, page](#page-145-0) D-8.

Г

# <span id="page-145-0"></span>**Performing Final End User Configuration Steps**

If you are not already on the End User Configuration page, choose **User Management > End User** to perform some final configuration tasks. Use the Search fields and the Find button to locate the user (i.e. John Doe), then click on the user ID to get to the End User Configuration window for the user.

In the End User configuration window, do the following:

#### **Procedure**

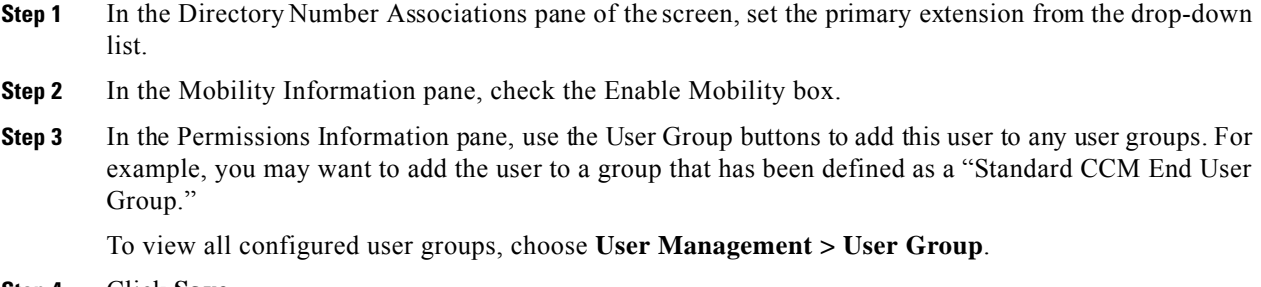

**Step 4** Click **Save**.

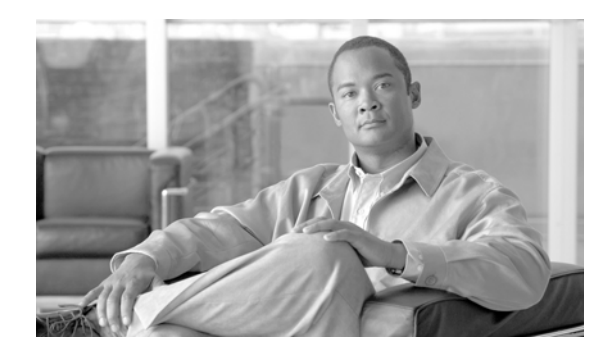

<span id="page-146-0"></span>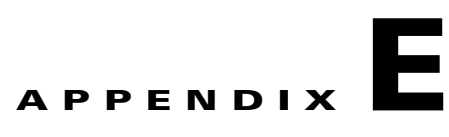

# **Installing the Wall Mount Kit for the Cisco Unified IP Phone 6921, 6941, and 6961**

This appendix contains information on installing the wall mount for use with the Cisco Unified IP Phone 6921, 6941, and 6961.

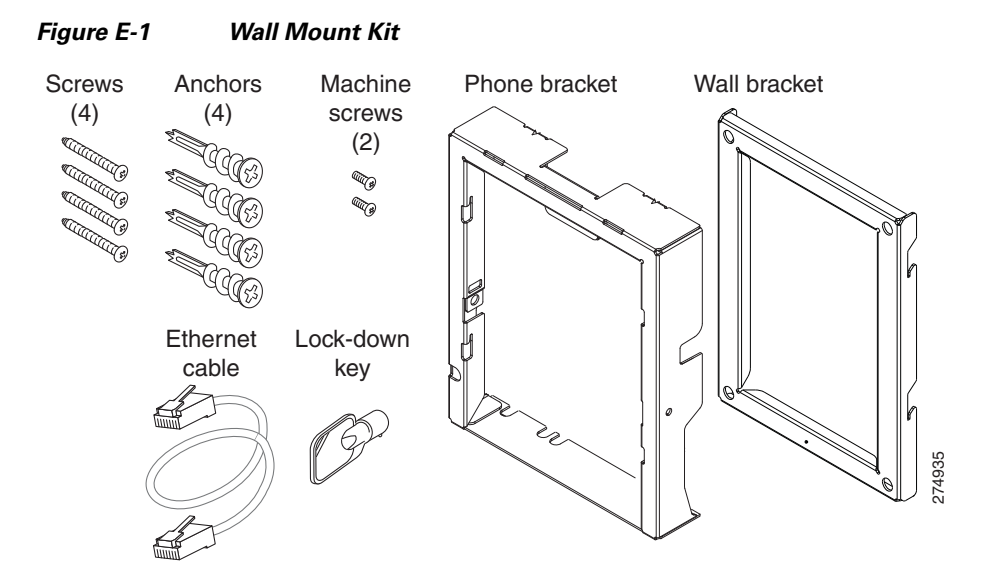

The package includes these items:

- **•** 1 phone bracket
- **•** 1 wall bracket
- **•** 4 10-12x1 inch Phillips-head screws with 4 anchors
- **•** 1 sheet metal screw
- **•** 2 4-40x1/4 inch machine screws
- **•** 1 six-inch Ethernet cable
- **•** 1 key if the bracket includes the optional lock

## **Before You Begin**

You will need these tools to install the bracket:

- **•** #1 and #2 Phillips-head screwdrivers
- **•** Level

You must also install an Ethernet jack for the telephone in the desired location if an Ethernet jack does not currently exist. This jack must be wired appropriately for an Ethernet connection. You cannot use a regular telephone jack. For more information on phone installation requirements and warnings, see the [Setting Up the Cisco Unified IP Phone](#page-44-0) chapter.

## <span id="page-147-0"></span>**Installing the Bracket**

To install the phone on the wall, perform the following steps:

#### **Procedure**

- **Step 1** Mount the wall bracket in the desired location ([Figure](#page-148-0) E-2). You can install the bracket over an Ethernet jack, or you can run the Ethernet network cable to a jack nearby.
	- **a.** Use the level to ensure the bracket is level, then use a pencil to mark the screw holes.
	- **b.** Using a #2 Phillips-head screwdriver, carefully center the anchor over the pencil mark and press the anchor into the wall.
	- **c.** Screw the anchor clockwise into the wall until it is seated flush.
	- **d.** Use the included screws and a #2 Phillips-head screwdriver to attach the bracket to the wall.

<span id="page-148-0"></span>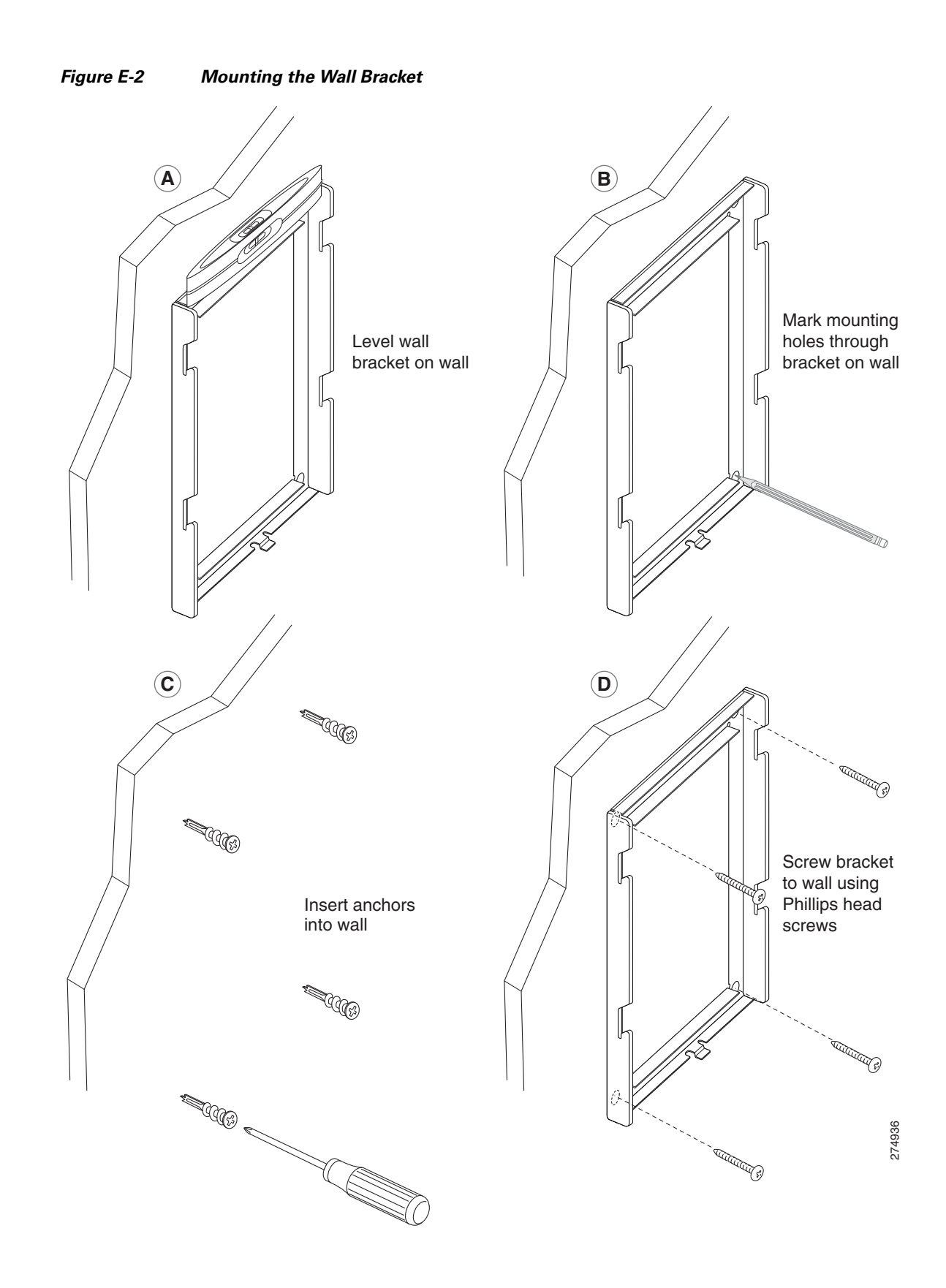

**Step 2** Attach the phone bracket to the IP phone [\(Figure](#page-149-0) E-3).

- **a.** Detach the handset cord (and headset cord, if there is a headset), power cord, and any other attached cords from the base of the phone.
- **b.** Removethe label covers that are concealing the screw holes.
- **c.** Attach the phone bracket by inserting the tabs into the mounting tabs on the phone. The phone's ports should be accessible through the holes in the bracket.
- **d.** Secure the phone bracket to the IP Phone with the machine screws.
- **e.** Thread the handset cord (and headset cord, if using one). Reattach the cords and seat them in the clips incorporated into the phone body.

<span id="page-149-0"></span>*Figure E-3 Attaching the Phone Bracket*

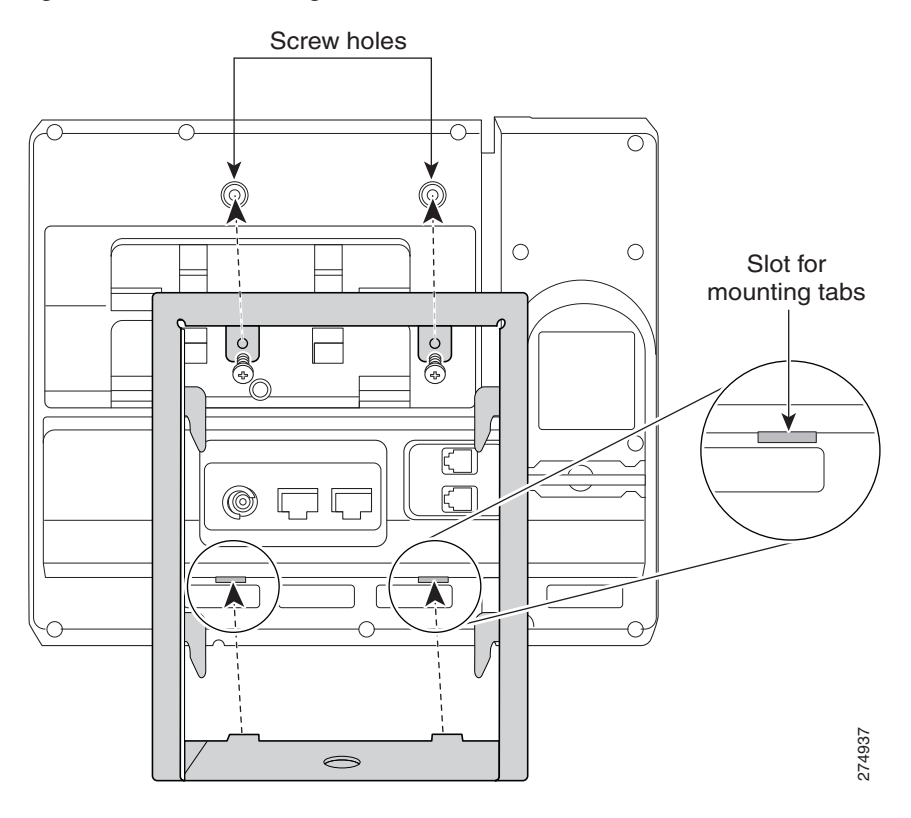

**Step 3** Remove the handset wall hook in the handset rest, rotate the hook 180 degrees, and reinsert the hook. The hook should have a lip on which the handset catches when the phone is vertical ([Figure](#page-150-0) E-4).

<span id="page-150-0"></span>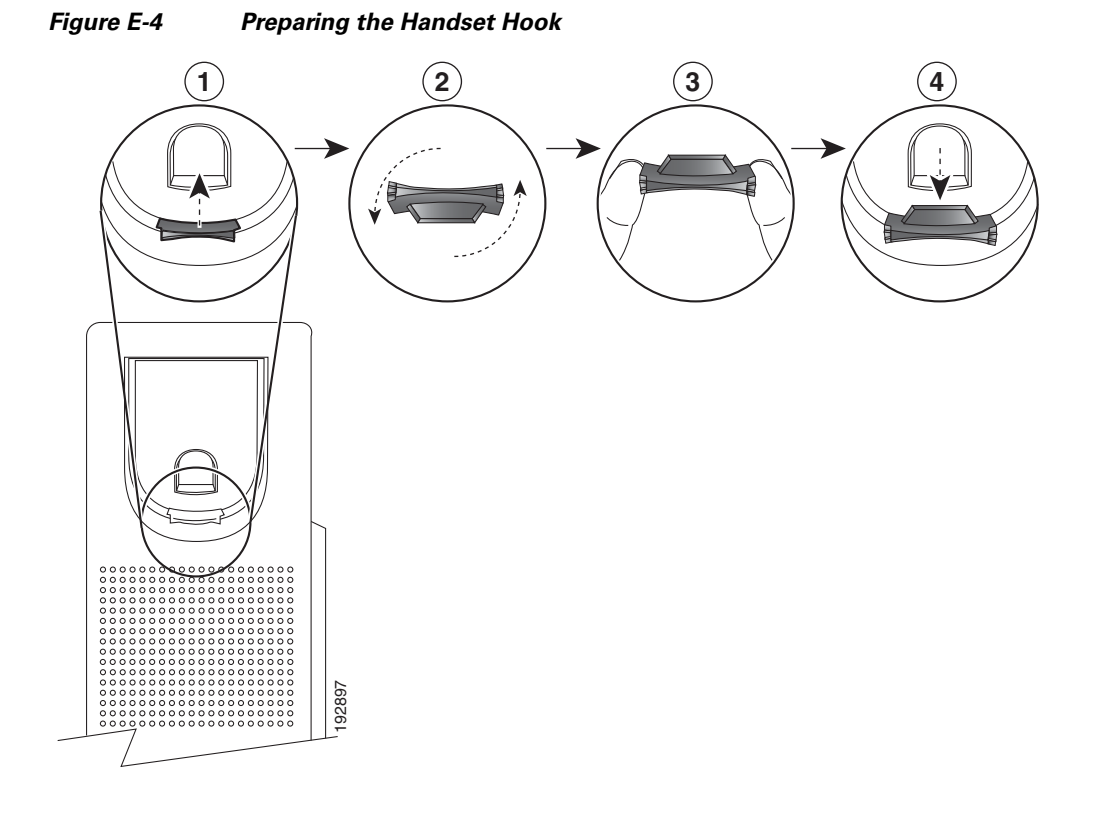

**Step 4** Attach the Ethernet cable to the 10/100 SW network port and wall jack.

If you are connecting a network device (such as a computer) to the phone, attach the cable to the 10/100 PC access port.

If you are using an external power supply, plug the power cord into the phone and dress the cord by clipping it into the clips incorporated into the phone body next to the 10/100 PC port [\(Figure](#page-151-0) E-5).

<span id="page-151-0"></span>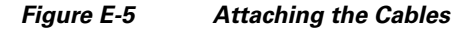

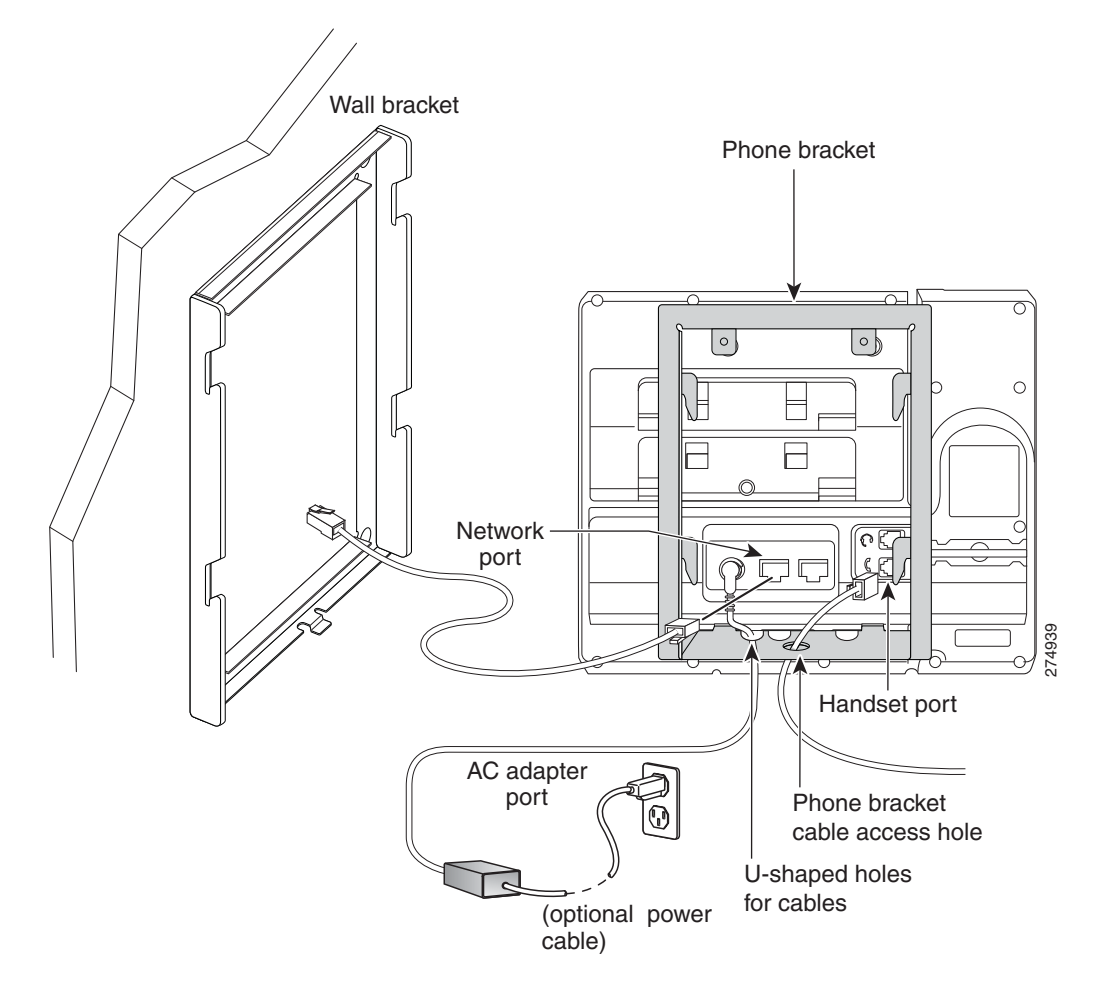

- **Step 5** Attach the phone to the wall bracket by inserting the tabs on the top of the phone bracket into the slots on the wall bracket. Ensure that the power cord and any other cable that does not terminate in the wall behind the bracket are positioned in one of the cable-access openings in the bottom of the bracket. The phone and wall brackets' openings together form circular openings with room for one cable per opening ([Figure](#page-152-0) E-6).
- **Step 6** Use the locking key to lock the phone to the wall bracket.

<span id="page-152-0"></span>*Figure E-6 Attaching the Phone to the Wall Bracket*

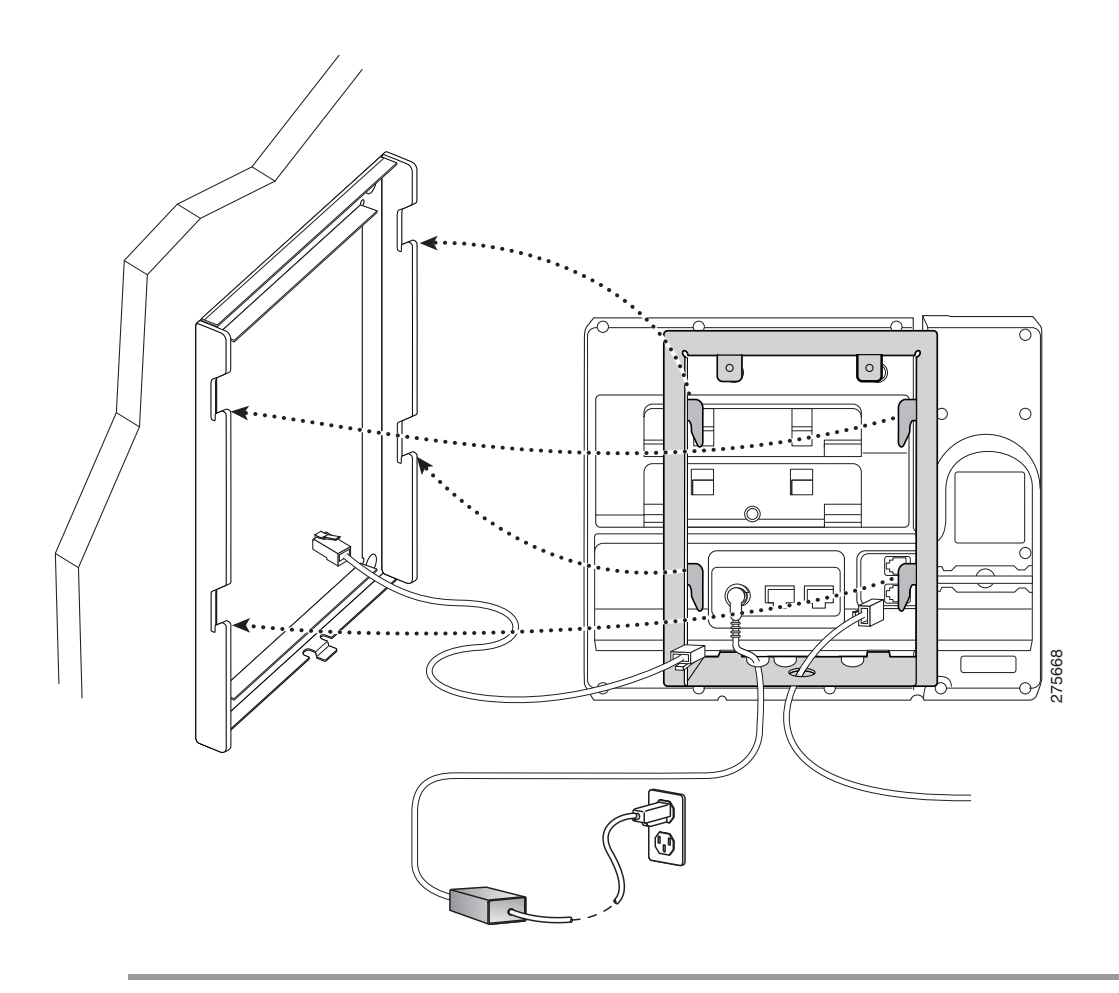

 **Installing the Bracket**

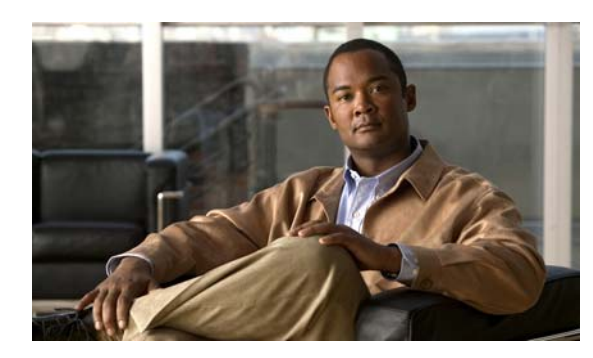

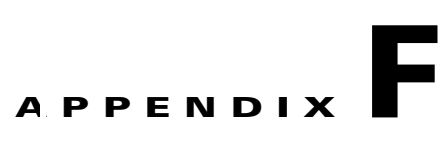

# **Cisco Unified IP Phone Non-Lockable Wall Mount**

This appendix contains information on installing the following product:

<span id="page-154-0"></span>• ADA Non-Lockable Wall Mount Kit for 6900 Series: Installed on the Cisco Unified IP Phone 6911, 6921, 6941, 6945, and 6961.

This nonlocking wall mount kit meets ADA 4.4.1 requirements.

# **ADA Non-Lockable Wall Mount Kit for 6900 Series**

This section describes how to install the ADA Non-Lockable Wall Mount Kit for 6900 Series on a Cisco Unified IP Phone 6911, 6921, 6941, 6945, and 6961.

The following figure shows the wall mount kit installed on the phone.

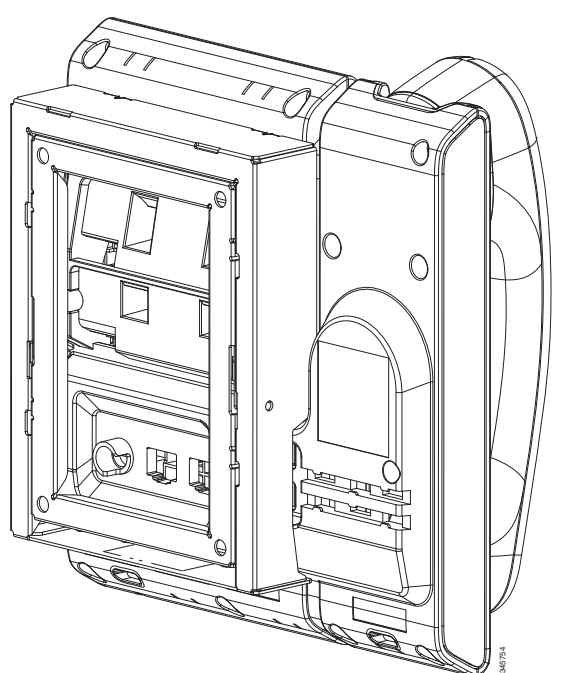

*Figure F-1 Back View of ADA Non-Lockable Wall Mount Kit Installed on Phone*

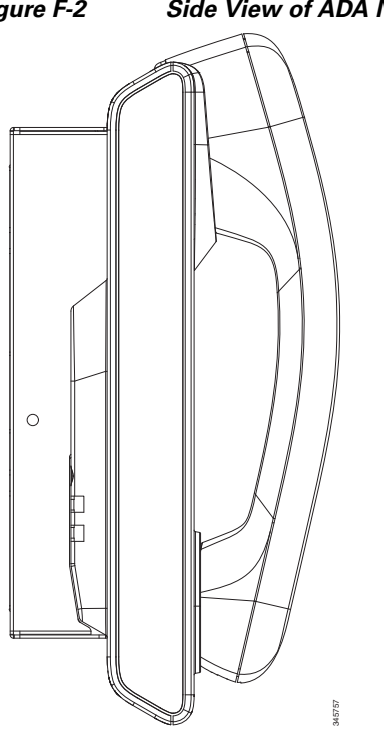

The following figure shows the phone with the wall mount kit from the side.

#### *Figure F-2 Side View of ADA Non-Lockable Wall Mount Kit Installed on Phone*

## **Components**

The following figure shows the contents of the Wall Mount kit.

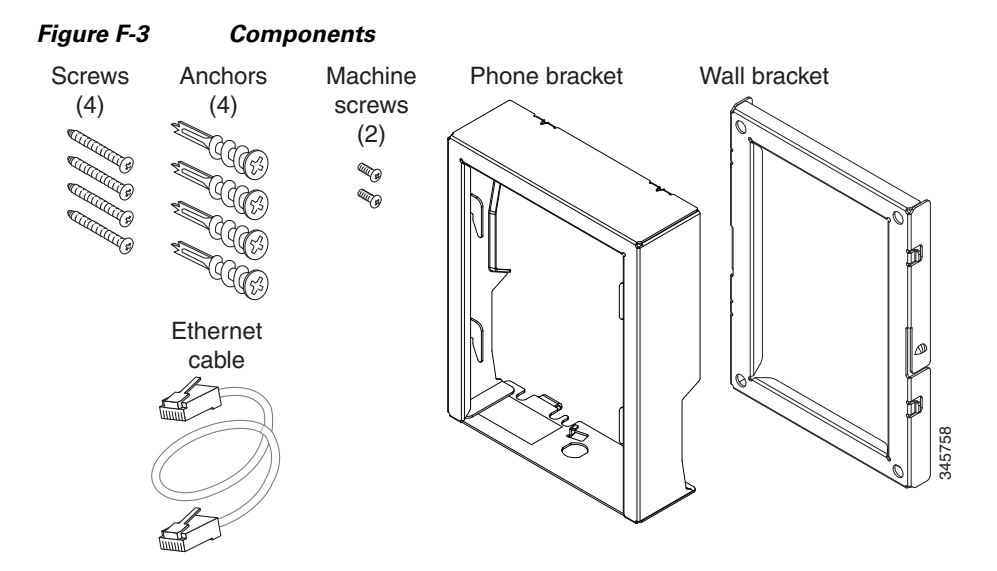

The package includes these items:

П

- **•** One phone bracket
- **•** One wall bracket
- **•** Four #8-18 x 1.25-inch Phillips-head screws with four anchors
- **•** Two M2.5 x 6 mm machine screws
- **•** One 6-inch Ethernet cable

## **Before You Begin**

You need these tools to install the bracket:

- **•** #1 and #2 Phillips-head screwdrivers
- **•** Level
- **•** Pencil

You must also install an Ethernet jack for the telephone in the desired location if an Ethernet jack does not currently exist. This jack must be wired appropriately for an Ethernet connection. You cannot use a regular telephone jack. For more information about phone installation requirements and warnings, see [Setting Up the Cisco Unified IP Phone, page](#page-44-0) 3-1.

## **Install Non-Lockable Wall Mount Kit for Phone**

- **Step 1** Mount the wall bracket in the desired location. You can install the bracket over an Ethernet jack, or you can run the Ethernet network cable to a jack nearby.
	- **a.** Hold the bracket on the wall, placing it so that the arrow on the back of the bracket is pointing up.
	- **b.** Use the level to ensure the bracket is level and use a pencil to mark the screw holes.
	- **c.** Use a #2 Phillips-head screwdriver to carefully center the anchor over the pencil mark and press the anchor into the wall.
	- **d.** Screw the anchor clockwise into the wall until it is seated flush.
	- **e.** Use the included screws and a #2 Phillips-head screwdriver to attach the bracket to the wall.

The following figure shows the steps to mount the wall bracket.

Г

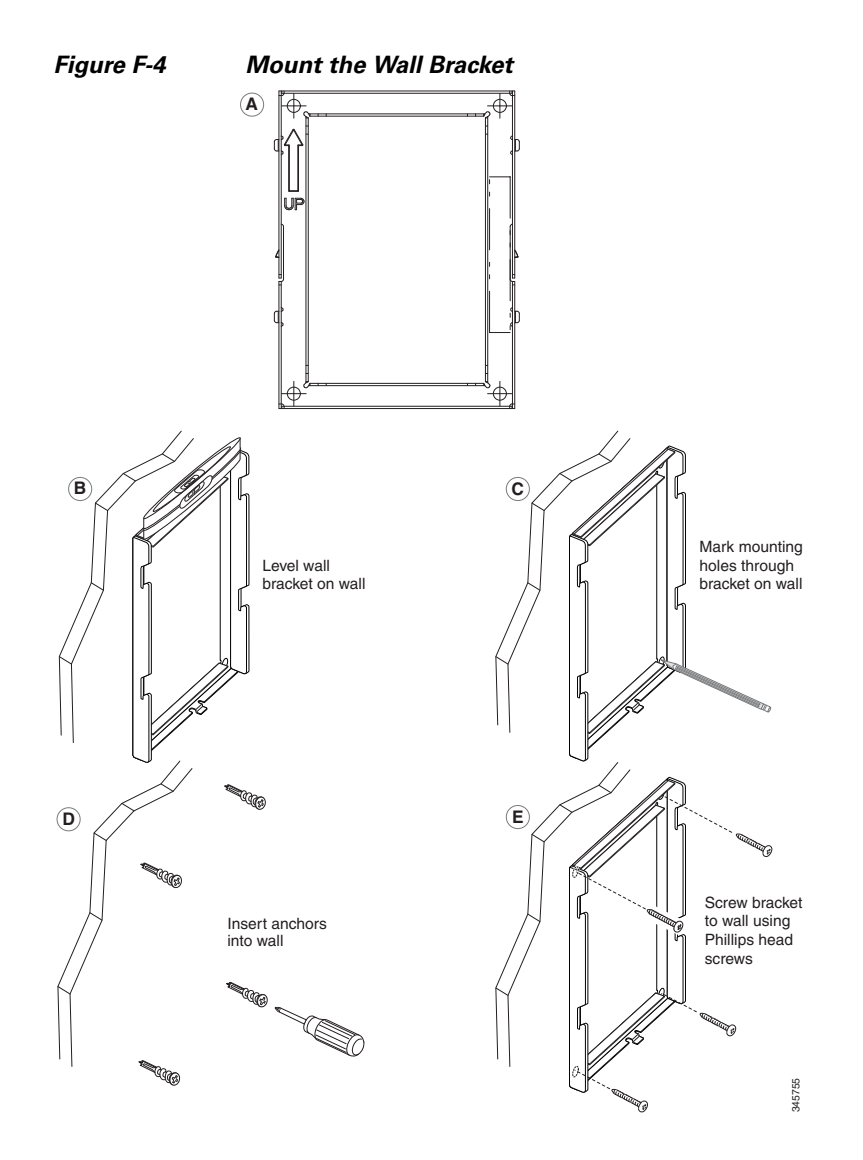

**Step 2** Attach the phone bracket to the IP phone.

- **a.** Detach the handset cord (and headset cord, if there is a headset), power cord, and any other attached cords from the base of the phone.
- **b.** Remove the label covers that are concealing the screw holes.
- **c.** Attach the phone bracket by inserting the tabs into the mounting tabs on the phone. The phone ports should be accessible through the holes in the bracket.
- **d.** Secure the phone bracket to the IP Phone with the machine screws.
- **e.** Thread the handset cord (and headset cord, if using one). Reattach the cords and seat them in the clips incorporated into the phone body.

The following figure shows how to attach the phone bracket.

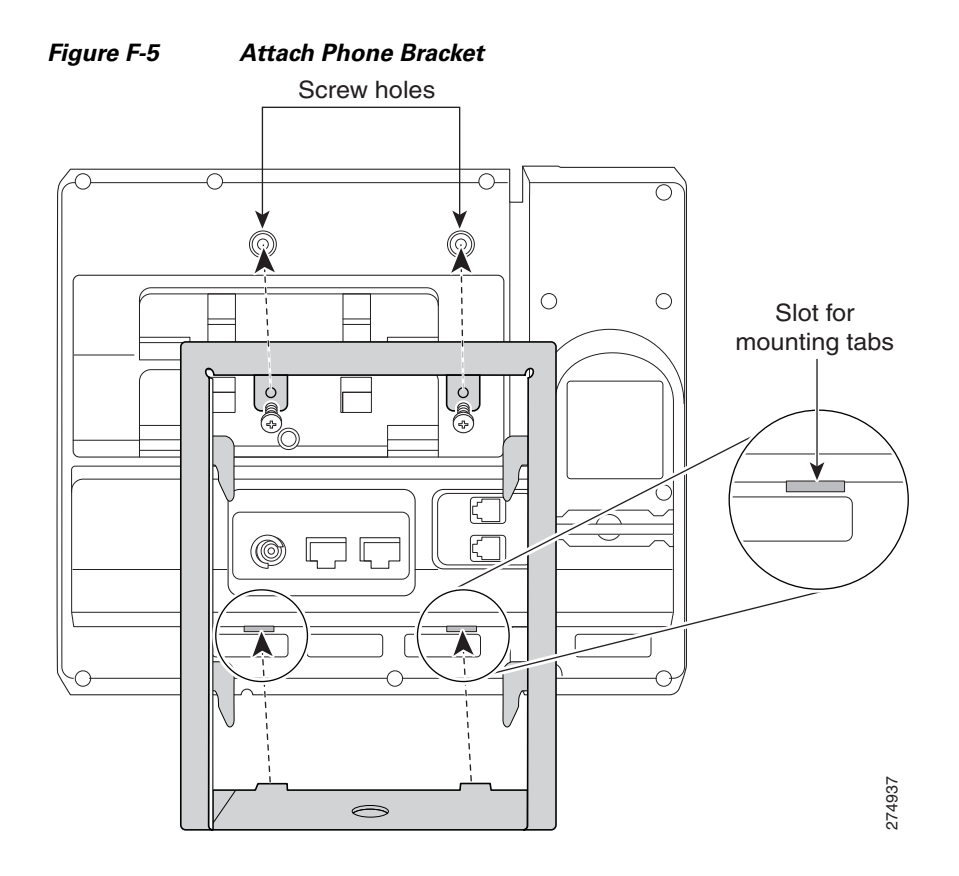

- **Step 3** Attach the cables.
	- **a.** Attach the Ethernet cable to the 10/100 SW network port and wall jack.
	- **b.** (Optional) If you are connecting a network device (such as a computer) to the phone, attach the cable to the 10/100 PC access port.
	- **c.** (Optional) If you are using an external power supply, plug the power cord into the phone and dress the cord by clipping it into the clips incorporated into the phone body next to the 10/100 PC port.

The following figure shows the cable attachment.

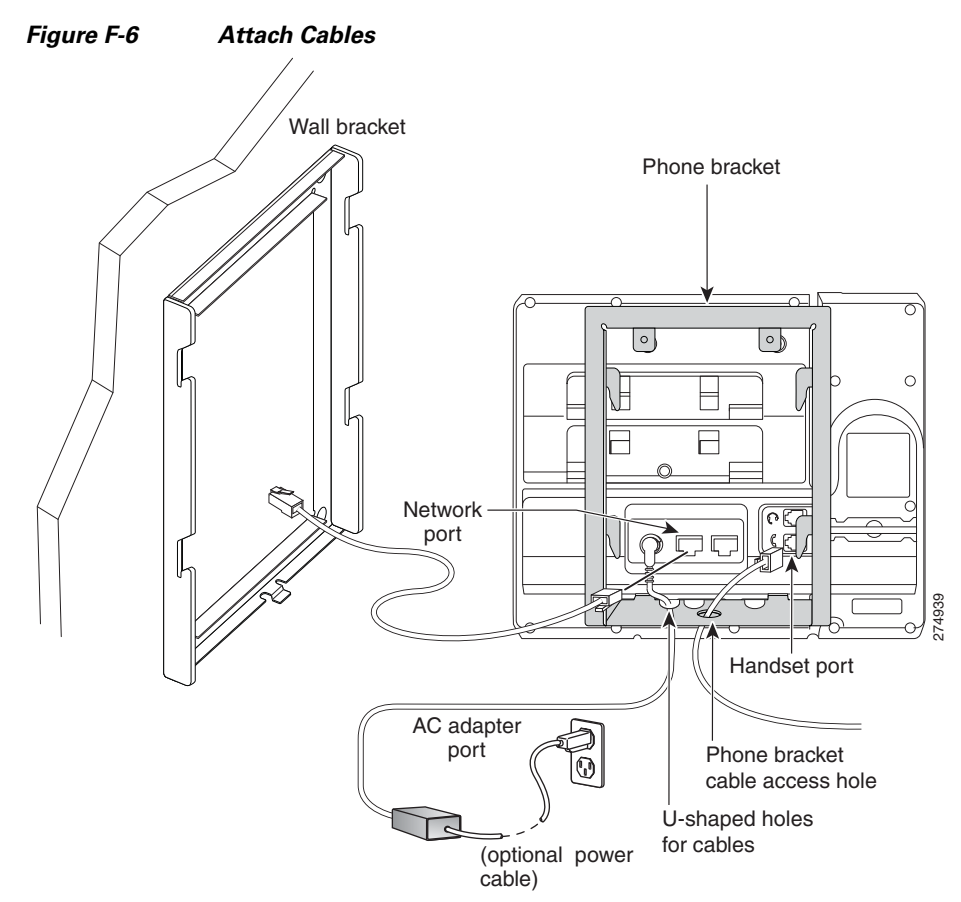

**Step 4** Attach the phone to the wall bracket by inserting the tabs on the top of the phone bracket into the slots on the wall bracket.

Use the cable-access openings in the bottom of the bracket to position the power cord and any other cable that does not terminate in the wall behind the bracket. The phone and wall bracket openings together form circular openings with room for one cable per opening.

**Step 5** Go to Step 3 in [Installing the Bracket, page](#page-147-0) E-2.

## **Remove Phone from Non-Lockable Wall Mount**

The phone mounting plate contains two tabs to lock the plate into the wall bracket. The following figure shows the location and shape of the tabs.

The following figure shows the tab location.

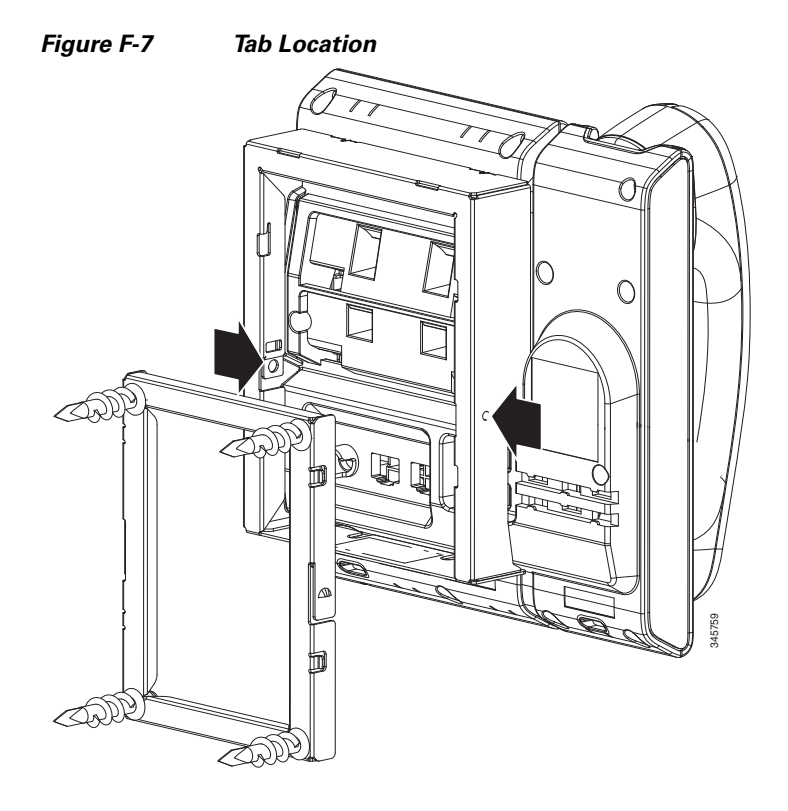

To remove the phone and mounting plate from the wall bracket, you must disengage these tabs.

#### **Before You Begin**

You require two screwdrivers or metal sticks.

- **Step 1** Push the screw drivers into the left and right holes in the phone mounting plate approximately 1 in. (2.5) cm).
- **Step 2** Press firmly inwards (towards the phone) to disengage the tabs, lift up on the phone to release the phone from the wall bracket, and then pull the phone towards you.

The following figure shows how to disengage the tabs.

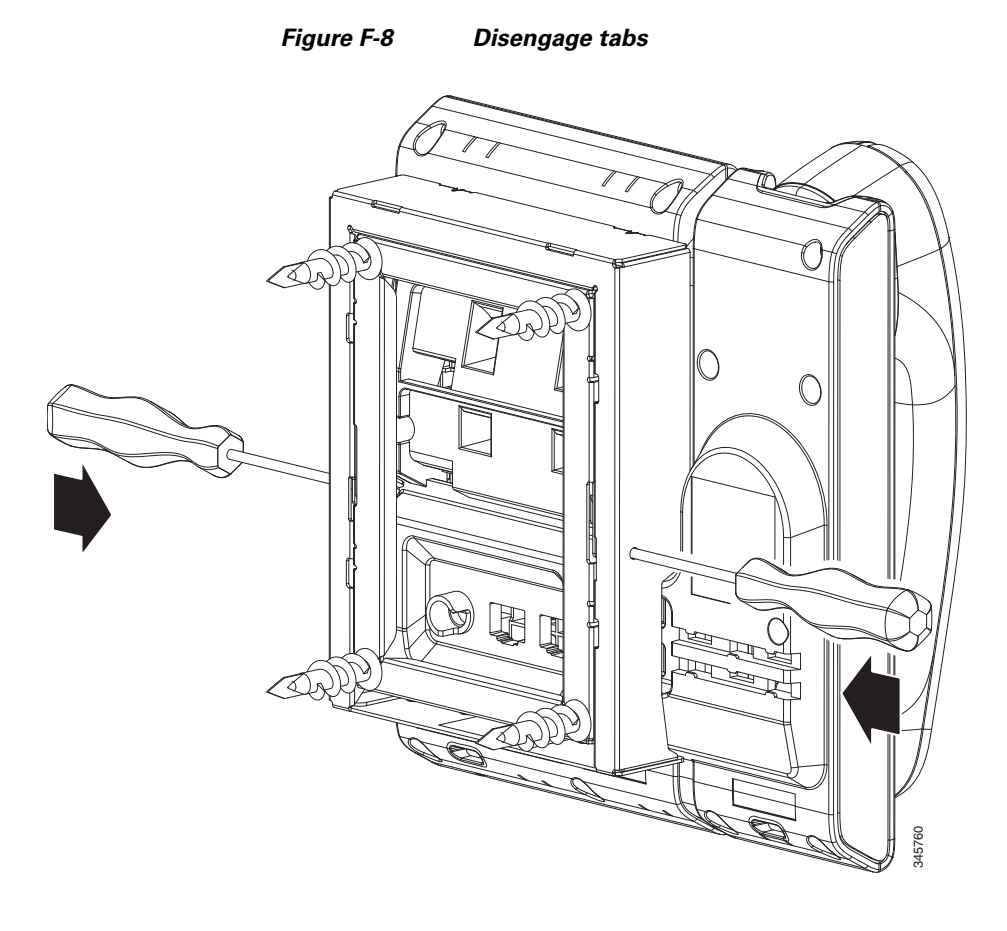

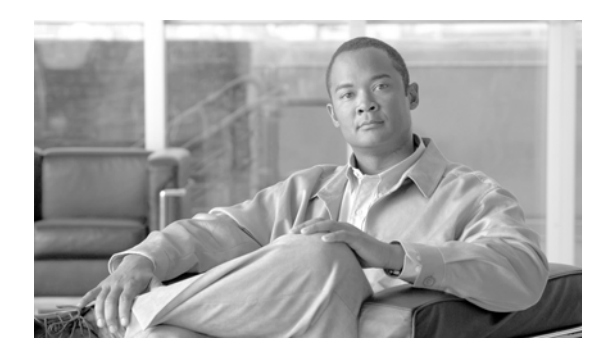

#### **INDEX**

### **A**

abbreviated dialing **[5-2](#page-67-0)** AC adapter, connecting to **[3-5](#page-48-0)** access, to phone settings **[4-2](#page-59-0)** access port configuring **[4-5](#page-62-0)** connecting **[3-5](#page-48-1)** forwarding packets to **[8-7](#page-110-0)** purpose **[3-3](#page-46-0)** access to phone settings **[4-1](#page-58-0)** adding Cisco Unified IP Phones manually **[2-9](#page-42-0)** Cisco Unified IP Phones using auto-registration **[2-8](#page-41-0)** users to Cisco Unified Communications Manager **[5-19](#page-84-0)** Admin. VLAN ID **[4-4](#page-61-0)** AdvanceAdhocConference service parameter **[5-5](#page-70-0)** Alternate TFTP **[4-7](#page-64-0)** applications button, description of **[1-4,](#page-17-0) [1-6,](#page-19-0) [1-9](#page-22-0)** audible message waiting indicator **[5-2](#page-67-1)** auto answer **[5-2](#page-67-2)** auto pickup **[5-2](#page-67-3)** auto-registration using **[2-8](#page-41-0)** auxiliary VLAN **[2-3](#page-36-0)**

#### **B**

backlight **[3-8](#page-51-0)** block external to external transfer **[5-2](#page-67-4)** BootP **[1-9](#page-22-1)** Bootstrap Protocol (BootP) **[1-9](#page-22-1)**

Busy Lamp Field (BLF) **[1-20](#page-33-0)** Busy Lamp Field (BLF) Pickup **[5-2](#page-67-5)** Busy Lamp Field (BLF) speed dial **[5-2](#page-67-6)**

### **C**

Call Back **[5-3](#page-68-0)** call display restrictions **[5-3](#page-68-1)** caller ID **[5-4](#page-69-0)** caller id blocking **[5-5](#page-70-1)** call forward **[5-3](#page-68-2)** call forward all **[5-3](#page-68-2)** call forward busy **[5-3](#page-68-2)** call forward no answer **[5-3](#page-68-2)** call forward no coverage **[5-3](#page-68-2)** destination override **[5-4](#page-69-1)** display, configuring **[5-4](#page-69-2)** loop breakout **[5-3](#page-68-3)** loop prevention **[5-3](#page-68-4)** call forward destination override **[5-4](#page-69-3)** call park **[5-4](#page-69-4)** call waiting **[5-4,](#page-69-5) [5-22](#page-87-0)** configurating **[5-22](#page-87-0)** cell phone interference **[1-1](#page-14-0)** Cisco Discovery Protocol [See CDP](#page-22-2) Cisco Unified Communications Manager adding phone to database of **[2-7](#page-40-0)** interactions with **[2-2](#page-35-0)** required for Cisco Unified IP Phones **[3-2](#page-45-0)** Cisco Unified Communications Manager Administration adding telephony features using **[5-1](#page-66-0)** Cisco Unified IP Phone

adding manually to Cisco Unified Communications Manager **[2-9](#page-42-0)** adding to Cisco Unified Communications Manager **[2-7](#page-40-0)** cleaning **[9-13](#page-126-0)** configuration checklist **[1-14](#page-27-0)** configuration requirements **[1-13](#page-26-0)** configuring user services **[5-18](#page-83-0)** installation checklist **[1-18](#page-31-0)** installation overview **[1-13,](#page-26-0) [1-18](#page-31-1)** installation requirements **[1-13](#page-26-0)** modifying phone button templates **[5-14](#page-79-0)** mounting to wall **[3-12](#page-55-0)** power **[2-3](#page-36-1)** registering **[2-7](#page-40-0)** registering with Cisco Unified Communications Manager **[2-8](#page-41-0)** resetting **[9-10](#page-123-0)** technical specifications **[C-1](#page-134-0)** using LDAP directories **[5-13](#page-78-0)** web page **[8-1](#page-104-0)** cleaning the Cisco Unified IP Phone **[9-13](#page-126-0)** Clear softkey **[7-2,](#page-95-0) [7-7](#page-100-0)** client matter codes **[5-5](#page-70-2)** conference **[5-5](#page-70-3)** conference button, description of **[1-3,](#page-16-0) [1-5,](#page-18-0) [1-8](#page-21-0)** conference joining **[5-5](#page-70-4)** configurable call forward display **[5-4](#page-69-2)** configuration file creating **[9-4](#page-117-0)** modifying **[6-1](#page-88-0)** overview **[2-5](#page-38-0)** XmlDefault.cnf.xml **[2-5](#page-38-1)** configuring LDAP directories **[5-13](#page-78-0)** overview **[1-13](#page-26-0)** personal directories **[5-14](#page-79-1)** phone button templates **[5-14](#page-79-0)** softkey templates **[5-16](#page-81-0)** user features **[5-19](#page-84-1)**

connecting handset **[3-5](#page-48-2)** headset **[3-5](#page-48-2)** to AC adapter **[3-5](#page-48-0)** to a computer **[3-5](#page-48-1)** to the network **[3-5](#page-48-3)** connecting IP phones to other IP phones (daisy chaining) **[9-8](#page-121-0)** contacts button **[1-4](#page-17-1)** contacts button, description of **[1-6,](#page-19-1) [1-9](#page-22-3)** custom phone rings about **[6-2](#page-89-0)** creating **[6-2,](#page-89-0) [6-3](#page-90-0)** PCM file requirements **[6-3](#page-90-1)**

#### **D**

data VLAN **[2-3](#page-36-2)** Days Backlight Not Active **[6-5](#page-92-0)** Debug Display web page **[8-2,](#page-105-0) [8-8](#page-111-0)** Default Router 1-5 **[4-6](#page-63-0)** Device Configuration menu displaying **[4-2](#page-59-1)** Device Information web page **[8-2,](#page-105-1) [8-3](#page-106-0)** DHCP **[4-6](#page-63-1)** description **[1-9](#page-22-4)** troubleshooting **[9-6](#page-119-0)** DHCP Address Released **[4-7](#page-64-1)** DHCP IP address **[9-10](#page-123-1)** directed call park **[5-6](#page-71-0)** directed call pickup **[5-6](#page-71-1)** directory numbers, assigning manually **[2-9](#page-42-0)** direct transfer **[5-6,](#page-71-2) [5-12](#page-77-0)** distinctive ring **[5-6](#page-71-3)** DistinctiveRingList.xml file format **[6-2](#page-89-1)** divert **[5-6](#page-71-4)** DND **[5-7](#page-72-0)** DNS server troubleshooting **[9-7](#page-120-0)**

verifying settings **[9-4](#page-117-1)** DNS Server 1-5 **[4-6](#page-63-2)** documentation additional **[i-xii](#page-11-0)** Domain Name **[4-4](#page-61-1)** Domain Name System (DNS) **[4-4](#page-61-2)** Domain Name System (DNS) server **[4-6](#page-63-3)** do not disturb **[5-7](#page-72-0)**

#### **E**

enterprise parameters call forward options **[5-13,](#page-78-1) [5-21](#page-86-0)** call forward optionsenterprise parameters user options web page defaults **[5-21](#page-86-1)** user options web page defaults **[5-13,](#page-78-1) [5-21](#page-86-0)** error messages, used for troubleshooting **[9-3](#page-116-0)** Ethernet Information web page **[8-2,](#page-105-2) [8-7](#page-110-1)** external power **[2-4](#page-37-0)**

#### **F**

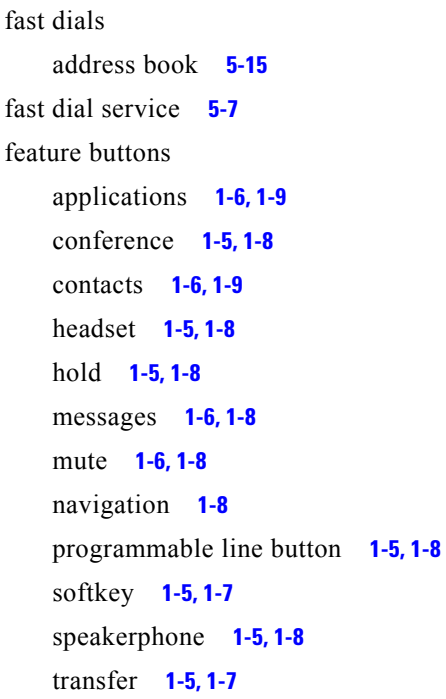

features configuring on phone, overview **[1-12](#page-25-0)** configuring with Cisco Unified Communications Manager, overview **[1-12](#page-25-1)** informing users about, overview **[1-12](#page-25-2)** file format DistinctiveRingList.xml **[6-2](#page-89-1)** footstand **[3-8](#page-51-1)** forced authorization codes **[5-7](#page-72-2)**

#### **G**

G **[1-1](#page-14-1)** G.711µ **[1-1](#page-14-2)** G.711a **[1-1](#page-14-2)** G.722 **[1-1](#page-14-2)** G.729 **[1-1](#page-14-2)** G.729a **[1-1](#page-14-2)** G.729ab **[1-1](#page-14-2)** group call pickup **[5-7](#page-72-3)**

#### **H**

handset **[1-4,](#page-17-2) [1-6,](#page-19-4) [1-9](#page-22-5)** connecting **[3-5](#page-48-2)** light strip **[1-2,](#page-15-0) [1-4,](#page-17-3) [1-7](#page-20-2)** headset audio quality **[3-4](#page-47-0)** connecting **[3-4](#page-47-1)** disabling **[3-4](#page-47-2)** quality **[3-4](#page-47-0)** using **[3-3](#page-46-1)** headset button, description of **[1-3,](#page-16-1) [1-5,](#page-18-1) [1-8](#page-21-1)** headset port **[3-5](#page-48-2)** hold **[5-8](#page-73-0)** hold button, description of **[1-3,](#page-16-2) [1-5,](#page-18-2) [1-8](#page-21-2)** hold reversion **[5-7](#page-72-4)** Host Name **[4-4](#page-61-3)** HTTP, description **[1-9](#page-22-6)**

hunt group **[5-8](#page-73-1)** log out of hunt groups **[5-9](#page-74-0)** Hypertext Transfer Protocol [See HTTP](#page-22-7)

#### **I**

idle display configuring **[6-3](#page-90-2)** viewing settings **[6-4](#page-91-0)** XML service **[6-3](#page-90-3)** installing Cisco Unified Communications Managerconfiguration **[3-2](#page-45-0)** network requirements **[3-1](#page-44-1)** preparing **[2-7](#page-40-0)** requirements, overview **[1-13](#page-26-0)** intercom **[5-8](#page-73-2)** interference, cell phone **[1-1](#page-14-0)** International Call Logging **[B-1](#page-132-0)** Internet Protocol (IP) **[1-10](#page-23-0)** IP Address **[4-6](#page-63-4)** IP address, troubleshooting **[9-3](#page-116-1)** IPv4 Configuration **[4-4](#page-61-4)**

#### **J**

join **[5-9](#page-74-1)** Join and Direct Transfer Policy **[5-13](#page-78-2)**

#### **K**

keypad, description of **[1-3,](#page-16-3) [1-5,](#page-18-7) [1-8](#page-21-8)**

#### **L**

LDAP directories, using with Cisco Unified IP Phone **[5-13](#page-78-0)** light strip **[1-2,](#page-15-0) [1-4,](#page-17-3) [1-7](#page-20-2)**

line buttons, description of **[1-3](#page-16-4)** Line Status **[1-20](#page-33-0)** Locale Installer **[B-1](#page-132-1)** localization Installing the Cisco Unified Communications Manager Locale Installer **[B-1](#page-132-1)**

#### **M**

MAC address **[2-10](#page-43-0)** malicious caller identification (MCID) **[5-9](#page-74-2)** meet-me conference **[5-9](#page-74-3)** Message Indicators **[1-20](#page-33-1)** messages button, description of **[1-3,](#page-16-5) [1-6,](#page-19-2) [1-8](#page-21-3)** message waiting **[5-9,](#page-74-4) [5-10](#page-75-0)** Message Waiting Indicator (MWI) **[1-20](#page-33-1)** Message Waiting Lamp **[1-20](#page-33-1)** mobile connect **[5-10](#page-75-1)** mobile voice access **[5-10](#page-75-2)** Model Information screen **[7-1](#page-94-0)** music-on-hold **[5-10](#page-75-3)** mute **[5-10](#page-75-4)** mute button, description of **[1-3,](#page-16-6) [1-6,](#page-19-3) [1-8](#page-21-4)**

#### **N**

native VLAN **[2-3](#page-36-2)** navigation button, description of **[1-8](#page-21-5)** Network Configuration menu about **[4-4](#page-61-5)** displaying **[4-2](#page-59-1)** IPv4 options Alternate TFTP **[4-7](#page-64-0)** Default Router 1-5 **[4-6](#page-63-0)** DHCP **[4-6](#page-63-1)** DHCP Address Released **[4-7](#page-64-1)** DNS Server 1-5 **[4-6](#page-63-2)** IP Address **[4-6](#page-63-4)** Subnet Mask **[4-6](#page-63-5)**

**Cisco Unified IP Phone 6921, 6941, and 6961 Administration Guide for Cisco Unified Communications Manager 7.1 (SCCP)**

**IN-4**

TFTP Server 1 **[4-7](#page-64-2)** options Admin. VLAN ID **[4-4](#page-61-0)** CDP on PC port **[8-7](#page-110-2)** CDP on switch port **[8-7](#page-110-3)** Domain Name **[4-4](#page-61-1)** Host Name **[4-4](#page-61-3)** IPv4 TFTP Server 2 **[4-7](#page-64-3)** Operational VLAN ID **[4-4](#page-61-6)** PC Port Configuration **[4-5](#page-62-1)** PC VLAN **[4-5](#page-62-2)** SW Port Configuration **[4-5](#page-62-3)** overview **[4-1](#page-58-1)** Network Configuration web page **[8-2,](#page-105-3) [8-4](#page-107-0)** network connections, access port **[3-3](#page-46-0)** network connectivity, verifying **[9-3](#page-116-2)** networking protocol BootP **[1-9](#page-22-1)** CDP **[1-9](#page-22-8)** DHCP **[1-9](#page-22-4)** HTTP **[1-9](#page-22-6)** IP **[1-10](#page-23-0)** RTCP **[1-10](#page-23-1)** RTP **[1-10](#page-23-2)** SCCP **[1-10](#page-23-3)** TCP **[1-10](#page-23-4)** TFTP **[1-10](#page-23-5)** UDP **[1-10](#page-23-6)** network outages, identifying **[9-6](#page-119-1)** network port configuring **[4-5](#page-62-4)** connecting to **[3-5](#page-48-3)** network requirements, for installing **[3-1](#page-44-1)** network statistics **[7-6,](#page-99-0) [8-7](#page-110-4)** Network Statistics screen **[7-6](#page-99-0)** Network web page **[8-2,](#page-105-4) [8-7](#page-110-5)**

#### **O**

onhook predialing **[5-10](#page-75-5)** Operational VLAN ID **[4-4](#page-61-6)** other group pickup **[5-10](#page-75-6)**

#### **P**

PCM file requirements, for custom ring types **[6-3](#page-90-1)** PC Port Configuration **[4-5](#page-62-1)** PC VLAN **[4-5](#page-62-2)** personal address book phone button template **[5-15](#page-80-0)** personal directories, configuring **[5-14](#page-79-1)** phone button template modifying for personal address book or fast dials **[5-15](#page-80-0)** phone button templates **[5-14](#page-79-0)** phone hardening **[1-13](#page-26-1)** phone screen, description of **[1-2,](#page-15-1) [1-5](#page-18-8)** phone settings access **[4-1](#page-58-0)** physical connection, verifying **[9-6](#page-119-2)** PoE **[2-4](#page-37-1)** ports access **[3-2](#page-45-1)** network **[3-2](#page-45-1)** power external **[2-3,](#page-36-3) [2-4](#page-37-0)** for the phone **[2-3](#page-36-4)** outage **[2-4](#page-37-2)** PoE **[2-4](#page-37-1)** power reduction **[3-8](#page-51-0)** power over Ethernet [See PoE](#page-37-3) power save **[3-8](#page-51-0)** power source causing phone to reset **[9-8](#page-121-1)** power injector **[2-4](#page-37-4)** privacy **[5-10](#page-75-7)**

Private Line Automated Ringdown (PLAR) **[5-10](#page-75-8)** Programmable Feature Button **[1-20](#page-33-2)** programmable line button **[1-20](#page-33-2)** programmable line button, description of **[1-3,](#page-16-4) [1-5,](#page-18-3) [1-8](#page-21-6)** Programmable Line Key (PLK) **[1-20](#page-33-2)** programmable line keys **[5-11](#page-76-0)**

#### **Q**

Quality Reporting Tool (QRT) **[5-11](#page-76-1)**

#### **R**

Real-Time Control Protocol [See RTCP](#page-23-7) Real-Time Transport Protocol [See RTP](#page-23-8) redial **[5-11](#page-76-2)** reset, factory **[9-11](#page-124-0)** reset settings on phone **[9-10](#page-123-2)** resetting basic **[9-10](#page-123-3)** Cisco Unified IP phone **[9-10](#page-123-0)** continuously **[9-6](#page-119-3)** intentionally **[9-7](#page-120-1)** methods **[9-10](#page-123-3)** ringer, indicator for **[1-2,](#page-15-0) [1-4,](#page-17-3) [1-7](#page-20-2)** ring setting **[5-11](#page-76-3)**

### **S**

SCCP **[1-10](#page-23-3)** security phone hardening **[1-13](#page-26-1)** services configuring for users **[5-18](#page-83-0)** description **[5-11](#page-76-4)** subscribing to **[5-18](#page-83-1)**

Services URL button **[5-11](#page-76-5)** Settings menu access **[4-2](#page-59-0)** shared line **[5-11](#page-76-6)** softkey buttons description of **[1-5,](#page-18-4) [1-7](#page-20-0)** softkey templates, configuring **[5-16](#page-81-0)** Speaker button, disabling **[3-3](#page-46-2)** speakerphone, description of **[1-8](#page-21-7)** speakerphone button, description of **[1-3,](#page-16-7) [1-5](#page-18-5)** speed dialing **[5-12](#page-77-1)** SRST **[8-5](#page-108-0)** standard (ad hoc) conference **[5-5](#page-70-5)** startup problems **[9-1](#page-114-0)** startup process accessing TFTP server **[2-6](#page-39-0)** configuring VLAN **[2-6](#page-39-1)** contacting Cisco Unified Communications Manager **[2-7](#page-40-1)** loading stored phone image **[2-6](#page-39-2)** obtaining IP address **[2-6](#page-39-3)** obtaining power **[2-6](#page-39-4)** requesting configuration file **[2-7](#page-40-2)** understanding **[2-6](#page-39-5)** statistics network **[8-7](#page-110-4)** streaming **[8-9](#page-112-0)** Status menu **[7-1,](#page-94-1) [7-2](#page-95-1)** status messages **[7-2](#page-95-2)** Status Messages screen **[7-2](#page-95-3)** Status Messages web page **[8-2,](#page-105-5) [8-8](#page-111-1)** Stream 1 web page **[8-2,](#page-105-6) [8-9](#page-112-1)** streaming statistics **[8-9](#page-112-2)** Subnet Mask **[4-6](#page-63-5)** switch Cisco Catalyst **[2-2](#page-35-1)** internal Ethernet **[2-2](#page-35-1)** SW Port Configuration **[4-5](#page-62-3)**

**Cisco Unified IP Phone 6921, 6941, and 6961 Administration Guide for Cisco Unified Communications Manager 7.1 (SCCP)**

**OL-19025-01**

T

### **T**

TCP **[1-10](#page-23-4)**

technical specifications, for Cisco Unified IP Phone **[C-1](#page-134-0)** telephony features abbreviated dialing **[5-2](#page-67-0)** audible message waiting indicator **[5-2](#page-67-1)** auto answer **[5-2](#page-67-2)** auto pickup **[5-2](#page-67-3)** block external to external transfer **[5-2](#page-67-4)** Busy Lamp Field (BLF) Pickup **[5-2](#page-67-5)** Busy Lamp Field (BLF) speed dial **[5-2](#page-67-6)** Call Back **[5-3](#page-68-0)** call display restrictions **[5-3](#page-68-1)** caller ID **[5-4](#page-69-0)** caller id blocking **[5-5](#page-70-1)** call forward **[5-3](#page-68-2)** call forward destination override **[5-4](#page-69-3)** call park **[5-4](#page-69-4)** call waiting **[5-4](#page-69-5)** client matter codes **[5-5](#page-70-2)** conference **[5-5](#page-70-3)** configurable call forward display **[5-4](#page-69-2)** directed call park **[5-6](#page-71-0)** directed call pickup **[5-6](#page-71-1)** direct transfer **[5-6,](#page-71-2) [5-12](#page-77-0)** distinctive ring **[5-6](#page-71-3)** do not disturb (DND) **[5-7](#page-72-5)** fast dial service **[5-7](#page-72-1)** forced authorization codes **[5-7](#page-72-2)** group call pickup **[5-7](#page-72-3)** hold **[5-8](#page-73-0)** hold reversion **[5-7](#page-72-4)** hunt group **[5-8](#page-73-1)** intercom **[5-8](#page-73-2)** join **[5-9](#page-74-1)** log out of hunt groups **[5-9](#page-74-0)** malicious caller identification (MCID) **[5-9](#page-74-2)** meet-me conference **[5-9](#page-74-3)**

message waiting **[5-9,](#page-74-4) [5-10](#page-75-0)** mobile connect **[5-10](#page-75-1)** mobile voice access **[5-10](#page-75-2)** music-on-hold **[5-10](#page-75-3)** mute **[5-10](#page-75-4)** other group pickup **[5-10](#page-75-6)** privacy **[5-10](#page-75-7)** programmable line keys **[5-11](#page-76-0)** redial **[5-11](#page-76-2)** ring setting **[5-11](#page-76-3)** services **[5-11](#page-76-4)** Services URL button **[5-11](#page-76-5)** shared line **[5-11](#page-76-6)** speed dialing **[5-12](#page-77-1)** Time-of-Day Routing **[5-12](#page-77-2)** transfer **[5-12](#page-77-3)** transfer-direct transfer **[5-12](#page-77-0)** voice messaging system **[5-12](#page-77-4) TFTP** description **[1-10](#page-23-5)** troubleshooting **[9-3](#page-116-3)** TFTP Server 1 **[4-7](#page-64-2)** TFTP Server 2 **[4-7](#page-64-3)** time, displayed on phone **[3-2](#page-45-2)** Time-of-Day Routing **[5-12](#page-77-2)** transfer **[5-12](#page-77-3)** transfer button, description of **[1-3,](#page-16-8) [1-5,](#page-18-6) [1-7](#page-20-1)** transfer-direct transfer **[5-12](#page-77-0)** Transmission Control Protocol [See TCP](#page-23-9) Trivial File Transfer Protocol [See TFTP](#page-23-10) troubleshooting DHCP **[9-6](#page-119-0)** DNS **[9-7](#page-120-0)** DNS settings **[9-4](#page-117-1)** IP addressing and routing **[9-3](#page-116-1)** network connectivity **[9-3](#page-116-2)** network outages **[9-6](#page-119-1)**

**Cisco Unified IP Phone 6921, 6941, and 6961 Administration Guide for Cisco Unified Communications Manager 7.1 (SCCP)**

Г

phones resetting **[9-7](#page-120-1)** physical connection **[9-6](#page-119-2)** services on Cisco Unified Communications Manager **[9-4](#page-117-2)** TFTP settings **[9-3](#page-116-3)** VLAN configuration **[9-7](#page-120-2)**

#### **U**

User Datagram Protocol [See UDP](#page-23-11) User Options web page description **[5-19](#page-84-2)** giving users access to **[5-19,](#page-84-3) [A-1](#page-128-0)** user options web page call forward settings **[5-21](#page-86-2)** users accessing voice messaging system **[A-2](#page-129-0)** adding to Cisco Unified Communications Manager **[5-19](#page-84-0)** configuring personal directories **[A-3](#page-130-0)** providing support to **[A-1](#page-128-1)** required information **[A-1](#page-128-2)** subscribing to services **[A-2](#page-129-1)**

#### **V**

VLAN auxiliary, for voice traffic **[2-3](#page-36-0)** configuring **[4-4](#page-61-7)** configuring for voice networks **[2-2](#page-35-2)** native, for data traffic **[2-3](#page-36-2)** verifying **[9-7](#page-120-2)** VLAN, interaction with **[2-2](#page-35-3)** voice messaging system **[5-12](#page-77-4)** voice messaging system, accessing **[A-2](#page-129-0)** voice VLAN **[2-3](#page-36-0)** volume button, description of **[1-3,](#page-16-9) [1-6,](#page-19-5) [1-8](#page-21-9)**

#### **W**

wall mounting, Cisco Unified IP Phone **[3-12,](#page-55-0) [E-1,](#page-146-0) [F-1](#page-154-0)** web page about **[8-1](#page-104-1)** accessing **[8-2](#page-105-7)** Debug Display **[8-2,](#page-105-0) [8-8](#page-111-0)** Device Information **[8-2,](#page-105-1) [8-3](#page-106-0)** disabling access to **[8-3](#page-106-1)** Ethernet Information **[8-2,](#page-105-2) [8-7](#page-110-1)** Network **[8-2,](#page-105-4) [8-7](#page-110-5)** Network Configuration **[8-4](#page-107-0)** Network Configuration web page **[8-2](#page-105-3)** preventing access to **[8-3](#page-106-1)** Status Messages **[8-2,](#page-105-5) [8-8](#page-111-1)** Stream 1 **[8-2,](#page-105-6) [8-9](#page-112-3)** wideband codec **[1-1](#page-14-3)**

### **X**

XmlDefault.cnf.xml **[2-5](#page-38-1)**

Free Manuals Download Website [http://myh66.com](http://myh66.com/) [http://usermanuals.us](http://usermanuals.us/) [http://www.somanuals.com](http://www.somanuals.com/) [http://www.4manuals.cc](http://www.4manuals.cc/) [http://www.manual-lib.com](http://www.manual-lib.com/) [http://www.404manual.com](http://www.404manual.com/) [http://www.luxmanual.com](http://www.luxmanual.com/) [http://aubethermostatmanual.com](http://aubethermostatmanual.com/) Golf course search by state [http://golfingnear.com](http://www.golfingnear.com/)

Email search by domain

[http://emailbydomain.com](http://emailbydomain.com/) Auto manuals search

[http://auto.somanuals.com](http://auto.somanuals.com/) TV manuals search

[http://tv.somanuals.com](http://tv.somanuals.com/)